# <span id="page-0-0"></span>**Dell™ OptiPlex™ 745 Systems Benutzerhandbuch**

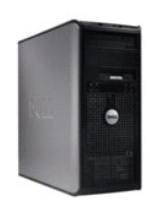

**[Mini-Tower-Computer](file:///C:/data/systems/Op745/ge/UG_GE/mtindex.htm)** 

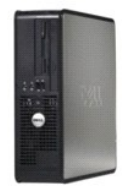

**[Desktop-Computer](file:///C:/data/systems/Op745/ge/UG_GE/dtindex.htm)**

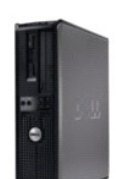

**[Small Form-Factor-Computer](file:///C:/data/systems/Op745/ge/UG_GE/sfindex.htm)** 

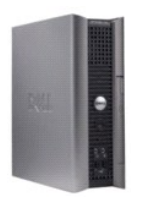

**[Ultra Small Form Factor-Computer](file:///C:/data/systems/Op745/ge/UG_GE/usfindex.htm)** 

#### <span id="page-1-3"></span>[Zurück zum Inhaltsverzeichnis](file:///C:/data/systems/Op745/ge/UG_GE/index.htm)

#### **Erweiterte Funktionen Dell™ OptiPlex™ 745 Benutzerhandbuch**

- [LegacySelect-Technologiesteuerung](#page-1-0)
- [Verwaltungsfunktionen](#page-1-1)
- **Physische Sicherheit**
- **O** Trusted Platform Module (TPM)
- [Sicherheits-Management-Software](#page-3-1)
- **Computer-Tracking-Software**
- 
- [Wissenswertes über Smart Cards und Fingerabdruckleser](#page-4-1)
- **O** Kennwortschutz
- System-Setup
- [Starten eines USB-](#page-12-0)Gerätes
- **Jumper-Einstellungen**
- [Löschen von vergessenen Kennwörtern](#page-13-0)
- **O** [Löschen von CMOS](#page-14-0)-Einstellungen
- Hyper-Threading- [und Dual-Kern-Technologie](#page-14-1)
- **O** Energieverwaltung

## <span id="page-1-0"></span>**LegacySelect-Technologiesteuerung**

Die LegacySelect-Technologiesteuerung bietet Voll-Legacy-, verminderte Legacy- oder Legacy-f<mark>reie Lösungen, basierend auf allgemeinen Plattformen,</mark><br>Festplatten-Images und Helpdesk-**Verfahren. Der Administrator kann die Ste** oder eine Dell-Custom Factory Integration vornehmen.

Mit LegacySelect können Administratoren Anschlüsse und Mediengeräte, die über serielle und USB-Anschlüsse, einen Parallelanschluss, ein Diskettenlaufwerk, PCI-Steckplätze und über eine PS/2-Maus verfügen, elektronisch aktivieren oder deaktivieren. Durch die Deaktivierung von Anschlüssen und Mediengeräten<br>werden Ressourcen verfügbar gemacht. Damit die Änderungen wirksam werde

# <span id="page-1-1"></span>**Verwaltungsfunktionen**

#### **Warnstandardformat**

ASF (Alert Standard Format [Warnstandardformat]) ist ein DMTF-Verwaltungsstandard, der die Warntechniken "Vor-Betriebssystem" oder Betriebssystem nicht vorhanden" festlegt. Der Standard ist so konzipiert, dass bei möglichen Sicherheits- und Fehlerbedingungen eine Warnung ausgegeben wird, wenn sich das<br>Betriebssystem im Standby-Modus befindet oder der Computer ausgeschalte Betriebssystem nicht vorhanden" zu ersetzen.

Der Computer unterstützt folgende Warnungen und Remote-Funktionen der ASF-Version 1.03 und 2.0:

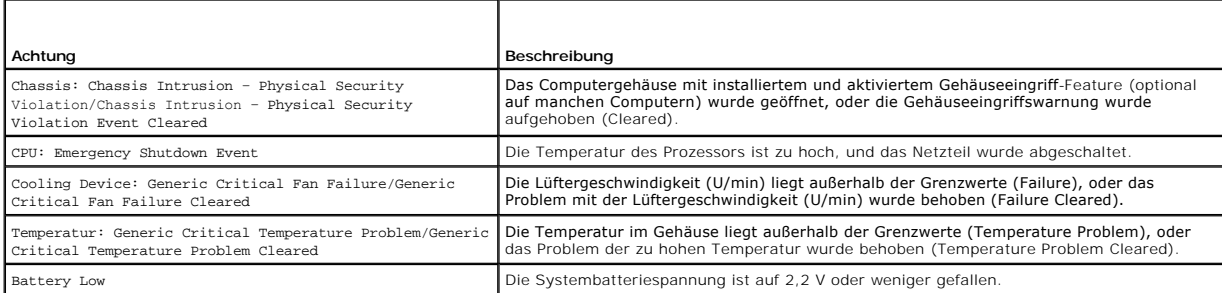

ASF ermöglicht den Austausch von Remote-Verwaltungs- und Kontrollprotokoll (RMCP)-Meldungen zwischen einer Remote-Verwaltungskonsole und einem<br>Clientcomputer, der in sich in einem Pre-Operating System"- oder Operating Syst

Weitere Informationen zur ASF-Implementierung von Dell finden Sie im *ASF User's Guide* (ASF-Benutzerhandbuch) und im ASF Administrator's Guide (ASF-<br>Administratorhandbuch) auf der Dell Support-Website **support.dell.com**.

### <span id="page-1-2"></span>**Dell OpenManage™ Anwendungen**

ANMERKUNG: Dell OpenManage™ Anwendungen und DCCU oder Dell™ Client Manager (DCM) stehen zur Erfüllung Ihrer<br>Systemverwaltungsanforderungen für Ihren Computer bereit. Weitere Informationen zu DCM finden Sie in <u>Dell Client</u>

Sie können Ihr System über IT Assistant, Dell Client Connector Utility (DCCU) und Dell OpenManage Client Instrumentation (OMCI) verwalten.

Mithilfe von IT Assistant können Computer und weitere Geräte in einem Unternehmensnetzwerk konfiguriert, verwaltet und überwacht werden. IT Assistant verwaltet Systeme, Konfigurationen, Ereignisse (Warnungen) sowie Sicherheitsfunktionen bei Computern, die mit einem industriestandardkonformen<br>Verwaltungsprogramm ausgestattet sind. Dabei wird eine Instrumentation gemäß SN

Informationen über IT Assistant finden Sie im Dell OpenManage IT Assistant User's Guide (Dell OpenManage IT Assistant-Benutzerhandbuch) auf der Dell Support-Website unter support.dell.com.

<span id="page-2-2"></span>Dell OpenManage Client Instrumentation ist eine Software, mit deren Hilfe Remote-Verwaltungsprogramme wie IT Assistant folgende Aufgaben ausführen können:

- l Zugreifen auf Informationen über den Computer, beispielsweise wie viele Prozessoren eingesetzt sind und welches Betriebssystem ausgeführt wird
- l Überwachen des Computerstatus, beispielsweise auf Überhitzungswarnungen von Temperatursensoren oder Warnungen bei einem Festplattenfehler

Ein System, das mit Dell OpenManage Client Instrumentation in einem Netzwerk eingerichtet ist und das mit IT Assistant arbeitet, ist ein verwaltetes System.<br>Informationen zu Dell OpenManage Client Instrumentation finden Si Instrumentation-Benutzerhandbuch) auf der Dell Support-Website unter support.dell.com.

Mit Dell Client Connector Utility (DCCU) können Sie den Status Ihres Computers ändern, zum Beispiel durch Aktualisierung oder Konfiguration des BIOS oder Herunterfahren durch Remote-Zugriff. Weitere Informationen zu DCCU finden Sie auf der Dell Support-Website unter **support.dell.com**.

## <span id="page-2-1"></span>**Dell Client Manager (DCM)**

**ANMERKUNG:** Dell™ Client Manager (DCM) oder OpenManage™ Anwendungen stehen für Ihren Computer bereit, um Ihre Systemverwaltungsanforderungen zu erfüllen. Siehe [Dell OpenManage™ Anwendungen](#page-1-2) für Informationen zu Dell OpenManage-Produkten.

#### **Dell Client Manager (DCM)-Konsole**

Die Dell Client Manager (DCM)-Konsole ermöglicht Ihnen die Konfiguration, Verwaltung und Uberwachung von Dell-Computern in einem Firmennetzwerk über<br>eine benutzerfreundliche grafische Benutzeroberfläche. Über die DCM-Konso durch DCM unterstützt werden, finden Sie auf **www.altiris.com**.

Weitere Informationen zur DCM-Konsole finden Sie auf **www.altiris.com** oder der Dell Support-Website unter **support.dell.com**.

Die DCM-Konsole ermöglicht auch Folgendes:

- l Zugreifen auf Informationen über den Computer, beispielsweise wie viele Prozessoren und welches Betriebssystem er besitzt.
- l Überwachen Sie den Status Ihres Computers, beispielsweise auf Überhitzungswarnungen von Temperatursensoren oder Warnungen bei einem Festplattenfehle
- l Ändern des Computerstatus, etwa durch Aktualisierung des BIOS, Konfigurieren von BIOS-Einstellungen oder Herunterfahren des Computers im **Fernzugriff**

Wenn Dell Client Manager auf einer Konsole und die Client-Software auf Client-Computern installiert sind, liegt ein verwaltetes System vor. Weitere Informationen zu DCM finden Sie auf der Dell Support-Website unter **support.dell.com**.

## <span id="page-2-0"></span>**Physische Sicherheit**

## **Gehäuseeingriffswarnung**

**ANMERKUNG:** Wenn das Administrator-Kennwort aktiviert ist, muss es Ihnen bekannt sein, bevor Sie die Einstellung **Chassis Intrusion** (Gehäuseeingriff) zurücksetzen können.

Diese (auf manchen Computern optionale) Funktion erkennt, wenn sie installiert und aktiviert ist, dass das Gehäuse geöffnet wurde und macht den Benutzer darauf aufmerksam. So ändern Sie die Einstellung **Chassis Intrusion** (Gehäuseeingriff):

- 1. Rufen Sie das System-Setup-Programm auf (siehe [Aufrufen des System-Setup-Programms\)](#page-7-0).
- 2. Drücken Sie die Nach-unten-Taste, um zur Option **System Security** (Systemsicherheit) zu gelangen.
- 3. Drücken Sie auf die <Eingabetaste>, um das Popup-Menü Optionen" unter **System Security** (Systemsicherheit) zu öffnen.
- 4. Drücken Sie die Nach-unten-Taste, um zur Einstellung **Chassis Intrusion** (Gehäuseeingriff) zu gelangen.
- 5. Drücken Sie die <Eingabetaste>, um eine Optionseinstellung auszuwählen.
- 6. Drücken Sie die <Eingabetaste> erneut, nachdem Sie die Optionseinstellung aktualisiert haben.
- 7. Beenden und speichern Sie die System-Setup-Einstellungen.

## **Einstellungsoptionen**

l **On –** (Aktiviert) - Wenn das Gehäuse geöffnet wird, ändert sich diese Einstellung in **Detected** (Erkannt) und die folgende Warnmeldung wird beim nächsten Startvorgang des Computers angezeigt:

Alert! (ACHTUNG!) Cover was previously removed. (Abdeckung wurde vor Kurzem entfernt.)

Zum Rücksetzen der Einstellung Detected (Erkannt) rufen Sie das System-Setup-Programm auf (siehe <u>Aufrufen des System-Setup-Programms</u>). Drücken<br>Sie in der Option **Chassis Intrusion (**Gehäuseeingriff) die Nach-links-Taste

- l **On-Silent** (Stumm aktiviert, Standardeinstellung) Wenn die Computerabdeckung geöffnet wird, wechselt die Einstellung zu **Detected** (Erkannt). Während der Startreihenfolge beim nächsten Computerstart wird keine Warnmeldung angezeigt.
- l **Disabled** (Deaktiviert) Es erfolgt keine Eingriffsüberwachung, und es werden keine Meldungen angezeigt.

### **Halbringförmiger Bügel für ein Vorhängeschloss und Sicherheitsskabeleinschub**

Verwenden Sie eine der folgenden Methoden, um den Computer zu sichern:

l Verwenden Sie ein Vorhängeschloss alleine, oder ein Vorhängeschloss und ein zusätzliches Sicherheitskabel mit Verschlussring für ein Vorhängeschloss.

Nur die Sicherung mittels eines Vorhängeschlosses verhindert, dass Unbefugte den Computer öffnen.

- Durch ein Sicherheitskabel, das um ein unbewegliches Objekt gebunden und mit einem Vorhängeschloss gesichert ist, wird der unbefugte Wegtransport des Computers verhindert.
- l Befestigen Sie eine handelsübliche Diebstahlschutzvorrichtung am Sicherheitskabeleinschub an der Rückseite des Computers.

**ANMERKUNG:** Vor dem Kauf einer Diebstahlsicherung sollten Sie prüfen, ob diese mit dem Sicherheitskabeleinschub am Computer kompatibel ist.

Die Diebstahlschutzvorrichtungen bestehen in der Regel aus einem Metallkabel mit einem daran befestigten Schloss und einem Schlüssel. Die mit der Vorrichtung gelieferte Dokumentation enthält Anweisungen zur Installation.

## <span id="page-3-0"></span>**Trusted Platform Module (TPM)**

**ANMERKUNG:** Die TPM-Funktion unterstützt Verschlüsselung nur dann, wenn das Betriebssystem TPM unterstützt. Weitere Informationen finden Sie in der TPM-Softwaredokumentation und den Hilfedateien der Software.

TPM ist eine Hardware-basierte Sicherheitsfunktion, die zur Erstellung und Verwaltung von computer-**generierten Verschlüsselungscodes verwendet werden**<br>k**ann. In Verbindung mit Sicherheitssoftware erhöht sie die Netzwerk-** 

HINWEIS: Um Ihre TPM-Daten und Verschlüsselungscodes zu schützen, führen Sie die Sicherungsverfahren aus, die im Abschnitt *Archive and Restore*<br>(Archivieren und Wiederherstellen) der Hilfedatei zum EMBASSY Sicherheitscent verloren oder beschädigt sein, kann Dell Ihnen nicht bei der Wiederherstellung von verschlüsselten Daten helfen.

## **Aktivierung der TPM-Funktion**

- 1. Aktivierung der TPM-Software:
	- a. Starten Sie den Computer neu, und drücken Sie auf <F2> während des Einschalt-Selbstests, um das System -Setup-Programm aufzurufen.
	- b. Wählen Sie Security (Sicherheit)→ TPM Security (TPM-Sicherheit) und drücken Sie die <Eingabetaste>.
	- c. Wählen Sie unter **TPM Security** (TPM-Sicherheit) die Option **On** (Ein).
	- d. Drücken Sie auf <Esc>, um das Setup-Programm zu beenden.
	- e. Wenn die Aufforderung dazu erscheint, klicken Sie auf **Save/Exit** (Speichern/Beenden).
- 2. Aktivieren des TPM-Setup-Programms:
	- a. Starten Sie den Computer neu, und drücken Sie auf <F2> während des Einschalt-Selbstests, um das System -Setup-Programm aufzurufen.
	- b. Wählen Sie Security (Sicherheit)→ TPM Activation (TPM-Aktivierung), und drücken Sie auf die <Eingabetaste>.
	- c. Wählen Sie unter **TPM Activation** (TPM-Aktivierung) die Option **Activate** (Aktivieren), und drücken Sie die <Eingabetaste>.

**ANMERKUNG:** Sie brauchen TPM nur einmal zu aktivieren.

d. Nach Abschluss des Vorgangs wird der Computer entweder automatisch neu gestartet oder Sie werden aufgefordert, ihn neu zu starten.

## <span id="page-3-1"></span>**Sicherheits-Management-Software**

Die Sicherheits-Management-Software wurde auf Ausnutzung von vier verschiedenen Funktionen zur Sicherung des Computers ausgelegt:

l Anmeldungsverwaltung

- <span id="page-4-4"></span>l Preboot-Authentifizierung (Verwendung eines Fingerabdrucklesers, Smart Card oder Kennworts)
- l Verschlüsselung
- l Private Informationsverwaltung

Weitere Informationen zur Verwendung der Software und den verschiedenen Sicherheitsfunktionen finden Sie im *Handbuch zum Einstieg* für die Software:

Klicken Sie auf **Start**® **All Programs** (Alle Programme) ® **Wave Systems Corp**® **Getting Started Guide** (Handbuch zum Einstieg).

## <span id="page-4-0"></span>**Computer-Tracking-Software**

Computer-Tracking-Software kann Ihnen ermöglichen, Ihren Computer bei Verlust oder Diebstahl wieder zu finden. Die Software ist optional und kann bei<br>Bestellung des Dell™ Computers erworben werden. Nehmen Sie Kontakt zu I Sicherheitsfunktion wünschen.

**ANMERKUNG:** Computer-Tracking-Software ist in manchen Ländern möglicherweise nicht erhältlich.

Ø **ANMERKUNG:** Wenn Sie Computer-Tracking-Software haben, müssen Sie im Falle eines Verlusts oder Diebstahls den Anbieter kontaktieren, der den Tracking-Dienst bereitstellt, um den Computer als vermisst zu melden.

# <span id="page-4-1"></span>**Wissenswertes über Smart Cards und Fingerabdruckleser**

**ANMERKUNG:** Die Smart-Card-Funktion oder der Fingerabdruckleser ist möglicherweise nicht auf Ihrem Computer verfügbar.

Smart Cards sind portable Geräte von Kreditkartenformat mit internen integrierten Schaltungen. Die obere Oberfläche der Smart Card enthält in der Regel<br>einen integrierten Prozessor unter dem goldenen Kontaktfleck. Durch di um eine sicherere Benutzerauthentifizierung zu gewährleisten, als sie Kennwörter allein liefern könnten.

Der Fingerabdruckleser ist ein Gerät, mit dem Sie Ihren Dell™ Computer zusätzlich sichern können. Der Leser ist ein Streifensensor, der sich auf einem<br>Peripheriegerät für Ihren Computer befindet. Beim Scannen eines Finger Ihre Benutzeridentität.

# <span id="page-4-2"></span>**Kennwortschutz**

**HINWEIS:** Obwohl Kennwörter einen gewissen Schutz für die Daten auf dem Computer bieten, gewährleisten sie keine absolute Sicherheit. Wenn für die Daten eine höhere Sicherheit benötigt wird, sollten Sie zusätzliche Schutzfunktionen verwenden, wie z. B. ein Datenverschlüsselungsprogramm.

#### **Systemkennwort**

Θ HINWEIS: Wenn der Computer unbeaufsichtigt und mit deaktivierter Systemkennwortfunktion läuft oder wenn der Computer nicht abgeschlossen ist,<br>sodass sich das Kennwort durch Ändern der Steckbrückeneinstellung deaktivieren l

#### **Einstellungsoptionen**

In folgenden beiden Fällen ist es nicht möglich, das Kennwort zu ändern oder ein Kennwort zuzuweisen:

- l **Set** (Festgelegt) **–** Ein Systemkennwort wurde zugewiesen.
- l **Disabled** (Deaktiviert) Das Systemkennwort wurde durch eine Steckbrückeneinstellung auf der Systemplatine deaktiviert.

Nur wenn die folgende Option angezeigt wird, kann ein Systemkennwort vergeben werden:

l **Not Set** (Nicht festgelegt) **–** Es wurde kein Systemkennwort vergeben, und die Kennwortsteckbrücken auf der Systemplatine befinden sich in der Position Aktiviert" (Standardeinstellung).

#### <span id="page-4-3"></span>**Vergeben eines Systemkennworts**

Um das Feld ohne Vergabe eines Systemkennworts zu verlassen, drücken Sie auf oder auf die Tastenkombination <Shift>, um in ein anderes Feld zu<br>wechseln, oder drücken Sie zu einem beliebigen Zeitpunkt vor dem Fertigstellen

- 1. Rufen Sie das System-Setup-Programm auf (siehe [Aufrufen des System-Setup-Programms](#page-7-0)) und überprüfen Sie, ob **Password Status** (Kennwortstatus) auf **Unlocked** (Nicht gesperrt) gesetzt ist.
- 2. Markieren Sie die Option **System Password** (Systemkennwort) und drücken Sie anschließend die Nach-rechts- oder Nach-links-Taste.

Die Überschrift wechselt zu **Enter Password** (Kennwort eingeben). Es wird ein leeres, 32-stelliges Feld in eckigen Klammern angezeigt.

3. Geben Sie das neue Systemkennwort ein.

Es kann max. 32 Zeichen umfassen. Um bei der Kennworteingabe ein Zeichen zu löschen, drücken Sie auf die <Backspace> oder die Nach-links-Taste.<br>Beim Kennwort muss nicht auf Groß- und Kleinschreibung geachtet werden.

Einige Tastenkombinationen sind nicht zulässig. Werden diese verwendet, ertönt ein Signalton aus dem Lautsprecher.

Für jedes eingegebene Zeichen (auch für ein Leerzeichen) wird ein Platzhalter im Feld angezeigt.

4. Drücken Sie auf die <Eingabetaste>.

Ist das neue Systemkennwort kürzer als 32 Zeichen, wird dennoch das gesamte Feld mit Platzhaltern gefüllt. Die Überschrift wechselt zu **Verify Password** (Kennwort bestätigen). Es wird erneut ein leeres, 32-stelliges Feld in eckigen Klammern angezeigt.

5. Um Ihr Kennwort zu bestätigen, geben Sie es ein zweites Mal ein und drücken danach die <Eingabetaste>.

Die Kennworteinstellung wird auf **Set** (Festgelegt) geändert.

6. Beenden Sie das System-Setup-Programm.

Der Kennwortschutz wird wirksam, sobald Sie den Computer neu starten.

#### **Eingabe des Systemkennworts**

Wenn Sie den Computer starten bzw. neu starten, werden die folgenden Eingabeaufforderungen auf dem Bildschirm angezeigt.

Wenn der **Password Status** (Kennwortstatus) auf **Locked** (Gesperrt) gesetzt ist:

Geben Sie das Kennwort ein, und drücken Sie die <Eingabetaste>.

Wenn Sie ein Administrator-Kennwort zugewiesen haben, akzeptiert der Computer das Administrator-Kennwort als alternatives Systemkennwort.

Wurde ein falsches oder unvollständiges Kennwort eingegeben, wird folgende Meldung angezeigt:

\*\* Incorrect password. \*\*

Bei wiederholter Eingabe eines falschen oder unvollständigen Kennworts wird die gleiche Meldung erneut angezeigt. Nach dreimaliger Eingabe eines falschen<br>oder unvollständigen Systemkennworts wird die folgende Meldung angez

\*\* Incorrect password. \*\* Number of unsuccessful password attempts: 3 System halted! Must power down.

Auch nach dem Neustart des Computers wird die vorherige Meldung jedes Mal angezeigt, wenn ein falsches oder unvollständiges Systemkennwort eingegeben wird.

**ANMERKUNG:** Die Option **Password Status** (Kennwortstatus) kann gemeinsam mit den Optionen **System Password** (Systemkennwort) und **Admin**<br>**Password** (Administrator-Kennwort) verwendet werden, um das System zusätzlich vor u

#### **Systemkennwort löschen oder ändern**

- 1. Rufen Sie das System-Setup-Programm auf (siehe [Aufrufen des System-Setup-Programms\)](#page-7-0)
- 2. Markieren Sie das **System Password** (Systemkennwort), und drücken Sie auf die <Eingabetaste>.
- 3. Geben Sie das Systemkennwort ein, wenn Sie dazu aufgefordert werden.
- 4. Drücken Sie zweimal auf die <Eingabetaste>, um das bestehende Systemkennwort zu löschen. Die Einstellung wechselt zu **Not Set** (Nicht festgelegt).

Wenn **Not Set (Nicht festgelegt) angezeigt wird, wurde das Systemkennwort gelöscht. Wenn Not Set (Nicht festgelegt) angezeigt wird, drücken Sie auf<br><Alt><b>, um den Computer neu zu starten, und wiederholen Sie dann Schritt** 

- 5. Um ein neues Kennwort zu vergeben, folgen Sie den Anweisungen unter [Vergeben eines Systemkennworts](#page-4-3).
- 6. Beenden Sie das System-Setup-Programm.

## **Administrator-Kennwort**

#### **Einstellungsoptionen**

<span id="page-6-2"></span>In den folgenden beiden Fällen ist es nicht möglich, das Administrator-Kennwort zu ändern oder ein Administrator-Kennwort zuzuweisen:

- l **Set** (Festgelegt) Ein Administrator-Kennwort wurde zugewiesen.
- l **Disabled** (Deaktiviert) Das Administrator-Kennwort wurde durch eine Jumpereinstellung auf der Systemplatine deaktiviert**.**

Nur wenn die folgende Option angezeigt wird, können Sie ein Administrator-Kennwort zuweisen:

ı **Not Se**t (Nicht festgelegt) – Es wurde kein Administrator-Kennwort vergeben, und die Kennwort-**Jumperbrücken auf der Systemplatine befinden sich in**<br>der Position Aktiviert" (Standardeinstellung).

#### <span id="page-6-1"></span>**Vergeben eines Administrator-Kennworts**

Das Administrator-**Kennwort** und das Systemkennwort können identisch sein.

**ANMERKUNG:** Unterscheiden sich die beiden Kennwörter, kann das Administrator-Kennwort alternativ als Systemkennwort verwendet werden. Das Systemkennwort kann jedoch nicht anstelle des Administrator-Kennworts verwendet werden.

- 1. Rufen Sie das System-Setup-Programm auf (siehe [Aufrufen des System-Setup-Programms](#page-7-0)), und überprüfen Sie, ob **Admin Password** (Administratorkennwort) auf **Not Set** (nicht festgelegt) gesetzt wurde.
- 2. Markieren Sie die Option **Admin Password** (Administrator-Kennwort), und drücken Sie anschließend die Nach-links- oder die Nach-rechts-Taste.

Sie werden aufgefordert, das Kennwort einzugeben und zu bestätigen. Wenn ein unzulässiges Zeichen eingegeben wird, gibt der Computer einen Signalton aus.

3. Geben Sie das Kennwort ein, und bestätigen Sie es nochmals.

Nachdem Sie das Kennwort bestätigt haben, wird die Option **Admin Password** (Administrator-Kennwort) auf **Set** (Festgelegt) gesetzt. Wenn Sie das nächste Mal das System-Setup-Programm aufrufen, werden Sie zur Eingabe des Administrator-Kennworts aufgefordert.

4. Beenden Sie das System-Setup-Programm.

Änderungen der Option **Admin Password** werden sofort wirksam. (Es ist nicht notwendig, den Computer neu zu starten.)

#### **Betrieb des Computers mit aktiviertem Administrator-Kennwort**

Nach Aufruf des System-Setup-Programms wird die Option **Admin Password** markiert, und Sie werden zur Eingabe des Kennworts aufgefordert.

Wird ein ungültiges Kennwort eingegeben, können die Optionen im System-Setup-Programm zwar angezeigt, aber nicht geändert werden.

**ANMERKUNG:** Die Option **Password Status** (Kennwort-Zustand) kann gemeinsam mit der Option **Admin Password** (Administrator-Kennwort) verwendet werden, um das System vor unerlaubten Änderungen zu schützen.

#### **Löschen oder Ändern eines vorhandenen Administrator-Kennworts**

Um das vorhandene Administrator-Kennwort zu ändern, muss es bekannt sein.

- 1. Rufen Sie das System-Setup-Programm auf (siehe [Aufrufen des System-Setup-Programms\)](#page-7-0).
- 2. Geben Sie in der Eingabeaufforderung das Administrator-Kennwort ein.
- 3. Markieren Sie die Option **Admin Password** (Administrator-Kennwort), und drücken Sie die Nach- links- oder die Nach-rechts-Taste, um das aktuelle Administrator-Kennwort zu löschen.

Die Einstellung ändert sich zu **Not Set** (Nicht festgelegt).

Um ein neues Administrator-Kennwort zu vergeben, folgen Sie den Anweisungen unter [Vergeben eines Administrator-Kennworts](#page-6-1).

4. Beenden Sie das System-Setup-Programm.

## **Vergessenes Kennwort deaktivieren und neues Kennwort vergeben**

Um ein System- und/oder Administrator-Kennwort rückzusetzen, siehe [Löschen von vergessenen Kennwörtern](#page-13-0).

<span id="page-6-0"></span>**System-Setup** 

# <span id="page-7-1"></span>**Übersicht**

Das System-Setup-Programm dient folgenden Zwecken:

- l Ändern der Systemkonfigurationsdaten, nachdem Sie Hardware-Komponenten zu Ihrem Computer hinzugefügt, ersetzt oder aus dem Computer entfernt haben
- l Einstellen und Ändern benutzerdefinierter Optionen wie Benutzerkennwort
- l Abfragen der aktuellen Speichergröße oder des installierten Festplattenlaufwerktyps

<span id="page-7-0"></span>Es ist empfehlenswert, diese Informationen zu notieren, bevor Sie Änderungen im System-Setup-Programm vornehmen, um sie bei Bedarf zur Hand zu haben.

# **Aufrufen des System-Setup-Programms**

- 1. Schalten Sie den Computer ein (oder führen Sie einen Neustart durch).
- 2. Wenn das blaue Dell™-Logo auf dem Bildschirm erscheint, drücken Sie sofort <F2>.

Falls zu lange gewartet wurde und das Betriebssystem-Logo erscheint, warten Sie, bis der Microsoft® Windows®-Desktop angezeigt wird. Fahren Sie<br>dann den Computer herunter (siehe <u>Ausschalten Ihres Computers</u>) und versuchen

## **System-Setup-Bildschirme**

Die System-Setup-Menüs zeigen die aktuellen Konfigurationsdaten für Ihren Computer an. Der Bildschirm gliedert sich in drei Bereiche: Die Optionsliste, das Feld der aktiven Option und Erklärungen der Tastenfunktionen.

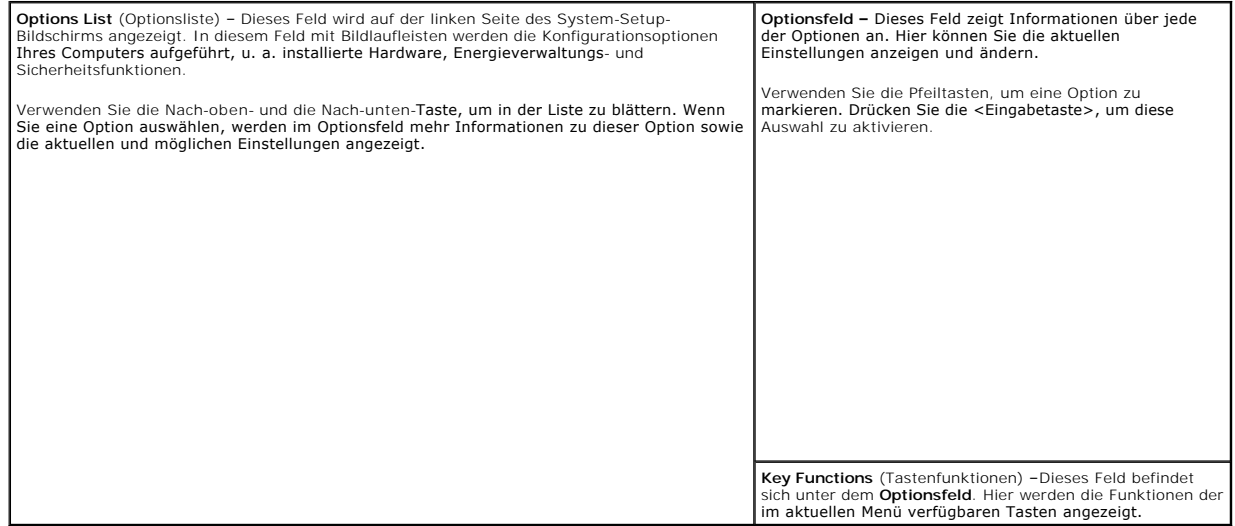

## **Optionen des System-Setup-Programms**

**ANMERKUNG:** In Abhängigkeit vom verwendeten Computer und den installierten Geräten werden manche der in diesem Abschnitt beschriebenen Elemente möglicherweise nicht angezeigt.

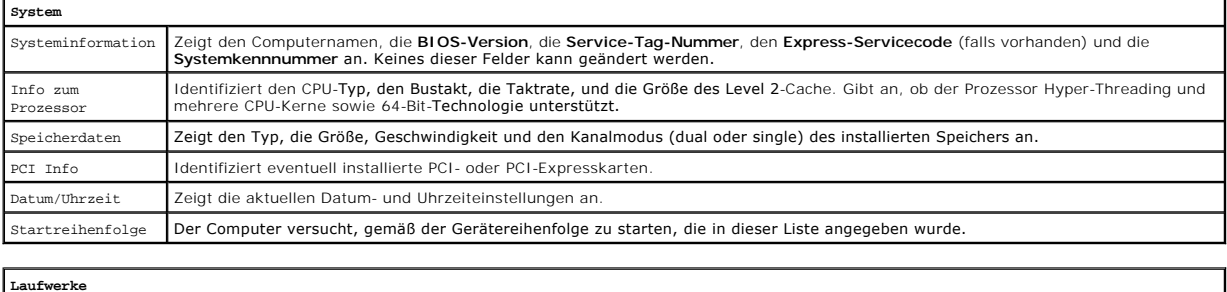

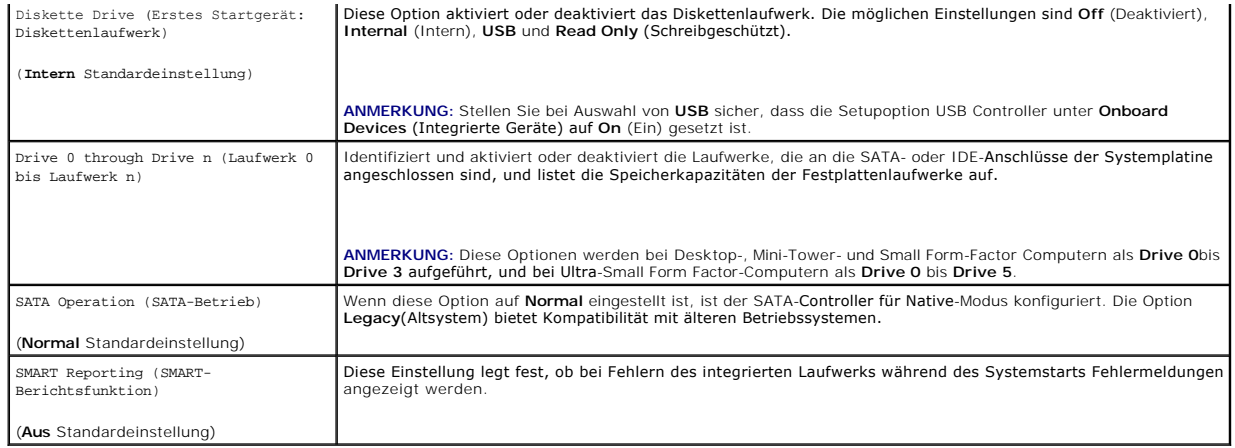

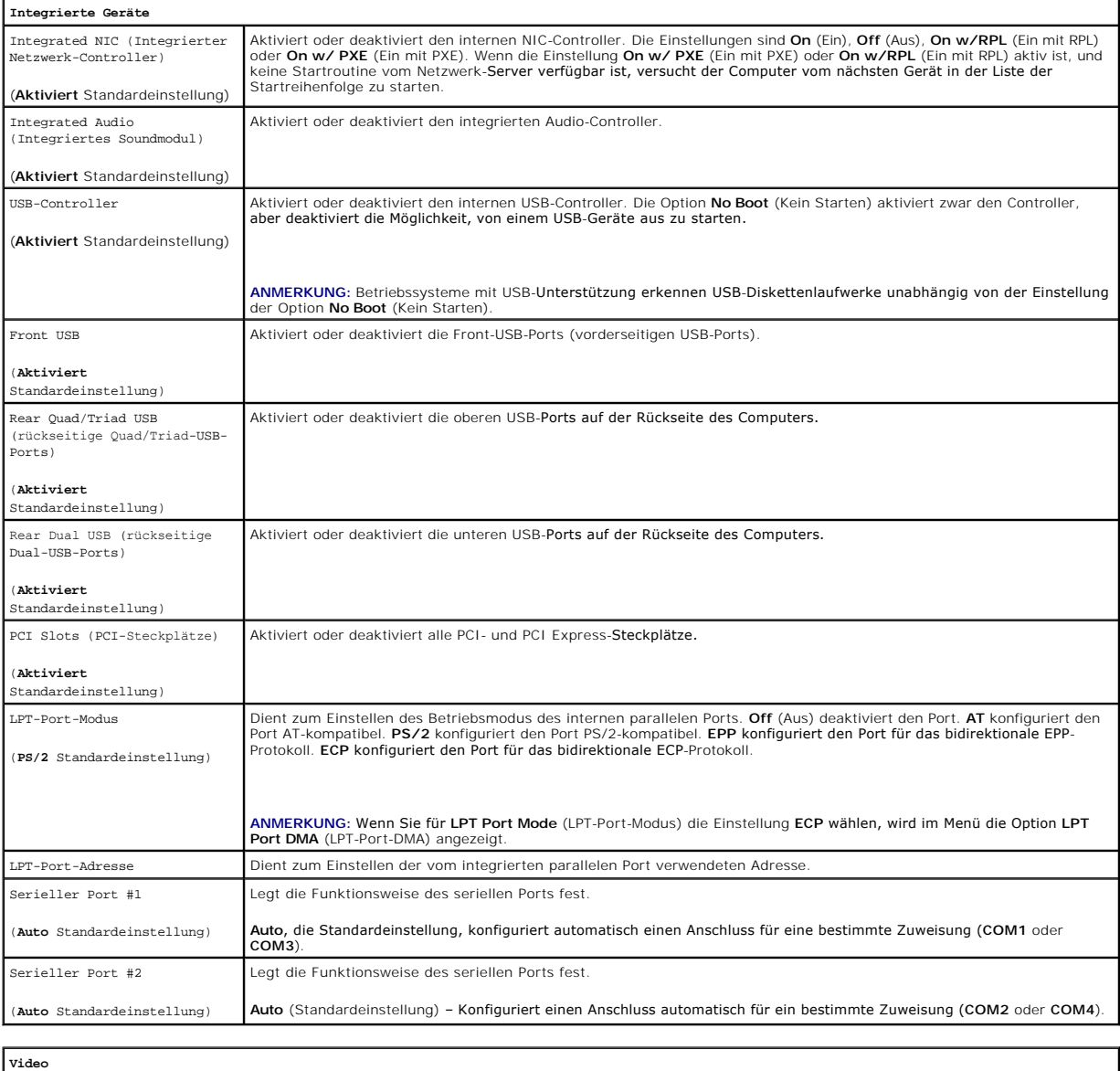

Diese Einstellung gibt an, welcher Video-**Controller der primäre ist, Auto** oder **Onboard/Card** (integriert/Karte). Bei Auswahl von<br>Auto wird der zusätzliche Video-Controller verwendet.

Primäres Video

(**Auto**

Standardeinstellung)

**ANMERKUNG:** Eine PCI Express-Grafikkarte setzt den integrierten Video-Controller außer Kraft.

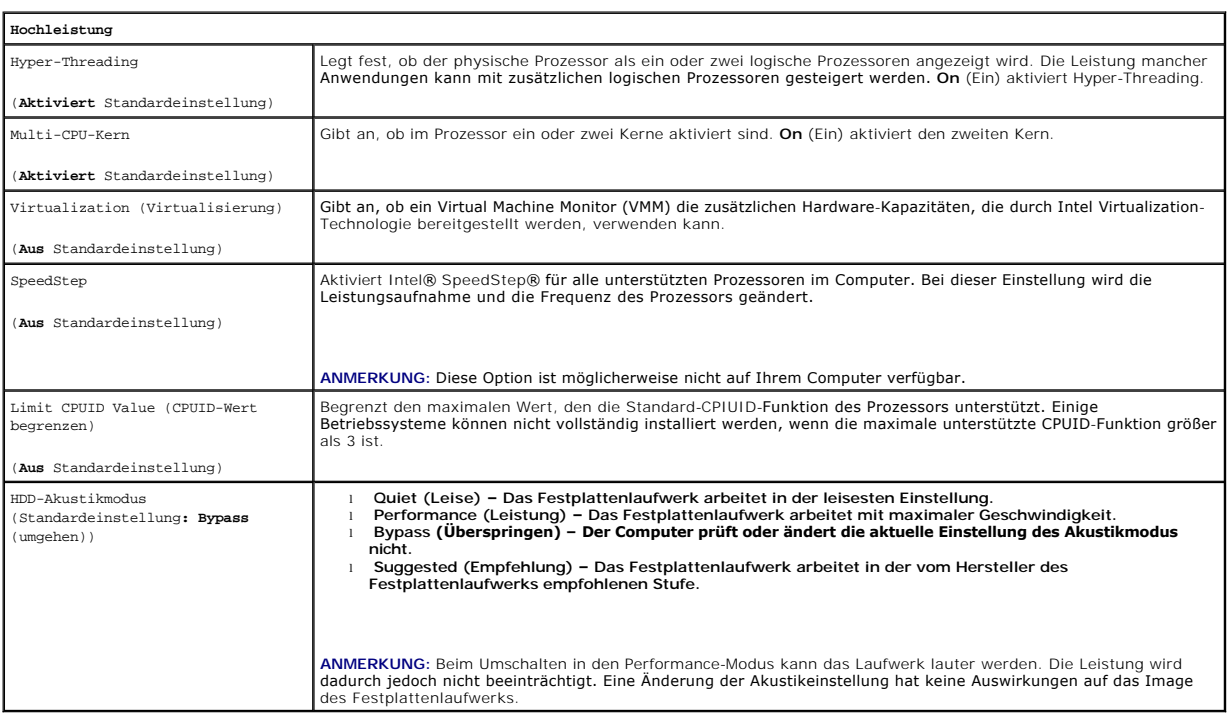

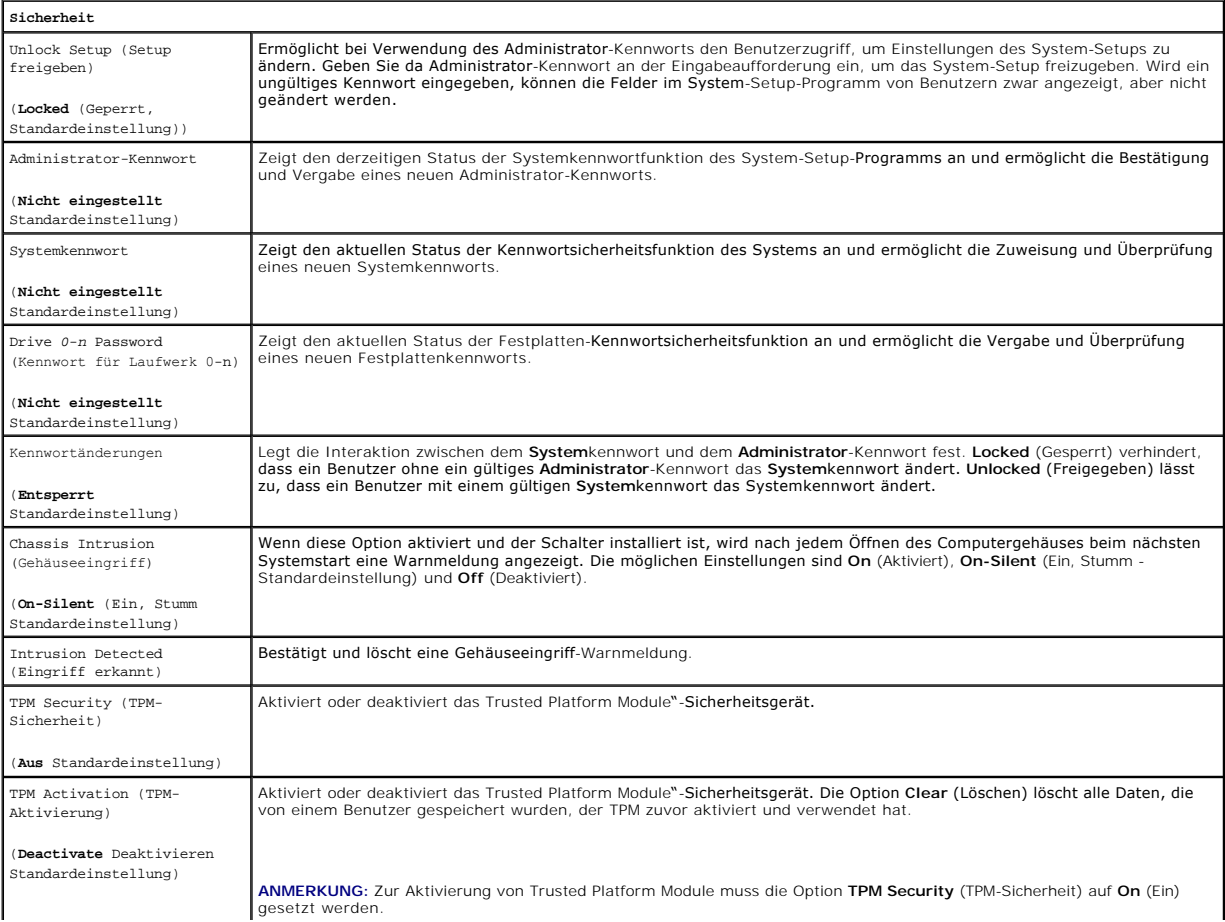

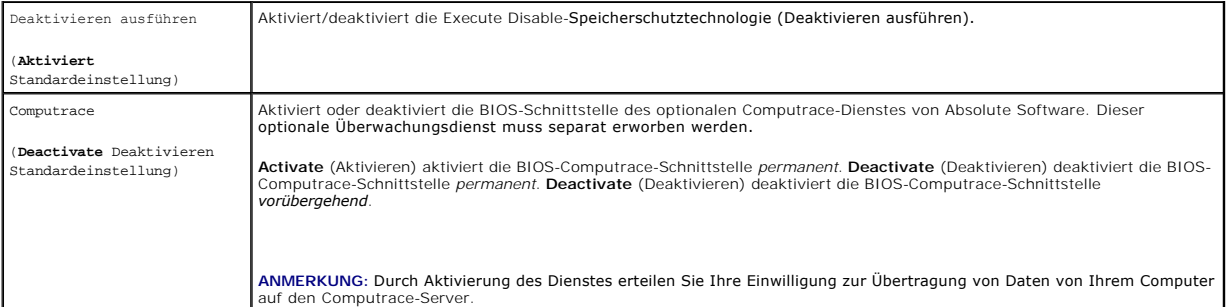

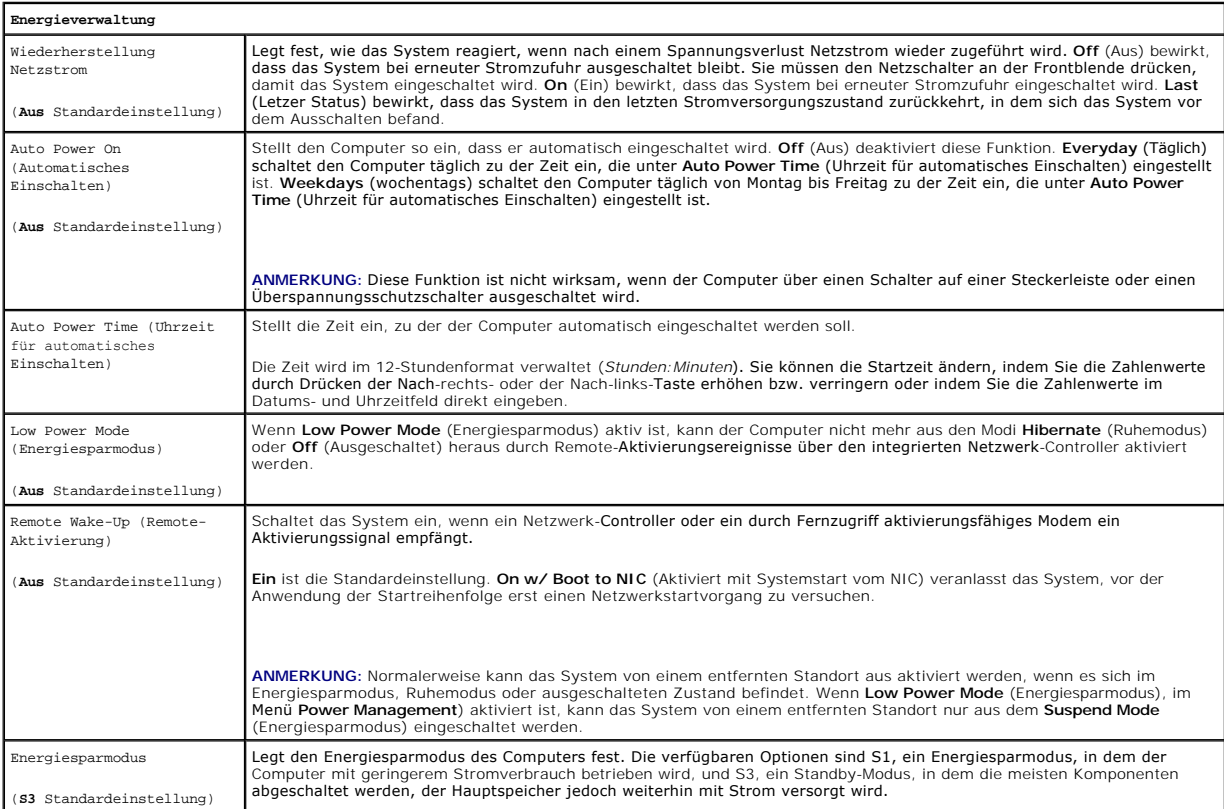

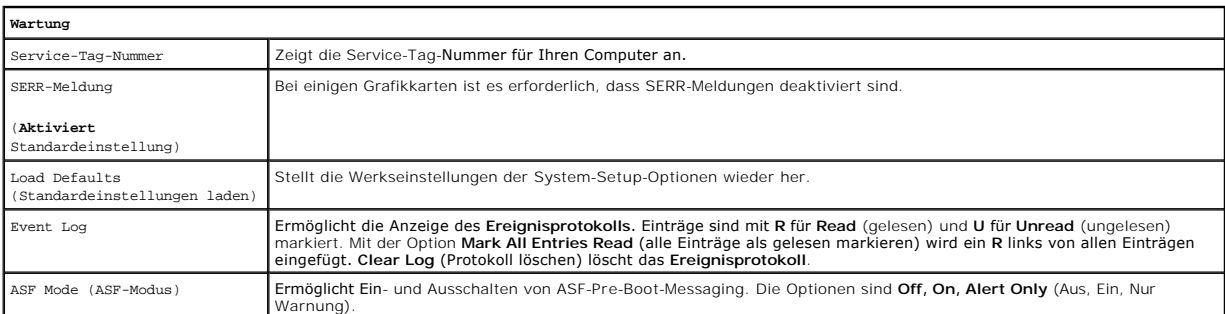

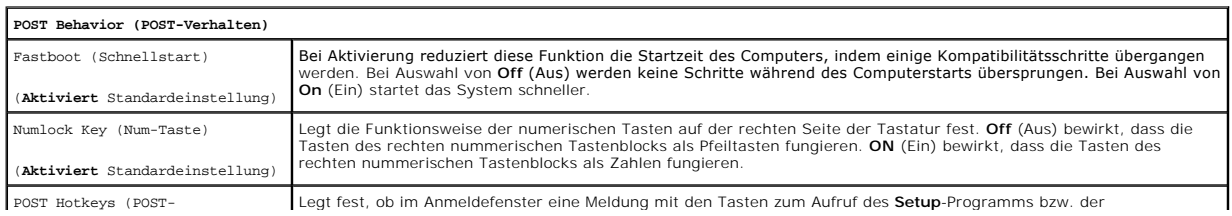

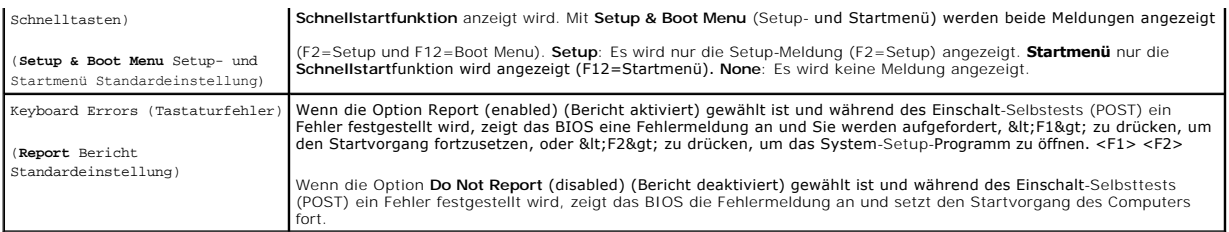

#### **Startsequenz**

Hier können Sie die Reihenfolge festlegen, in der der Computer von den startfähigen Geräten zu starten versucht.

#### **Option Einstellungen**

- l **USB Device** (USB-Gerät) Der Computer versucht, vom USB-Gerät zu starten. Wenn kein Betriebssystem vorhanden ist, wird eine Fehlermeldung ausgegeben.
- 1 **Onboard or USB Floppy Drive** (Eingebautes oder USB-Diskettenlaufwerk) Der Computer versucht, vom Diskettenlaufwerk aus zu starten. Wenn die<br>Diskette im Laufwerk nicht startfähig ist oder keine Diskette im Laufwerk ein
- 1 **Onboard SATA Hard Drive** (Eingebautes SATA-Festplattenlaufwerk) Der Computer versucht, vom ersten seriellen ATA-Festplattenlaufwerk aus zu<br>starten. Wenn sich auf dem Laufwerk kein Betriebssystem befindet, wird eine Fe
- l **Onboard or USB CD-ROM Drive** (Eingebautes oder USB-CD-ROM-Laufwerk) Der Computer versucht, vom CD-ROM-Laufwerk aus zu starten. Wenn sich keine CD im Laufwerk befindet oder die CD nicht startfähig ist, wird eine Fehlermeldung ausgegeben.
- l **Onboard Network Controller** (Eingebauter Netzwerkcontroller) Der Computer versucht, vom Netzwerkcontroller zu starten. Wenn kein Betriebssystem vorhanden ist, wird eine Fehlermeldung ausgegeben.

#### **Ändern der Startsequenz für den aktuellen Startvorgang**

Mit dieser Funktion können Sie z. B. den Computer anweisen, vom CD-Laufwerk aus zu starten, um Dell Diagnostics auf der auszuführen *Drivers and Utilities* CD auszuführenund dann den Computer von der Festplatte zu starten, wenn die Diagnosetests abgeschlossen sind. Sie können mit dieser Funktion auch<br>festlegen, dass der Computer von einem USB-Gerät wie z. B. einem Diskettenlaufw

**ANMERKUNG:** Wenn Sie von einem USB-Diskettenlaufwerk starten, müssen Sie zunächst das Diskettenlaufwerk im System-Setup-Programm auf USB einstellen (siehe [System-Setup](#page-6-0)).

- 1. Verbinden Sie das Gerät mit einem USB-Anschluss, wenn Sie den Computer von einem USB-Gerät aus starten möchten.
- 2. Schalten Sie den Computer ein (oder führen Sie einen Neustart durch).
- 3. Wenn in der rechten oberen Ecke des Bildschirms F2 = Setup, F12 = Boot Menu angezeigt wird, drücken Sie auf <F12>.

Wenn Sie zu lange warten und das Betriebssystem-Logo eingeblendet wird, warten Sie noch, bis der Windows-Desktop angezeigt wird. Fahren Sie dann den Computer herunter (siehe [Ausschalten Ihres Computers\)](file:///C:/data/systems/Op745/ge/UG_GE/begin.htm#wp1134130) und versuchen Sie es erneut.

Das Menü **Boot Device** (Startgerät) wird angezeigt; alle verfügbaren Startgeräte werden aufgeführt. Neben jedem Gerät steht eine Nummer.

4. Geben Sie unten im Menü die Nummer des Geräts ein, das für den aktuellen Startvorgang verwendet werden soll.

Wenn Sie beispielsweise von einem USB-Memory Key starten, markieren Sie **USB Device** (USB-Gerät), und drücken Sie die <Eingabetaste>.

**ANMERKUNG:** Ein Systemstart kann nur von einem startfähigen USB-Gerät aus durchgeführt werden. Um sicherzustellen, dass das Gerät startfähig ist, lesen Sie die Informationen in der Dokumentation des Gerätes.

#### **Ändern der Startsequenz für zukünftige Startvorgänge**

- 1. Rufen Sie das System-Setup-Programm auf (siehe [Aufrufen des System-Setup-Programms\)](#page-7-0).
- 2. Verwenden Sie die Pfeiltasten, um die Menüoption **Boot Sequence** (Startreihenfolge) zu markieren, und drücken Sie die <Eingabetaste>, um das Popup- Menü zu öffnen.

**ANMERKUNG:** Notieren Sie die aktuelle Startreihenfolge, falls Sie diese später wiederherstellen möchten.

- 3. Blättern Sie mit der Nach-oben- und mit der Nach-unten-Taste durch die Geräteliste.
- 4. Drücken Sie die Leertaste, um ein Gerät zu aktivieren oder zu deaktivieren. (Aktivierte Geräte weisen ein Kontrollhäkchen auf.)

<span id="page-12-2"></span>5. Drücken Sie <Shift><Up Arrow> oder <Shift><Down Arrow>, um ein ausgewähltes Gerät in der Liste nach oben oder unten zu verschieben.

## <span id="page-12-0"></span>**Starten eines USB-Gerätes**

**ANMERKUNG:** Ein Systemstart kann nur von einem startfähigen USB-Gerät aus durchgeführt werden. Um sicherzustellen, dass das Gerät startfähig ist, lesen Sie die Informationen in der Dokumentation des Gerätes.

## **Speicherschlüssel**

- 1. Verbinden Sie den Speicherschlüssel mit einem USB-Port, und starten Sie den Computer neu.
- 2. Wenn in der rechten oberen Ecke des Bildschirms F12 = Boot Menu (Startmenü) angezeigt wird, drücken Sie auf <F12>.

Das BIOS-Programm erkennt das Gerät und fügt die Option USB-Gerät" zum Systemstartmenü hinzu.

3. Wählen Sie im Startmenü die Zahl aus, die neben dem gewünschten USB-Gerät steht.

Der Computer führt vom USB-Gerät aus einen Startvorgang durch.

# **Diskettenlaufwerk**

- 1. Setzen Sie im System-Setup-Programm die Option **Diskette Drive** (Diskettenlaufwerk) auf **USB**.
- 2. Speichern und beenden Sie das System-Setup-Programm.
- 3. Schließen Sie das USB-Diskettenlaufwerk an, legen Sie eine startfähige Diskette ein und starten Sie das System neu.

## <span id="page-12-1"></span>**Jumper-Einstellungen**

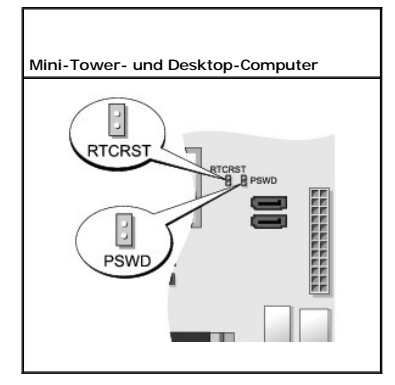

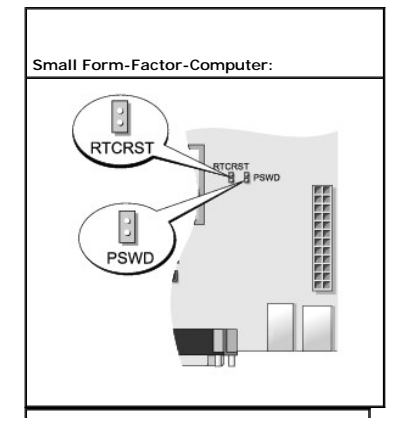

<span id="page-13-1"></span>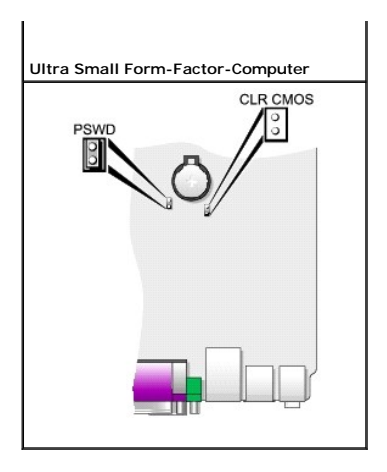

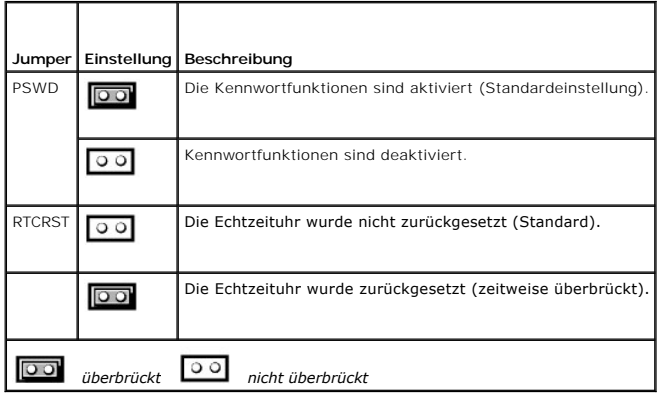

# <span id="page-13-0"></span>**Löschen von vergessenen Kennwörtern**

**VORSICHT: Bevor Sie die in diesem Abschnitt beschriebenen Arbeiten ausführen, befolgen Sie zunächst die Sicherheitshinweise im Produktinformationshandbuch.** 

**HINWEIS:** Bei dieser Vorgehensweise werden sowohl das System- als auch das Administrator-Kennwort gelöscht.

- 1. Befolgen Sie die Anweisungen unter [Vorbereitung](file:///C:/data/systems/Op745/ge/UG_GE/begin.htm#wp1107075).
- 2. Suchen Sie die 2-polige Kennwortsteckbrücke (PSWD) auf der Systemplatine, und entfernen Sie die Steckbrücke, um das Kennwort zu löschen. Siehe [Jumper-Einstellungen.](#page-12-1)
- 3. Bringen Sie die Computerabdeckung wieder an (siehe [Wieder Anbringen der Computerabdeckung](file:///C:/data/systems/Op745/ge/UG_GE/replacvr.htm#wp1051699)).
- 4. Schließen Sie Computer und Monitor an die Stromversorgung an, und schalten Sie beide Geräte ein.
- 5. Wenn der Microsoft® Windows®-Desktop auf Ihrem Computer angezeigt wird, fahren Sie den Computer herunter (siehe [Ausschalten Ihres Computers\)](file:///C:/data/systems/Op745/ge/UG_GE/begin.htm#wp1134130).
- 6. Schalten Sie den Monitor aus und trennen Sie ihn von der Stromversorgung.
- 7. Ziehen Sie das Netzkabel des Computers aus der Steckdose und drücken Sie den Netzschalter, um die Systemplatine zu erden.
- 8. Öffnen Sie die Computerabdeckung.
- 9. Suchen Sie die 2-polige Kennwortsteckbrücke (PSWD) auf der Systemplatine, und setzen Sie die Steckbrücke ein, um die Kennwortoption wiederherzustellen.
- 10. Bringen Sie die Computerabdeckung wieder an (siehe [Wieder Anbringen der Computerabdeckung](file:///C:/data/systems/Op745/ge/UG_GE/replacvr.htm#wp1051699)).
- **HINWEIS:** Wenn Sie ein Netzwerkkabel anschließen, stecken Sie das Kabel erst an der Netzwerkwandsteckerbuchse und dann am Computer ein.
- <span id="page-14-3"></span>11. Schließen Sie den Computer und die zugehörigen Geräte an die Stromversorgung an und schalten Sie die Geräte ein.
- **ANMERKUNG:** [Durch diesen Vorgang wird die Kennwortfunktion aktiviert. Wenn Sie das System-Setup-Programm aufrufen \(siehe Aufrufen des System-](#page-7-0)Setup-Programms)sind die System- und Administrator-Optionen auf **Not Set** (nicht festgelegt). Dies bedeutet, dass die Kennwortfunktion zwar aktiviert ist, jedoch kein Kennwort vergeben wurde.
- 12. Weisen Sie ein neues System- und/oder Administrator-Kennwort zu.

# <span id="page-14-0"></span>**Löschen von CMOS-Einstellungen**

**VORSICHT: Bevor Sie die in diesem Abschnitt beschriebenen Arbeiten ausführen, befolgen Sie zunächst die Sicherheitshinweise im Produktinformationshandbuch.** 

- 1. Befolgen Sie die Anweisungen unter [Vorbereitung](file:///C:/data/systems/Op745/ge/UG_GE/begin.htm#wp1107075).
- 2. Setzen Sie die CMOS-Einstellungen zurück:
	- a. Machen Sie die Kennwort (PSWD)- und CMOS (RTC\_RST)-Jumper auf der Systemplatine ausfindig (siehe Jum
	- b. Ziehen Sie die Steckbrücke ab.
	- c. Platzieren Sie den Kennwort-Jumper-Stecker auf dieRTC\_RST-Stifte und warten Sie ca. 5 Sekunden.
	- d. Entfernen Sie den Jumper-Stecker von den RTC\_RST -Stiften und stecken Sie sie wieder auf die Kennwortstifte.
- 3. Bringen Sie die Computerabdeckung wieder an (siehe [Wieder Anbringen der Computerabdeckung](file:///C:/data/systems/Op745/ge/UG_GE/replacvr.htm#wp1051699)).

**HINWEIS:** Wenn Sie ein Netzwerkkabel anschließen, stecken Sie das Kabel erst an der Netzwerkwandsteckerbuchse und dann am Computer ein.

4. Schließen Sie den Computer und die zugehörigen Geräte an die Stromversorgung an und schalten Sie die Geräte ein.

## <span id="page-14-1"></span>**Hyper-Threading- und Dual-Kern-Technologie**

Hyper-Threading ist eine Intel®-Technologie, die die allgemeine Leistung des Computers verbessern kann. Dabei arbeitet ein physischer Mikroprozessor wie zwei logische Mikroprozessoren, die bestimmte Aufgaben gleichzeitig ausführen können. Dual-Core (Dual-Kern) ist eine Technologie von Intel, in der zwei<br>physikalische Rechnungseinheiten in einem CPU-Paket existieren, wodurc wurde.

Viele Programme können Hyper-Threading- und Dual-Core-Technologie umsetzen. Einige Programme wurden jedoch noch nicht für diese Technologien<br>optimiert und müssen zuerst mit einer vom Software-Hersteller erhältlichen Aktual auf, um Aktualisierungen und Informationen zur Hyper-Threading- oder Dual-Core-Technologie zur Verwendung mit Ihrer Software zu erhalten. Um<br>festzustellen, ob Ihr Computer Hyper-Threading-T**echnologie verwendet, überprüfen** 

## <span id="page-14-2"></span>**Energieverwaltung**

Der Computer kann so eingestellt werden, dass er weniger Strom verbraucht, wenn an ihm nicht aktiv gearbeitet wird. Sie können den Energieverbrauch über<br>das Betriebssystem des Computers und über bestimmte Optionseinstellun

**ANMERKUNG:** Wenn sich im System eine Karte im PCI Express x16-St**eckplatz befindet und Sie ein Peripheriegerät hinzufügen, das suspend (S3) nicht<br>unterstützt, kann Ihr System nicht in den Standby-Betriebszustand gehen.** 

ANMERKUNG: Alle auf dem Computer installierten Komponenten müssen den Ruhemodus und/oder den Standby-Modus unterstützen und über die<br>entsprechenden Treiber verfügen, um einen dieser Ruhemodi zu starten. Weitere Information einzelnen Komponenten.

l **Standby**. In diesem Ruhemodus wird die Stromversorgung der meisten Komponenten, einschließlich der Lüfter, gedrosselt oder völlig abgeschaltet. Der Systemspeicher bleibt jedoch aktiviert.

- 1 Hibernate (Ruhemodus). Dieser Ruhemodus senkt den Stromverbrauch auf ein Minimum, indem alle Daten im Systemspeicher auf die Festplatte geschrieben werden. Anschließend wird die Stromversorgung des Systems abgeschaltet. Wenn der Computer aus diesem Modus in den normalen<br>Betriebsmodus übergeht, wird er neu gestartet, und der Speicherinhalt wird wiederherges aufgenommen, an der der Computer in den Ruhemodus übergegangen ist.
- 1 Shutdown (Herunterfahren). In diesem Ruhemodus wird fast die gesamte Stromversorgung des Computers ausgeschaltet. Solange der Computer an<br>eine Stromversorgung angeschlossen bleibt, kann er automatisch oder aus der Ferne **On** (Automatisches Einschalten) im [System-Setup](#page-6-0)-Programm (siehe <u>System-Setup</u>) dem Computer, an einem bestimmten Zeitpunkt automatisch zu<br>starten. Der Netzwerkadministrator kann den Computer außerdem mithilfe eines Energ starten.

In der folgenden Tabelle finden Sie eine Übersicht der Ruhemodi und der Methoden, mit denen sich der Computer aus den einzelnen Modi aktivieren lässt.

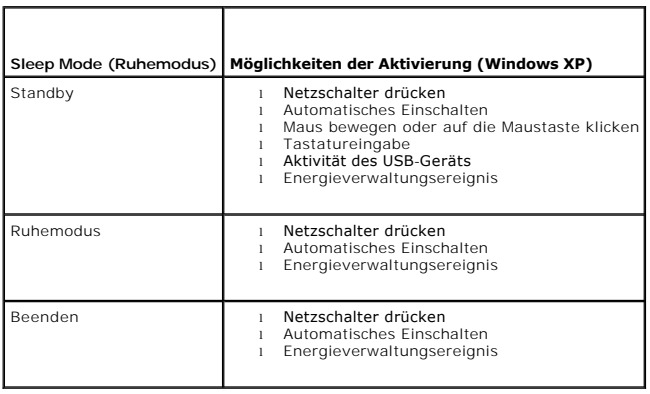

**ANMERKUNG:** Weitere Informationen zur Energieverwaltung finden Sie in der Dokumentation zum Betriebssystem.

[Zurück zum Inhaltsverzeichnis](file:///C:/data/systems/Op745/ge/UG_GE/index.htm)

# <span id="page-16-2"></span> **Batterie**

**Dell™ OptiPlex™ 745 Benutzerhandbuch**

[Austauschen der Batterie](#page-16-0) 

# <span id="page-16-0"></span>**Austauschen der Batterie**

**A** VORSICHT: Bevor Sie mit den Arbeiten in diesem Abschnitt beginnen, befolgen Sie erst die Sicherheitshinweise im Produktinformationshandbuch.

Θ HINWEIS: Um Beschädigungen von Komponenten durch elektrostatische Entladungen zu vermeiden, muss die statische Elektrizität aus dem Körper<br>abgeleitet werden, bevor Sie elektronische Komponenten im Computer berühren. Berühr Computergehäuse.

Eine Knopfzellenbatterie speist den Speicher für die Computerkonfiguration sowie die Datums- und Uhrzeitfunktion. Die Lebensdauer der Batterie beträgt mehrere Jahre.

Die Batterie muss eventuell ausgetauscht werden, wenn bei der Startroutine ein falsches Datum oder eine inkorrekte Uhrzeit zusammen mit einer der folgenden Meldungen angezeigt wird:

Time-of-day not set - please run SETUP program (Tageszeit nicht eingestellt - bitte das SETUP-Programm ausführen)

oder

Invalid configuration information please run SETUP program (Ungültige Konfigurationsinformationen - bitte das SETUP-Programm ausführen)

oder

Strike the F1 key to continue, F2 to run the setup utility (Drücken Sie F1, um fortzufahren, F2, um das Setup-Dienstprogramm auszuführen)

Um festzustellen, ob Sie die Batterie auswechseln müssen, geben Sie im System-Setup-Programm erneut Datum und Uhrzeit ein, und beenden Sie dann das<br>Programm, um die Daten zu speichern. Schalten Sie den Computer aus und zie Computer wieder an, schalten Sie ihn ein und rufen Sie das System-Setup-Programm auf (siehe <u>Aufrufen des System-Setup-Programms</u>). Wenn das Datum und<br>die Uhrzeit im System-Setup-Programm nicht richtig angezeigt werden, er

Sie können den Computer auch ohne Batterie in Betrieb nehmen. Allerdings werden die Konfigurationsdaten gelöscht, wenn der Computer ausgeschaltet oder<br>vom Stromnetz getrennt wird. In diesem Fall müssen Siedas System-Setup-

VORSICHT: Eine falsch eingesetzte neue Batterie kann explodieren. Tauschen Sie die Batterie nur gegen eine Batterie des selben oder eines<br>gleichwertigen, vom Hersteller empfohlenen Typs aus. Entsorgen Sie die verbrauchte B

So entfernen Sie die Batterie:

- <span id="page-16-1"></span>1. Erstellen Sie eine Kopie Ihrer Konfigurationsdaten im System-Setup-Programm, falls dies bisher noch nicht geschehen ist.
- 2. Befolgen Sie die Anweisungen unter [Vorbereitung](file:///C:/data/systems/Op745/ge/UG_GE/begin.htm#wp1107075).
- 3. Suchen Sie den Batteriesockel.

HINWEIS: Achten Sie beim Heraushebeln der Batterie aus der Halterung mit einem stumpfen Gegenstand darauf, dass die Systemplatine nicht berührt<br>wird. Achten Sie darauf, dass der Gegenstand genau zwischen Batterie und Socke

**HINWEIS:** Um Beschädigungen des Batterieanschlusses zu vermeiden, müssen Sie den Anschluss beim Entfernen der Batterie gut festhalten.

4. Entfernen Sie die Systembatterie.

- a. Unterstützen Sie den Batterieanschluss, indem Sie fest auf die positive Seite des Anschlusses drücken.
- b. Während Sie den Batterieanschluss unterstützen, drücken Sie die Batterieklammer von der positiven Seite des Anschlusses weg und ziehen die<br>Batterie aus der Sicherheitshalterung auf der negativen Seite des Anschlusses he

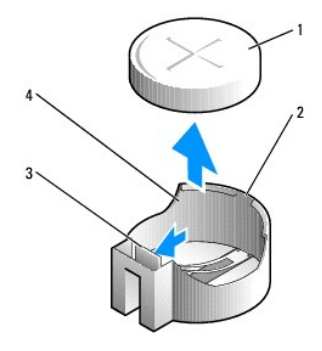

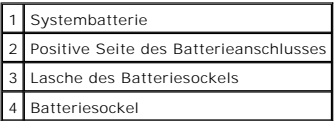

**HINWEIS:** Um Beschädigungen des Batterieanschlusses zu vermeiden, müssen Sie den Anschluss beim Auswechseln der Batterie gut festhalten.

- 5. Installieren Sie die neue Systembatterie.
	- a. Unterstützen Sie den Batterieanschluss, indem Sie fest auf die positive Seite des Anschlusses drücken.
	- b. Halten Sie die Batterie mit dem positiven Pol (+) nach oben, und schieben Sie sie unter die Sicherungshalter auf der positiven Seite des Anschlusses.
	- c. Drücken Sie die Batterie direkt nach unten in den Anschluss, bis sie einschnappt.
- 6. Bringen Sie die Computerabdeckung wieder an (siehe [Wieder Anbringen der Computerabdeckung](file:///C:/data/systems/Op745/ge/UG_GE/replacvr.htm#wp1051699)).
- 7. Rufen Sie System-Setup auf (siehe <u>Aufrufen des System-Setup-Programms</u>) und stellen Sie die Einstellungen wieder her, die Sie in <u>[Schritt 1](#page-16-1)</u><br>aufgezeichnet haben.
- 8. Entsorgen Sie die alte Batterie sachgerecht. Nähere Hinweise hierzu finden Sie im *Produktinformationshandbuch*.

[Zurück zum Inhaltsverzeichnis](file:///C:/data/systems/Op745/ge/UG_GE/index.htm)

#### <span id="page-18-0"></span>[Zurück zum Inhaltsverzeichnis](file:///C:/data/systems/Op745/ge/UG_GE/index.htm)

#### **Vorbereitung Dell™ OptiPlex™ 745 Benutzerhandbuch**

- 
- **C** Empfohlene Werkzeuge
- **Ausschalten Ihres Computer**
- [Vor der Arbeit im Innern des Computers](#page-18-3)

Dieses Kapitel enthält Anweisungen für das Entfernen und Installieren von Komponenten von bzw. auf Ihrem Computer. Wenn nicht anders angegeben, wird<br>bei jedem Verfahren vorausgesetzt, dass folgende Bedingungen zutreffen:

- 1 Sie haben die Schritte unter [Ausschalten Ihres Computers](#page-18-2) und [Vor der Arbeit im Innern des Computers](#page-18-3) ausgeführt.
- l Sie haben die Sicherheitsinformationen in Ihrem Dell™ *Produktinformationshandbuch gelesen.*
- l Eine Komponente kann durch Ausführen des Verfahrens zur Entfernung in umgekehrter Reihenfolge ersetzt werden.

## <span id="page-18-1"></span>**Empfohlene Werkzeuge**

Für die in diesem Dokument beschriebenen Verfahren sind ggf. die folgenden Werkzeuge erforderlich:

- l Kleiner Schlitzschraubenzieher
- l Kreuzschlitzschraubenzieher
- l Flash-BIOS-Aktualisierungsprogramm auf Diskette oder CD

## <span id="page-18-2"></span>**Ausschalten Ihres Computers**

**HINWEIS:** Um Datenverluste zu vermeiden, speichern und schließen Sie alle geöffneten Dateien und beenden Sie alle aktiven Programme, bevor Sie den Computer herunterfahren.

- 1. Starten Sie das Betriebssystem.
	- a. Speichern und schließen Sie alle geöffneten Dateien und beenden Sie alle aktiven Programme. Klicken Sie auf die Schaltfläche **Start** und anschließend auf **Computer ausschalten**.
	- b. Klicken Sie im Fenster **Computer ausschalten** auf die Schaltfläche **Ausschalten**. Der Computer schaltet sich aus, wenn das Herunterfahren des Betriebssystems abgeschlossen ist.
- 2. Stellen Sie sicher, dass der Computer und alle angeschlossenen Geräte ausgeschaltet sind.<br>Wenn Ihr Computer und die angeschlossenen Komponenten beim Herunterfahren des Computers nicht automatisch ausgeschaltet wurden, s sie jetzt aus.

Wegen der Gefahr von Datenverlust wird ein Abschalten des Computers beim Herunterfahrens des Betriebssystems nicht empfohlen. Sollte das jedoch einmal erforderlich sein, drücken und halten Sie den Netzschalter 6 Sekunden lang gedrückt.

## <span id="page-18-3"></span>**Vor der Arbeit im Innern des Computers**

Die folgenden Sicherheitshinweise schützen den Computer vor möglichen Schäden und dienen der persönlichen Sicherheit des Benutzers.

**A** VORSICHT: Bevor Sie mit den Arbeiten in diesem Abschnitt beginnen, befolgen Sie erst die Sicherheitshinweise im Produktinformationshandbuch.

- VORSICHT: Gehen Sie mit Komponenten und Karten vorsichtig um. Komponenten und Kontakte auf einer Karte dürfen nicht angefasst werden.<br>Berühren Sie eine Karte ausschließlich an den Rändern oder am Montageblech. Fassen Sie K **Kanten und niemals an den Stiften an.**
- **HINWEIS:** Reparaturen an Ihrem Computer sollten nur von einem zertifizierten Service-T**echniker ausgeführt werden. Schäden durch nicht von Dell**<br>genehmigte Wartungsversuche werden nicht durch die Garantie abgedeckt.
- **HINWEIS:** Ziehen Sie beim Trennen des Geräts nur am Stecker oder an der Zugentlastung und nicht am Kabel selbst. Einige Kabel haben Stecker mit Verriegelungsklammern. Drücken Sie beim Abziehen solcher Kabel vor dem Abnehmen die Verriegelungsklammern. Halten Sie beim Trennen von<br>Steckverbindungen die Anschlüsse gerade, um keine Stifte zu verbiegen. Achten Sie vor d ausgerichtet und nicht verkantet aufgesetzt werden.
- **HINWEIS:** Um Schäden am Computer zu vermeiden, führen Sie folgende Schritte aus, bevor die Arbeiten im Innern des Computers begonnen werden.
- 1. Schalten Sie den Computer aus.

**HINWEIS:** Wenn Sie ein Netzwerkkabel lösen, ziehen Sie es erst vom Computer und dann von der Netzwerkwandsteckerbuchse ab.

- 2. Trennen Sie alle Telefon- und Datenübertragungskabel vom Computer.
- 3. Trennen Sie den Computer und alle angeschlossenen Geräte von der Steckdose, und drücken Sie anschließend den Netzschalter, um die Systemplatine zu erden.
- 4. Entfernen Sie ggf. den Computerstandrahmen (die entsprechenden Anleitungen finden Sie in der Dokumentation des Standrahmens) und die<br>Kabelabdeckung, falls angebracht (siehe <u>Kabelabdeckung (optional)</u>).

**VORSICHT: Um Stromschläge zu vermeiden, trennen Sie vor dem Entfernen der Abdeckung den Computer immer von der Steckdose.** 

- 5. Entfernen Sie die Computerabdeckung.
	- l **Für Ihren Mini-Tower-Computer**, Siehe: [Entfernen der Computerabdeckung.](file:///C:/data/systems/Op745/ge/UG_GE/mt_remov.htm#wp1051283)
	- l **Für Ihren Desktop-Computer**, Siehe: [Entfernen der Computerabdeckung](file:///C:/data/systems/Op745/ge/UG_GE/dt_remov.htm#wp1050682).
	- l **Für Ihren Small Form-Factor-Computer**, siehe: [Enfernen der Computerabdeckung.](file:///C:/data/systems/Op745/ge/UG_GE/sff_remo.htm#wp1050682)
	- l **Für Ihren Ultra Small Factor-Computer**, siehe: [Entfernen der Computerabdeckung.](file:///C:/data/systems/Op745/ge/UG_GE/usff_rem.htm#wp1136140)

HINWEIS: Vor dem Berühren einer Komponente im Innern des Computers müssen Sie erst eine nicht lackierte Metallfläche, wie z. B. das Metall auf der<br>Rückseite des Computers berühren, um sich zu erden. Wiederholen Sie diese E abzuleiten, die interne Bauteile beschädigen könnte.

[Zurück zum Inhaltsverzeichnis](file:///C:/data/systems/Op745/ge/UG_GE/index.htm)

#### <span id="page-20-3"></span>[Zurück zum Inhaltsverzeichnis](file:///C:/data/systems/Op745/ge/UG_GE/index.htm)

#### **Reinigen des Computers Dell™ OptiPlex™ 745 Benutzerhandbuch**

- **Computer, Tastatur und Monitor**
- **O** Maus
- **O** Diskettenlaufwerk
- CDs und DVDs

**A** VORSICHT: Bevor Sie mit den Arbeiten in diesem Abschnitt beginnen, befolgen Sie erst die Sicherheitshinweise im Produktinformationshandbuch.

# <span id="page-20-0"></span>**Computer, Tastatur und Monitor**

- **VORSICHT: Trennen Sie den Computer vor der Reinigung vom Stromnetz. Reinigen Sie den Computer mit einem weichen Tuch, das mit Wasser**   $\triangle$ **befeuchtet wurde. Verwenden Sie keine flüssigen Reinigungsmittel oder Sprühreiniger, die eventuell entflammbare Stoffe enthalten.** 
	- l Benutzen Sie eine Dose Druckluftspray, um Staub zwischen den Tasten auf der Tastatur zu beseitigen.
- **HINWEIS:** Damit die Entspiegelungsbeschichtung nicht beschädigt wird, dürfen Sie den Bildschirm nicht mit Seife oder einer alkoholischen Lösung abwischen.
- ı Um den Bildschirm zu reinigen, befeuchten Sie ein weiches, sauberes Tuch mit Wasser. Sie können auch ein spezielles Bildschirmreinigungstuch oder<br>eine Lösung verwenden, die für die anti-statische Beschichtung des Monitor
- l Wischen Sie die Tastatur, den Computer und die Kunststoffteile des Bildschirms mit einem weichen Reinigungstuch ab, das mit einer Lösung aus drei Teilen Wasser und einem Teil Spülmittel angefeuchtet wurde.

Das Tuch darf lediglich angefeuchtet werden. Unter keinen Umständen darf Wasser in den Computer oder in die Tastatur eindringen.

#### <span id="page-20-1"></span>**Maus**

**HINWEIS:** Trennen Sie die Maus vom Computer, bevor Sie die Maus reinigen.

Wenn sich der Mauszeiger auf dem Bildschirm ruckartig oder ungewöhnlich bewegt, müssen Sie die Maus reinigen.

## **Reinigen einer kabelgebundenen Maus**

- 1. Reinigen Sie das Außengehäuse der Maus mit einem Tuch, das mit einer milden Reinigungslösung angefeuchtet wurde.
- 2. Drehen Sie den Haltering auf der Unterseite der Maus gegen den Uhrzeigersinn und nehmen Sie die Mauskugel heraus.
- 3. Wischen Sie die Kugel mit einem sauberen, fusselfreien Tuch ab.
- 4. Blasen Sie vorsichtig in das Kugelgehäuse, oder entfernen Sie Staub und Fusseln mit einer Druckluft-Dose.
- 5. Wenn sich an den Rollen im Kugelgehäuse Schmutz angesammelt hat, reinigen Sie die Rollen mithilfe eines Wattestäbchens, das leicht mit Reinigungsalkohol angefeuchtet wurde.
- 6. Richten Sie die Rollen wieder ordnungsgemäß aus, wenn die Justierung verändert wurde. Stellen Sie sicher, dass keine Fasern von Wattestäbchen zurückgeblieben sind.
- 7. Setzen Sie die Kugel und den Haltering wieder ein, und drehen Sie den Haltering im Uhrzeigersinn, bis er hörbar einrastet.

## **Reinigen einer optischen Maus**

Reinigen Sie das Außengehäuse der Maus mit einem Tuch, das mit einer milden Reinigungslösung angefeuchtet wurde.

#### <span id="page-20-2"></span>**Diskettenlaufwerk**

**HINWEIS: Versuchen Sie nicht, die Leseköpfe des Laufwerks mit einem Wattestäbchen zu reinigen. Das verändert die Justierung der Köpfe, und das<br>Laufwerk ist damit nicht mehr verwendbar.** 

Reinigen Sie das Diskettenlaufwerk mit einem handelsüblichen Reinigungskit. Diese Kits enthalten vorbehandelte Disketten, mit denen Schmutz entfernt wird,<br>der sich während des Betriebs angesammelt hat.

# <span id="page-21-0"></span>**CDs und DVDs**

**HINWEIS: Reinigen Sie die Linse im optischen Laufwerk nur mit Druckluft und befolgen Sie die Anweisungen des Druckluftprodukts. Berühren Sie auf<br>keinen Fall die Linse im Laufwerk.** 

Wenn Probleme auftreten, z. B. Unregelmäßigkeiten bei der Wiedergabequalität der CDs oder DVDs, können die Discs auf folgende Weise gereinigt werden.

1. Fassen Sie die Disc immer nur am Rand an. Sie können auch den inneren Rand in der Mitte anfassen.

**HINWEIS:** Reinigen Sie den Datenträger keinesfalls in kreisförmigen Bewegungen, damit die Oberfläche nicht beschädigt wird.

2. Reinigen Sie die Unterseite der Disc (die unbeschriftete Seite) vorsichtig mit einem weichen und fusselfreien Tuch in gerader Linie von der Mitte zum Rand hin.

Bei hartnäckigem Schmutz können Sie Wasser oder eine schwache Lösung aus Wasser und milder Seife verwenden. Sie können auch handelsübliche<br>Produkte zum Reinigen von Discs erwerben, die Schutz gegen Staub, Fingerabdrücke un

[Zurück zum Inhaltsverzeichnis](file:///C:/data/systems/Op745/ge/UG_GE/index.htm)

## <span id="page-22-1"></span>[Zurück zum Inhaltsverzeichnis](file:///C:/data/systems/Op745/ge/UG_GE/index.htm)

#### **Desktop-Computer Dell™ OptiPlex™ 745 Benutzerhandbuch**

- [Wissenswertes über Ihren Desktop](#page-22-0)-Computer
- Das Innere des Computers

# <span id="page-22-0"></span>**Wissenswertes über Ihren Desktop-Computer**

# **Vorderseite**

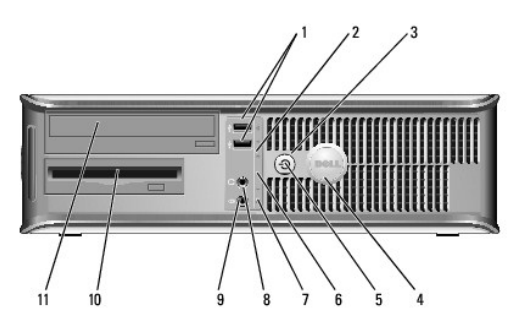

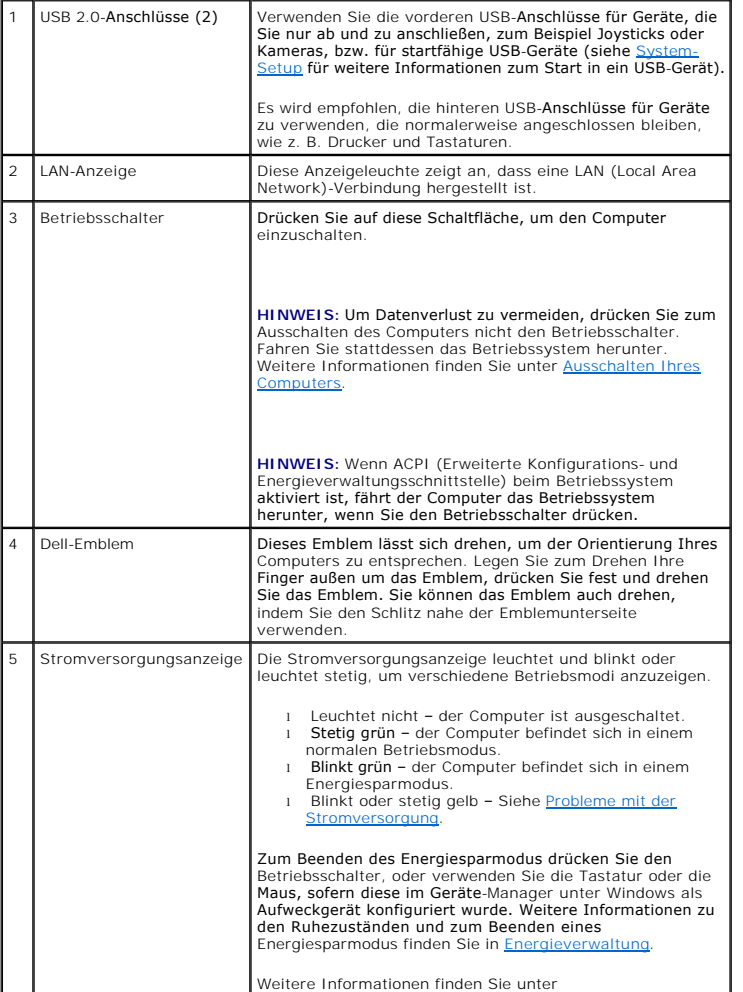

<span id="page-23-1"></span>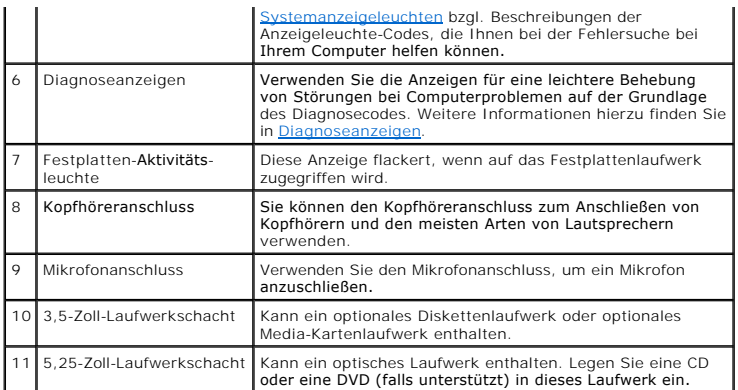

# **Rückansicht**

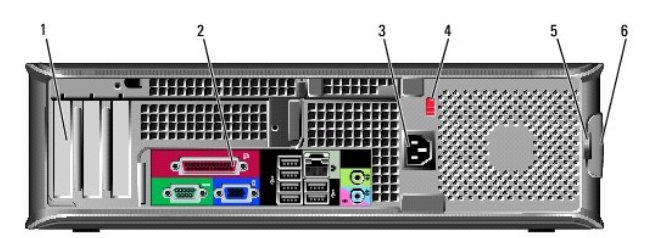

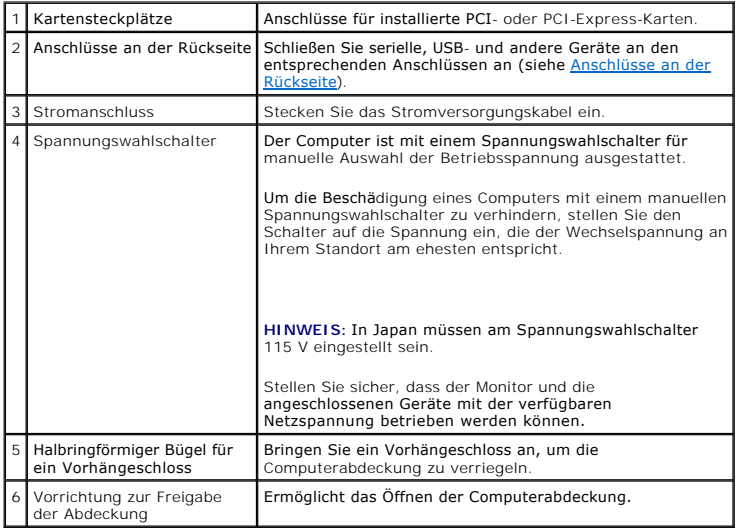

# <span id="page-23-0"></span>**Anschlüsse an der Rückseite**

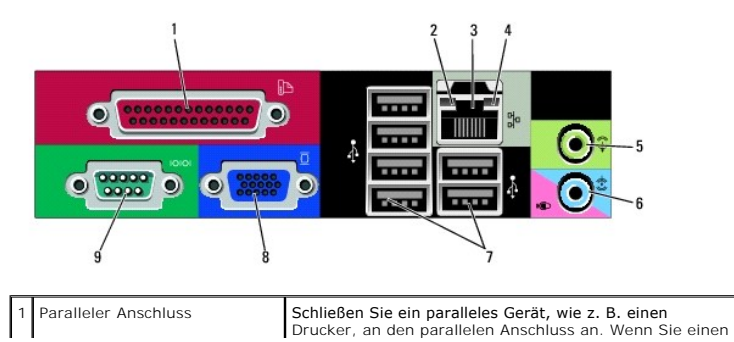

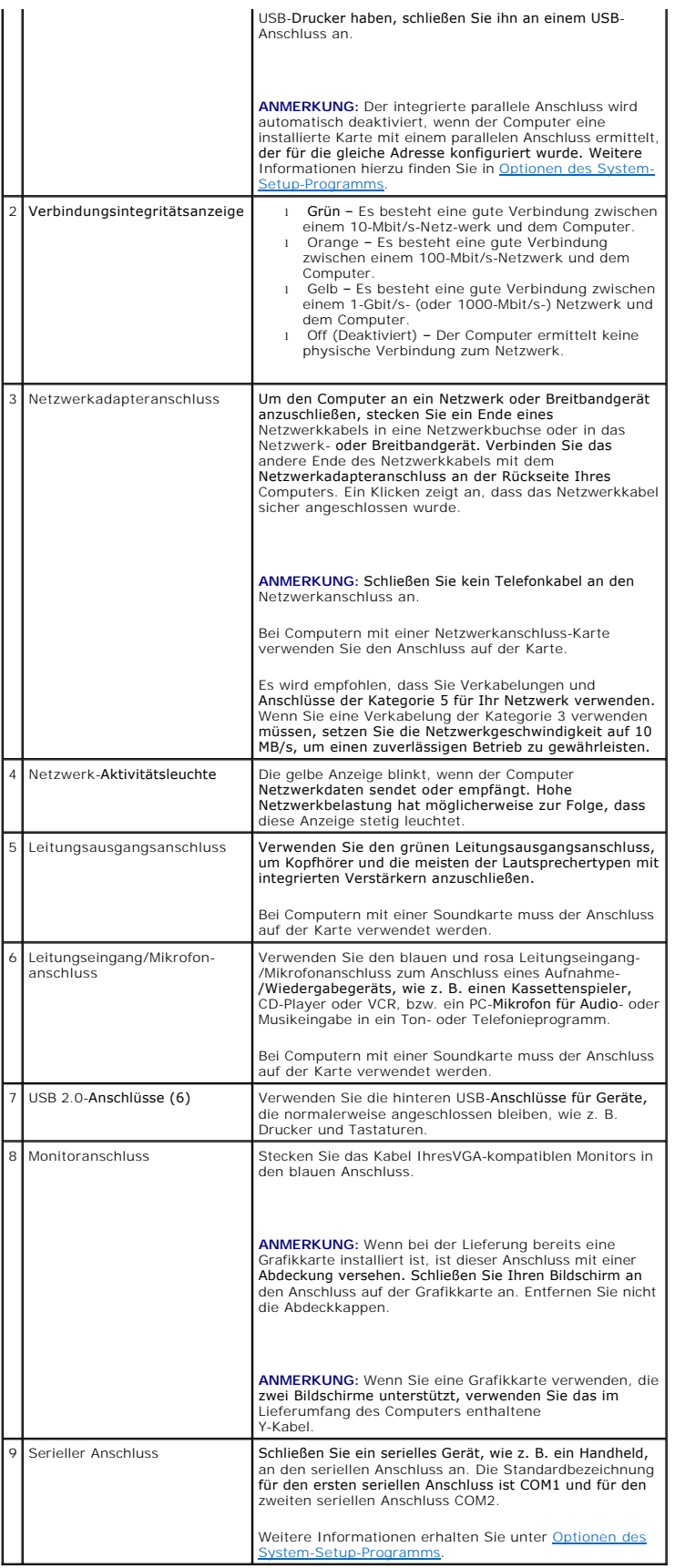

# <span id="page-25-1"></span><span id="page-25-0"></span>**Das Innere des Computers**

**VORSICHT: Bevor Sie Anweisungen an den in diesem Abschnitt beschriebenen Komponenten ausführen, lesen Sie erst die Sicherheitshinweise im Produktinformationshandbuch.** 

**A** VORSICHT: Um elektrische Schläge zu vermeiden, trennen Sie vor dem Entfernen der Abdeckung den Computer immer von der Steckdose.

**HINWEIS: Gehen Sie beim Offnen der Computerabdeckung sehr vorsichtig vor, um nicht versehentlich Kabel-verbindungen der Systemplatine zu<br>trennen.** 

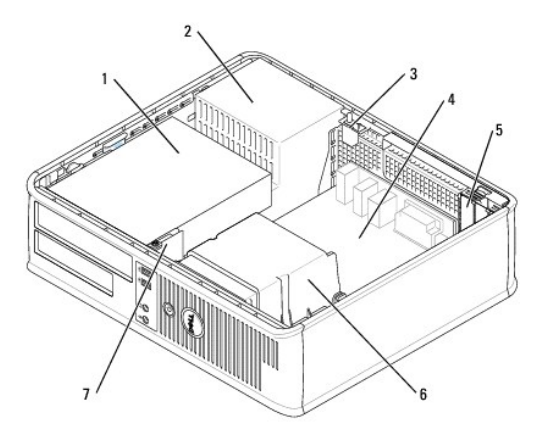

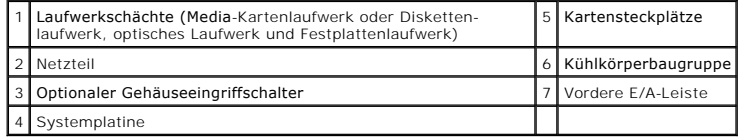

# **Komponenten der Systemplatine**

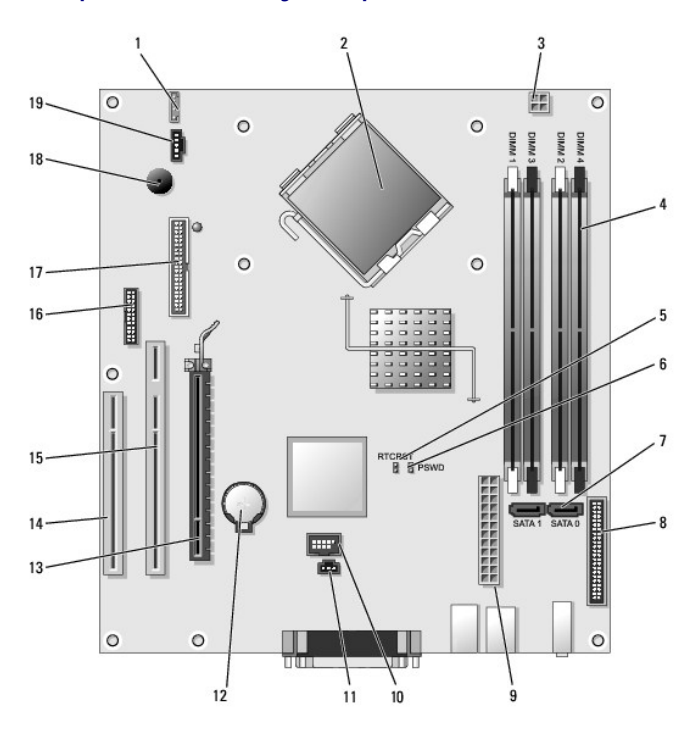

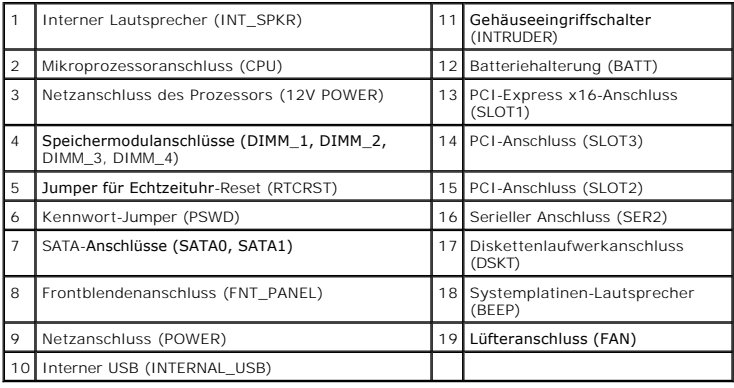

[Zurück zum Inhaltsverzeichnis](file:///C:/data/systems/Op745/ge/UG_GE/index.htm)

# <span id="page-27-0"></span>**Dell™ OptiPlex™ 745 Benutzerhandbuch**

## **Desktop-Computer**

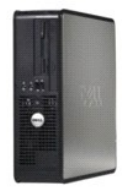

#### **Wissenswertes über Ihren Computer** Informationsquelle

[Desktop-Computer](file:///C:/data/systems/Op745/ge/UG_GE/desktop.htm#wp1050681) [Desktop-Computer -](file:///C:/data/systems/Op745/ge/UG_GE/dt_spec.htm#wp1133451) Technische Daten [Erweiterte Funktionen](file:///C:/data/systems/Op745/ge/UG_GE/advfeat.htm#wp1101281) [Reinigen des Computers](file:///C:/data/systems/Op745/ge/UG_GE/cleaning.htm#wp1111831) [Neu Installieren von Betriebssystem und Treibern](file:///C:/data/systems/Op745/ge/UG_GE/software.htm#wp1182201) [Beheben von Störungen](file:///C:/data/systems/Op745/ge/UG_GE/solving.htm#wp1252394) [Funktionen von Microsoft](file:///C:/data/systems/Op745/ge/UG_GE/osfeat.htm#wp1110432)® Windows® XP [Tools und Programme zum Beheben von Störungen](file:///C:/data/systems/Op745/ge/UG_GE/trouble.htm#wp1105370) [Wie Sie Hilfe bekommen](file:///C:/data/systems/Op745/ge/UG_GE/gethelp.htm#wp1112009) [Garantie](file:///C:/data/systems/Op745/ge/UG_GE/warranty.htm#wp1030014) FCC-[Hinweise \(nur für die USA\)](file:///C:/data/systems/Op745/ge/UG_GE/fcc.htm#wp998207) **[Glossar](file:///C:/data/systems/Op745/ge/UG_GE/glossary.htm#wp1117062)** 

#### **Entfernen und Austauschen von Komponenten** [Vorbereitung](file:///C:/data/systems/Op745/ge/UG_GE/begin.htm#wp1107075)

[Entfernen der Computerabdeckung](file:///C:/data/systems/Op745/ge/UG_GE/dt_remov.htm#wp1050682) [Gehäuseeingriffschalter](file:///C:/data/systems/Op745/ge/UG_GE/switch.htm#wp1104918) [E/A-Leiste](file:///C:/data/systems/Op745/ge/UG_GE/dt_iopan.htm#wp1116694) **[Laufwerke](file:///C:/data/systems/Op745/ge/UG_GE/dt_drive.htm#wp1136008)** [Erweiterungskarten](file:///C:/data/systems/Op745/ge/UG_GE/dt_cards.htm#wp1107907) [Netzteil](file:///C:/data/systems/Op745/ge/UG_GE/dt_pwrsp.htm#wp1109155) **[Prozessor](file:///C:/data/systems/Op745/ge/UG_GE/dt_cpu.htm#wp1102481) [Batterie](file:///C:/data/systems/Op745/ge/UG_GE/battery.htm#wp1105097)** [Austauschen der Systemplatine](file:///C:/data/systems/Op745/ge/UG_GE/sysboard.htm#wp1131760) Speiche [Wieder Anbringen der Computerabdeckung](file:///C:/data/systems/Op745/ge/UG_GE/replacvr.htm#wp1051699)

## **Anmerkungen, Hinweise und Vorsichtshinweise**

**ANMERKUNG:** Eine ANMERKUNG macht auf wichtige Informationen aufmerksam, mit denen Sie den Computer besser einsetzen können.

**HINWEIS:** Ein HINWEIS warnt vor möglichen Beschädigungen der Hardware oder Datenverlust und zeigt, wie diese vermieden werden können.

**VORSICHT: Durch VORSICHT werden Sie auf Gefahrenquellen hingewiesen, die materielle Schäden, Verletzungen oder sogar den Tod von Personen zur Folge haben können.** 

Wenn Sie einen Dell™-Computer der Serie N erworben haben, gelten die Bezüge auf Microsoft® Windows®-Betriebssysteme in diesem Dokument nicht.

# **Die in diesem Dokument enthaltenen Informationen können sich ohne vorherige Ankündigungen ändern. © 2006 Dell Inc. Alle Rechte vorbehalten.**

Die Vervielfältigung oder Wiedergabe in jeglicher Weise ist ohne schriftliche Genehmigung von Dell Inc. strengstens untersagt.

In diesem Text verwendete Marken: *Dell,* das Dell-Logo, *OptiPlex, Inspiron, Dimension, Laitlude, Dell, Markellith, Travell.Ithe, Dell OpenManage, Power/Quit, Axim, PowerEdge, Dell Windows sind eingetragene<br><i>PowerConnect* 

Alle anderen in dieser Dokumentation genannten Marken und Handelsbezeichnungen sind Eigentum der entsprechenden Hersteller und Firmen. Dell Inc. verzichtet auf alle<br>Besitzrechte an Marken und Handelsbezeichnungen, die nich

**Juni 2006 KH288 Rev. A00**

<span id="page-28-0"></span>[Zurück zum Inhaltsverzeichnis](file:///C:/data/systems/Op745/ge/UG_GE/index.htm)

**Dell™ OptiPlex™ 745 Benutzerhandbuch**

**O** Erweiterungskarten

# <span id="page-28-1"></span>**Erweiterungskarten**

**A** VORSICHT: Bevor Sie mit den Arbeiten in diesem Abschnitt beginnen, befolgen Sie erst die Sicherheitshinweise im Produktinformationshandbuch.

HINWEIS: Um Beschädigungen von Komponenten durch elektrostatische Entladungen zu vermeiden, muss die statische Elektrizität aus dem Körper<br>abgeleitet werden, bevor Sie elektronische Komponenten im Computer berühren. Berühr

Ihr Dell™-Computer unterstützt einen seriellen Portadapter und verfügt über folgende Steckplätze für PCI- und PCI-Express-Karten:

- l Zwei Slimline PCI-Kartensteckplätze
- l Ein Slimline PCI-Express x16-Kartensteckplatz

**ANMERKUNG:** Ihr Dell-Computer weist nur PCI- und PCI-Express-Steckplätze auf. ISA-Karten werden nicht unterstützt.

## **PCI Karten**

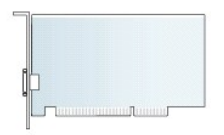

#### **Installieren von Erweiterungskarten**

Wenn Sie eine Erweiterungskarte austauschen, entfernen Sie den aktuellen Treiber vom Betriebs-system. Nähere Informationen finden Sie in der Dokumentation der Karte.

- 1. Befolgen Sie die Anweisungen unter [Vorbereitung](file:///C:/data/systems/Op745/ge/UG_GE/begin.htm#wp1107075).
- 2. Schieben Sie die Freigabelasche vorsichtig auf den Kartenrückhalteriegel.

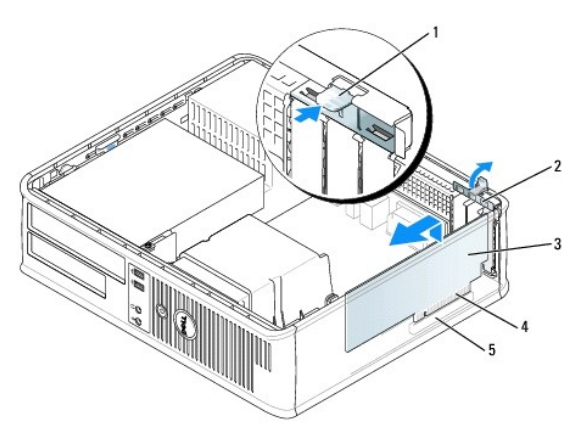

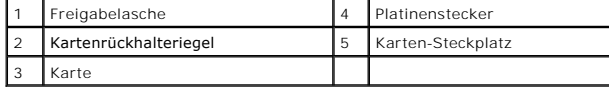

3. Wenn Sie eine neue Karte installieren, entfernen Sie das Abdeckblech, um die Offnung des Karten- steckplatzes freizulegen. Fahren Sie dann mit Schritt<br>5 fort.

4. Wenn Sie eine PCI-Express x16 -Karte austauschen, drücken Sie mit dem Daumen auf den Hebel auf der Sicherungslasche, bis Sie die Sicherungslasche loslassen.

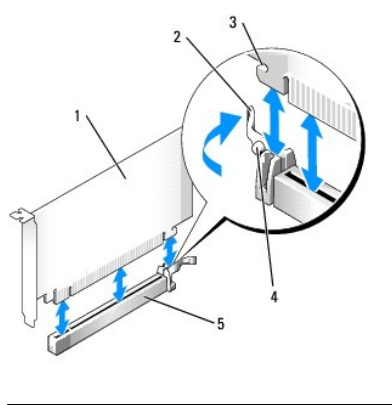

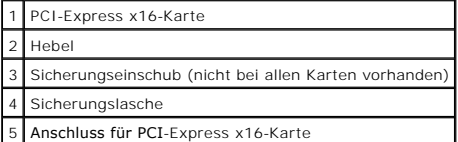

- 5. Wenn Sie eine Karte austauschen möchten, die bereits im Computer installiert ist, entfernen Sie sie gegebenenfalls. Falls erforderlich, lösen Sie alle Kabelverbindungen zur Karte.
- 6. Bereiten Sie die Karte für die Installation vor.

**ANMERKUNG:** Informationen zur Konfiguration der Karte, zur Herstellung interner Anschlüsse und zur Anpassung der Karten an Ihren Computer finden<br>Sie in der Dokumentation, die Sie zusammen mit Ihrer Karte erhalten haben.

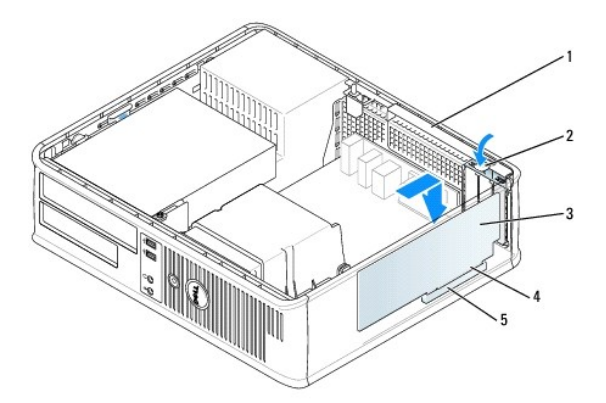

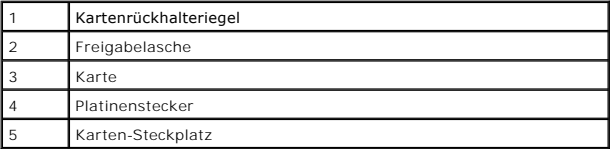

- VORSICHT: Einige Netzwerkadapter starten den Computer automatisch, wenn sie mit einem Netzwerk verbunden sind. Unterbrechen Sie zum<br><mark>Schutz vor elektrischen Schlägen die Stromzufuhr des Computers vor der Installation einer</mark>
- 7. Wenn Sie eine PCI Express-Karte installieren, drücken Sie den Hebel auf der Sicherungslasche vom Kartenanschluss weg, während Sie die neue Karte einstecken.
- 8. Setzen Sie die Karte in den Steckplatz ein und drücken Sie sie fest nach unten. Stellen Sie sicher, dass die Karte im Steckplatz fest sitzt.

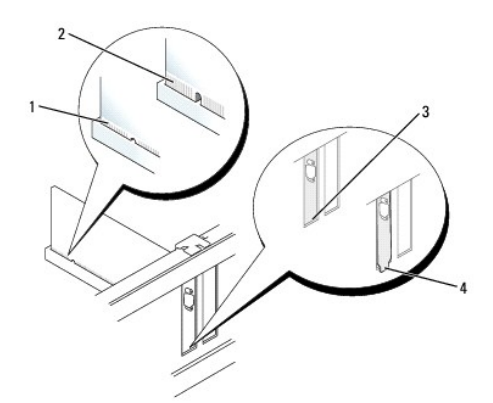

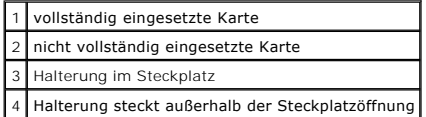

- 9. Wenn Sie eine PCI Express-Karte installieren, geben Sie den Hebel auf der Sicherungslasche frei, und stellen Sie sicher, dass die Sicherungslasche in der Kerbe am vorderen Ende der Karte steckt.
- 10. Drücken Sie den Kartenrückhalteriegel vorsichtig nach unten, um die Karte zu sichern.

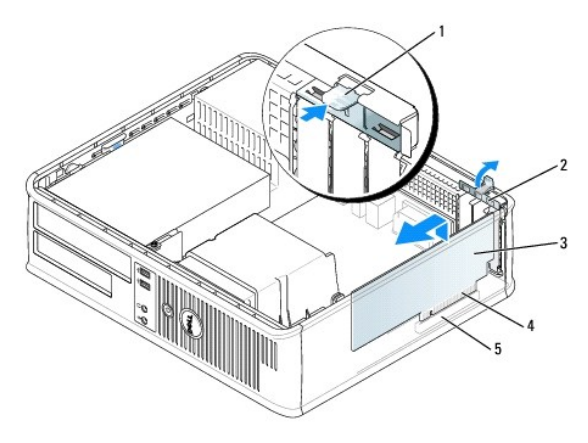

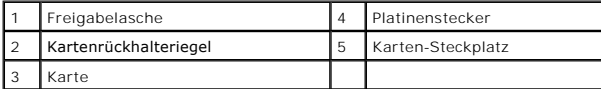

HINWEIS: Führen Sie keine Kabel der Karte über oder hinter die Karten. Wenn Sie Kabel über die Karten führen, schließt die Computerabdeckung<br>möglicherweise nicht ordnungsgemäß und die Komponenten können beschädigt werden.

11. Wenn Sie einen seriellen Portadapter installieren, schließen Sie das Adapterkabel am seriellen Port- adapteranschluss (SER2) auf der Systemplatine an<br>(siehe <u>Komponenten der Systemplatine</u>).

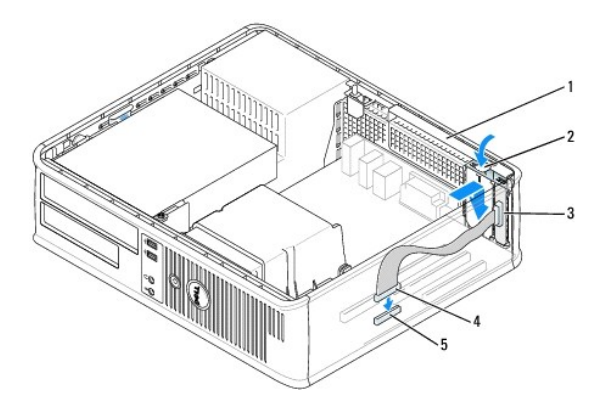

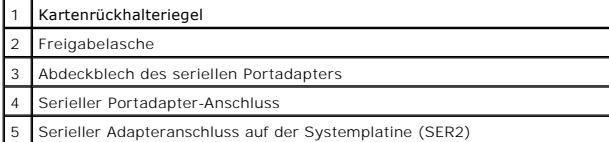

12. Schließen Sie die entsprechenden Kabel an die Karte an.

13. Bringen Sie die Computerabdeckung an (siehe [Wieder Anbringen der Computerabdeckung](file:///C:/data/systems/Op745/ge/UG_GE/replacvr.htm#wp1051699)), schließen Sie den Computer und die Geräte an Steckdosen an und schalten Sie sie dann ein.

**HINWEIS:** Wenn Sie ein Netzwerkkabel anschließen, stecken Sie das Kabel erst an der Netzwerkwandsteckerbuchse und dann am Computer ein.

- 14. Wenn Sie eine Soundkarte installiert haben:
	- a. Rufen Sie das System-Setup-Programm auf, wählen Sie **Audio Controller** (Audio-Controller) und ändern Sie die Einstellung auf **Off** (Aus) ab (siehe Aufrufen des Sy
	- b. Schließen Sie externe Audiogeräte an die Anschlüsse auf der Sound-Karte an. Externe Audio- geräte dürfen nicht an die Mikrofon-, Lautsprecher-<br>Kopfhörer- oder Leitungseingangsanschlüsse an der Rück- oder Vorderseite des
- 15. Wenn Sie eine Netzwerkadapterkarte installiert haben und den integrierten Netzwerkadapter deaktivieren möchten, gehen Sie wie folgt vor:
	- a. Rufen Sie das System-Setup-Programm auf, wählen Sie **Network Controller** (Netzwerk- Controller) und ändern Sie die Einstellung auf **Off** (Aus) ab (siehe Auf
	- b. Schließen Sie das Netzwerkkabel an den Anschlüssen der Netzwerkadapterkarte an. Schließen Sie das Netzwerkkabel nicht am integrierten Netzwerkanschluss an der Rückseite an.
- 16. Installieren Sie alle Treiber laut Dokumentation der Karte.

#### **Entfernen einer PCI Karte**

- 1. Befolgen Sie die Anweisungen unter [Vorbereitung](file:///C:/data/systems/Op745/ge/UG_GE/begin.htm#wp1107075).
- 2. Drücken Sie vorsichtig auf die Freigabelasche auf dem Kartenrückhalteriegel und brechen Sie sie heraus.

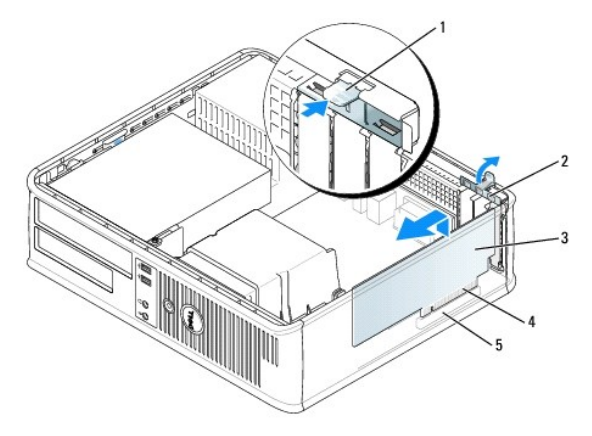

<span id="page-32-1"></span>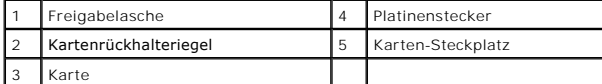

- 3. Falls erforderlich, lösen Sie alle Kabelverbindungen zur Karte.
- 4. Wenn Sie eine PCI Express x16 -Karte entfernen, drücken Sie mit dem Daumen auf den Hebel der Sicherungslasche, bis Sie die Sicherungslasche freigeben.

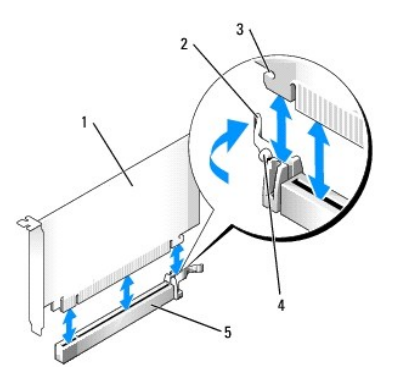

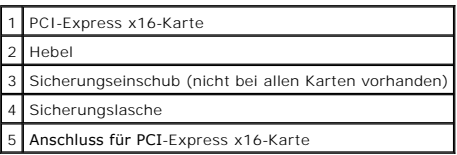

- 5. Fassen Sie die Karte an den oberen Ecken an, und ziehen Sie sie aus dem Steckplatz.
- 6. Wenn die Karte dauerhaft entfernt werden soll, setzen Sie ein Abdeckblech in die Öffnung der Steck- platzöffnung ein.
- **ANMERKUNG:** Der Einbau von Abdeckblechen in leere Steckplatzöffnungen ist erforderlich, um die Einhaltung der Vorschriften der Funkentstörverordnung zu gewährleisten. Die Abdeckbleche schützen den Computer vor Staub und Schmutz und erhalten den Luftstrom zur Kühlung des Computers aufrecht.
- 7. Lassen Sie den Kartenrückhalteriegel einrasten.

**HINWEIS:** Wenn Sie ein Netzwerkkabel anschließen, stecken Sie das Kabel erst an der Netzwerkwandsteckerbuchse und dann am Computer ein.

- 8. Bringen Sie die Computerabdeckung wieder an (siehe <u>[Wieder Anbringen der Computerabdeckung](file:///C:/data/systems/Op745/ge/UG_GE/replacvr.htm#wp1051699)</u>)**, schließen Sie den Computer und die Geräte wieder**<br>an Steckdosen an und schalten Sie sie dann ein.
- 9. Deinstallieren Sie den Treiber der Karte. Anleitungen dazu finden Sie in der Dokumentation der jeweiligen Karte.
- 10. Wenn Sie eine Soundkarte entfernt haben:
	- a. Rufen Sie das System-Setup-Programm auf, wählen Sie **Audio Controller** (Audio-Controller) und ändern Sie die Einstellung auf **On** (Ein) ab.(siehe [Aufrufen des System-Setup-Programms](file:///C:/data/systems/Op745/ge/UG_GE/advfeat.htm#wp1132975)).
	- b. Schließen Sie externe Audiogeräte an die Audioanschlüsse auf der Rückseite des Computers an.
- 11. Vorgehensweise nach dem Entfernen einer Netzwerkadapterkarte:
	- a. Rufen Sie das System-Setup-Programm auf, wählen Sie **Network Controller** (Netzwerk- Controller) und ändern Sie die Einstellung auf **On** (Ein) ab (siehe [Aufrufen des System-Setup- Programms\)](file:///C:/data/systems/Op745/ge/UG_GE/advfeat.htm#wp1132975).
	- b. Schließen Sie Netzwerkkabel an den integrierten Netzwerkanschluss an der Rückseite des Computers an.

#### **Installieren einer PCI-Karte in den Steckkartenträger**

- 1. Befolgen Sie die Anweisungen unter [Vorbereitung](file:///C:/data/systems/Op745/ge/UG_GE/begin.htm#wp1107075).
- <span id="page-32-0"></span>2. Entfernen Sie gegebenenfalls die Karte, die im PCI3-Anschluss auf der Systemplatine installiert ist.
- 3. Entfernen Sie den Steckkartenträger:
	- a. Überprüfen Sie alle Kabel, die über die Öffnungen an der Rückseite an die Karten angeschlossen sind. Ziehen Sie alle Kabel ab, die zu kurz sind, um nach dem Ausbau mit dem Steckkartenträger verbunden bleiben zu können.
	- b. Ziehen Sie vorsichtig am Griff, und heben Sie den Steckkartenträger aus dem Computer.

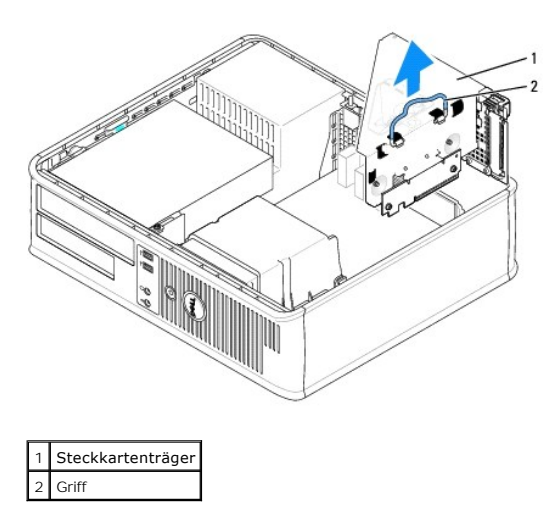

4. Entfernen Sie beim Installieren einer neuen Karte das Abdeckblech, um die Öffnung des Karten- steckplatzes freizulegen.

Wenn Sie eine Karte austauschen möchten, die bereits im Computer installiert ist, entfernen Sie sie gegebenenfalls. Falls erforderlich, lösen Sie alle<br>Kabelverbindungen zur Karte. Fassen Sie die Karte an den Ecken und zieh

**ANMERKUNG:** Informationen zur Konfiguration der Karte, zur Herstellung interner Anschlüsse und zur Anpassung der Karten an Ihren Computer finden<br>Sie in der Dokumentation, die Sie zusammen mit Ihrer Karte erhalten haben.

- 5. Bereiten Sie die neue Karte für die Installation vor.
- VORSICHT: Einige Netzwerkadapter starten den Computer automatisch, wenn sie mit einem Netzwerk verbunden sind. Unterbrechen Sie zum<br><mark>Schutz vor elektrischen Schlägen die Stromzufuhr des Computers vor der Installation einer</mark>

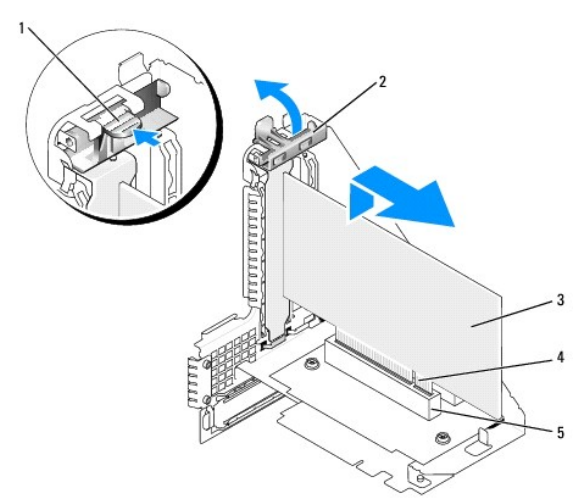

6. Drücken Sie die Freigabelasche, um den Kartenrückhalteriegel anzuheben.

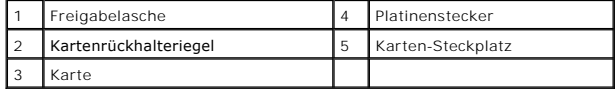

7. Setzen Sie die Karte fest in den Anschluss auf dem Steckkartenträger.

8. Senken Sie den Kartenrückhalteriegel ab und drücken Sie ihn ein, um die Karte(n) im Computer zu sichern.

- 9. Setzen Sie den Steckkartenträger wieder ein:
	- a. Richten Sie die Klammern seitlich am Steckkartenträger an den Schlitzen seitlich am Computer aus, und setzen Sie den Steckkartenträger ein.
	- b. Stellen Sie sicher, dass die Steckkarten fest in den Anschlüssen der Systemplatine sitzen.

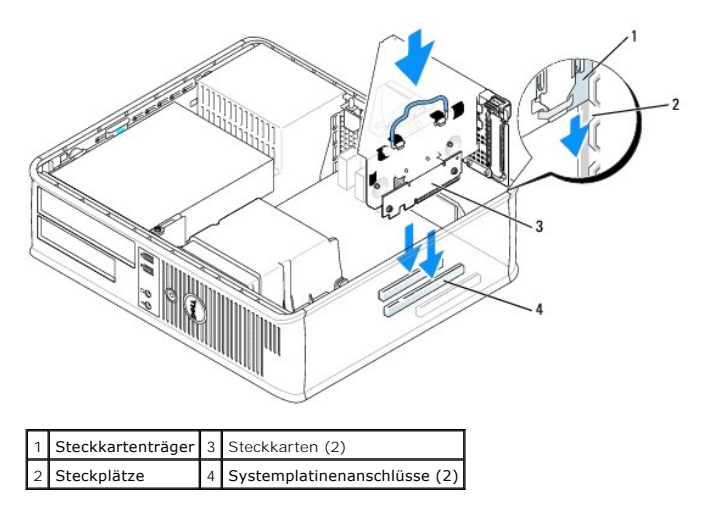

- 10. Schließen Sie alle Kabel, die in [Schritt 3](#page-32-0) entfernt wurden, wieder an.
- 11. Schließen Sie die entsprechenden Kabel an die Karte an.
- 0 HINWEIS: Führen Sie keine Kabel der Karte über oder hinter die Karten. Wenn Sie Kabel über die Karten führen, schließt die Computerabdeckung<br>möglicherweise nicht ordnungsgemäß und die Komponenten können beschädigt werden.
- 12. Bringen Sie die Computerabdeckung wieder an (siehe <u>[Wieder Anbringen der Computerabdeckung](file:///C:/data/systems/Op745/ge/UG_GE/replacvr.htm#wp1051699)</u>), schließen Sie den Computer und die Geräte wieder<br>an Steckdosen an, und schalten Sie sie dann ein.
- 13. Wenn Sie eine Soundkarte installiert haben, führen Sie die folgenden Schritte aus:
	- a. Rufen Sie das System-Setup-Programm auf, wählen Sie **Audio Controller** (Audio-Controller) und ändern Sie die Einstellung auf **Off** (Aus) (siehe [Aufrufen des System-Setup-Programms](file:///C:/data/systems/Op745/ge/UG_GE/advfeat.htm#wp1132975)).
	- b. Schließen Sie externe Audiogeräte an die Anschlüsse auf der Sound-Karte an. Externe Audio- geräte dürfen nicht an die Mikrofon-, Lautsprecher- /Kopfhörer- oder Leitungseingangsanschlüsse an der Rückseite angeschlossen werden.
- 14. Wenn Sie eine Netzwerkadapterkarte installiert haben und den integrierten Netzwerkadapter abschalten wollen:
	- a. Rufen Sie das System-Setup-Programm auf, wählen Sie **Network Controller** (Netzwerk- Controller) und ändern Sie die Einstellung auf **Off** (Aus) ab (siehe [Aufrufen des System-Setup- Programms](file:///C:/data/systems/Op745/ge/UG_GE/advfeat.htm#wp1132975)).
	- b. Schließen Sie das Netzwerkkabel an den Anschlüssen der Netzwerkadapterkarte an. Schließen Sie das Netzwerkkabel nicht an den integrierten Netzwerkanschluss an der Rückseite des Computers an.
- 15. Installieren Sie alle Treiber laut Dokumentation der Karte.

#### **Entfernen einer PCI Karte aus dem Steckkartenträger**

- 1. Befolgen Sie die Anweisungen unter [Vorbereitung](file:///C:/data/systems/Op745/ge/UG_GE/begin.htm#wp1107075).
- 2. Entfernen Sie den Steckkartenträger:
	- a. Überprüfen Sie alle Kabel, die über die Öffnungen an der Rückseite an die Karten angeschlossen sind. Ziehen Sie alle Kabel ab, die zu kurz sind, um nach dem Ausbau mit dem Steckkartenträger verbunden bleiben zu können.
	- b. Ziehen Sie vorsichtig am Griff, und heben Sie den Steckkartenträger aus dem Computer.

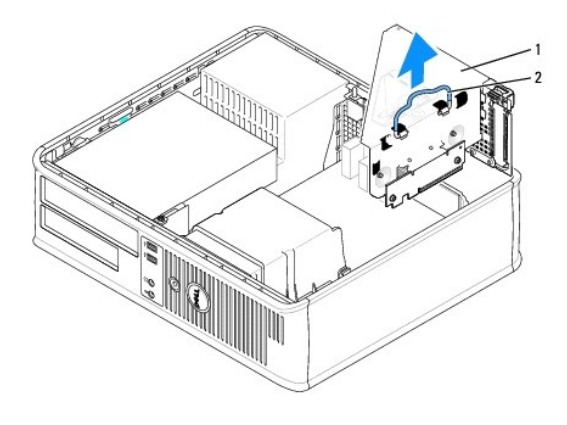

## Steckkartenträger 2 Griff

- 3. Drücken Sie die Lasche nach innen, um den Kartenrückhalteriegel anzuheben.
- 4. Falls erforderlich, lösen Sie alle Kabelverbindungen zur Karte.
- 5. Fassen Sie die Karte an den oberen Ecken an, und ziehen Sie sie aus dem Steckplatz.
- 6. Wenn die Karte dauerhaft entfernt werden soll, setzen Sie ein Abdeckblech in die Öffnung der Steck- platzöffnung ein.

ANMERKUNG: Der Einbau von Abdeckblechen in leere Steckplatzöffnungen ist erforderlich, um die Einhaltung der Vorschriften der<br>Funkentstörverordnung zu gewährleisten. Die Abdeckbleche schützen den Computer vor Staub und Sch Computers aufrecht.

- 7. Senken Sie den Kartenrückhalteriegel ab und drücken Sie ihn ein.
- 8. Setzen Sie den Steckkartenträger wieder ein:
	- a. Richten Sie die Klammern seitlich am Steckkartenträger an den Schlitzen seitlich am Computer aus, und setzen Sie den Steckkartenträger ein.
	- b. Stellen Sie sicher, dass die Steckkarten fest in den Anschlüssen der Systemplatine sitzen.

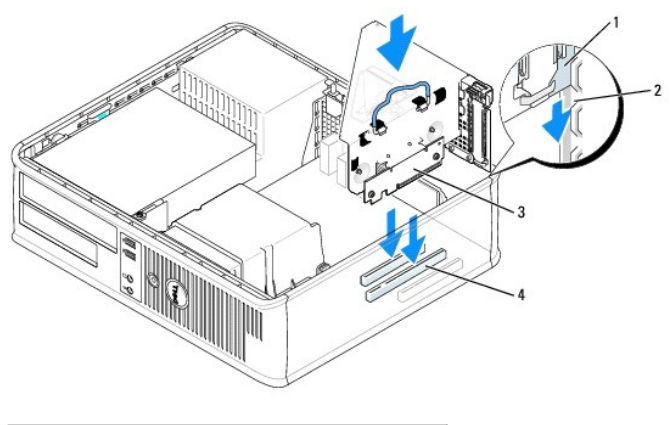

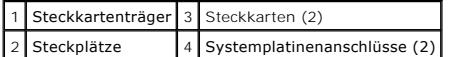

- 9. Bringen Sie die Computerabdeckung an (siehe <u>Wieder Anbringen der Computerabdeckung</u>)**, schließen Sie den Computer und die Geräte wieder an**<br>Steckdosen an und schalten Sie sie dann ein.
- 10. Deinstallieren des Kartentreibers. Anleitungen dazu finden Sie in der Dokumentation der jeweiligen Karte.
- 11. Wenn Sie eine Soundkarte entfernt haben:
	- a. Rufen Sie das System-Setup-Programm auf, wählen Sie **Audio Controller** (Audio-Controller) und ändern Sie die Einstellung auf **On** (Ein) ab (siehe [Aufrufen des System-Setup-Programms](file:///C:/data/systems/Op745/ge/UG_GE/advfeat.htm#wp1132975)).
- b. Schließen Sie externe Audiogeräte an die Audioanschlüsse auf der Rückseite des Computers an.
- 12. Wenn Sie eine Netzwerkadapterkarte entfernt haben:
	- a. Rufen Sie das System-Setup-Programm auf, wählen Sie **Network Controller** (Netzwerk- Controller) und ändern Sie die Einstellung auf **On** (Ein) ab (siehe [Aufrufen des System-Setup-](file:///C:/data/systems/Op745/ge/UG_GE/advfeat.htm#wp1132975) Programms).
	- b. Schließen Sie Netzwerkkabel an den integrierten Netzwerkanschluss an der Rückseite des Computers an.

**Dell™ OptiPlex™ 745 Benbutzerhandbuch**

**Prozessor** 

### <span id="page-37-0"></span>**Prozessor**

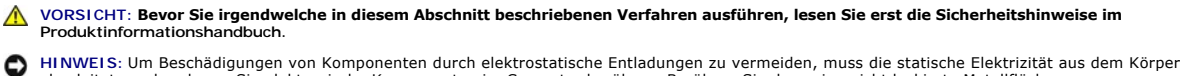

abgeleitet werden, bevor Sie elektronische Komponenten im Computer berühren. Berühren Sie dazu eine nicht lackierte Metallfläche am Computergehäuse.

# **Entfernendes Prozessors**

- 1. Befolgen Sie die Anweisungen unter [Vorbereitung](file:///C:/data/systems/Op745/ge/UG_GE/begin.htm#wp1107075).
- 2. Lösen Sie die unverlierbare Schraube auf jeder Seite der Kühlkörperbaugruppe.

**VORSICHT: Trotz Kunststoffblende kann die Kühlkörperbaugruppe während des normalen Betriebs sehr heiß werden. Halten Sie vor dem Berühren eine ausreichende Abkühlzeit ein.** 

3. Drehen Sie die Kühlkörperbaugruppe nach oben und entfernen Sie die Baugruppe vom Computer. Legen Sie den Kühlkörper auf seine Oberseite; achten Sie dabei darauf, dass die Wärmeleitpaste nach oben zeigt.

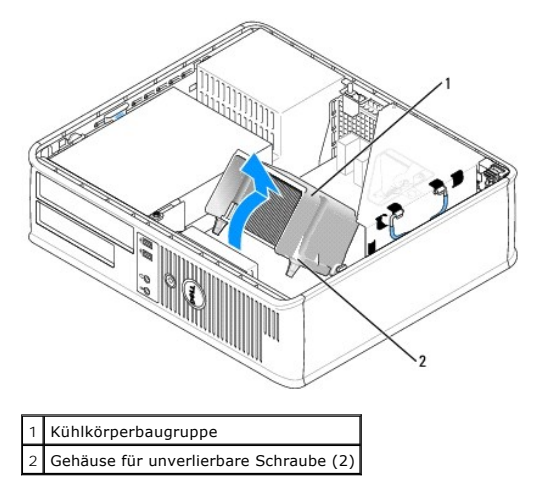

O **HINWEIS:** Wenn für den neuen Prozessor kein neuer Kühlkörper erforderlich ist, verwenden Sie bei der Installation des neuen Prozessors die Original-<br>Kühlkörper-Baugruppe.

4. Öffnen Sie die Prozessorabdeckung, indem Sie den Freigabehebel unterhalb der mittleren Abdeckungsvorrichtung zum Sockel hin schieben. Ziehen Sie dann den Hebel zurück, um den Prozessor freizulegen.

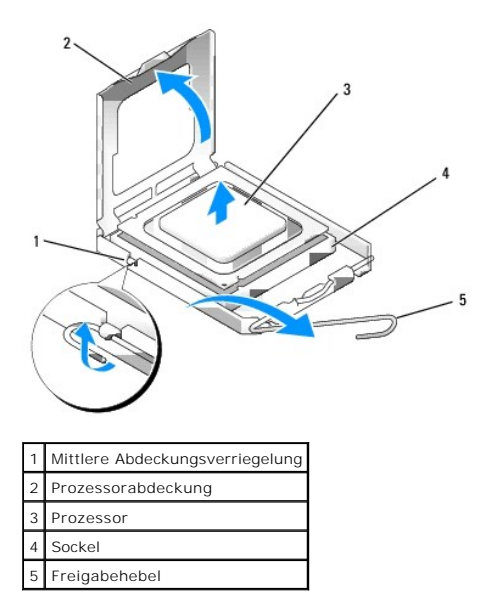

**HINWEIS:** Achten Sie auch darauf, dass Sie die Kontakte im Sockel nicht berühren und keine Gegenstände auf die Kontakte im Sockel fallen.

5. Entfernen Sie den Prozessor vorsichtig vom Sockel.

Belassen Sie den Freigabehebel in der offenen Position, sodass der neue Prozessor ohne weitere Handgriffe in den Sockel eingesetzt werden kann.

#### **Installieren des Prozessors**

**HINWEIS:** Erden Sie sich durch Berühren einer unbeschichteten Metallfläche an der Rückseite des Computers.

**HINWEIS:** Achten Sie auch darauf, dass Sie die Kontakte im Sockel nicht berühren und keine Gegenstände auf die Kontakte im Sockel fallen.

- 1. Befolgen Sie die Anweisungen unter [Vorbereitung](file:///C:/data/systems/Op745/ge/UG_GE/begin.htm#wp1107075).
- 2. Packen Sie den neuen Prozessor aus, und achten Sie dabei darauf, dass Sie die Unterseite des neuen Prozessors nicht berühren.

**HINWEIS:** Der Prozessor muss korrekt in den Sockel eingesetzt werden, um dauerhaften Schaden am Prozessor oder am Computer zu vermeiden, wenn der Computer eingeschaltet wird.

- 3. Ziehen Sie den Freigabehebel auf dem Sockel gegebenenfalls ganz nach oben.
- 4. Richten Sie die Ausrichtungsmarkierungen vorne und hinten am Prozessor an den Ausrichtungsmarkierungen am Sockel aus.
- 5. Richten Sie die Ecke mit dem Pin-1 des Prozessors am Sockel aus.

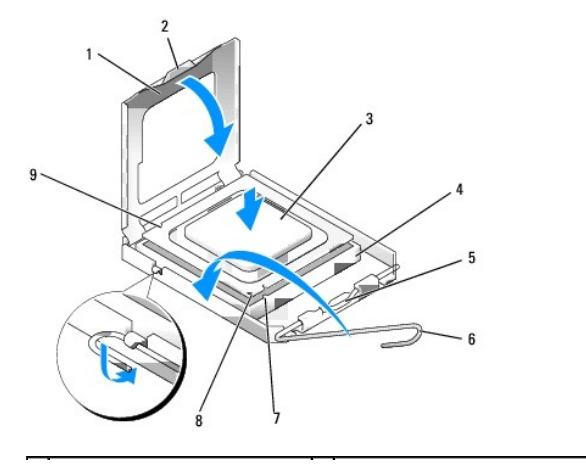

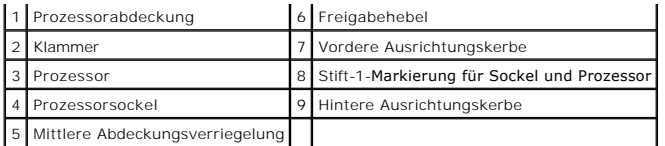

**HINWEIS:** Um Schäden zu vermeiden, stellen Sie sicher, dass der Prozessor korrekt am Sockel ausgerichtet ist und dass beim Einsetzen des Prozessors keine übermäßige Kraft aufgewendet wird.

6. Setzen Sie den Prozessor vorsichtig in den Sockel, und stellen Sie dabei sicher, dass der Prozessor korrekt ausgerichtet ist.

7. Wenn der Prozessor vollständig im Sockel sitzt, schließen Sie die Prozessorabdeckung.

Stellen Sie sicher, dass sich die Halterung der Prozessorabdeckung unterhalb der mittleren Abdeckungsverriegelung auf dem Sockel befindet.

8. Drehen Sie den Sockelfreigabehebel zurück zum Sockel und lassen ihn einrasten, um den Prozessor zu stabilisieren.

9. Entfernen Sie die Wärmeleitpaste von der Unterseite des Kühlkörpers.

HINWEIS: Stellen Sie sicher, dass Sie neue Wärmeleitpaste auftragen. Das erneute Auftragen von Wärmeleitpaste stellt eine adäquate thermische<br>Kontaktierung sicher, die eine Voraussetzung für den optimalen Prozessorbetrieb

10. Tragen Sie neue Wärmeleitpaste auf der Oberseite des Prozessors auf.

- 11. Installieren Sie die Kühlkörperbaugruppe wie folgt:
	- a. Setzen Sie die Kühlkörperbaugruppe wieder in ihr Abdeckblech ein.
	- b. Drehen Sie die Kühlkörperbaugruppe nach unten zum Computersockel und ziehen Sie die beiden unverlierbaren Schrauben an.

**HINWEIS:** Vergewissern Sie sich, dass die Kühlkörperbaugruppe in der richtigen Position fest sitzt.

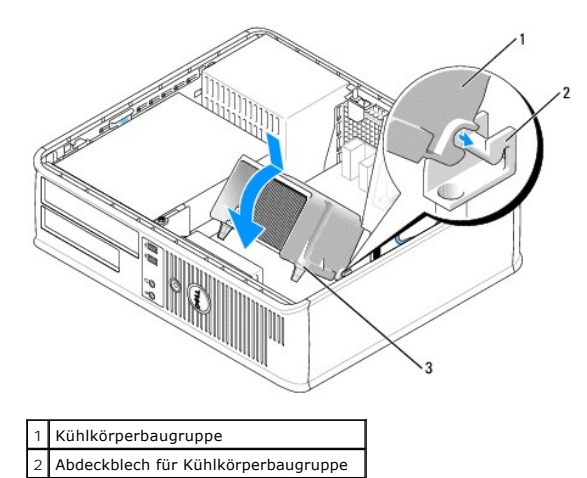

12. Bringen Sie die Computerabdeckung wieder an (siehe [Wieder Anbringen der Computerabdeckung](file:///C:/data/systems/Op745/ge/UG_GE/replacvr.htm#wp1051699))

[Zurück zum Inhaltsverzeichnis](file:///C:/data/systems/Op745/ge/UG_GE/index.htm)

3 Gehäuse für unverlierbare Schraube (2)

### **Laufwerke**

### **Dell™ OptiPlex™ 745 Benutzerhandbuch**

### Optisches Laufwerk

- [Diskettenlaufwerk und Media-Kartenlaufwerk](#page-44-0)
- **O Festplatte**

#### Der Computer unterstützt Folgendes:

- l Eine SATA (Serial ATA)-Festplatte
- l Ein optionales Diskettenlaufwerk oder Media-Kartenlaufwerk
- l Ein optionales optisches SATA-Laufwerk

**ANMERKUNG:** Aufgrund der begrenzten Zahl von Laufwerkschächten und Controllern in diesem Computer können Sie nicht alle unterstützten Geräte gleichzeitig anschließen.

**ANMERKUNG:** Wenn Sie Ihren Computer ohne ein installiertes optisches Laufwerk oder ein 3,5-Zoll-G**erät (Diskettenlaufwerk oder Media**-Kartenlauf)<br>betreiben, muss der entsprechende Laufwerkschachteinsatz an Stelle des Lauf

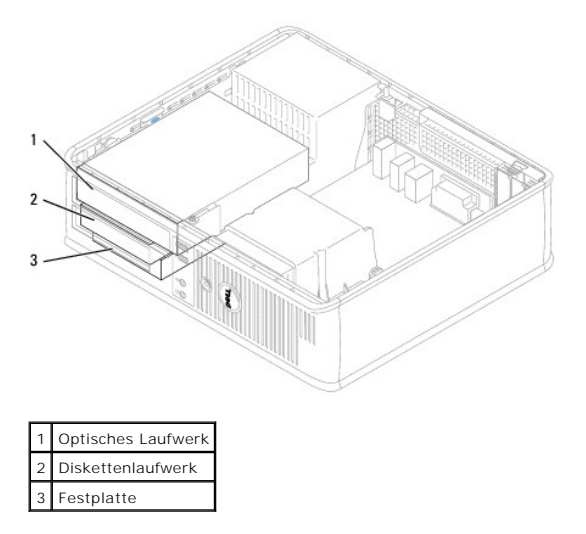

## **Allgemeine Richtlinien für die Installation**

Schließen Sie ein SATA-Festplattenlaufwerk oder ein optisches Laufwerk an einem Anschluss mit der Bezeichnung SATA" auf der Systemplatine an (siehe [Komponenten der Systemplatine\)](file:///C:/data/systems/Op745/ge/UG_GE/desktop.htm#wp1053120).

### **Anschließen der Laufwerkkabel**

Wenn Sie ein Laufwerk installieren, schließen Sie zwei Kabel –ein Gleichstrom-Netzkabel und ein Datenkabel–an der Rückseite des Laufwerks an.

### **Laufwerkschnittstellenanschlüsse**

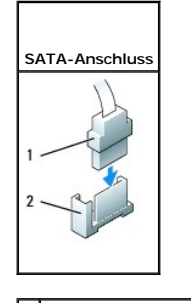

1 Schnittstellenkabelanschluss

#### <span id="page-41-1"></span>2 Schnittstellenstecker

Die meisten Schnittstellenanschlüsse sind passgeformt, um ein richtiges Einsetzen zu gewährleisten; diese Kodierung kann eine Kerbe oder ein fehlender Stift auf dem Stecker und eine entsprechende Nut oder ein gefülltes Pinloch auf dem Anschluss sein. Passgeformte Anschlüsse stellen sicher, dass der Stift-1-Draht<br>des Kabels (angezeigt durch den Farbstreifen am Rand mancher Kabe angeschlossen wird. Das Stift-1-Ende eines Anschlusses auf einer Platine oder Karte wird normalerweise durch eine direkt auf der Platine oder Karte aufgedruckte 1" angezeigt.

**HINWEIS:** Falsches Einstecken eines Kabels verhindert die korrekte Funktion des Laufwerks und könnte den Controller, das Laufwerk oder auch beide beschädigen.

#### **Netzkabelanschlüsse**

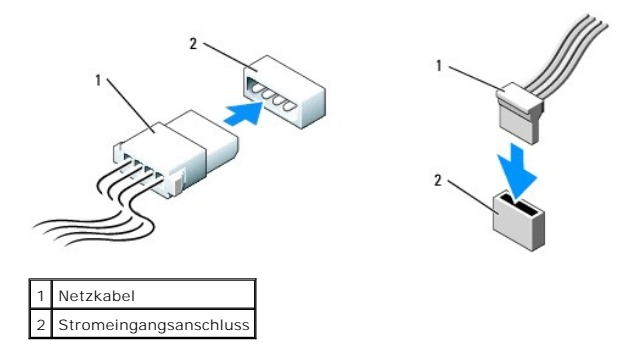

#### **Anschließen und Trennen des Laufwerkkabels**

Beim Entfernen eines Kabels mit Zuglasche fassen Sie die farbige Zuglasche und ziehen daran, bis der Stecker abgetrennt wird.

Zum Anschließen und Trennen eines SATA-Datenkabels halten Sie das Kabel an den schwarzen Anschlüssen an beiden Enden.

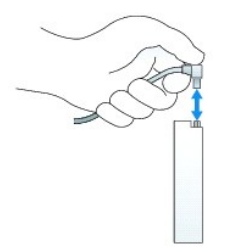

### <span id="page-41-0"></span>**Optisches Laufwerk**

**VORSICHT: Bevor Sie Arbeiten an den in diesem Abschnitt beschriebenen Komponenten ausführen, lesen Sie erst die Sicherheitshinweise im Produktinformationshandbuch.** 

**A** VORSICHT: Um elektrische Schläge zu vermeiden, trennen Sie vor dem Entfernen der Computerabdeckung den Computer immer von der **Steckdose.** 

**ANMERKUNG:** Wenn Sie den Computer ohne ein installiertes optisches Laufwerk oder ein 3,5-Zoll-**Gerät (Diskettenlaufwerk oder Media**-Kartenlaufwerk)<br>betreiben, muss der entsprechende Laufwerkschachteinsatz an Stelle des La einen Laufwerkschachteinsatz benötigen.

### **Entfernen eines optischen Laufwerks**

1. Befolgen Sie die Anweisungen unter [Vorbereitung](file:///C:/data/systems/Op745/ge/UG_GE/begin.htm#wp1107075).

**HINWEIS:** Ziehen Sie das Laufwerk nicht an den Laufwerkkabeln aus dem Computer. Dies kann sowohl die Kabel als auch die Kabelanschlüsse beschädigen.

2. Ziehen Sie die Laufwerk-Freigabevorrichtung nach oben und schieben Sie das Laufwerk zur Rückseite des Computers. Heben Sie dann das Laufwerk an, um es aus dem Computer zu entfernen.

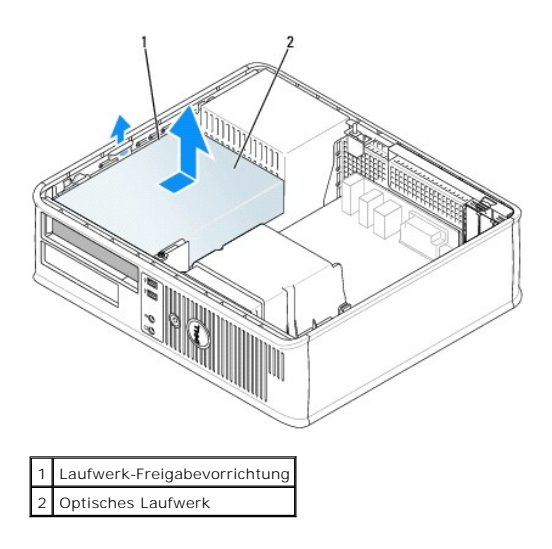

3. Ziehen Sie die Netzstrom- und Datenkabel auf der Rückseite des Laufwerks heraus.

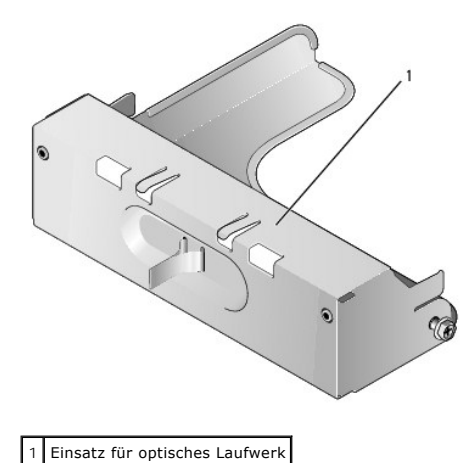

- 
- 4. Wenn Sie das optische Laufwerk jetzt nicht austauschen, installieren Sie den Einsatz für das optische Laufwerk, indem Sie ihn in den Laufwerkschacht<br>einlassen, bis er einrastet. Nehmen Sie Kontakt mit Dell auf, wenn Sie

### **Installieren eines optischen Laufwerks**

1. Packen Sie das neue Laufwerk aus, und bereiten Sie es für die Installation vor.

Überprüfen Sie anhand der mit dem Laufwerk gelieferten Dokumentation, ob das Laufwerk für den Computer konfiguriert ist.

- 2. Wenn ein neues Laufwerk eingebaut werden soll, gehen Sie wie folgt vor:
	- a. Drücken Sie auf die beiden Schnappverschlüsse auf der Oberseite des Laufwerkfachs, und drehen Sie den Einsatz zur Vorderseite des Computers.
	- b. Entfernen Sie die drei Ansatzschrauben vom Laufwerkfacheinschub.
	- c. Setzen Sie die drei Ansatzschrauben in die Seiten des neuen Laufwerks ein und ziehen Sie sie fest.
	- d. Ziehen Sie den Diskettenlaufwerkeinsatz, der im Laufwerkschacht installiert sein sollte, ab.

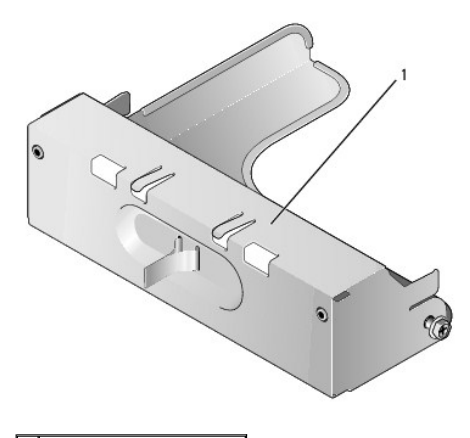

### 1 Diskettenlaufwerkeinsatz

- 3. Wenn ein vorhandenes Laufwerk ausgetauscht werden soll, gehen Sie wie folgt vor:
	- a. Lösen Sie die drei Ansatzschrauben vom vorhandenen Laufwerk.
	- b. Setzen Sie die drei Ansatzschrauben in die Seiten des neuen Laufwerks ein und ziehen Sie sie fest.

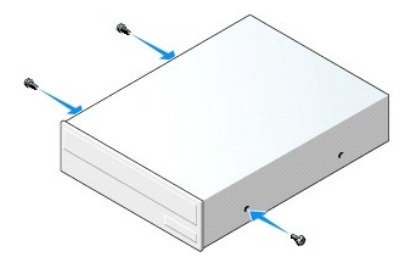

- 4. Schließen Sie die Netz- und Datenkabel an das Laufwerk an.
- 5. Richten Sie Ansatzschrauben an den Schraubenführungen aus und schieben Sie das Laufwerk in den Schacht, bis es einrastet.

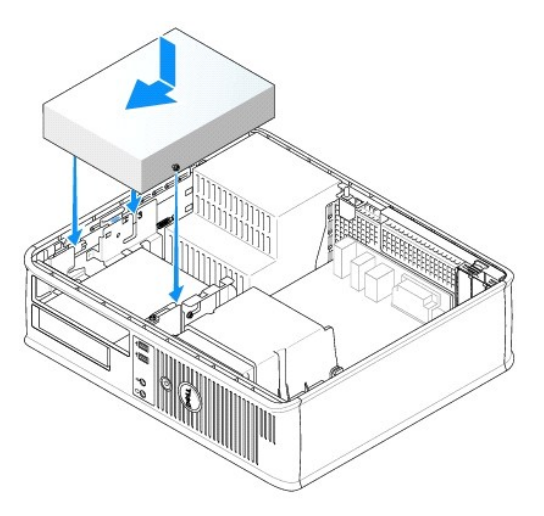

- 6. Prüfen Sie alle Kabelverbindungen, und verlegen Sie die Kabel so, dass eine ausreichende Belüftung gewährleistet ist und der Lüfter sowie die Belüftungsöffnungen nicht blockiert werden.
- 7. Bringen Sie die Computerabdeckung wieder an (siehe [Wieder Anbringen der Computerabdeckung](file:///C:/data/systems/Op745/ge/UG_GE/replacvr.htm#wp1051699)).
- 8. Aktualisieren Sie die Konfigurationsdaten. Wählen Sie dazu unter **Drives** (Laufwerke) die entsprechende Option für **Drive** (Laufwerk) (**0** oder **1**). Siehe [System-Setup](file:///C:/data/systems/Op745/ge/UG_GE/advfeat.htm#wp1132957) für weitere Informationen.
- 9. Überprüfen Sie die ordnungsgemäße Funktion des Computers, indem Sie Dell Diagnostics ausführen (siehe [Dell Diagnostics](file:///C:/data/systems/Op745/ge/UG_GE/trouble.htm#wp1114195)).

### <span id="page-44-1"></span><span id="page-44-0"></span>**Diskettenlaufwerk und Media-Kartenlaufwerk**

**VORSICHT: Bevor Sie Arbeiten an den in diesem Abschnitt beschriebenen Komponenten ausführen, lesen Sie erst die Sicherheitshinweise im Produktinformationshandbuch.** 

**VORSICHT: Um elektrische Schläge zu vermeiden, trennen Sie vor dem Entfernen der Computerabdeckung den Computer immer von der Steckdose.** 

**ANMERKUNG:** Wenn Sie Ihren Computer ohne installiertes optisches Laufwerk oder ein 3,5-Zoll-Gerät (Diskettenlaufwerk oder Media-Kartenlaufwerk) betreiben, muss der entsprechende Laufwerkschachteinsatz an Stelle des Laufwerks installiert werden. Nehmen Sie Kontakt mit Dell auf, wenn Sie<br>**einen Laufwerkschachteinsatz benötigen.** 

# **Entfernen eines Diskettenlaufwerks oder Media-Kartenlaufwerks**

1. Befolgen Sie die Anweisungen unter [Vorbereitung](file:///C:/data/systems/Op745/ge/UG_GE/begin.htm#wp1107075).

**ANMERKUNG:** Da die folgenden Schritte keine vollständige Entfernung des optischen Laufwerks erfordern, ist es nicht erforderlich, die Anschlusskabel<br>des optischen Laufwerks abzutrennen.

2. Entfernen Sie das optische Laufwerk, und legen Sie es vorsichtig zur Seite (siehe [Optisches Laufwerk\)](#page-41-0).

**HINWEIS:** Ziehen Sie das Laufwerk nicht an den Laufwerkkabeln aus dem Computer. Dies kann sowohl die Kabel als auch die Kabelanschlüsse beschädigen.

3. Ziehen Sie die Laufwerk-Freigabevorrichtung hoch und schieben Sie das Diskettenlaufwerk oder das Media-Kartenlaufwerk zur Rückseite des Computers hin. Heben Sie dann das Laufwerk an, um es aus dem Computer zu entfernen.

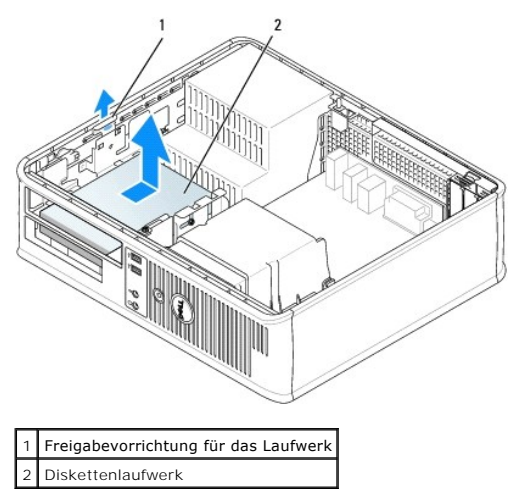

4. Ziehen Sie die Netz- und Datenkabel an der Rückseite des Diskettenlaufwerks oder Media-Karten- laufwerks ab.

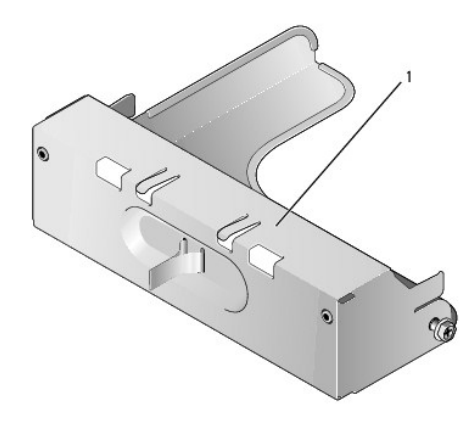

### 1 Diskettenlaufwerkeinsatz

5. Wenn Sie das Diskettenlaufwerk oder das Media-Kartenlaufwerk jetzt nicht austauschen, installieren Sie den Diskettenlaufwerkeinsatz, indem Sie ihn in<br>den Laufwerkschacht einlassen, bis er einrastet. Nehmen Sie Kontakt m

# **Installation eines Diskettenlaufwerks oder Media-Kartenlaufwerks**

- 1. Wenn Sie ein neues Laufwerk oder Medien-Kartenlaufwerk installieren:
	- a. Verwenden Sie einen flachkantigen Schraubenzieher, um an der Rückseite des Laufwerkeinschub- fachs den Einschub vorsichtig herauszuschieben.
	- b. Entfernen Sie die vier Ansatzschrauben vom Laufwerkfacheinschub.
	- c. Ziehen Sie den Diskettenlaufwerkeinsatz, der im Laufwerkschacht installiert sein sollte, heraus.

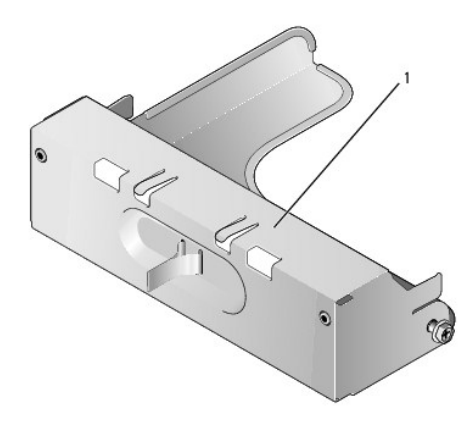

#### 1 Diskettenlaufwerkeinsatz

2. Wenn Sie ein vorhandenes Laufwerk oder Media-Kartenlaufwerk austauschen:

Entfernen Sie die vier Ansatzschrauben vom vorhandenen Laufwerk oder Media-Kartenlaufwerk.

3. Stecken Sie die vier Ansatzschrauben seitlich in das neue Diskettenlaufwerk oder Media-Kartenlauf- werk ein, und ziehen Sie sie an.

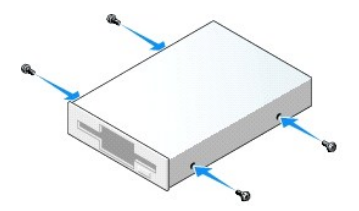

- 4. Schließen Sie die Netz- und Datenkabel am Diskettenlaufwerk oder Media-Kartenlaufwerk an.
- 5. Richten Sie die Ansatzschrauben mit den Schraubenführungen aus, und schieben Sie das Laufwerk oder das Media-Kartenlaufwerk in den Schacht, bis es einrastet.

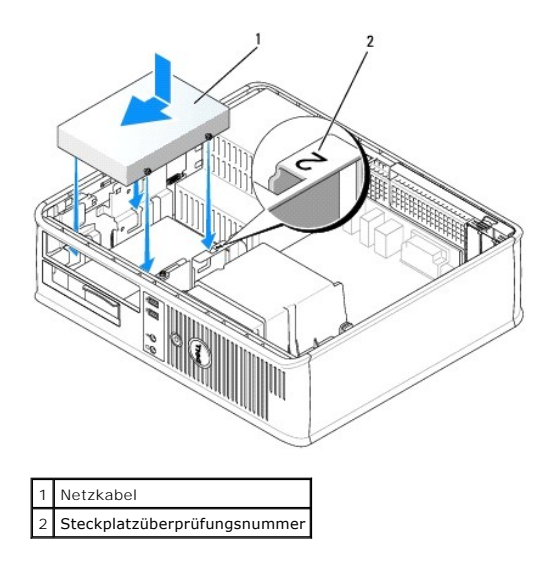

- 6. Tauschen Sie das optische Laufwerk aus (siehe [Optisches Laufwerk](#page-41-0)).
- 7. Prüfen Sie alle Kabelverbindungen, und verlegen Sie die Kabel so, dass eine ausreichende Belüftung gewährleistet ist und der Lüfter sowie die Belüftungsöffnungen nicht blockiert werden.
- 8. Bringen Sie die Computerabdeckung wieder an (siehe [Wieder Anbringen der Computerabdeckung](file:///C:/data/systems/Op745/ge/UG_GE/replacvr.htm#wp1051699)).
- 9. Rufen Sie das System-Setup-Programm auf, und stellen Sie die Option **Diskette Drive** (Diskettenlaufwerk) zur Aktivierung Ihres neuen Diskettenlaufwerks ein (siehe [System-Setup](file:///C:/data/systems/Op745/ge/UG_GE/advfeat.htm#wp1132957)).
- 10. Überprüfen Sie die ordnungsgemäße Funktion des Computers durch Ausführen von Dell Diagnostics (siehe [Dell Diagnostics\)](file:///C:/data/systems/Op745/ge/UG_GE/trouble.htm#wp1114195).

# <span id="page-46-0"></span>**Festplatte**

- **VORSICHT: Bevor Sie Arbeiten an den in diesem Abschnitt beschriebenen Komponenten ausführen, lesen Sie erst die Sicherheitshinweise im Produktinformationshandbuch.**
- **VORSICHT: Um elektrische Schläge zu vermeiden, trennen Sie vor dem Entfernen der Computerabdeckung den Computer immer von der Steckdose.**
- O **HINWEIS:** Legen Sie das Laufwerk nicht auf eine harte Fläche, da es sonst beschädigt werden kann. Legen Sie statt dessen das Laufwerk auf eine Schaumstoffunterlage, um es ausreichend zu schützen.

### **Entfernen des Festplattenlaufwerks**

- 1. Wenn Sie ein Festplattenlaufwerk austauschen möchten, auf dem Daten gespeichert sind, zuvor Sicherungsdateien vom Inhalt der Festplatte anlegen.
- 2. Überprüfen Sie anhand der Dokumentation, ob das Laufwerk für den Computer konfiguriert ist.
- 3. Befolgen Sie die Anweisungen unter [Vorbereitung](file:///C:/data/systems/Op745/ge/UG_GE/begin.htm#wp1107075).
- **ANMERKUNG: Da die folgenden Schritte keine vollständige Entfernung des optischen Laufwerks und Diskettenlaufwerks erfordern, ist es nicht<br>notwendig, die Verbindungskabel der beiden Laufwerke abzutrennen.**
- 4. Entfernen Sie das optische Laufwerk aus dem Schacht und legen Sie es vorsichtig zur Seite (siehe [Optisches Laufwerk\)](#page-41-0).
- 5. Entfernen Sie das Diskettenlaufwerk aus dem Schacht, und legen Sie es vorsichtig zur Seite (siehe [Diskettenlaufwerk und Media-Kartenlaufwerk](#page-44-0)).
- 6. Drücken Sie auf die beiden Kunststoffsicherungsklammern auf jeder Laufwerkseite und schieben Sie das Laufwerk in Richtung der Rückseite des Computers.
- **HINWEIS:** Ziehen Sie das Laufwerk nicht an den Laufwerkkabeln aus dem Computer. Dies kann sowohl die Kabel als auch die Kabelanschlüsse beschädigen.
- 7. Heben Sie das Laufwerk aus dem Computer heraus und ziehen Sie die Stromversorgungs- und Daten- kabel ab.

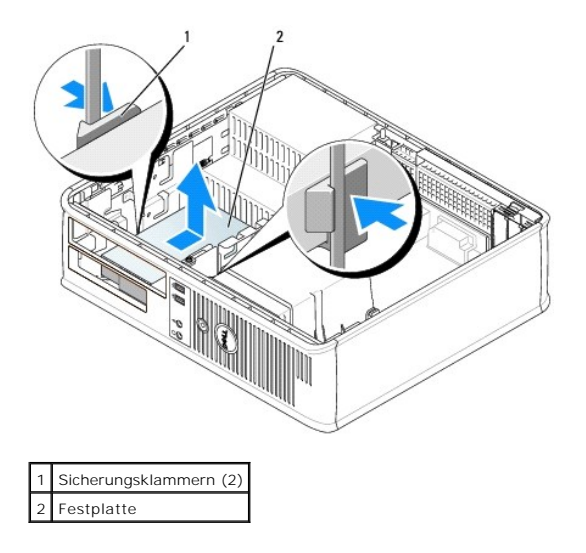

### **Installieren des Festplattenlaufwerks**

- 1. Überprüfen Sie anhand der Dokumentation, ob das Laufwerk für den Computer konfiguriert ist.
- **HINWEIS:** Legen Sie das Laufwerk nicht auf eine harte Fläche, da es sonst beschädigt werden kann. Legen Sie statt dessen das Laufwerk auf eine Schaumstoffunterlage, um es ausreichend zu schützen.
- 2. Packen Sie das neue Festplattenlaufwerk aus, und bereiten Sie es für die Installation vor.
- 3. Wenn am Ersatzfestplattenlaufwerk kein Abdeckblech aus Kunststoff für die Festplatte befestigt ist, nehmen Sie das Abdeckblech am alten Laufwerk ab.

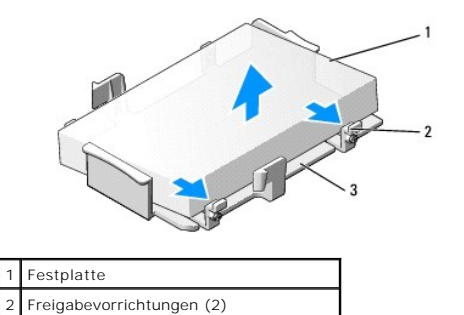

4. Befestigen Sie die Halterung am neuen Laufwerk, indem Sie sie dort einrasten lassen.

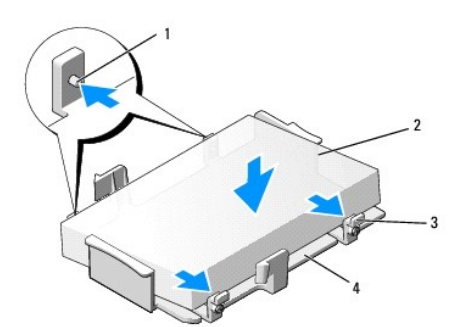

3 Kunststoffabdeckblech für das Laufwerk

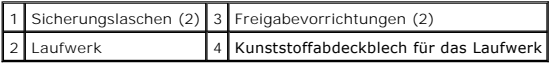

- 5. Schließen Sie die Netz- und Datenkabel an das Laufwerk an.
- 6. Bestimmen Sie den für das Laufwerk vorgesehenen Steckplatz und schieben Sie das Laufwerk in den Laufwerkschacht, bis es einrastet.

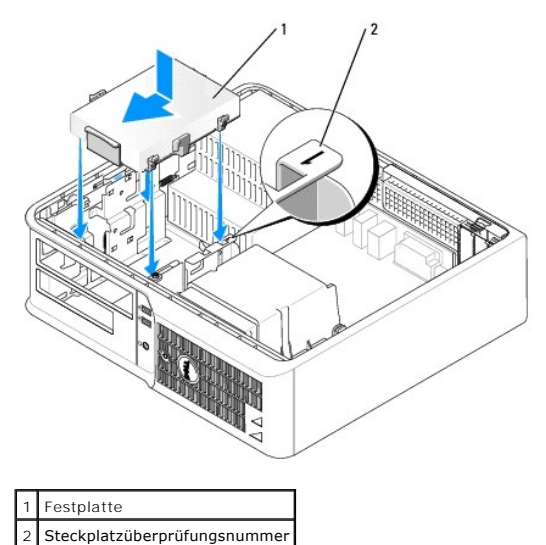

- 7. Tauschen Sie das Diskettenlaufwerk und das optische Laufwerk aus.
- 8. Prüfen Sie alle Anschlüsse, um sicherzustellen, dass sie richtig und fest angeschlossen sind.
- 9. Bringen Sie die Computerabdeckung wieder an (siehe [Wieder Anbringen der Computerabdeckung](file:///C:/data/systems/Op745/ge/UG_GE/replacvr.htm#wp1051699)).
- 10. Wurde gerade ein Primärlaufwerk eingebaut, legen Sie eine startfähige Diskette in das Startlaufwerk ein.
- 11. Schalten Sie den Computer ein.
- 12. [Rufen Sie das System-Setup-Programm auf, und aktualisieren Sie die entsprechende](file:///C:/data/systems/Op745/ge/UG_GE/advfeat.htm#wp1132975) **Primary Drive** (Primärlaufwerk)-Option (**0** oder **2**) (siehe Aufrufen des System-Setup-Programms).
- 13. Beenden Sie das System-Setup-Programm, und starten Sie den Computer neu.
- 14. Vor dem nächsten Schritt muss das Laufwerk partitioniert und logisch formatiert werden.

Informationen hierzu finden Sie in der Dokumentation des Betriebssystems.

- 15. Testen Sie das Festplattenlaufwerk durch Ausführen von Dell Diagnostics (siehe [Dell Diagnostics\)](file:///C:/data/systems/Op745/ge/UG_GE/trouble.htm#wp1114195).
- 16. Installieren Sie das Betriebssystem auf der Festplatte.

Informationen hierzu finden Sie in der Dokumentation des Betriebssystems.

**Dell™ OptiPlex™ 745 Benutzerhandbuch**

[E/A-Leiste](#page-49-0) 

# <span id="page-49-0"></span>**E/A-Leiste**

# **Entfernen der E/A-Leiste**

**VORSICHT: Bevor Sie irgendwelche in diesem Abschnitt beschriebenen Verfahren ausführen, lesen Sie erst die Sicherheitshinweise im Produktinformationshandbuch.** 

**A** VORSICHT: Um Stromschläge zu vermeiden, trennen Sie vor dem Entfernen der Abdeckung den Computer immer von der Steckdose.

**ANMERKUNG:** Notieren Sie sich den Kabelverlauf aller Kabel, bevor Sie diese lösen, sodass Sie sie beim Installieren der neuen E/A-Leiste wieder richtig anordnen können.

- 1. Befolgen Sie die Anweisungen unter [Vorbereitung](file:///C:/data/systems/Op745/ge/UG_GE/begin.htm#wp1107075).
- 2. Entfernen Sie das Kabel von der E/A-Leiste, indem Sie an der Zuglasche ziehen.
- 3. Entfernen Sie die Schraube, mit der die E/A-Leiste am Desktop-Computer befestigt ist.
- **HINWEIS:** Gehen Sie besonders vorsichtig vor, wenn Sie die E/A-Leiste aus dem Computer herausschieben. Unachtsamkeit kann sowohl die<br>Kabelanschlüsse als auch die Kabelführungsklammern beschädigen.
- 4. Drehen Sie die E/A-Leiste vorsichtig, und schieben Sie sie vom Computer weg.

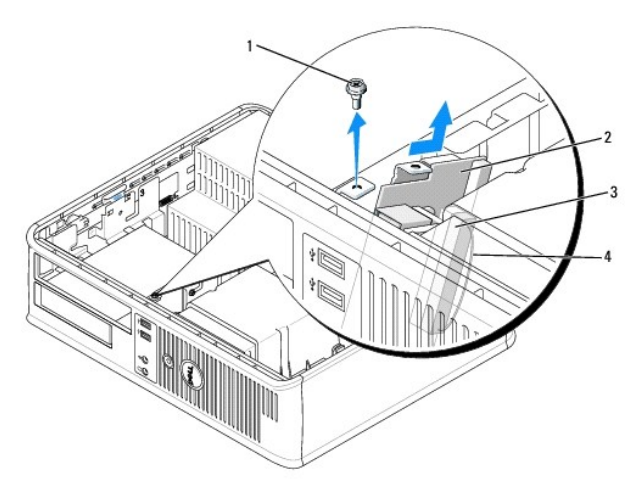

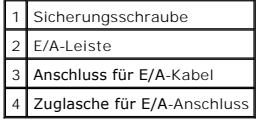

# **Austauschen der E/A-Leiste**

1. Um die E/A-Leiste wieder einzusetzen, gehen Sie in umgekehrter Reihenfolge wie beim Herausnehmen vor.

**ANMERKUNG: Verwenden Sie die Führungen auf dem Abdeckblech der E/A-**Leiste, um die E/A-Leiste leichter zu platzieren und verwenden Sie die Kerbe<br>auf dem Abdeckblech der E/A-L**eiste, um den festen Sitz der Leiste zu unters** 

**Dell™ OptiPlex™ 745 Benutzerhandbuch**

**O** Netzteil

# <span id="page-51-0"></span>**Netzteil**

### **Ersetzen des Netzteils**

**VORSICHT: Bevor Sie Arbeiten an den in diesem Abschnitt beschriebenen Komponenten ausführen, lesen Sie erst die Sicherheitshinweise im Produktinformationshandbuch.** 

HINWEIS: Um Beschädigungen von Komponenten durch elektrostatische Entladungen zu vermeiden, muss die statische Elektrizität aus dem Körper<br>abgeleitet werden, bevor Sie elektronische Komponenten im Computer berühren. Berühr

- 1. Befolgen Sie die Anweisungen unter [Vorbereitung](file:///C:/data/systems/Op745/ge/UG_GE/begin.htm#wp1107075).
- 2. Trennen Sie das Gleichstromkabel von der Systemplatine und den Laufwerken.

Merken Sie sich den Verlauf des Gleichstromkabels unter den Halterungen im Computergehäuse, während Sie es von der Systemplatine und den<br>Laufwerken trennen. Sie müssen diese Kabel beim späteren wieder Einsetzen korrekt anb

- 3. Entfernen Sie die zwei Schrauben, mit denen das Netzteil an der Rückseite des Computergehäuses befestigt ist.
- 4. Entfernen Sie das optische Laufwerk, und legen Sie es vorsichtig zur Seite (siehe [Optisches Laufwerk\)](file:///C:/data/systems/Op745/ge/UG_GE/dt_drive.htm#wp1184620).
- 5. Drücken Sie die Entriegelungstaste am Boden des Computergehäuses.

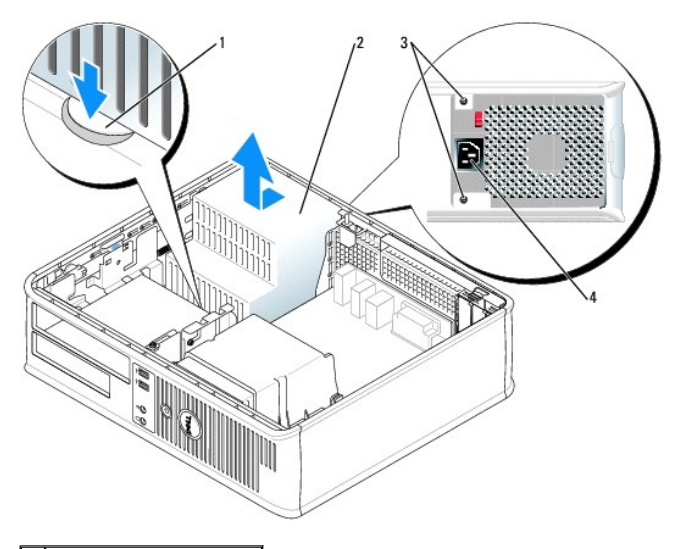

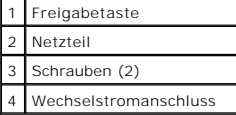

- 6. Schieben Sie das Netzteil ca. 2,5 cm (1 Zoll) zur Vorderseite des Computers.
- 7. Heben Sie das Netzteil an und dann aus dem Computer heraus.
- 8. Schieben Sie das Ersatznetzteil in die vorgesehene Stelle.
- 9. Bringen Sie die beiden Schrauben wieder an, die das Netzteil an der Rückseite des Computergehäuses befestigen.
- 10. Schließen Sie das Gleichstromnetzkabel wieder an.
- 11. Tauschen Sie das optische Laufwerk aus (siehe [Optisches Laufwerk](file:///C:/data/systems/Op745/ge/UG_GE/dt_drive.htm#wp1184620)).
- 12. Schließen Sie das Netzkabel an die Steckdose an.
- 13. Bringen Sie die Computerabdeckung wieder an (siehe [Wieder Anbringen der Computerabdeckung](file:///C:/data/systems/Op745/ge/UG_GE/replacvr.htm#wp1051699)).

# **Gleichstromanschlüsse**

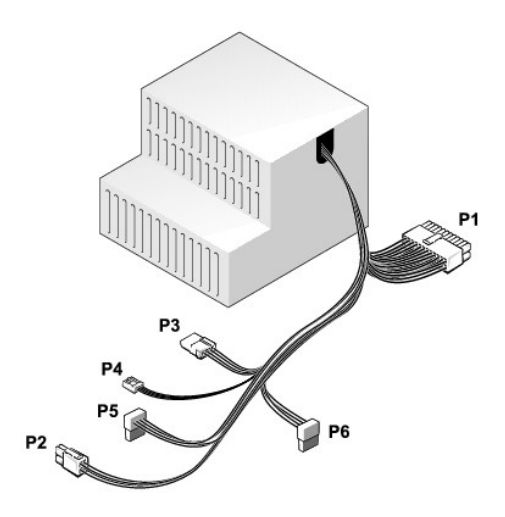

#### **Gleichstromanschluss P1**

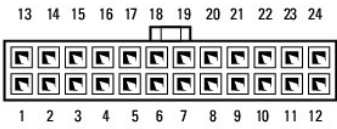

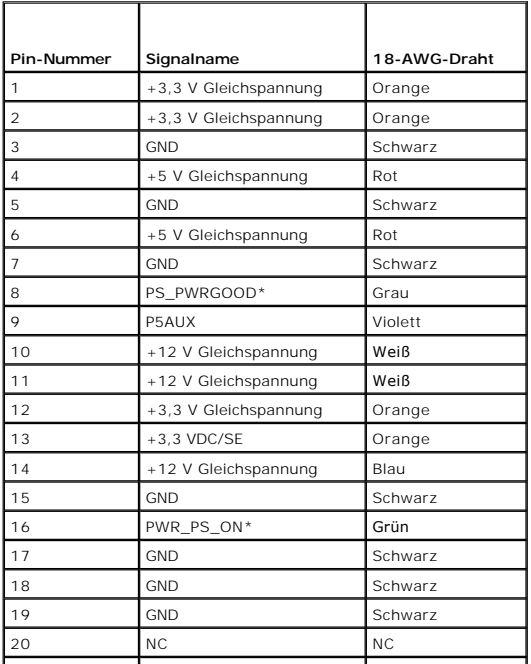

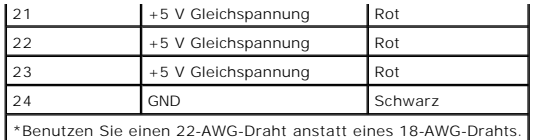

### **Gleichstromanschluss P2**

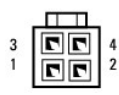

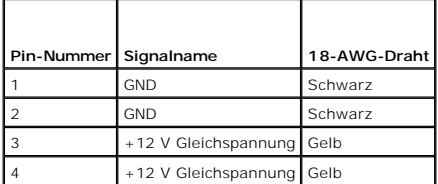

#### **Gleichstromanschluss P3**

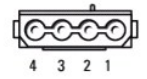

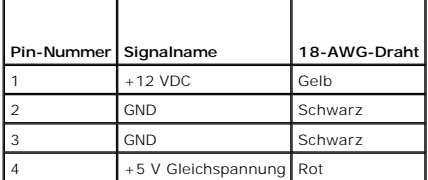

#### **Gleichstromanschluss P4**

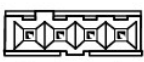

 $4 \quad 3 \quad 2 \quad 1$ 

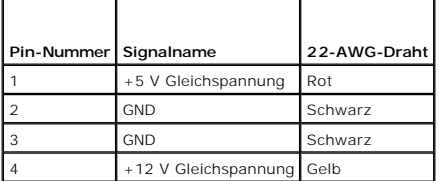

### **Gleichstromanschluss P5 und P6**

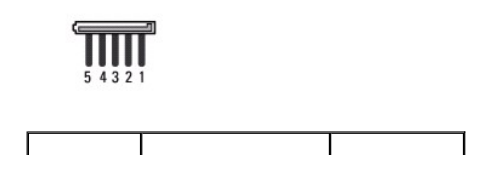

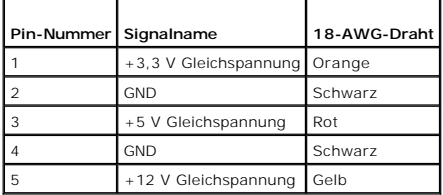

**Dell™ OptiPlex™ 745 Benutzerhandbuch**

**Entfernen der Computerabdeckung** 

# <span id="page-55-0"></span>**Entfernen der Computerabdeckung**

**VORSICHT: Bevor Sie mit den Arbeiten in diesem Abschnitt beginnen, befolgen Sie erst die Sicherheits- hinweise im Produktinformationshandbuch.** 

**VORSICHT: Um elektrische Schläge zu vermeiden, trennen Sie vor dem Entfernen der Computerabdeckung den Computer immer von der Steckdose.** 

- 1. Befolgen Sie die Anweisungen unter [Vorbereitung](file:///C:/data/systems/Op745/ge/UG_GE/begin.htm#wp1107075).
- 2. Wenn an der Rückseite ein Vorhängeschloss durch den Ring geschoben wurde, entfernen Sie das Vorhängeschloss.
- 3. Machen Sie den abgebildeten Freigabevorrichtung für die Abdeckung ausfindig. Drücken Sie den Freigabevorrichtung nach hinten und nehmen Sie dabei<br>die Abdeckung ab.
- 4. Fassen Sie die Computerabdeckung an den Seiten an und drehen Sie sie nach oben, indem Sie die Scharnierhalterungen als Hebelpunkte verwenden.
- 5. Entfernen Sie die Abdeckung aus den Scharnierhalterungen und legen Sie sie auf einer weichen, glatten Oberfläche ab.
- **VORSICHT: Grafikkarten können während dem normalen Betrieb sehr heiß werden. Stellen Sie sicher, dass der Kühlkörper genügend Zeit zum Abkühlen hat, bevor Sie ihn berühren.**

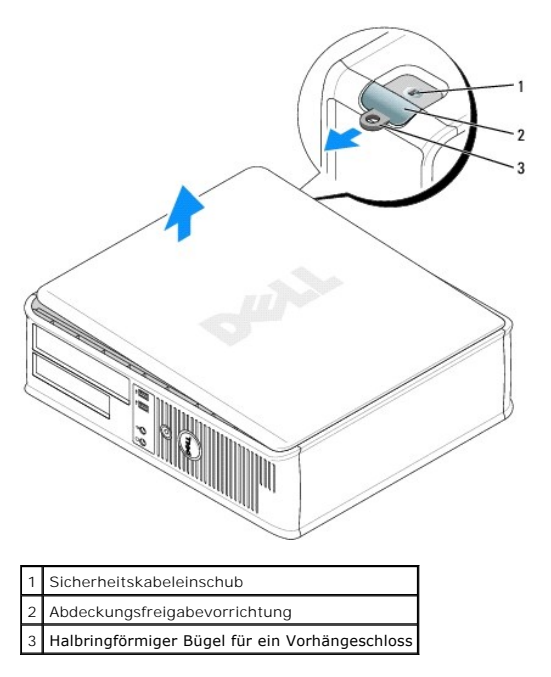

Г

Г

**Dell™ OptiPlex™ 745 Benutzerhandbuch**

[Desktop-Computer -](#page-56-0) Technische Daten

# <span id="page-56-0"></span>**Desktop-Computer - Technische Daten**

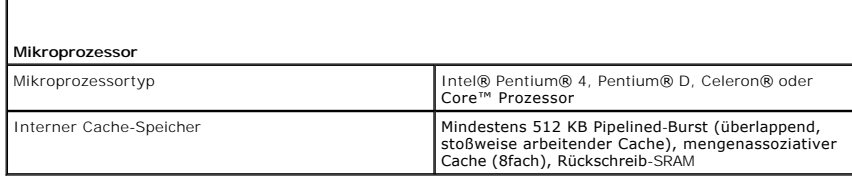

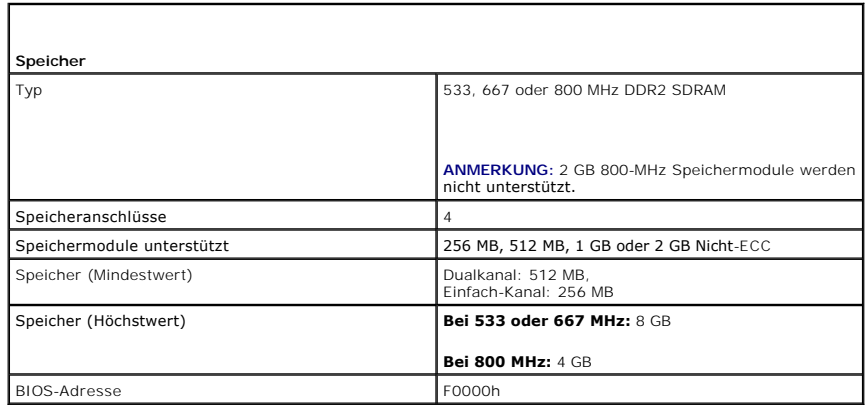

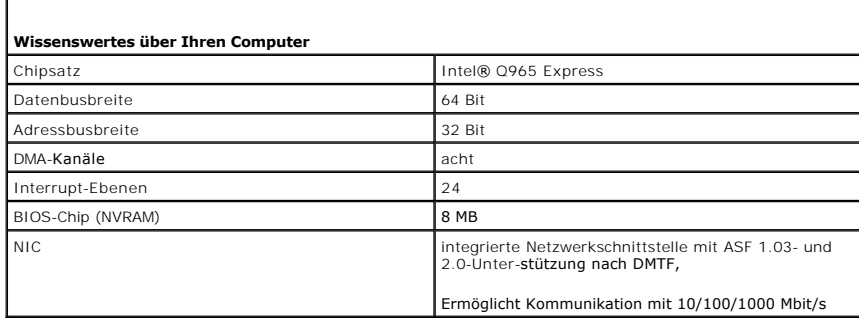

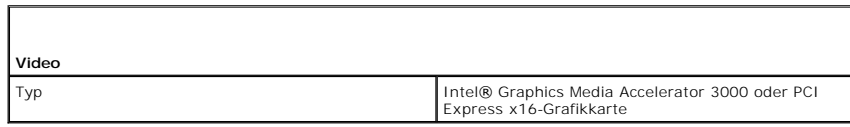

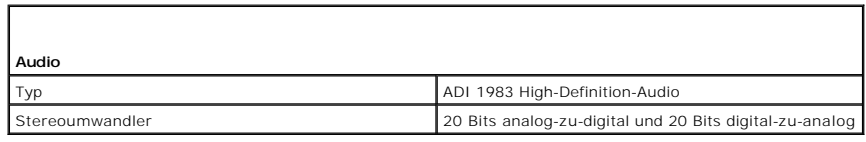

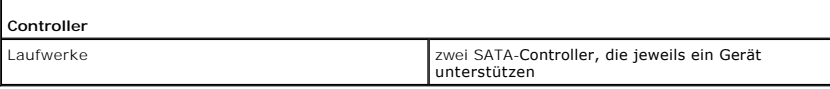

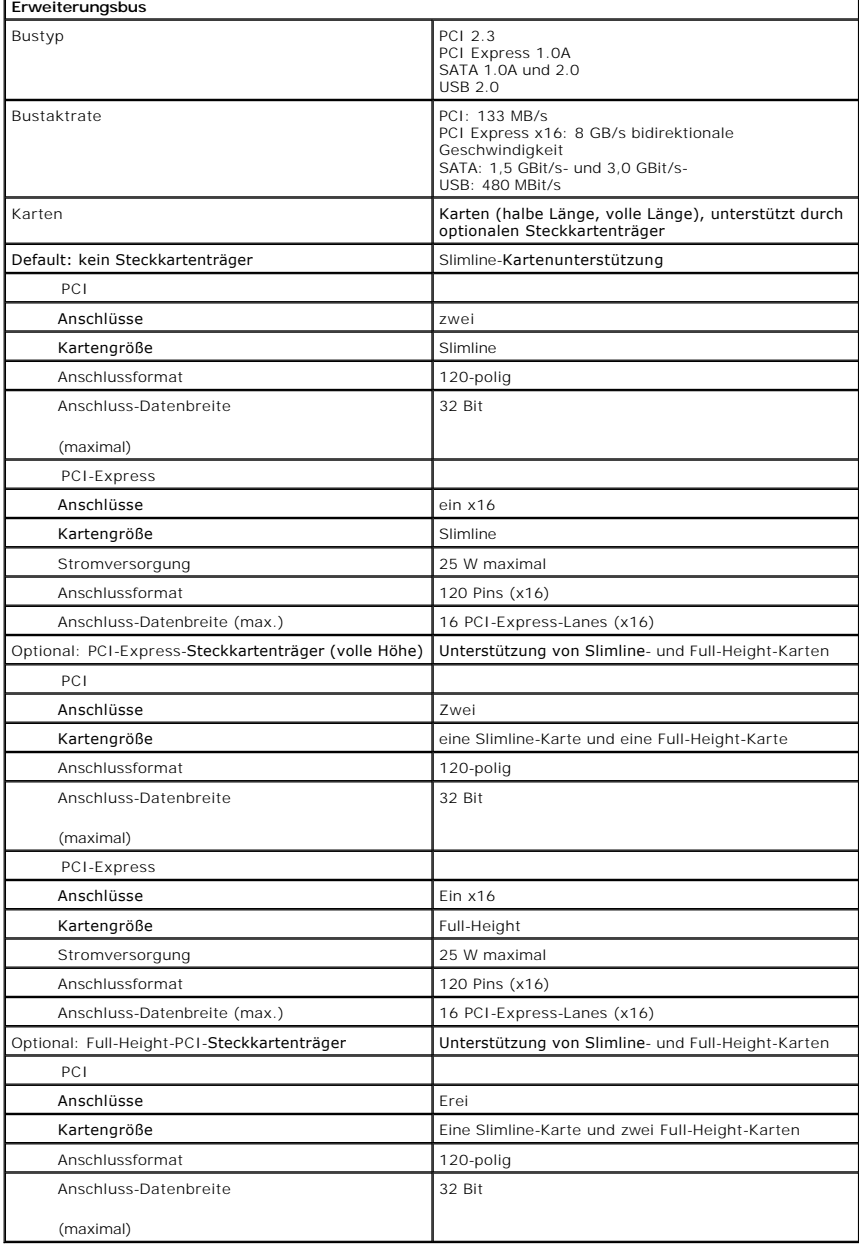

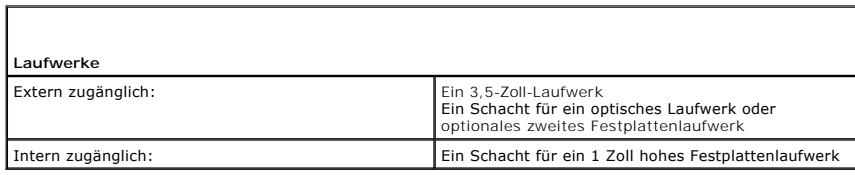

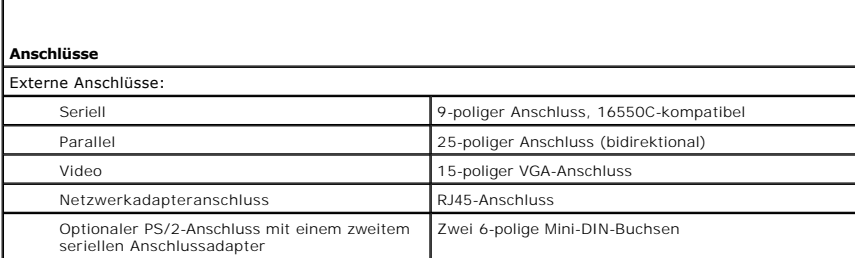

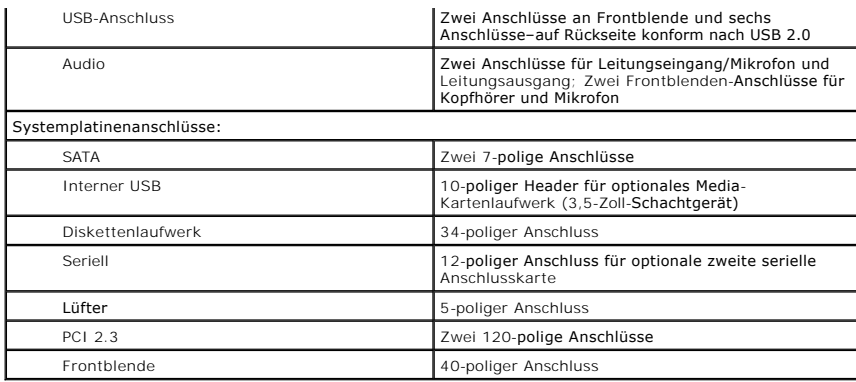

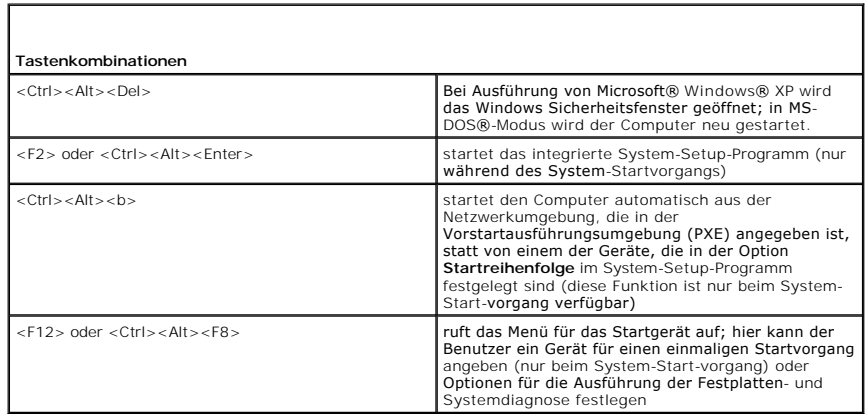

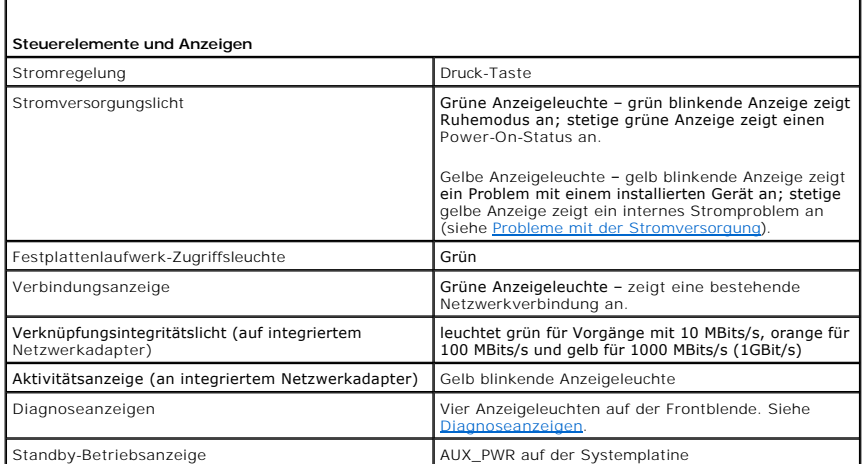

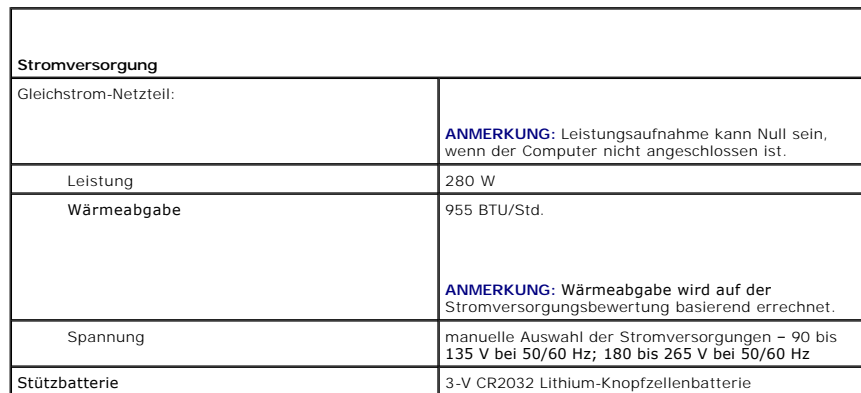

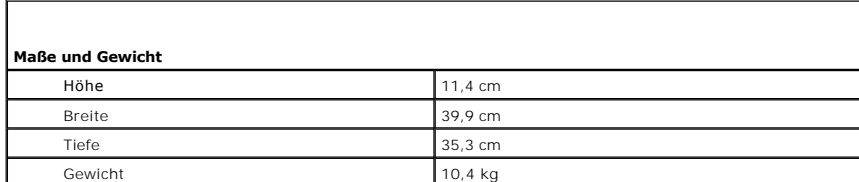

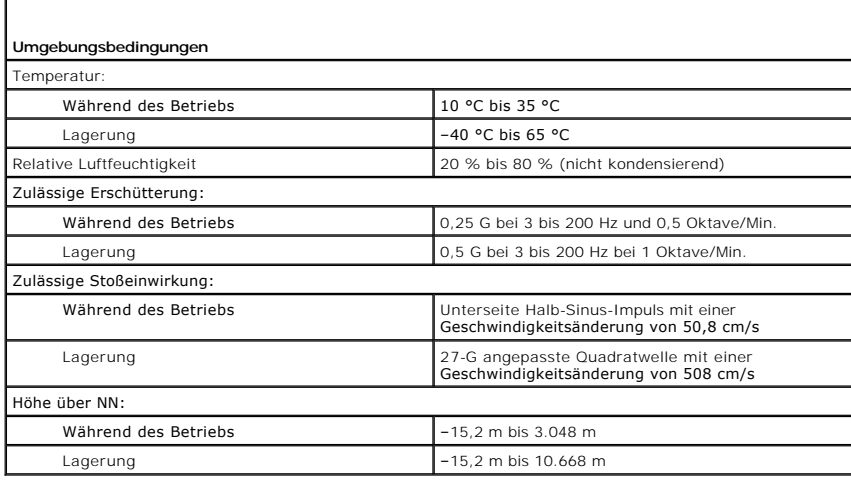

# **FCC-Hinweise (nur für die USA)**

**Dell™ OptiPlex™ 745 Benutzerhandbuch**

#### **FCC-Klasse B**

Dieses Gerät erzeugt und benutzt Hochfrequenzenergie und kann diese möglicherweise auch ausstrahlen; es kann möglicherweise Störungen beim Radio-<br>und Fernsehempfang verursachen, wenn es nicht den Anweisungen im Handbuch de

Dieses Gerät entspricht Abschnitt 15 der FCC-Bestimmungen. Der Betrieb unterliegt den beiden folgenden Bedingungen:

- 1. Dieses Gerät darf keine gefährdenden Störungen verursachen.
- 2. Dieses Gerät muss jede empfangene Störung akzeptieren, einschließlich einer Störung, die zu unerwünschtem Betrieb führen könnte.

HINWEIS: Beachten Sie, dass Ihnen nach den FCC-Bestimmungen bei nicht ausdrücklich von Dell Inc. zugelassenen Anderungen oder Modifikationen<br>die Betriebserlaubnis für das Gerät entzogen werden kann.

Die in diesen Bestimmungen festgelegten Grenzwerte sollen in Wohngebieten einen weitgehend störungsfreien Betrieb gewährleisten. Es kann jedoch nicht garantiert werden, dass bei einer bestimmten Installation nicht doch Störungen auftreten. Wenn das Gerät den Radio- oder Fernsehempfang stört, was sich<br>durch Aus- und wieder Einschalten des Gerätes feststellen lässt, sollt

- l Die Empfangsantenne neu ausrichten.
- l Die Position des Systems gegenüber dem Empfänger ändern.
- l Den Abstand zwischen System und Empfänger vergrößern.
- l Das System an eine andere Steckdose anschließen, sodass System und Empfänger über verschiedene Stromkreise versorgt werden.

Wenden Sie sich gegebenenfalls an einen Mitarbeiter von Dell Inc. oder an einen erfahrenen Radio- und Fernsehtechniker.

Die folgenden Informationen über das Gerät oder die Geräte, die in diesem Dokument behandelt werden, dienen der Einhaltung der FCC-Richtlinien:

- l Produktname: Dell™ OptiPlex™ 745
- l Modellnummern: DCTR, DCNE, DCSM, DCCY
- l Hersteller: Dell Inc. Worldwide Regulatory Compliance & Environmental Affairs One Dell Way Round Rock, TX 78682 USA 512-338-4400

**ANMERKUNG:** Weitere Zulassungsinformationen finden Sie in Ihrem *Produktinformationshandbuch*.

### <span id="page-61-1"></span> **Informationsquellen Dell™ OptiPlex™ 745 Benutzerhandbuch**

**ANMERKUNG:** Einige Funktionen oder Datenträger sind möglicherweise optional und werden nicht mit Ihrem Computer geliefert. Einige Funktionen oder Datenträger sind möglicherweise in bestimmten Ländern nicht verfügbar.

**ANMERKUNG:** Zusätzliche Informationen werden eventuell mit dem Computer geliefert.

<span id="page-61-0"></span>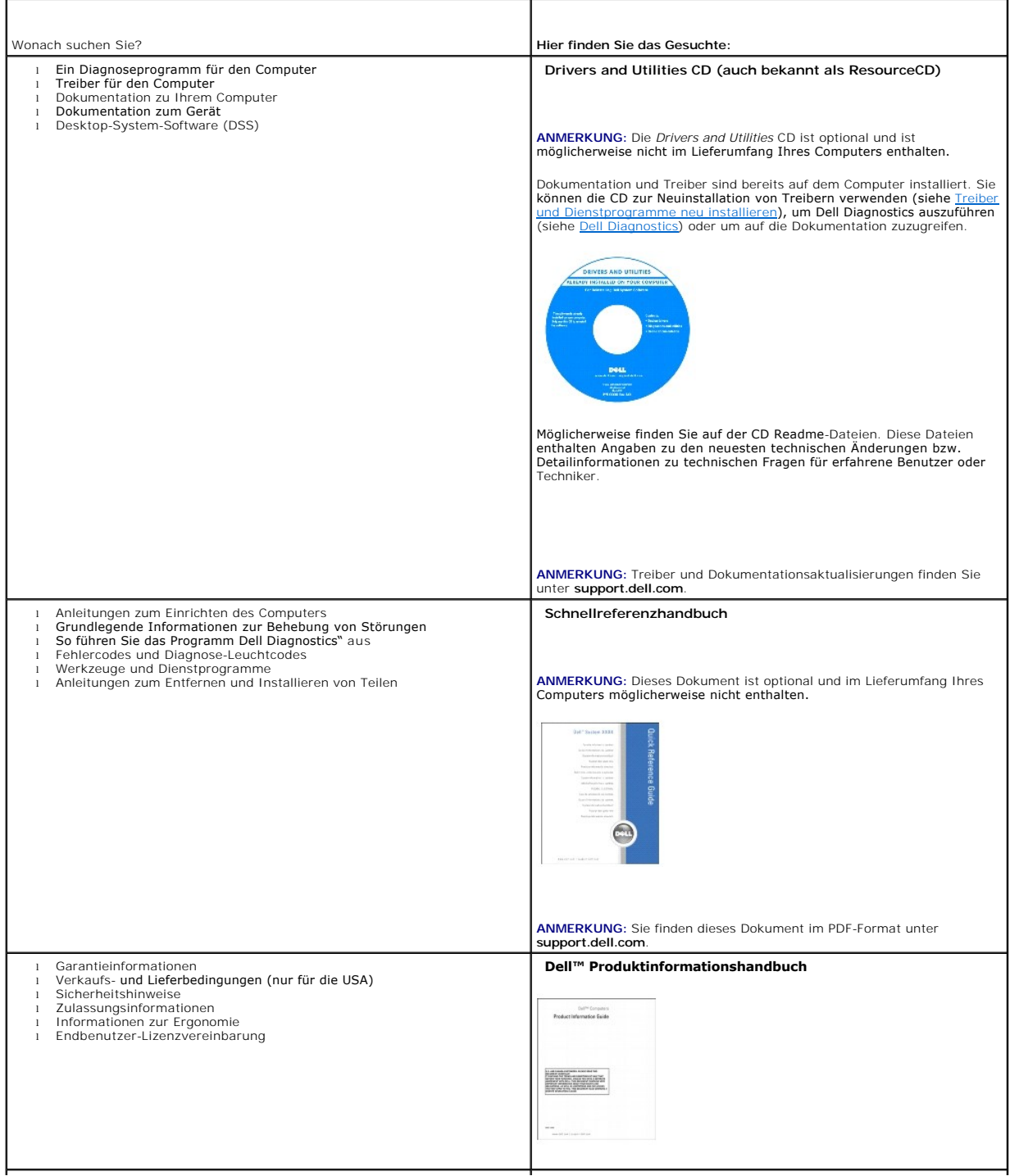

<span id="page-62-1"></span><span id="page-62-0"></span>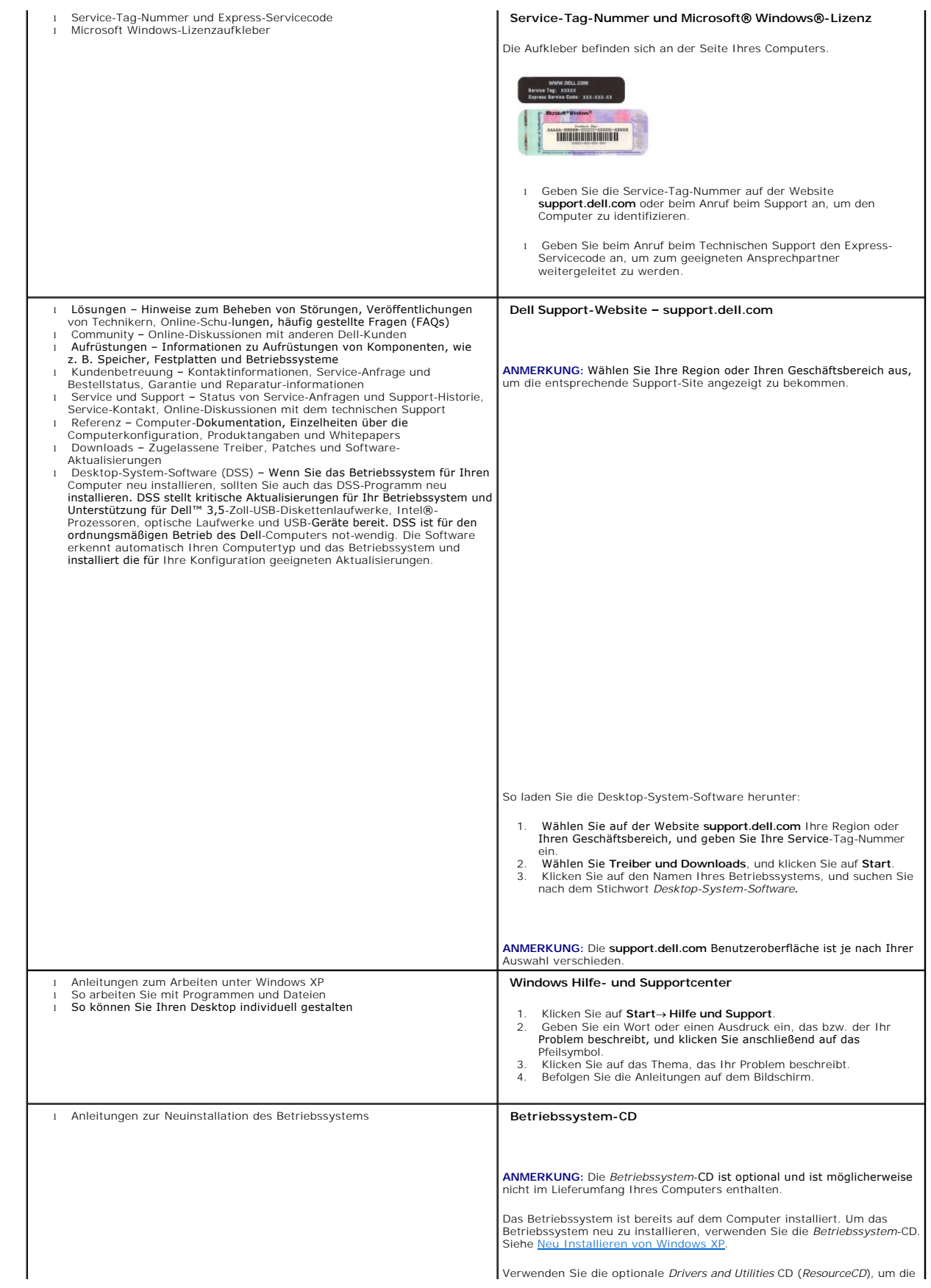

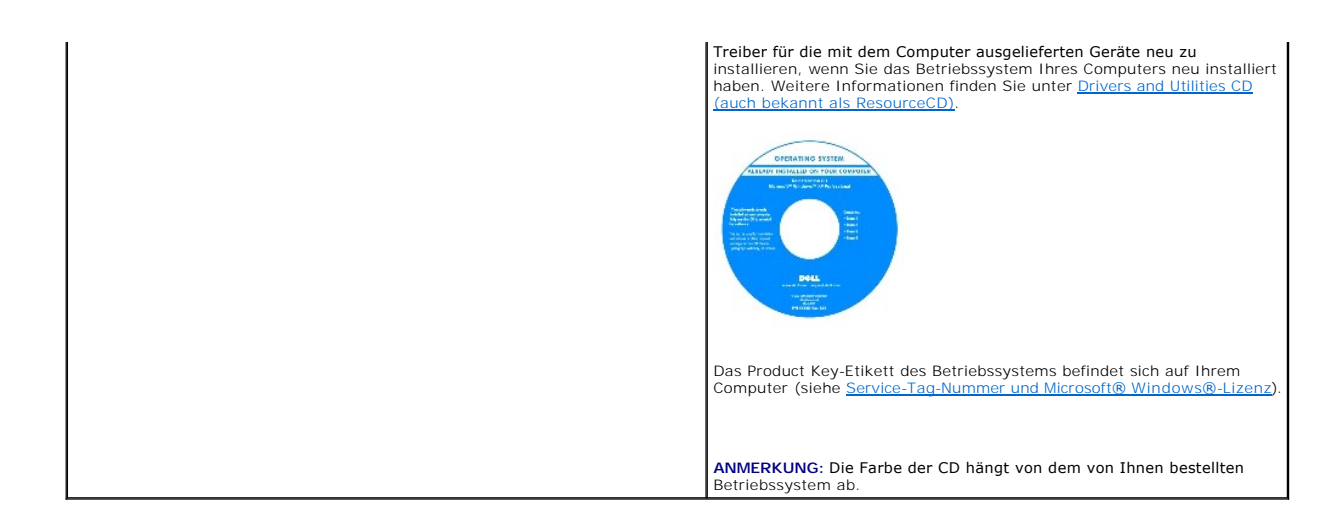

#### <span id="page-64-2"></span><span id="page-64-1"></span> **Wie Sie Hilfe bekommen Dell™ OptiPlex™ 745 Benutzerhandbuch**

- [Anfordern von Unterstützung](#page-64-0)
- **Probleme mit der Bestellung**
- **Produktinformationen**
- [Einsenden von Teilen zur Reparatur auf Garantie oder zur Gutschrift](#page-65-2)
- [Kontaktaufnahme mit Dell](#page-66-0)
- [Kontaktaufnahme mit Dell](#page-66-1)

# <span id="page-64-0"></span>**Anfordern von Unterstützung**

**VORSICHT: Falls das Computergehäuse entfernt werden muss, trennen Sie vorher die Netz- und Modemkabel von der Stromversorgung.** 

- 1. Führen Sie die Schritte unter [Tools und Programme zum Beheben von Störungen](file:///C:/data/systems/Op745/ge/UG_GE/trouble.htm#wp1105370) aus.
- 2. Führen Sie [Dell Diagnostics](file:///C:/data/systems/Op745/ge/UG_GE/trouble.htm#wp1114195)" aus (siehe Dell Diagnostics).
- 3. Erstellen Sie eine Kopie der [Diagnose-Checkliste](#page-66-2) (siehe Diagnose-Checkliste) und füllen Sie sie aus.
- 4. Ziehen Sie die umfangreichen Online-Dienste auf der Dell-Support-Website (**support.euro.dell.com**) zu Rate, falls es Fragen zur Verfahrensweise bei der Installation und der Problembehandlung gibt.
- 5. Wenn das Problem mit den zuvor beschriebenen Schritten nicht gelöst werden konnte, können Sie bei Dell telefonisch technische Unterstützung anfordern.

**ANMERKUNG:** Rufen Sie den Support über ein Telefon neben oder in der Nähe des Computers an, damit ein Techniker Sie bei den erforderlichen Schritten unterstützen kann.

**ANMERKUNG:** Dells Express-Servicecode steht eventuell nicht in allen Ländern zur Verfügung.

Geben Sie den Express-Servicecode ein, wenn Sie vom automatischen Telefonsystem von Dell dazu aufgefordert werden, damit Ihr Anruf direkt zum<br>zuständigen Support-Personal weitergeleitet werden kann. Wenn Sie keinen Express

Weitere Informationen zum Verwenden des [Support-Service](#page-65-3) finden Sie unter Support-Service.

**ANMERKUNG:** Einige der nachstehend aufgeführten Dienste sind nicht immer in allen Ländern außerhalb der U.S.A. verfügbar. Informationen hierzu erteilt Ihnen der örtliche Dell Verkaufsberater.

# **Online-Dienste**

Unter **support.dell.com** können Sie auf den Dell-Support zugreifen. Wählen Sie auf der Seite **WELCOME TO DELL SUPPORT** (Willkommen auf der Dell-Support-Website) Ihre Region aus, und geben Sie die erforderlichen Informationen ein, um auf Hilfe-Tools und Informationen zugreifen zu können.

Dell kann elektronisch über die folgenden Adressen erreicht werden:

l World Wide Web **www.dell.com/ www.dell.com/ap/** (Nur für Asien und den Pazifikraum) **www.dell.com/jp** (Nur für Japan) **www.euro.dell.com** (nur für Länder in Europa) **www.dell.com/la/** (lateinamerikanische und karibische Länder) **www.dell.ca/** (Nur für Kanada) l Anonymes FTP (File Transfer Protocol) **ftp.dell.com/**

Melden Sie sich als Benutzer: anonymous an und verwenden Sie Ihre E-Mail-Adresse als Kennwort.

l Elektronischer Support-Service

mobile\_support@us.dell.com

<span id="page-65-4"></span>support@us.dell.com

la-techsupport@dell.com (nur lateinamerikanische und karibische Länder)

apsupport@dell.com (nur für Länder in Asien und im Pazifikraum)

**support.jp.dell.com** (Nur für Japan)

**support.euro.dell.com** (Nur für Europa)

l Elektronischer Kostenvoranschlagsservice

apmarketing@dell.com (nur für Länder in Asien und im Pazifikraum)

sales\_canada@dell.com (nur für Kanada)

#### **AutoTech-Service**

Der automatische Support-Service von Dell–AutoTech–bietet aufgezeichnete Antworten auf die Fragen, die Dell-Kunden am häufigsten zu Notebooks und Desktop-Computer stellen.

Wenn Sie AutoTech anrufen, können Sie mithilfe der Telefontasten das Thema auswählen, zu dem Sie Fragen haben.

Der AutoTech-Service steht täglich rund um die Uhr zur Verfügung . Sie können diesen Service auch über den Support erreichen. Die Telefonnummer für Ihre Region finden Sie unter [Kontaktaufnahme mit Dell.](#page-66-1)

### **Automatisches Auftragsauskunftsystem**

Um den Status der von Ihnen bestellten Dell™-Produkte abzufragen, können Sie die Website s**upport.dell.com** besuchen oder den automatischen<br>Auftragsauskunftsdienst anrufen. Über eine Bandansage werden Sie zur Angabe besti

#### <span id="page-65-3"></span>**Support-Service**

Der Support-Service von Dell steht an allen Tagen der Woche rund um die Uhr zur Verfügung, um Ihre Fragen über Dell-Hardware zu beantworten. Die Support-Mitarbeiter verwenden computergestützte Diagnoseprogramme, um die Fragen schnell und präzise zu beantworten.

Zur Kontaktaufnahme mit dem Dell Support-Service, siehe [Wie Sie Hilfe bekommen](#page-64-1). Rufen Sie dann die Nummer für Ihr Land. wie in [Kontaktaufnahme mit Dell](#page-66-1) aufgeführt, an.

### <span id="page-65-0"></span>**Probleme mit der Bestellung**

Sollten sich Probleme mit der Bestellung ergeben (fehlende oder falsche Teile, inkorrekte Abrechnung), setzen Sie sich mit dem Kundendienst von Dell in<br>Verbindung. Halten Sie bei Ihrem Anruf die Rechnung oder den Liefersch Dell.

### <span id="page-65-1"></span>**Produktinformationen**

Wenn Sie Informationen zu weiteren Produkten von Dell benötigen oder eine Bestellung aufgeben möchten, besuchen Sie die Website von Dell unter www.dell.com. Um die Telefonnummer für Ihre Region zu erhalten, oder mit einem Vertriebs-Spezialisten zu sprechen, siehe [Kontaktaufnahme mit Dell.](#page-66-1)

### <span id="page-65-2"></span>**Einsenden von Teilen zur Reparatur auf Garantie oder zur Gutschrift**

Sämtliche Produkte, die zur Reparatur oder Gutschrift zurückgesendet werden, müssen wie folgt vorbereitet werden:

1. Rufen Sie bei Dell an, um eine Rücksendenummer zu erhalten und schreiben Sie diese deutlich lesbar außen auf den Versandkarton.

Die Telefonnummer für Ihre Region finden Sie unter [Kontaktaufnahme mit Dell](#page-66-1)

- 2. Legen Sie eine Kopie des Lieferscheins und ein Begleitschreiben bei, in dem der Grund der Rücksendung erklärt wird.
- 3. Legen Sie eine Kopie der [Diagnose-Checkliste](#page-66-2) bei (siehe <u>Diagnose-Checkliste</u>)**, aus der die durchgeführten Tests und die Fehlermeldungen des**<br>Programms Dell Diagnostics<sup>w</sup> hervorgehen (siehe <u>Dell Diagnostics</u>).
- 4. Falls das Gerät zur Gutschrift zurückgesendet wird, legen Sie alle zugehörigen Zubehörteile (z. B. Netzkabel, Software-Disketten, Handbücher usw.) bei.

<span id="page-66-3"></span>5. Schicken Sie die Geräte in der Originalverpackung (oder einer ähnlichen Verpackung) zurück.

Beachten Sie, dass Sie die Versandkosten tragen müssen. Außerdem sind Sie verantwortlich für die Transportversicherung aller zurückgeschickten Produkte und tragen das volle Risiko für den Versand an Dell. Nachnahmesendungen werden nicht angenommen.

Die Annahme von unvollständigen Rücksendungen wird von Dells Annahmestelle verweigert, und die Geräte werden an Sie zurückgeschickt.

# <span id="page-66-0"></span>**Kontaktaufnahme mit Dell**

**ANMERKUNG:** Halten Sie beim Anruf den Express-Servicecode griffbereit. Der Code hilft Dells automatischem Support-Telefonsystem, Ihren Anruf effizienter weiterzuleiten. Sie werden u.U. auch nach Ihrer Service-Tag-Nummer (auf der Rückseite oder Unterseite Ihres Computers) gefragt.

Vergessen Sie nicht die [Diagnose-Checkliste](#page-66-2) auszuführen (siehe <u>Diagnose-Checkliste</u>). Wenn möglich, sollten Sie Ihren Computer einschalten, bevor Sie die<br>Unterstützung von Dell anrufen, sowie ein Telefon in der Nähe des C

**VORSICHT: Bevor Sie Arbeiten im Inneren des Computers ausführen, lesen Sie zunächst die Sicherheitshinweise im Produktinformationshandbuch.** 

<span id="page-66-2"></span>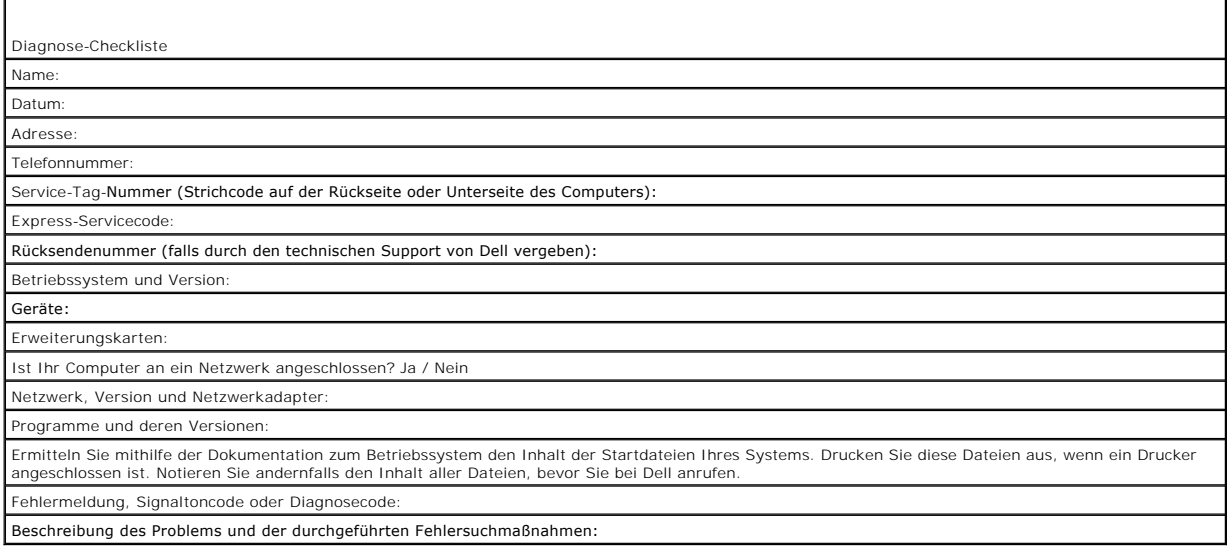

# <span id="page-66-1"></span>**Kontaktaufnahme mit Dell**

Dell kann elektronisch über die folgenden Websites erreicht werden:

- l **www.dell.com**
- l **support.dell.com** (Support)

Die Web-Adressen für Ihr Land finden Sie im entsprechenden Abschnitt in der Tabelle unten.

**ANMERKUNG:** Die gebührenfreien Nummern gelten in den entsprechend aufgeführten Ländern.

ANMERKUNG: In bestimmten Ländern ist der Support speziell für Dell™ XPS™-Computer unter einer anderen Telefonnumer verfügbar. Diese wird für die<br>entsprechenden Länder aufgeführt. Wenn in der Liste keine Telefonnummer spez

Wenn Sie sich mit Dell in Verbindung setzen möchten, verwenden Sie die in der folgenden Tabelle angegebenen Telefonnummern, Codes und elektronischen<br>Adressen. Im Zweifelsfall können Sie sich an die nationale oder internati

**ANMERKUNG:** Die angegebenen Kontaktinformationen waren zum Zeitpunkt der Drucklegung dieses Dokuments richtig; die Informationen können sich ändern.

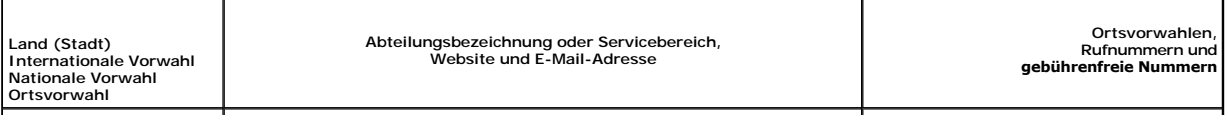

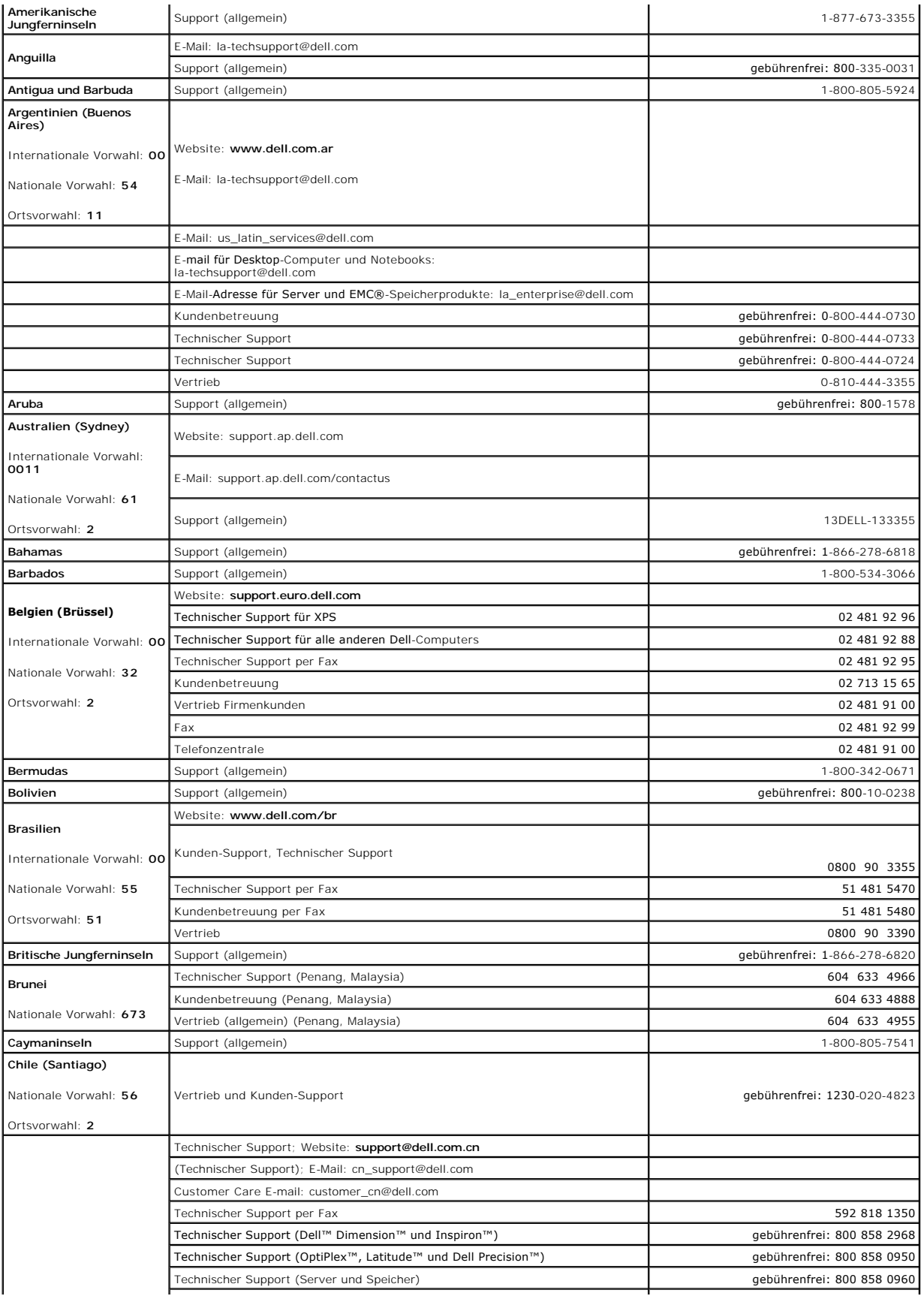

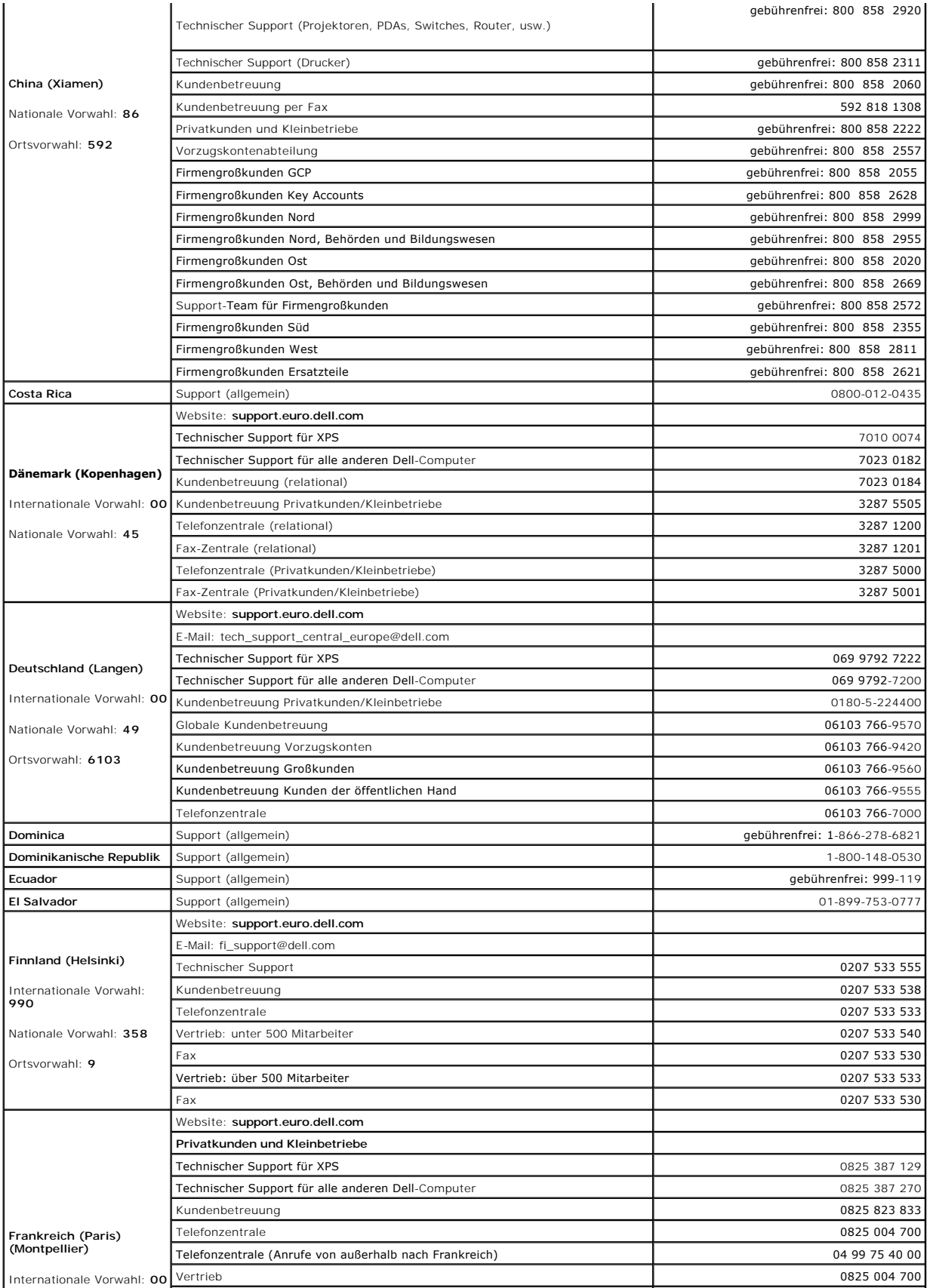

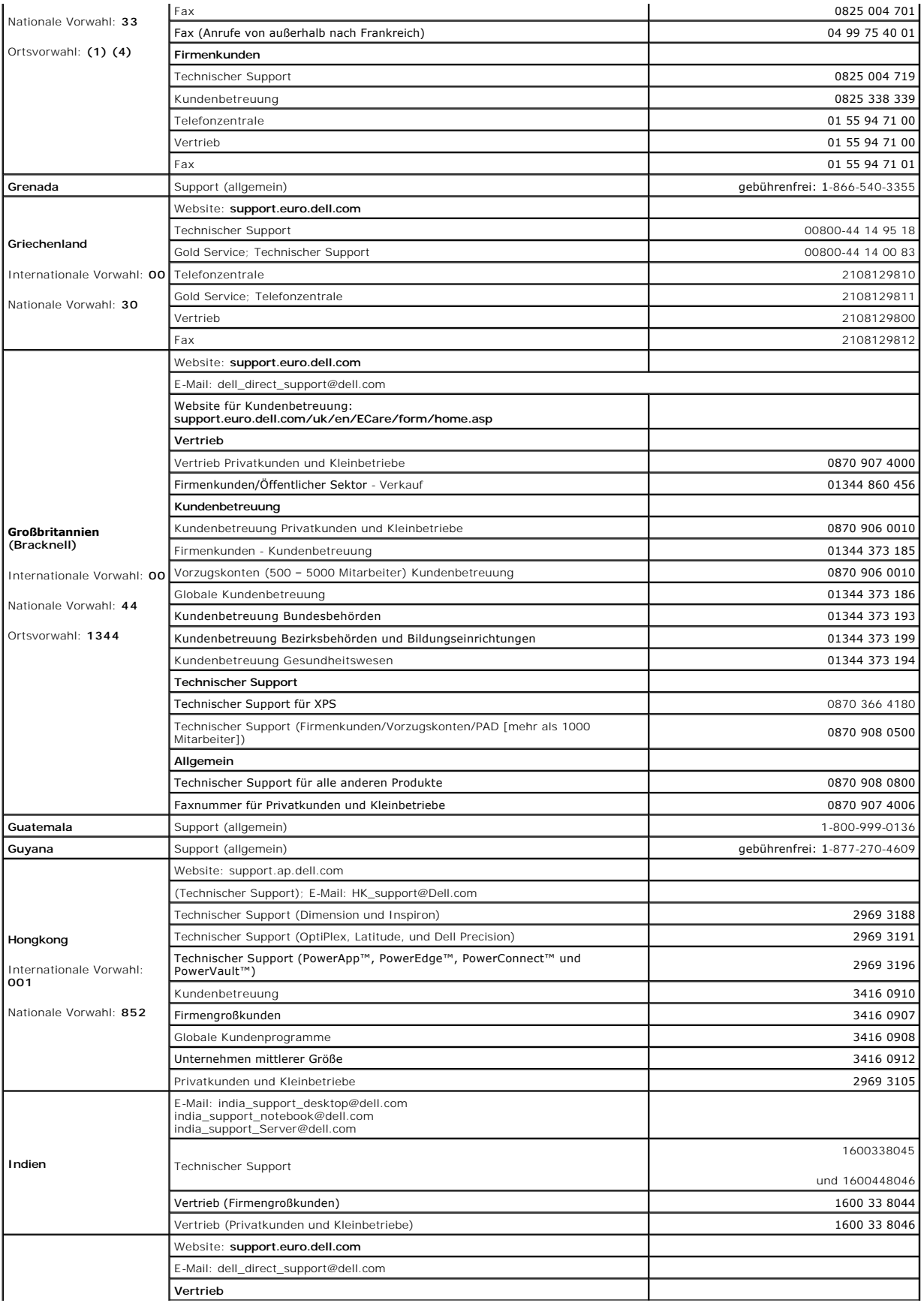

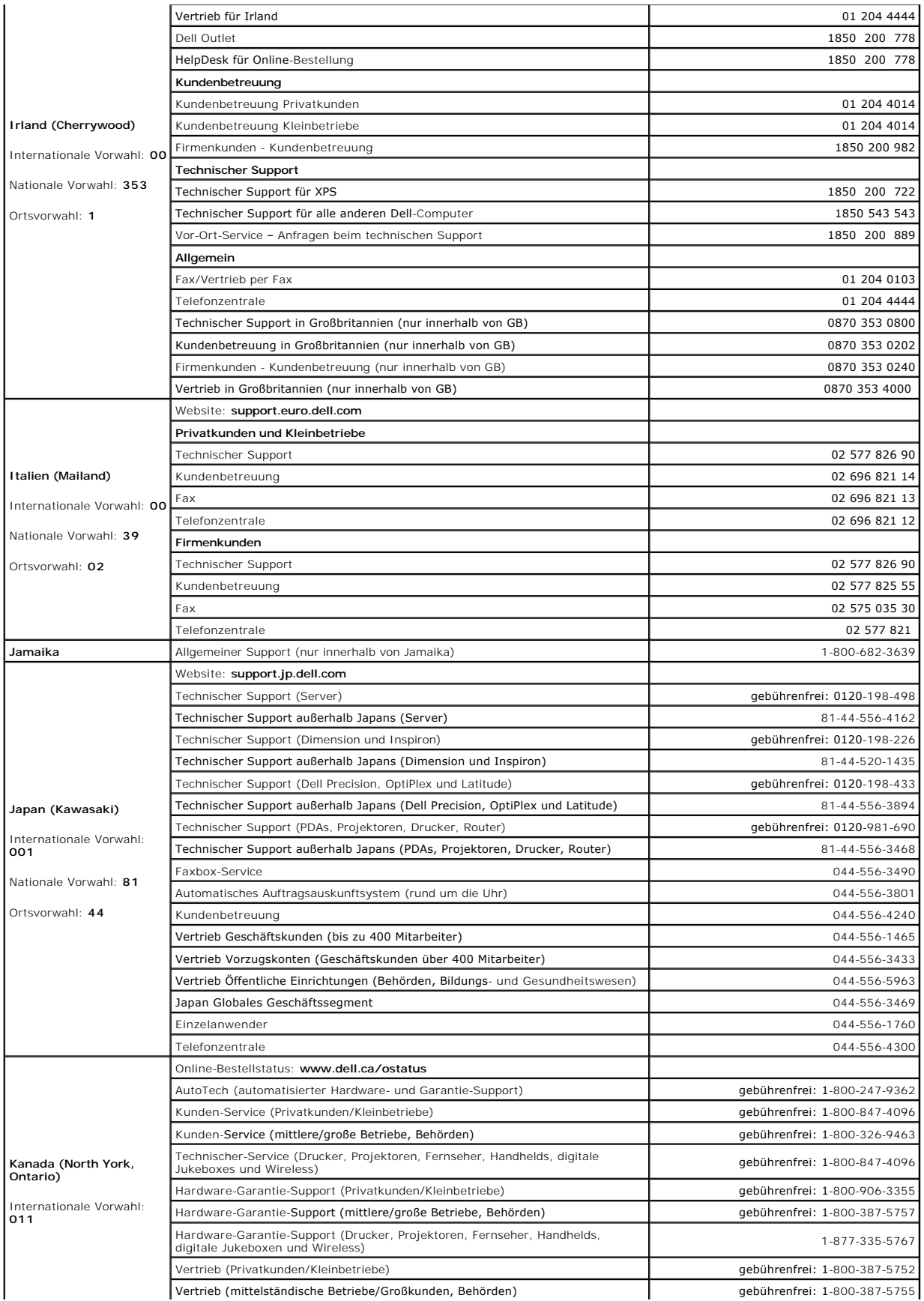

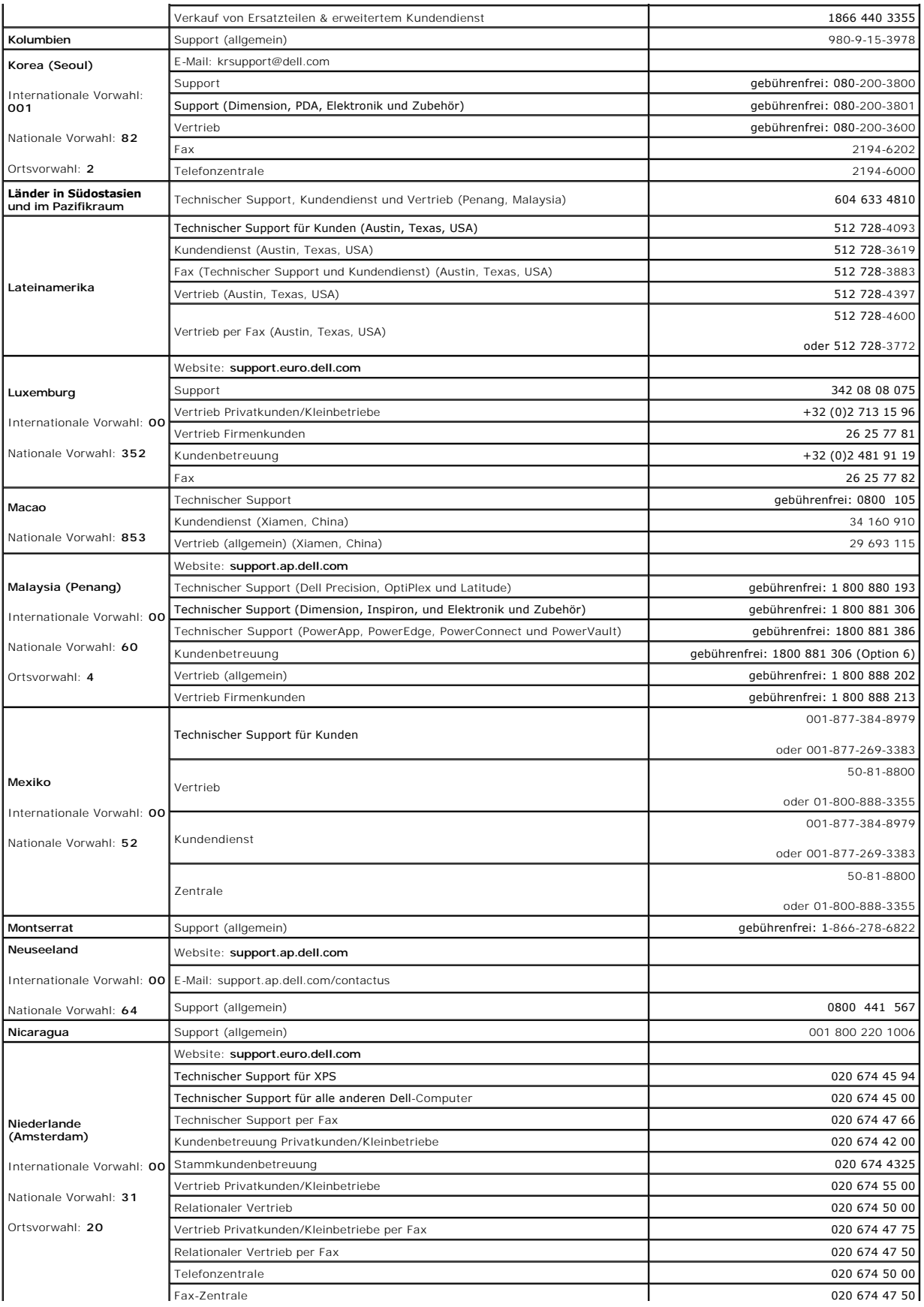
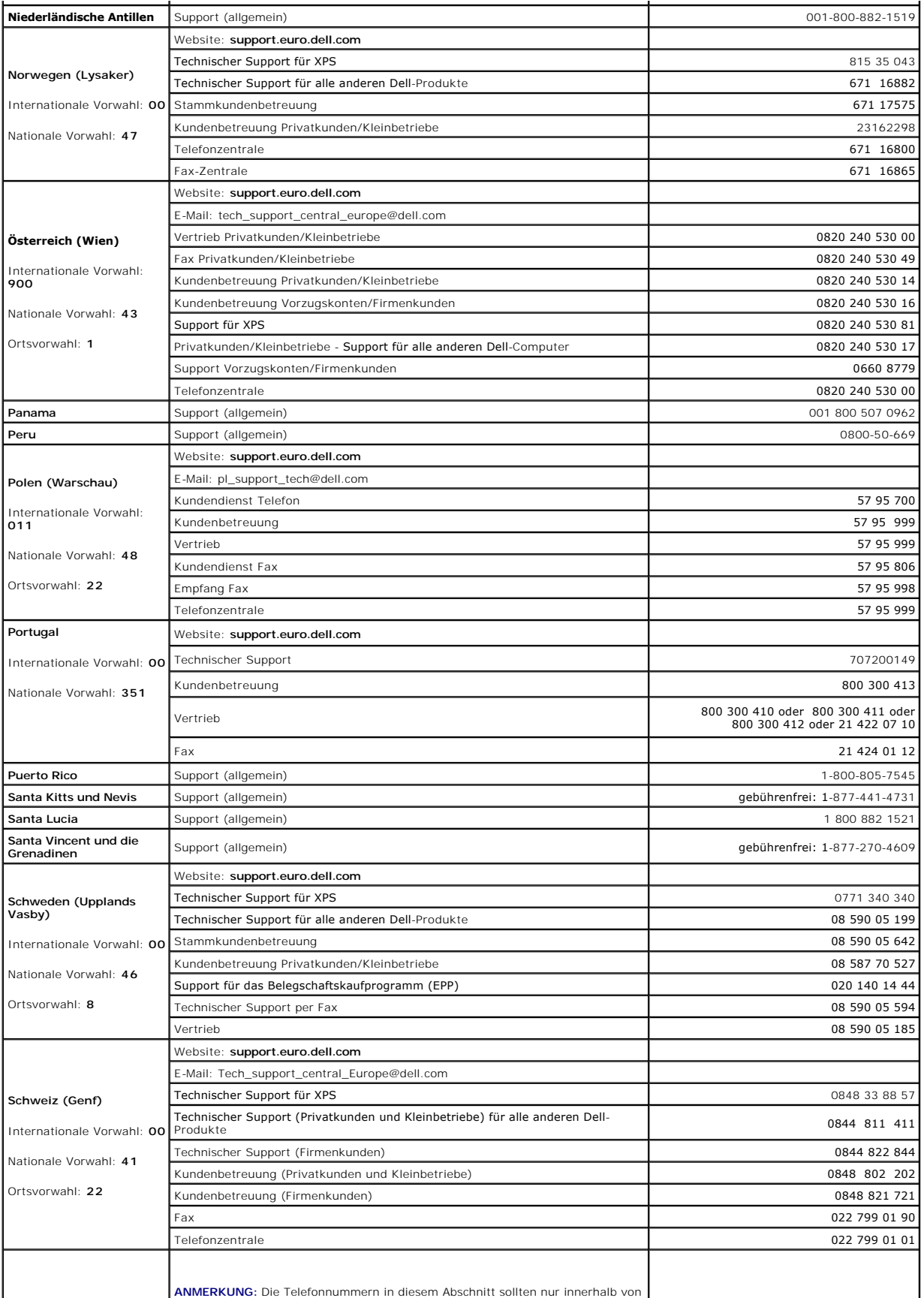

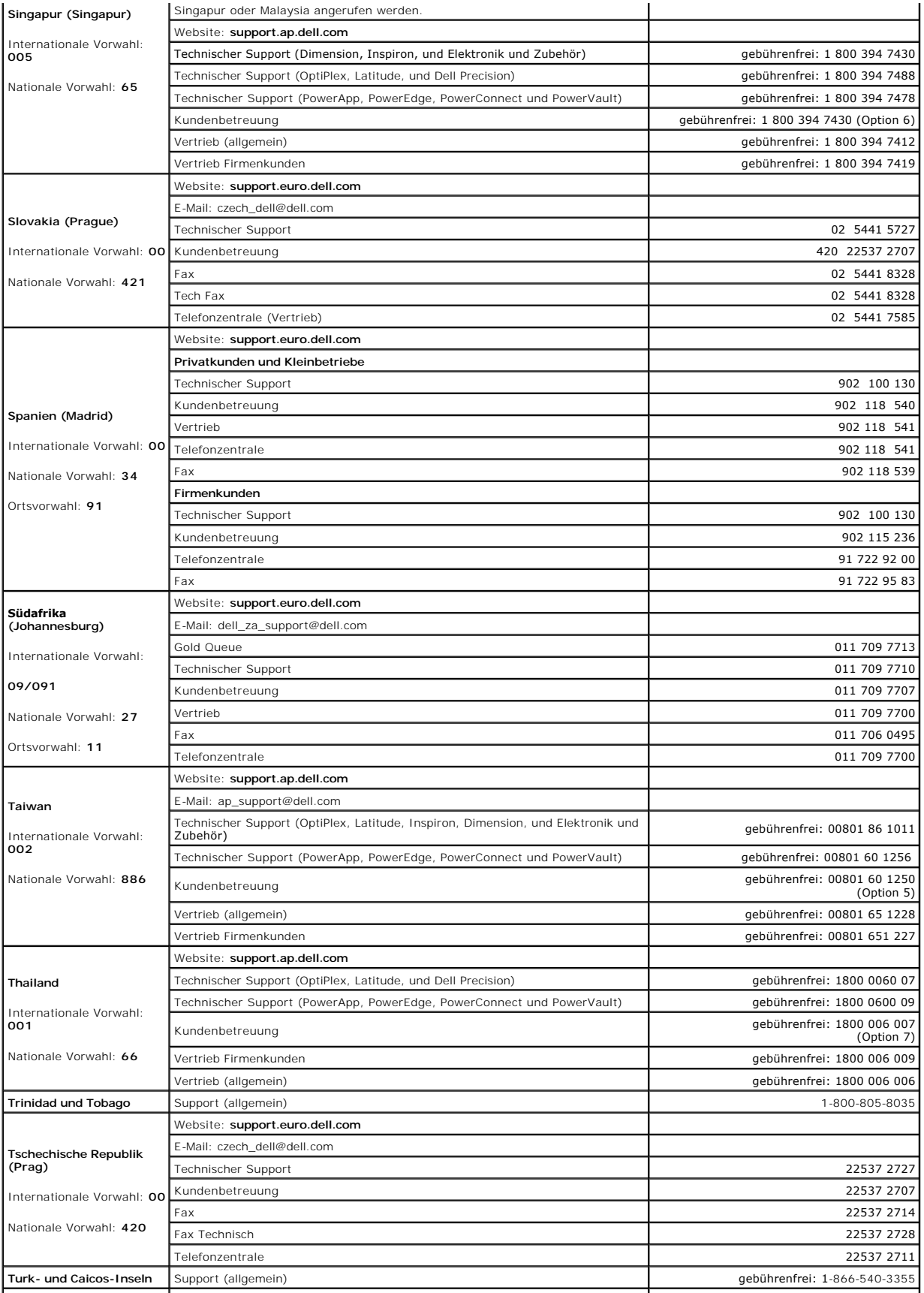

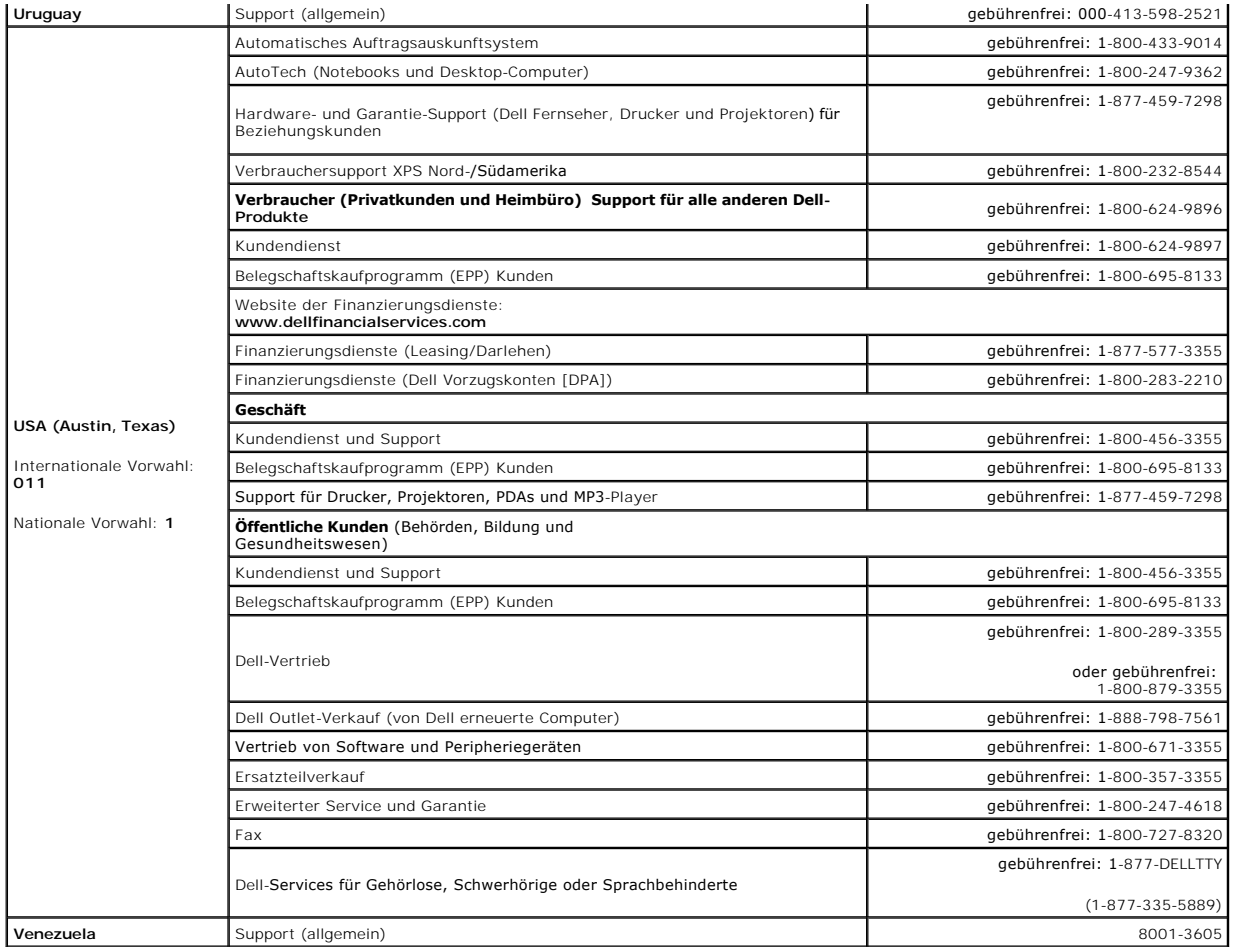

#### <span id="page-75-3"></span> **Glossar Dell™ OptiPlex™ 745 Benutzerhandbuch**

#### **[A](#page-75-0) [B](#page-75-1) [C](#page-75-2) [D](#page-76-0) [E](#page-77-0) [F](#page-77-1) [G](#page-77-2) [H](#page-78-0) [I](#page-78-1) [K](#page-78-2) [L](#page-78-3) [M](#page-79-0) [N](#page-79-1) [O](#page-79-2) [P](#page-79-3) [R](#page-80-0) [S](#page-80-1) [T](#page-81-0) [U](#page-81-1) [V](#page-82-0) [W](#page-82-1) [X](#page-82-2) [Z](#page-82-3)**

Die Begriffe in diesem Glossar dienen lediglich der Information. Die hier beschriebenen Funktionen sind nicht zwangsläufig Bestandteil Ihres Computers.

### <span id="page-75-0"></span>**A**

**AC –** Wechselstrom – Form der Elektrizität, mit der Ihr Computer betrieben wird, wenn Sie das Netzkabel des Netzteils an eine Steckdose anschließen.

**ACPI** – Erweiterte Konfigurations- und Energieverwaltungsschnittstelle (Advanced Configuration and Power Interface) – Energieverwaltung, mit deren Hilfe<br>das Betriebssystem Microsoft® Windows® einen Computer in Standby-Mod an den Computer angeschlossenen Gerät zugewiesen ist.

**AGP** – Beschleunigter Grafikport (Accelerated Graphics Port) – **Ein zugeordneter Grafikport, mit dessen Hilfe der Systemspeicher für Video-**Tasks verwendet<br>werden kann. Dank der verbesserten Schnittstelle zwischen der Gra Videobild.

**AHCI -** Erweiterte Hostcontroller-Schnittstelle (Advanced Host Controller Interface) **- Eine Schnittstelle für einen SATA-**Festplatten-Hostcontroller, der<br>Speichertreiberfunktionen wie zum Beispiel NCQ (Native Command Que

**ALS** – Umgebungslichtsensor – Eine Funktion zur Steuerung der Anzeigehelligkeit.

**Antivirus Software (Virenschutzprogramm)** – Ein Programm, das Viren auf Ihrem Computer erkennt, isoliert und/oder vom Computer löscht.

**ASF -** Warnformat-Norm (Alert Standards Format) **- Norm, durch die ein Berichtsverfahren für Hard**- und Software-Warnungen an eine Verwaltungskonsole<br>definiert wird. ASF ist plattform- **und betriebssystemunabhängig ausgel** 

#### <span id="page-75-1"></span>**B**

**Battery life span** (Akkubetriebsdauer) – Der Zeitraum (in Jahren), in dem ein Akku in einem Notebook entladen und wieder aufgeladen werden kann.

**Battery operating time** (Akkubetriebszeit) – Der Zeitraum (in Minuten oder Stunden), in dem ein Akku in einem Notebook den Computer mit Strom versorgt,<br>bevor er entladen ist.

**BIOS –** Grundlegendes Eingabe-/Ausgabesystem (Basic Input/Output System) – Programm (oder Dienstprogramm), das als Schnittstelle zwischen der<br>Computer-Hardware und dem Betriebssystem fungiert. Änderungen der Einstellungen vornehmen. Wird auch als *System-Setup-Programm* bezeichnet.

**Bit** – Kleinste Dateneinheit, die von einem Computer interpretiert werden kann.

**Bit/s** – Bits pro Sekunde – Standardeinheit zur Messung der Datenübertragungsgeschwindigkeit.

**Bluetooth**® **Wireless-Technologie** – Wireless-Technologiestandard für Netzwerkgeräte mit kurzer Reichweite (9 m [29 Fuß]). Mithilfe dieser Technologie können aktivierte Geräte einander automatisch erkennen.

**Bootable CD (**startfähige CD) – Eine CD, mit der Sie Ihren Computer hochfahren können. Sie sollten stets über eine startfähige CD oder Diskette verfügen, für<br>den Fall, dass die Festplatte beschädigt oder der Computer mit

**Bootable disk** (startfähiges Laufwerk) – Ein Laufwerk, mit dem Sie Ihren Computer hochfahren können. Sie sollten stets über eine startfähige CD oder<br>Diskette verfügen, für den Fall, dass die Festplatte beschädigt oder der

**Bootsequence** (Startreihenfolge) – Reihenfolge der Geräte, von denen aus der Computer zu starten versucht.

**BTU** – British Thermal Unit – Maßeinheit für Wärmeleistung.

**Bus** – Datenübertragungsweg zwischen den Komponenten Ihres Computers.

**Bus-Geschwindigkeit** – Geschwindigkeit in MHz, mit der ein Bus Daten überträgt.

**Byte** – Grundlegende von Ihrem Computer verwendete Dateneinheit. Ein Byte entspricht acht Bit.

### <span id="page-75-2"></span>**C**

**C** – Celsius – Temperaturmessskala, bei der 0° der Gefrierpunkt und 100° der Siedepunkt von Wasser ist.

**Cache** – Ein spezieller schneller Speichermechanismus, bei dem es sich entweder um einen reservierten Bereich des Arbeitsspeichers oder um ein unabhängiges schnelles Speichergerät handeln kann. Der Cache-Speicher erhöht die Geschwindigkeit vieler Prozessoroperationen.

**L1-Cache** – Primärer im Prozessor integrierter Speicher.

<span id="page-76-1"></span>**L2-Cache** – Sekundärer Cache, der sich entweder außerhalb des Prozessors befinden oder in die Prozessorarchitektur integriert sein kann.

**Carnet** (Zollpassierschein) – Internationales Zolldokument, mit dem zeitliche begrenzte Importe ins Ausland vereinfacht werden. Dieses Dokument wird auch als *Kaufzertifikat* bezeichnet.

**CD-R** – CD-Recordable – Bespielbare Version der CD. Daten können nur einmal auf eine CD-R beschrieben werden. Sobald Daten aufgezeichnet sind, können sie nicht gelöscht oder überschrieben werden.

**CD-RW** – CD-RW (CD-Rewritable) – Eine überschreibbare Version der CD. CD-RWs können beschrieben werden. Die Daten können anschließend wieder<br>gelöscht oder überschrieben werden.

**CD-RW/DVD-Laufwerk –** Ein Laufwerk, das manchmal auch als Kombinationslaufwerk bezeichnet wird, und das CDs und DVDs lesen sowie auf CD-RWs<br>(wieder-beschreibbaren CDs) und CD-Rs (beschreibbaren CDs) schreiben kann. Im Geg

**CD-RW-Laufwerk** – Laufwerk, das CDs lesen und auf CD-RWs (wiederbeschreibbaren CDs) sowie CD-Rs (beschreibbaren CDs) schreiben kann. Im Gegensatz zu CD-RWs können CD-Rs nur einmal beschrieben werden.

**Clock speed** (Taktrate) – Geschwindigkeit in MHz, mit der Computerkomponenten arbeiten, die an den System-bus angeschlossen sind.

**COA - Echtheitsbestätigung (Certificate of Authenticity) –** Alphanummerischer Code von Windows, der sich auf einem Aufkleber auf Ihrem Computer befindet.<br>Wird auch als *Product Key* oder *Produkt-ID* bezeichnet.

**Control Panel** (Systemsteuerung) – Windows-Dienst-programm, mit dem Sie Einstellungen des Betriebs-systems oder der Hardware (z. B. Anzeigeeinstellungen) ändern können.

**Controller** – Chip, der die Datenübertragung zwischen Prozessor und Speicher oder zwischen Prozessor und Geräten steuert.

**CRIMM** – Rambus-Brückenmodul mit einer Kontaktanschlussreihe (Continuity Rambus In-line Memory Module) – Spezialmodul ohne Speicherchip, das zum Überbrücken nicht verwendeter RIMM-Steckplätze verwendet wird.

**Cursor - Markierung auf dem Bildschirm, die anzeigt, an welcher Stelle der nächste Tastaturanschlag bzw. Touchpad- oder Mauszugriff erfolgt. Dabei handelt<br>es sich in der Regel um eine blinkende Linie, einen Unterstrich od** 

### <span id="page-76-0"></span>**D**

**DDR SDRAM** – SDRAM mit doppelter Datenübertragungsrate (Double-Data-Rate SDRAM) – SDRAM mit verdoppeltem Stoßimpulszyklus zur Steigerung der Systemleistung.

**DDR2 SDRAM** – 2 SDRAM mit doppelter Datenübertragungsrate (Double-Data-Rate 2 SDRAM) – Ein DDR SDRAM, der 4-Bit-Prefetch und weitere Architekturanpassungen verwendet, um die Speichergeschwindigkeit auf über 400MHz zu steigern.

**Device** (Gerät) – An Ihren Computer angeschlossene Hardware, z. B. Festplatte, Drucker oder Tastatur.

**Device driver** (Gerätetreiber) – Siehe *Treiber*.

**DIMM** – DIMM-Speichermodul (Dual In-line Memory Module) – Eine Platine mit Speicherchips, die an ein Speichermodul der Systemplatine angeschlossen wird.

**DIN-Anschluss** – Ein runder, 6-poliger Anschluss nach DIN (Deutsches Institut für Normung). DIN-Anschlüsse werden in der Regel verwendet, um PS/2- Tastaturen oder Mäuse anzuschließen.

**Disk-Striping** – Verfahren zur Verteilung von Daten auf mehrere Festplatten. Striping kann Vorgänge beschleunigen, bei denen Daten aus dem Festplattenspeicher gelesen werden. Computer, die diese Technik einsetzen, ermöglichen es dem Anwender in der Regel, die Größe einer Dateneinheit oder die Stripe-Größe auszuwählen*.*

**DMA** – direkter Speicherzugriff (Direct Memory Access) – Kanal, der es bei bestimmten Datenübertragungstypen zwischen RAM und einem Gerät ermöglicht, den Prozessor zu umgehen.

**DMTF** – Abkürzung für Distributed Management Task Force" – Eine Gruppe von Hardware- und Software-Herstellern, die Verwaltungsstandards für verteilte Desktop-, Netzwerk-, Unternehmens- und Internet-Umgebungen entwickeln.

**Docking-Gerät** – Siehe *Advanced Port-Replikator* (APR).

**Domäne** – Eine Gruppe von Computern, Programmen und Geräten in einem Netzwerk, die als eine Einheit unter Anwendung einheitlicher Richtlinien und<br>Verfahren verwaltet und von einer bestimmten Benutzergruppe genutzt wird. E erhalten.

**DRAM** – Dynamischer Speicher mit wahlfreiem Zugriff (Dynamic Random-Access Memory) – Speicher, bei dem Daten in integrierten mit Kondensatoren<br>ausgestatteten Schaltkreisen gespeichert werden.

**Driver (Treiber)** – Software, mit deren Hilfe das Betriebs-system ein Gerät wie einen Drucker steuert. Viele Geräte arbeiten nicht einwandfrei, wenn der falsche Treiber auf dem Computer installiert ist.

**DSL** – Digital Subscriber Line (DSL) – Verfahren zur Bereitstellung eines konstanten Hochgeschwindigkeits-Internetanschlusses über einen analogen Festnetz-Telefonanschluss.

**Dual-Core** (Dual-Kern) – Eine Intel®-Technologie, bei der zwei physische Rechnereinheiten in einem Prozessor zusammengefasst werden, wodurch<br>Recheneffizienz und Multitasking-**Fähigkeit gesteigert werden.** 

**Dual-Display-Modus** – Anzeigeeinstellung, mit der Sie einen zweiten Bildschirm als zusätzliche Anzeige verwenden können. Wird auch als *erweiterter Anzeigemodus* bezeichnet.

**DVD-R** – DVD-Recordable – Bespielbare Version der DVD. Daten können nur einmal auf eine DVD-R beschrieben werden. Sobald Daten aufgezeichnet sind, können sie nicht gelöscht oder überschrieben werden.

**DVD+RW** – DVD-Rewritable – Eine überschreibbare Version der DVD. DVD+RWs können beschrieben, und die Daten können anschließend wieder gelöscht oder überschrieben werden. (Die DVD+RW-Technologie unterscheidet sich von der DVD-RW-Technologie.)

<span id="page-77-3"></span>**DVD+RW- Laufwerk** – Laufwerk, das DVDs und die meisten CD-Datenträger lesen und auf DVD+RW (wiederbeschreibbaren DVDs) schreiben kann.

**DVI** – digitale Video-Schnittstelle (Digital Video Interface) – Standard der digitalen Übertragung zwischen einem Computer und einer digitalen Video-Anzeige.

## <span id="page-77-0"></span>**E**

**ECC** – Fehlerprüfung und -korrektur (Error Checking and Correction) – Speichertyp mit Spezial-Schaltschema, bei dem Daten beim Ein- und Austreten aus dem Speicher geprüft werden.

ECP – Erweiterter Port (Extended Capabilities Port) – Bauweise eines parallelen Anschlusses, die eine bessere Datenübertragung in beide Richtungen<br>ermöglicht. Wie EPP verwendet ECP das DMA-Verfahren für die Datenübertragun

**EIDE** – Erweiterte integrierte Laufwerkelektronik (Enhanced Integrated Device Electronics) – Eine verbesserte Version der IDE-Schnittstelle für Festplattenund CD-Laufwerke.

**EMI** – Elektromagnetische Störung (Electromagnetic Interference) – Durch elektromagnetische Strahlung verursachte elektrische Störung.

**ENERGY STAR**® – Ein Standard der U.S. Environmental Protection Agency (amerikanische Umweltschutzbehörde), mit dem der allgemeine Stromverbrauch verringert wird.

**EPP** – verbesserter paralleler Port (Enhanced Parallel Port) – Bauweise eines parallelen Anschlusses, die eine Datenübertragung in beide Richtungen ermöglicht.

**Erweiterungskarte** – Eine Platine, die in den Erweiterungssteckplatz auf der Systemplatine des Computers eingesteckt wird und mit der die Fähigkeiten des<br>Computers erweitert werden. Dazu gehören beispielsweise Grafik-, Mo

**Erweiterungssteckplatz** – Ein Steckplatz auf der Systemplatine mancher Computer, in den Erweiterungskarten installiert und mit dem Systembus verbunden werden.

**ESD** – elektrostatische Entladung (Electrostatic Discharge) – Eine rasche Entladung statischer Elektrizität. ESD kann integrierte Schaltungen in Computern und Datenkommunikationsgeräten beschädigen.

**ExpressCard** – Eine dem PCMCIA-Standard entsprechende herausnehmbare I/O-Karte. Modems und Netzwerkadapter sind im Allgemeinen als ExpressCards erhältlich. ExpressCards unterstützen die Standards PCI Express und USB 2.0.

**Express-Servicecode –** Nummerischer Code, der sich auf einem Aufkleber auf Ihrem Dell™-Computer befindet. Verwenden Sie den Express-Servicecode, wenn<br>Sie sich wegen Supportfragen an Dell wenden. Der Expressdienst von Del

**Extended-Display-Modus** – Anzeigeeinstellung, mit der Sie einen zweiten Bildschirm als zusätzliche Anzeige verwenden können. Wird auch als *Dual-Display- Modus* bezeichnet.

**Extended PC Card** (PC Card mit Überlänge) – Eine PC Card, die über die Kante des PC Card-Steckplatzes hinausragt.

### <span id="page-77-1"></span>**F**

**Fahrenheit** – Temperaturmessskala, bei der 32° der Gefrierpunkt und 212° der Siedepunkt von Wasser ist.

**FBD - Vollständig gepufferter DIMM (Fully-**Buffered DIMM) – Ein DIMM mit DDR2-DRAM-Chips und einem AMB-Puffer, durch den die<br>Datenübertragungsgeschwindigkeit zwischen den DDR2-SDRAM-Chips und dem System gesteigert wird.

**FCC** – Federal Communications Commission – Eine US-Behörde, die kommunikationsbezogene Richtlinien festlegt, beispielsweise die zulässigen Emissionswerte für Computer und elektronische Geräte.

**Fingerabdruck-Lesegerät** – Ein Streifensensor, der mithilfe Ihres eindeutigen Fingerabdrucks Ihre Benutzer-identität feststellt, um die Sicherheit bei der Verwendung Ihres Computers zu gewährleisten.

**Folder** (Ordner) – Dieser Begriff bezeichnet einen Abschnitt auf einem Laufwerk oder einer Diskette, in dem Dateien organisiert und sortiert werden. Die<br>Dateien eines Ordners können unterschiedlich angezeigt und sortiert

**Formatieren** – Verfahren, mit dem Laufwerke oder Disketten auf die Speicherung von Dateien vorbereitet werden. Wenn ein Laufwerk oder eine Diskette formatiert wird, gehen die zuvor darauf gespeicherten Daten verloren.

**FSB** – Frontside-Bus – Datenpfad und Schnittstelle zwischen Prozessor und RAM.

**FTP** – Dateiübertragungsprotokoll (File Transfer Protocol) – Standard-Internetprotokoll, das zum Austauschen von Dateien zwischen Computern, die an das Internet angeschlossen sind, verwendet wird.

#### <span id="page-77-2"></span>**G**

**G** – Gravitation – Maß für Gewicht und Kraft.

**GB** – Gigabyte – Maßeinheit für Datenspeicherung - entspricht 1024 MB (1.073.741.824 Byte). Im Zusammenhang mit Festplattenkapazitäten wird der Begriff<br>oft in der (abgerundeten) Bedeutung von 1.000.000.000 Bytes verwendet

**GHz** – Gigahertz – Maßeinheit der Frequenz - entspricht eintausend Millionen Hz oder eintausend MHz. Die Arbeitsgeschwindigkeit von Prozessoren, Bussen und Schnittstellen wird häufig in GHz gemessen.

**Grafikmodus** – Anzeigemodus, der als *x* horizontale Bild-punkte mal *y* vertikale Bildpunkte mal *z* Farben definiert werden kann. Der Grafikmodus kann eine unbegrenzte Anzahl an Formen und Schriftarten darsteller

<span id="page-78-4"></span>**GUI** – Grafische Benutzeroberfläche (Graphical User Interface) – Software, die über Menüs, Fenster und Symbole vom Benutzer bedient wird. Die meisten Programme unter dem Betriebssystem Windows verfügen über GUIs.

#### <span id="page-78-0"></span>**H**

**Hard Drive** (Festplatte) – Laufwerk, mit dem Daten von einer Festplatte gelesen und auf diese geschrieben werden. Die Begriffe Festplattenlaufwerk" und Festplatte" werden oft synonym verwendet.

**Heat sink** (Kühlkörper) – Metallplatte, die sich auf manchen Prozessoren befindet und zur Wärmeableitung dient.

**Hibernate Mode** (Ruhemodus) – Ein Energieverwaltungsmodus, der alle Daten in einem reservierten Speicherbereich auf der Festplatte speichert und den<br>Computer dann ausschaltet. Nach einem Neustart des Computers werden die

**HTTP** – Hypertext Transfer Protocol – Protokoll zum Austauschen von Dateien zwischen Computern, die an das Internet angeschlossen sind.

**Hyper-Threading** – Eine Technologie von Intel, mit der die Gesamtleistung des Computers erweitert werden kann, indem ermöglicht wird, dass ein physischer<br>Prozessor wie zwei logische Prozessoren funktioniert und bestimmte

Hz – Hertz – Einheit zur Frequenzmessung entspricht 1 Zyklus pro Sekunde. Frequenzen bei Computern und elektronischen Geräten werden in der Regel in<br>Kilohertz (kHz), Megahertz (MHz), Gigahertz (GHz) oder Terahertz (THz) ge

## <span id="page-78-1"></span>**I**

IC - Abkürzung für Integrated Circuit" (Integrierte Schaltung) – Eine Halbleiterscheibe, auch Chip, die mit Tausenden oder Millionen winziger elektronischer<br>Komponenten bestückt ist und in Computern, Audio- und Videogeräte

**IDE** – Integrierte Geräteelektronik (Integrated Device Electronics) – Schnittstelle für Massenspeichergeräte, bei denen der Controller in das Festplatten- oder CD-Lauf-werk integriert ist.

**IEEE 1394 – A**bkürzung für Institute of Electrical and Electronics Engineers, Inc." – Ein serieller Hochleistungs-bus, der zum Anschluss von IEEE 1394-<br>kompatiblen Geräten, z. B. digitalen Kameras oder DVD-Playern, an den

**Infrarotsensor** – Mithilfe dieses Ports können Sie Daten zwischen dem Computer und Infrarot-kompatiblen Geräten ohne Kabelverbindungen übertragen.

**Integriert** – Dieser Begriff bezieht sich in der Regel auf Komponenten, die in die Systemplatine des Computers eingebaut sind. Eine andere Bezeichnung hierfür ist *eingebaut*.

**I/O** (E/A) – Input/Output (Eingabe/Ausgabe) – Ein Arbeitsgang oder ein Gerät, das Daten in Ihren Computer eingibt und aus diesem herausholt. Tastaturen und Drucker sind E/A-Geräte.

**I /O-Address** (E/A-Adresse) – Eine Adresse im RAM, die einem bestimmten Gerät zugewiesen ist (beispielsweise einem seriellen Anschluss, parallelen<br>Anschluss oder einem Erweiterungssteckplatz) und dem Prozessor ermöglicht,

**IrDA** – Infrared Data Association – Ein Verband, der internationale Standards für die Infrarot-Kommunikation festlegt.

**IRQ** – Unterbrechungsanforderung (Interrupt Request) – Elektronischer Pfad, der einem bestimmten Gerät zugeordnet ist, sodass dieses Gerät mit dem<br>Prozessor kommunizieren kann. Jedes angeschlossene Peripheriegerät muss üb

**ISP** – Internetdienstanbieter (Internet Service Provider) – Ein Unternehmen, das Zugriff auf seinen Host-**Server ermöglicht. Damit können Sie eine direkte**<br>Verbindung zum Internet herstellen, E-M**ails senden und empfangen** Gebühr ein Software-Paket, einen Benutzernamen und Einwahlnummern bereit.

### <span id="page-78-2"></span>**K**

**Kb** – Kilobit – Dateneinheit - entspricht 1024 Bit. Maß-einheit für die Kapazität von Speicherbausteinen.

**KB** – Kilobyte – Dateneinheit - entspricht 1024 Byte, wird aber oft mit 1000 Byte angegeben.

**Key Combination** (Tastenkombination) – Befehl, bei dem mehrere Tasten gleichzeitig gedrückt werden.

**kHz** – Kilohertz – Maßeinheit für Frequenz - entspricht 1000 Hz.

## <span id="page-78-3"></span>**L**

**LAN** – Local Area Network – Computernetzwerk innerhalb eines eng umgrenzten Bereichs. Ein LAN ist im Allgemeinen auf ein Gebäude oder wenige, benachbarte Gebäude beschränkt. Ein LAN kann mit einem anderen (auch weit entfernten) LAN über Telefonleitungen oder Funk verbunden werden. Das<br>resultierende Netzwerk wird als WAN (Wide Area Network, Weitbereichsnetzwerk)

**LCD** – Flüssigkristallanzeige (Liquid Crystal Display) – Anzeigeverfahren, das in Notebooks und Flachbildschirmen zum Einsatz kommt.

**LED** – Leuchtdiode (Light-Emitting Diode) – Elektronische Komponente, die durch Leuchten den Status des Computers anzeigt.

**Local Bus** – Datenbus mit schnellem Datendurchsatz von Geräten zum Prozessor.

<span id="page-79-4"></span>**LPT** – Line Print Terminal – Bezeichnung des parallelen Anschlusses an einen Drucker oder ein anderes paralleles Gerät.

### <span id="page-79-0"></span>**M**

**Mb** – Megabit – Maßeinheit der Speicherchipkapazität - entspricht 1024 Kb.

**MB** – Megabyte – Maßeinheit für Datenspeicherung - entspricht 1.048.576 Byte. 1 MB entspricht 1024 KB. Im Zusammenhang mit Festplattenkapazitäten wird<br>der Begriff oft in der (abgerundeten) Bedeutung von 1.000.000 Byte ver

**MB/sec** – Megabyte per second – Eine Million Bytes pro Sekunde. Diese Maßeinheit wird in der Regel für Datenübertragungsraten verwendet.

**Mbit/s** – Megabits per second – Eine Million Bits pro Sekunde. Diese Maßeinheit wird in der Regel für die Übertragungsgeschwindigkeit von Netzwerken und Modems verwendet.

**Memory** (Speicher) – Temporärer Datenspeicherbereich in Ihrem Computer. Da die Daten im Arbeitsspeicher nicht permanent gespeichert werden, empfiehlt es sich, die Dateien beim Arbeiten am Computer oder vor dem Herunterfahren des Computers regelmäßig zu speichern. In einem Computer gibt es mehrere<br>Speicherarten, beispielsweise RAM, ROM und Grafikspeicher. Die Bezeichnung Sp

**Memory Address** (Speicheradresse) – Bestimmter Speicherort, an dem Daten im RAM temporär gespeichert werden.

**Memory Mapping** (Speicherzuweisung) – Verfahren, mit dem der Computer beim Hochfahren Speicheradressen einem bestimmten Speicherort zuweist. Die<br>Geräte und die Software können anschließend Informationen so adressieren, da

**Memory Module** (Speichermodul) – Kleine Schaltkreis-platine, die Speicherchips enthält und an die System-platine angeschlossen ist.

**MHz –** Megahertz – Einheit zur Frequenzmessung - entspricht 1 Million Zyklen pro Sekunde. Die Arbeitsgeschwindigkeit von Prozessoren, Bussen und<br>**Schnittstellen wird häufig in MHz gemessen.** 

Mini PCI – Ein Standard für integrierte Peripheriegeräte mit primärer Verwendung für Kommunikation, wie z. B. Modems und NICs. Die Mini PCI ist eine kleine<br>externe Karte, die in ihrer Funktion der gängigen PCI-Erweiterungs

**Mini-Card – E**ine kleine Karte für integrierte Peripheriegeräte wie z.B. Kommunikations-NICs. Die Mini-Card PCI entspricht in ihrer Funktion der gängigen PCI-<br>Erweiterungskarte.

**Modem** – Gerät, mit dem Ihr Computer über eine analoge Telefonleitung mit anderen Computern kommunizieren kann. Es gibt drei Arten von Modems: externe, interne und PC Card-Modems. Mithilfe des Modems können Sie eine Verbindung zum Internet herstellen und E-Mails verschicken.

**Modulschacht** – Siehe *Medienschacht*.

**Modulschacht** – Ein Schacht, der Geräte wie optische Laufwerke, Zweitakkus oder das Dell TravelLite™-Modul unterstützt.

**MP** – Megapixel – Ein Maß der bei Digitalkameras verwendeten Bildauflösung.

**ms** – Millisekunde – Zeiteinheit - entspricht einer tausendstel Sekunde. Zugriffszeiten von Speichergeräten werden häufig in Millisekunden gemessen.

#### <span id="page-79-1"></span>**N**

**Netzwerkadapter** – Chip, mit dem Ihr Computer in einem Netzwerk arbeiten kann. Ein Netzwerkadapter kann auf der Systemplatine eines Computers<br>installiert sein oder in Form einer PC Card vorliegen. Ein Netzwerkadapter wird bezeichnet.

**NIC** – Siehe *Netzwerkadapter*.

**Notification Area** (Infobereich) – Der Bereich in der Windows-Taskleiste, der Symbole enthält, über die Sie direkt auf Programme und Computerfunktionen, z. B. die Uhr, die Lautstärkeregelung und den Druckstatus, zugreifen können. Wird auch *Systembereich* genannt.

**ns** – Nanosekunde – Zeiteinheit entspricht einer milliardstel Sekunde.

**NVRAM - Nicht flüchtiger Speicher mit wahlfreiem Zugriff (Nonvolatile Random Access Memory) – Ein Sp**eichertyp, der Daten speichert, wenn der Computer<br>ausgeschaltet oder von der externen Stromquelle getrennt wird. NVRAM w weiterer System-Setup-Optionen eingesetzt, die Sie einstellen können.

### <span id="page-79-2"></span>**O**

**Optisches Laufwerk –** Ein Laufwerk, das Daten im optischen Verfahren von CDs, DVDs oder DVD+RWs liest oder auf diese schreibt. Optische Laufwerke sind<br>z. B. CD-, DVD-, CD-RW-Laufwerke und CD-RW-/DVD-Kombinationslaufwerke.

#### <span id="page-79-3"></span>**P**

**Paralleler Anschluss** – Ein E/A-Port, der oft zum Anschluss eines Paralleldruckers an den Computer verwendet wird. Wird auch als *LPT-Port* bezeichnet.

Partition - Ein physischer Speicherbereich auf einer Festplatte, der mindestens einem als logisches Laufwerk bezeichneten logischen Speicherbereich zugeordnet ist. Eine Partition kann mehrere logische Laufwerke enthalten.

**PC Card** – Eine dem PCMCIA-Standard entsprechende herausnehmbare I/O-Karte. Modems und Netzwerk-adapter sind im Allgemeinen als PC Cards erhältlich.

<span id="page-80-2"></span>**PCI** – Verbindung von Peripheriekomponenten (Peripheral Component Interconnect) – PCI ist ein lokaler Bus, der 32 und 64 Bit breite Datenpfade unterstützt und einen Hochgeschwindigkeits-Datenpfad zwischen dem Prozessor und den Geräten ermöglicht (beispielsweise Monitor, Laufwerke oder Netzwerk).

PCI Express – Abwandlung der PCI-Schnittstelle, welche die Datentransferrate zwischen Prozessor und angeschlossenen Geräten erheblich steigert. Durch<br>PCI-Express können Daten mit einer Geschwindigkeit von 250 MB/s. bis 4 G unterschiedliche Geschwindigkeiten haben, arbeiten sie in der niedrigeren Geschwindigkeit.

**PCMCIA** – Personal Computer Memory Card International Association – Verband, der Standards für PC Cards festlegt.

**PIO** – programmierte Ein-/Ausgabe (Programmed Input/Output) – Verfahren zur Datenübertragung zwischen zwei Geräten über den Prozessor als Bestandteil des Datenpfads.

**Pixel** – Bildpunkt auf einem Bildschirm. Die Pixel sind in Spalten und Zeilen als Raster angeordnet. Bildschirmauflösungen (beispielsweise 800 × 600) werden durch die Anzahl der horizontal und vertikal angeordneten Bild-punkte angegeben.

**Plug-and-Play –** Fähigkeit des Computers, Geräte automatisch zu konfigurieren. Plug-and-Play ermöglicht eine automatische Installation bzw. Konfiguration<br>und gewährleistet die Kompatibilität mit vorhandener Hardware, sofe

**POST** – Einschalt-Selbsttest (Power-On Self-Test) – Diagnoseprogramme, die automatisch vom BIOS geladen werden und Basistests an den wichtigsten<br>Computer-ko**mponenten ausführen (z. B. Speicher, Festplatten und Video). Wen** 

**Prozessor** – Computerchip, der Programmanweisungen interpretiert und ausführt. Manchmal wird der Prozessor auch als CPU (Central Processing Unit, Zentrale Verarbeitungseinheit) bezeichnet.

**PS/2** – Personal System/2 – Anschluss für PS/2-kompatible Tastatur, Maus oder nummerischen Tastenblock.

**PXE – Vorstartausführungsumgebung (Pre**-boot Execution Environment) – Ein WfM-(Wired for Management-)Standard, der das Fernkonfigurieren und<br>Fernstarten von Computern in einem Netzwerk ermöglicht, die über kein eigenes Be

### <span id="page-80-0"></span>**R**

**RAID -** Redundantes Festplattenarray (Redundant Array of Independent Disks) – Ein Verfahren zur Bereitstellung von Datenredundanz. Zu den<br>gebräuchlichen RAID-Implementierungen zählen RAID 0, RAID 1, RAID 5, RAID 10 und RA

**RAM** – Speicher mit wahlfreiem Zugriff (Random-Access Memory) – Primärer temporärer Speicherbereich für Programmanweisungen und Daten. Alle im RAM<br>abgelegten Daten gehen beim Herunterfahren des Computers verloren.

**Readme File** (Infodatei) – Textdatei, die einem Software-Paket oder einem Hardware-Produkt beigefügt ist. Info-Dateien enthalten in der Regel Informationen zur Installation sowie Beschreibungen von neuen Produktmerkmalen oder von noch nicht dokumentierten Korrekturen.

**read-only** (schreibgeschützt) – Daten und/oder Dateien, die Sie betrachten, nicht jedoch bearbeiten oder löschen können. Eine Datei kann diesen Status haben, wenn sie:

○ auf einer physisch schreibgeschützten Diskette, CD oder DVD gespeichert ist,<br>○ in einem Netzwerk in einem Verzeichnis gespeichert ist, für das der Netzwerkadministrator nur bestimmten Personen Rechte eingeräumt hat.

**Refresh Rate** (Bildwiederholfrequenz) – Frequenz in Hz, in der die Bildschirmzeilen wieder geladen werden (manchmal auch als *vertikale Frequenz* bezeichnet). Je höher die Bildwiederholfrequenz ist, desto weniger Bildschirmflimmern wird vom menschlichen Auge wahrgenommen.

**Reisemodul** – Eine Vorrichtung aus Kunststoff, die in den Modulschacht eines Notebooks eingesetzt wird, um das Gewicht des Computers zu verringern.

**Resolution** (Auflösung) – Bildschärfe und -klarheit, die von einem Drucker oder einem Monitor erzielt wird. Je höher die Auflösung, desto schärfer ist das Bild.

**RFI** – Hochfrequenzinterferenz (Radio Frequency Interference) – Störung, die bei typischen Funkfrequenzen im Bereich 10kHz bis 100.000 MHz entsteht. Funkfrequenzen liegen am unteren Ende des elektromagnetischen Frequenzspektrums und sind für Störungen anfälliger als Strahlungen mit einer höheren Frequenz, z. B. Infrarot und Licht.

**ROM** – Read-Only Memory – Speicher, der Daten und Programme enthält, die vom Computer nicht gelöscht oder überschrieben werden können. Im Gegensatz zum RAM geht der Inhalt des ROM beim Herunterfahren des Computers nicht verloren. Im ROM sind einige für den Betrieb des Computers erforderliche Programme abgelegt.

**RPM (U/min)** – Umdrehungen pro Minute (Revolutions per Minute, rpm) – Anzahl der Umdrehungen pro Minute. Die Festplattengeschwindigkeit wird in der Regel in U/min gemessen.

**RTC** – Echtzeituhr (Real Time Clock) – Akkubetriebene Uhr auf der Systemplatine, die Datum und Uhrzeit nach dem Herunterfahren des Computers weiterhin misst.

**RTCRST** – Zurücksetzen der Echtzeituhr (Real-Time Clock Reset) – Jumper auf der Systemplatine mancher Computer, der oftmals für die Behebung von Störungen verwendet werden kann.

## <span id="page-80-1"></span>**S**

**SAS** – Serielles SCSI (Serial Attached SCSI) – Eine schnellere, serielle Variante der SCSI-Schnittstelle (im Gegensatz zur herkömmlichen parallelen SCSI-Architektur).

**SATA** – Serielles ATA (Serial ATA) – Eine schnellere, serielle Variante der ATA (IDE)-Schnittstelle.

**ScanDisk** – Ein Microsoft-Dienstprogramm, das Dateien, Ordner und die Festplattenoberfläche auf Fehler prüft. ScanDisk wird häufig ausgeführt, wenn Sie den<br>Computer nach einem Systemabsturz neu starten.

**SCSI** – SCSI (Small Computer System Interface) – Eine Hochgeschwindigkeitsschnittstelle zum Anschluss von Komponenten wie zum Beispiel Festplatten, CD-

<span id="page-81-2"></span>Laufwerke, Drucker und Scanner an einen Computer. SCSI kann mehere Geräte mithilfe eines einzigen Controllers verbinden. Zugang auf jedes Gerät erfolgt durch eine individuelle Identifizierungsnummer am SCSI-Controller-Bus.

**SDRAM** – Synchroner dynamischer Speicher mit wahlfreiem Zugriff (Synchronous Dynamic Random-Access Memory) – DRAM-Typ, der mit der optimalen Taktrate<br>des Prozessors synchronisiert ist.

**Serieller Anschluss** – Ein E/A-Port, über den ein Gerät, z. B. ein Handheld-Digitalgerät oder eine digitale Kamera, an den Computer angeschlossen werden kann.

**Service-Tag-Nummer** – Strichcodeaufkleber auf Ihrem Computer, mit dem dieser identifiziert wird, wenn Sie auf den Dell Support unter **support.dell.com** zugreifen oder beim Kundendienst bzw. Technischen Support von Dell anrufen.

**Setup-Programm –** Programm, das zum Installieren und Konfigurieren von Hard- und Software verwendet wird. Zum Lieferumfang der meisten Windows-<br>Software-Pakete gehört das Programm setup.exe oder **install.exe**. Das *Setup-*

**Shortcut** (Verknüpfung) – Ein Symbol, das schnellen Zugriff auf häufig benutzte Programme, Dateien, Ordner und Laufwerke ermöglicht. Wenn Sie eine<br>Verknüpfung auf dem Windows-Desktop erstellen und auf das Symbol doppelkli Originaldatei erhalten. Sie können ein Verknüpfungssymbol beliebig umbenennen.

**SIM –** Subscriber Identity Module (personalisierte Chip-karte)– Eine SIM-Karte enthält einen Mikrochip, der Voice- und Datenübertragungen verschlüsselt.SIM-Karten können in Handys oder Notebooks verwendet werden.

**Smart Card** – In einem Prozessor oder einem Speicher-chip integrierte Karte. Mithilfe von Smart Cards kann sich ein Benutzer bei einem Computer<br>authentifizieren**, der für den Einsatz von Smart Cards eingerichtet ist.** 

**S/PDIF -** Digitales Schnittstellenformat von Sony/Philips (Sony/Philips Digital Interface) **– Ein Audioübertragungsformat, das die Audioübertragung von einer**<br>Datei in eine andere ohne Analogkonvertierung ermöglicht, wodu

**Standby-Modus** – Energieverwaltungsmodus, in dem alle unnötigen Arbeitsgänge des Computers ausgeschaltet werden, um Strom zu sparen.

**Strike Zone™** – Verstärkter Bereich am Boden der Plattform, der das Festplattenlaufwerk schützt, indem er als Dämpfung wirkt, wenn der Computer einer Resonanzerschütterung ausgesetzt oder fallen gelassen wird (unabhängig davon, ob der Computer ein- oder ausgeschaltet ist).

**Surge Protector** (Uberspannungsschutz) – Schützt den Computer vor Spannungsspitzen im Stromnetz, die z. B. bei einem Gewitter auftreten können.<br>Überspannungsschalter bieten keinen Schutz vor Blitzschlägen oder Spannungsab normale Stromspannung abfällt.

Netzwerkverbindungen werden von Überspannungsschutzschaltern nicht geschützt. Trennen Sie daher bei einem Gewitter stets das Netzwerkkabel vom Netzwerk-anschluss.

**SVGA** – Super-Video Graphics Array – Grafik-Standard für Grafikkarten und Controller. SVGA arbeitet mit einer Auflösung von 800 x 600 oder 1024 x 768.

Die Auflösung und die Anzahl der von einem Programm wiedergegebenen Farben hängen von der Leistung des Monitors, des Grafik-Controllers und der<br>dazugehörigen Treiber sowie von der Größe des installierten Grafik-speichers a

**S-Video TV-out** – Anschluss für die Verbindung des Computers mit einem Fernseh- oder Digital-Audio-Gerät.

**SXGA** – Super-Extended Graphics Array – Grafik-Standard für Grafikkarten und Controller, der eine Bildauflösung bis zu 1280 x 1024 unterstützt.

**SXGA+** – Super-Extended Graphics Array Plus – Grafik-Standard für Grafikkarten und Controller, der eine Bildauflösung bis zu 1400 x 1050 unterstützt.

**Systemplatine** – Haupt-Schaltkreisplatine Ihres Computers. Sie wird auch als *Hauptplatine* bezeichnet.

**System-Setup-Programm** – Dienstprogramm, das als Schnittstelle zwischen der Computer-Hardware und dem Betriebssystem fungiert. Mithilfe des System-<br>Setup-Programms können Sie benutzerdefinierte Optionen im BIOS konfigurie Einstellungen für dieses Programm sollten nur erfahrene Computeranwender vornehmen.

## <span id="page-81-0"></span>**T**

**TAPI** – Programmierschnittstelle für Telefonanwendungen (Telephony Application Programming Interface) – Diese Schnittstelle ermöglicht Windows-Programmen die Kommunikation mit einer großen Bandbreite von Telefoniegeräten, einschließlich Sprach-, Daten-, Fax- und Videogeräten.

Texteditor – Programm zum Erstellen und Bearbeiten von Dateien, die nur Text enthalten, z. B. Windows Editor. In Texteditoren wird in der Regel kein<br>Zeilenumbruch durchgeführt. Außerdem stehen keine Formatierungs-funktione

**TPM** – TPM (Trusted Platform Module) – Eine hardware-basierte Sicherheitstechnik, die zusammen mit Sicherheits-Software die Netzwerk- und Computer-<br>sicherheit durch Funktionen wie zum Beispiel Datei- und E-Mail-**Schutz er** 

#### <span id="page-81-1"></span>**U**

**UMA** – Dynamischer Grafikspeicher (Unified Memory Allocation) – Systemspeicher mit dynamischer Video-Zuweisung.

**USV** – unterbrechungsfreie Stromversorgung – Notstromversorgung, die einsetzt, wenn die Stromversorgung aussetzt oder unter einen bestimmten<br>Spannungswert fällt. Die unterbrechungsfreie Stromversorgung gewährleistet für e Minuten lang Akkustrom, damit Sie genügend Zeit haben, den Computer herunterzufahren.

**USB** – Universeller serieller Bus – Eine Hardware-Schnittstelle für langsame Peripheriegeräte, z. B. USB-kompatible Tastatur, Maus, Joystick, Scanner,<br>Lautsprecher, Drucker, Breitbandgeräte (DSL- und Kabel-modem), Bildaus

<span id="page-82-4"></span>**UTP** – nicht abgeschirmte Torsionskabel (Unshielded Twisted Pair) – Kabeltyp, der in den meisten Telefonnetzen und in manchen Computernetzen verwendet<br>wird. Nicht abgeschirmte Drahtpaare werden verdrillt, um vor elektroma

**UXGA** – Ultra Extended Graphics Array – Grafik-Standard für Grafikarten und Controller, der eine Bildauflösung bis zu 1600 x 1200 unterstützt.

### <span id="page-82-0"></span>**V**

**V** – Volt – Maßeinheit von elektrischem Potential oder elektromotorischer Kraft. Eine Spannung von einem Volt liegt vor, wenn ein elektrischer Strom von einem Ampere durch einen Widerstand von einem Ohm fließt.

**Video-Controller –** Schaltschema einer Grafikkarte oder der Systemplatine (bei Computern mit integriertem Video-Controller), das Ihren Computer–in<br>Kombination mit dem Monitor**–Grafikfähig macht.** 

**Video Mode (Videomodus)** – Dieser Modus beschreibt, wie Text und Grafiken auf dem Monitor angezeigt werden. Grafikgestützte Software (z. B. das Betriebssystem Windows) wird im Videomodus dargestellt, der durch x horizontale mal y vertikale Bildpunkte und z **Farben definiert ist. Zeichengestützte**<br>Software (z. B. ein Texteditor) wird dagegen in einem Videomodus dar

#### **Video Resolution (Bildschirmauflösung)** – Siehe *Auflösung*.

**Videospeicher** – Speicher mit Speicherchips für Grafik-Funktionen. Grafikspeicher ist in der Regel schneller als Systemspeicher. Die Größe des installierten Grafikspeichers beeinflusst maßgeblich, wie viele Farben ein Programm darstellen kann.

**Virus –** Bösartiges Programm, das die Arbeit auf dem Computer stören oder verlangsamen oder Daten auf Ihrem Computer vernichten soll. Virusprogramme<br>werden über infizierte Disketten, aus dem Internet heruntergeladene Soft

Ein häufig auftretender Virustyp ist der Startvirus, der sich in den Startsektoren einer Diskette befindet. Wenn die Diskette beim Herunterfahren des Computers im Laufwerk bleibt und dieser anschließend wieder hochgefahren wird, wird der Computer beim Lesen der Start-sektoren der Diskette infiziert.<br>Wenn der Computer infiziert ist, kann der Startvirus so lange auf alle werden, bis er entfernt wird.

#### <span id="page-82-1"></span>**W**

**W** – Watt – Maßeinheit von elektrischer Leistung. Ein Watt entspricht einer Stromstärke von einem Ampere bei einer Spannung von einem Volt.

**Wallpaper** (Tapete) – Hintergrundmuster oder -bild auf dem Windows-D**esktop. Das Hintergrundbild kann über die Windows-Systemsteuerung geändert**<br>werden. Sie können auch Ihr Lieblingsbild einscannen und als Hintergrundbild

**WHr** – Wattstunde – Maßeinheit, die zur Anzeige der ungefähren Kapazität eines Akkus verwendet wird. Ein Akku mit 66 Wattstunden kann beispielsweise<br>eine Stunde lang 66 Watt bzw. zwei Stunden lang 33 Watt liefern.

**WLAN –** Wireless Local Area Network (WLAN). Eine Reihe von miteinander verbundenen Computern, die über Funkwellen miteinander kommunizieren, wobei<br>Access-Points oder Wireless-Router verwendet werden, um einen Internetzuga

Write-protected (Schreibgeschützt) – Dateien oder Datenträger, die nicht geändert werden können. Mit dem Schreibschutz können Sie Ihre Daten vor<br>Veränderungen oder Beschädigungen schützen. Eine 3,5-ZoII-Diskette kann durch Schreibschutz versehen werden.

**WWAN** – Wireless Wide Area Network. Wireless-Hoch-geschwindigkeits-Datennetzwerk, das sich Cellular-Technologie bedient und einen viel größeren geografischen Bereich abdeckt als WLAN.

**WXGA** – Wide-Aspect Extended Graphics Array – Grafik-Standard für Grafikkarten und Controller, der eine Bildauflösung bis zu 1280 x 800 unterstützt.

### <span id="page-82-2"></span>**X**

**XGA** – Extended Graphics Array – Grafik-Standard für Grafikkarten und Controller, der eine Bildauflösung bis zu 1024 x 768 unterstützt.

### <span id="page-82-3"></span>**Z**

**ZIF** – Einbau ohne Kraftaufwand (Zero Insertion Force) – Sockel oder Anschluss, bei dem ein Computer-chip ein- oder ausgebaut werden kann, ohne dass der Chip oder Sockel einer Belastung ausgesetzt werden müssen.

**Zip** – Beliebtes Datenkomprimierungsformat. Dateien im Zip-Format werden als Zip-Dateien bezeichnet und weisen die Dateinamenerweiterung **.zip** auf. Eine besondere Art der Zip-Datei ist eine selbstextrahierende Datei, die die Dateinamenerweiterung .**exe aufweist. Sie können diese Datei dekomprimieren, indem**<br>Sie darauf doppelklicken.

**Zip-Laufwerk –** Ein von der Iomega Corporation entwickeltes Hochleistungslaufwerk, das austauschbare 3,5-Zoll-**Datenträger, so genannte Zip-**Disketten,<br>verwendet. Zip-Disketten sind unwesentlich größer als normale Dis-ket

### <span id="page-83-1"></span> **Speicher Dell™ OptiPlex™ 745 Benutzerhandbuch**

- 
- **O** DDR2-Speicherübersicht
- **4 [Adressieren von Speicher mit Konfigurationen mit 4 GB oder höher \(nur 32](#page-84-0)-Bit-Betrieb**
- **O** Entfernen von Speicher
- **O** Installieren von Speicher

Ihr Computer unterstützt nur Nicht-ECC-DDR2-Speicher. Für weitere Informationen über die von Ihrem Computer unterstützte Speicherart, siehe den Abschnitt Speicher" der technischen Daten Ihres Computers:

- l Mini-Tower [Technische Daten](file:///C:/data/systems/Op745/ge/UG_GE/mt_spec.htm#wp1133451)
- l [Desktop-Computer -](file:///C:/data/systems/Op745/ge/UG_GE/dt_spec.htm#wp1133451) Technische Daten
- 1 [Small Form-Factor-Computer -](file:///C:/data/systems/Op745/ge/UG_GE/sff_spec.htm#wp1133451) Technische Daten

1 [Ultra Small Form Factor-Computer -](file:///C:/data/systems/Op745/ge/UG_GE/usff_spe.htm#wp1133451) Technische Daten

**HINWEIS:** Bevor Sie neue Speichermodule installieren, müssen Sie das neuste BIOS für Ihren Computer von der Dell Support-Website auf **support.dell.com** herunterladen.

**ANMERKUNG:** Ein von Dell erworbener Speicher ist in die Garantie eingeschlossen.

## <span id="page-83-0"></span>**DDR2-Speicherübersicht**

Dual-Channel-DDR2-Speichermodule sollten *paarweise mit identischer Speichergröße* installiert werden. Wenn die DDR2-Speichermodul nicht mit der gleichen<br>Anzahl an Speicher in jedem Kanal installiert werden, ist der Comput

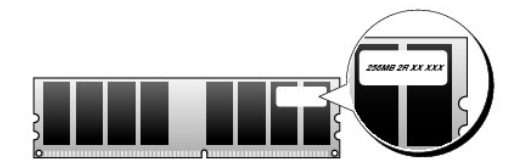

Θ **HINWEIS:** Installieren Sie keine ECC-Speichermodule. Das könnte dazu führen, dass das System nicht gestartet werden kann oder anderweitig in seiner Leistung beeinträchtigt ist.

**ANMERKUNG:** Installieren Sie DDR2-Speichermodule immer in der Reihenfolge, die auf der Systemplatine angezeigt ist.

Empfohlene Speicherkonfigurationen:

l Ein in den Anschlüssen DIMM1 und DIMM2 installiertes Matched-Speichermodulpaar

oder

l Ein im DIMM1-Anschluss installiertes Speichermodul

oder

1 Nur für Mini-Tower-, Desktop- und Small Form-Factor-Computer: ein Paar Matched-Speichermodule, die in den Anschlüssen DIMM1 und DIMM2 installiert<br>sind, und ein weiteres Matched-**Paar, das in den Anschlüssen DIMM3 und DIM** 

Vergewissern Sie sich, dass Sie zuerst ein einzelnes Speichermodul im DIMM1-Anschluss installieren. Das ist der Anschluss, der sich am nächsten beim Prozessor befindet. Anschließend können Sie Module in den anderen Anschlüssen installieren.

**ANMERKUNG**: Der Ultra Small Form-Factor-Computer verfügt über zwei Steckplätze, die als verbundenes (interleaved) Paar betrachtet werden. Der Mini-<br>Tower-, Desktop- und die Small Form-Factor-Computer verfügen über vier St

**Mini-Tower-, Desktop-, und Small Form-Factor-Matched-Paare**

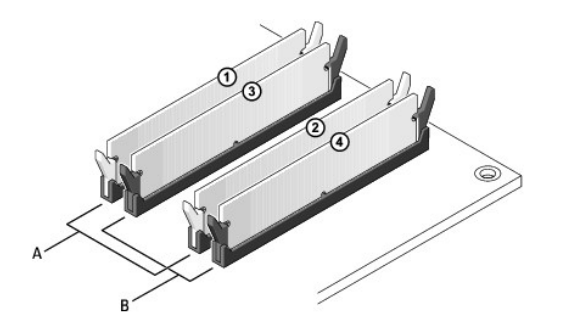

A Matched-Speichermodulpaar in den Anschlüssen DIMM1 und DIMM2 (weiße Sicherungsklammern) B Matched-Speichermodulpaar in den Anschlüssen DIMM3 und DIMM4 (schwarze Sicherungsklammern)

## <span id="page-84-0"></span>**Adressieren von Speicher mit Konfigurationen mit 4 GB oder höher (nur 32-Bit- Betriebssysteme)**

Dieser Computer unterstützt max. 8 GB Speicherkapazität. Aktuelle 32-Bit-Betriebssysteme, wie z. B. Microsoft® Windows® XP, können einen Adressbereich von maximal 4 GB verwenden; jedoch liegt die dem Betriebssystem zur Verfügung stehende Speicherkapazität unter der installierten Speicherkapazität.<br>Bestimmte Komponenten im Computer erfordern einen Adressbereich um die 4 G allgemeiner Speicherplatz genutzt werden.

Die folgenden Komponenten belegen einen Adressbereich im Speicher:

- l System-ROM
- l APIC(s)
- l Integrierte PCI-Geräte (z. B. NICs) und SCSI-Controller
- l PCI-Karten
- l Grafikkarte(n)
- l PCI-Express-Karten (falls vorhanden)

Das BIOS identifiziert beim Systemstart die Komponenten, die einen Adressbereich benötigen. Das bedeutet, das BIOS berechnet dynamisch die Größe des<br>erforderlichen reservierten Adressbereichs. Danach subtrahiert es den res Adressbereichs zu bestimmen.

- l Wenn die gesamte installierte Computerspeicherkapazität unter dem nutzbaren Adressbereich liegt, ist die installierte Computerspeicherkapazität nur für das Betriebssystem verfügbar.
- l Wenn der insgesamt installierte Computerspeicher gleich oder größer ist als der nutzbare Adressbereich, steht ein bestimmter Anteil des installierten Speichers dem Betriebssystem nicht zur Verfügung.

## <span id="page-84-1"></span>**Entfernen von Speicher**

**A VORSICHT: Bevor Sie mit den Arbeiten in diesem Abschnitt beginnen, befolgen Sie erst die Sicherheitshinweise im Produktinformationshandbuch.** 

**HINWEIS:** Wenn Sie während einer Speicheraktualisierung Original-Speichermodule aus dem Computer entfernen, bewahren Sie diese getrennt von eventuellen neuen Modulen auf, selbst wenn Sie diese von Dell bezogen haben. Sie sollten möglichst *kein* Original-Speichermodul mit einem neuen<br>Speichermodul kombinieren. Andernfalls könnte es Probleme beim Starten des Co

**HINWEIS:** Wenn Speichermodule von DIMM2 und DIMM4 auf dem Desktop-Computer entfernt werden, muss auch das optische Laufwerk entfernt<br>werden (siehe <u>Laufwerke</u>)**. Bei Nichtbeachtung können das Speichermodul und der DIMM-So** 

- 1. Befolgen Sie die Anweisungen unter [Vorbereitung](file:///C:/data/systems/Op745/ge/UG_GE/begin.htm#wp1107075)
- 2. Wenn Sie einen Desktop-Computer verwenden, entfernen Sie das optische Laufwerk (siehe [Optisches Laufwerk\)](file:///C:/data/systems/Op745/ge/UG_GE/dt_drive.htm#wp1184620)
- 3. Drücken Sie die Sicherungsklammern an beiden Enden des Speichermodulanschlusses vorsichtig nach außen.

<span id="page-85-1"></span>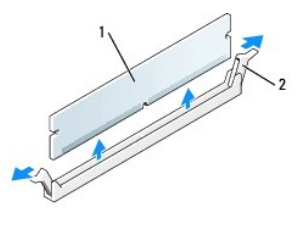

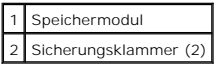

- 4. Das Speichermodul entfernen. Wenn Sie ein Speichermodul austauschen, siehe [Installieren von Speicher](#page-85-0).
- 5. Wenn Sie einen Desktop-Computer verwenden, tauschen Sie das optische Laufwerk aus (siehe [Optisches Laufwerk](file:///C:/data/systems/Op745/ge/UG_GE/dt_drive.htm#wp1184620))
- 6. Bringen Sie die Computerabdeckung wieder an (siehe [Wieder Anbringen der Computerabdeckung](file:///C:/data/systems/Op745/ge/UG_GE/replacvr.htm#wp1051699)" auf seite 283).

## <span id="page-85-0"></span>**Installieren von Speicher**

**A** VORSICHT: Bevor Sie mit den Arbeiten in diesem Abschnitt beginnen, befolgen Sie erst die Sicherheitshinweise im Produktinformationshandbuch.

٥ HINWEIS: Um Beschädigungen von Komponenten durch elektrostatische Entladungen zu vermeiden, muss die statische Elektrizität aus dem Körper<br>abgeleitet werden, bevor Sie elektronische Komponenten im Computer berühren. Berühr

**ANMERKUNG:** Ein von Dell erworbener Speicher ist in die Garantie eingeschlossen.

- 1. Befolgen Sie die Anweisungen unter [Vorbereitung](file:///C:/data/systems/Op745/ge/UG_GE/begin.htm#wp1107075).
- 2. Wenn Sie einen Desktop-Computer verwenden, entfernen Sie das optische Laufwerk (siehe [Optisches Laufwerk\)](file:///C:/data/systems/Op745/ge/UG_GE/dt_drive.htm#wp1184620).
- 3. Drücken Sie die Sicherungsklammern an beiden Enden des Speichermodulanschlusses nach außen.

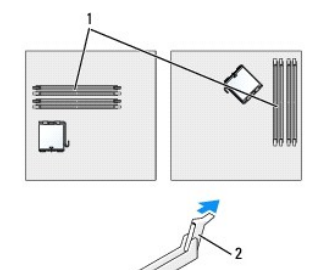

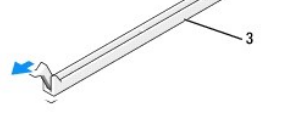

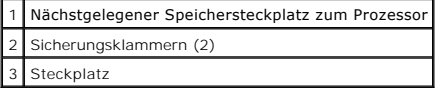

4. Richten Sie die Aussparung an der Modulunterseite am Vorsprung im Anschluss aus.

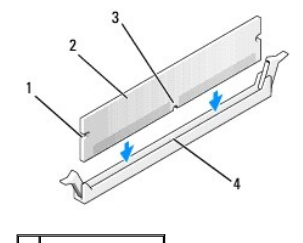

<span id="page-86-4"></span>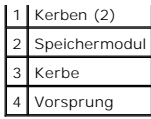

**HINWEIS:** Um Schäden am Speichermodul zu vermeiden, setzen Sie das Modul gerade ein und drücken es gleichmäßig an beiden Seiten in den Anschluss.

5. Schieben Sie das Modul in den Anschluss ein, bis es einrastet.

Wenn das Modul richtig eingesetzt wurde, rasten die Sicherungsklammern in den Kerben an beiden Enden des Moduls ein.

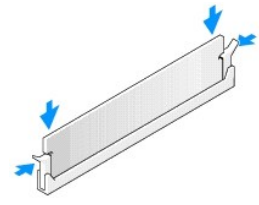

- 6. Wenn Sie einen Desktop-Computer verwenden, tauschen Sie das optische Laufwerk aus (siehe [Optisches Laufwerk](file:///C:/data/systems/Op745/ge/UG_GE/dt_drive.htm#wp1184620))
- <span id="page-86-1"></span>7. Bringen Sie die Computerabdeckung wieder an (siehe [Wieder Anbringen der Computerabdeckung](file:///C:/data/systems/Op745/ge/UG_GE/replacvr.htm#wp1051699)).
- <span id="page-86-2"></span>8. Vom Computer wird erkannt, dass die neue Speichergröße nicht mit den Konfigurationsdaten übereinstimmt, und folgende Meldung wird ausgegeben:
	- The amount of system memory has changed. (Die Systemspeichermenge hat sich geändert.) Strike the F1 key to continue, F2 to run the setup utility (Drücken Sie F1, um fortzufahren, F2, um das Setup-Dienstprogramm auszuführen.)
- <span id="page-86-3"></span>9. Drücken Sie <F2>, um das System-Setup-Programm aufzurufen, und prüfen Sie den Wert für **System Memory** (Systemspeicher).

Der Computer sollte den Wert für **System Memory** (Systemspeicher) bereits aktualisiert haben. Überprüfen Sie den neuen Gesamtwert. Wenn er richtig ist, fahren Sie mit [Schritt 11](#page-86-0) fort.

- 10. Ist die angegebene Speichergröße nicht korrekt, schalten Sie den Computer und die Geräte aus, und trennen Sie sie vom Stromnetz. Offnen Sie die<br>Computerabdeckung, und prüfen Sie die installierten Speichermodule, um sic
- <span id="page-86-0"></span>11. Wenn der Gesamtwert für **System Memory** (Systemspeicher) korrekt ist, drücken Sie <Esc>, um das System-Setup-Programm zu beenden.
- 12. Führen Sie [Dell Diagnostics](file:///C:/data/systems/Op745/ge/UG_GE/trouble.htm#wp1114195) aus (siehe Dell Diagnostics) um zu überprüfen, dass die Speichermodule ordnungsgemäß funktionieren.

[Zurück zum Inhaltsverzeichnis](file:///C:/data/systems/Op745/ge/UG_GE/index.htm)

# **Dell™ OptiPlex™ 745 Benutzerhandbuch**

### **Mini-Tower-Computer**

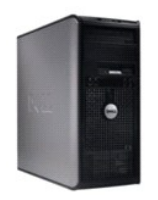

#### **Wissenswertes über Ihren Computer**

Informationsquelle [Mini-Tower-Computer](file:///C:/data/systems/Op745/ge/UG_GE/tower.htm#wp1050681) Mini-Tower - [Technische Daten](file:///C:/data/systems/Op745/ge/UG_GE/mt_spec.htm#wp1133451) [Erweiterte Funktionen](file:///C:/data/systems/Op745/ge/UG_GE/advfeat.htm#wp1101281) [Reinigen des Computers](file:///C:/data/systems/Op745/ge/UG_GE/cleaning.htm#wp1111831) [Neu Installieren von Betriebssystem und Treibern](file:///C:/data/systems/Op745/ge/UG_GE/software.htm#wp1182201) [Beheben von Störungen](file:///C:/data/systems/Op745/ge/UG_GE/solving.htm#wp1252394) [Funktionen von Microsoft](file:///C:/data/systems/Op745/ge/UG_GE/osfeat.htm#wp1110432)® Windows® XP [Tools und Programme zum Beheben von Störungen](file:///C:/data/systems/Op745/ge/UG_GE/trouble.htm#wp1105370) [Wie Sie Hilfe bekommen](file:///C:/data/systems/Op745/ge/UG_GE/gethelp.htm#wp1112009) **[Garantie](file:///C:/data/systems/Op745/ge/UG_GE/warranty.htm#wp1030014)** FCC-[Hinweise \(nur für die USA\)](file:///C:/data/systems/Op745/ge/UG_GE/fcc.htm#wp998207) **[Glossar](file:///C:/data/systems/Op745/ge/UG_GE/glossary.htm#wp1117062)** 

#### **Entfernen und Austauschen von Komponenten**

[Vorbereitung](file:///C:/data/systems/Op745/ge/UG_GE/begin.htm#wp1107075) [Entfernen der Computerabdeckung](file:///C:/data/systems/Op745/ge/UG_GE/mt_remov.htm#wp1051283) [Gehäuseeingriffschalter](file:///C:/data/systems/Op745/ge/UG_GE/switch.htm#wp1104918) [E/A-Leiste](file:///C:/data/systems/Op745/ge/UG_GE/mt_iopan.htm#wp1116694) [Laufwerke](file:///C:/data/systems/Op745/ge/UG_GE/mt_drive.htm#wp1136008) [Erweiterungskarten](file:///C:/data/systems/Op745/ge/UG_GE/mt_cards.htm#wp1105095) [Netzteil](file:///C:/data/systems/Op745/ge/UG_GE/mt_pwrsp.htm#wp1109155) **[Prozessor](file:///C:/data/systems/Op745/ge/UG_GE/mt_cpu.htm#wp1142442)** [Batterie](file:///C:/data/systems/Op745/ge/UG_GE/battery.htm#wp1105097) [Austauschen der Systemplatine](file:///C:/data/systems/Op745/ge/UG_GE/sysboard.htm#wp1131760) Speiche eder Anbringen der Computerabdeckun

## **Anmerkungen, Hinweise und Vorsichtshinweise**

**ANMERKUNG:** Eine ANMERKUNG macht auf wichtige Informationen aufmerksam, mit denen Sie den Computer besser einsetzen können.

**HINWEIS:** Ein HINWEIS warnt vor möglichen Beschädigungen der Hardware oder Datenverlust und zeigt, wie diese vermieden werden können.

**VORSICHT: Durch VORSICHT werden Sie auf Gefahrenquellen hingewiesen, die materielle Schäden, Verletzungen oder sogar den Tod von Personen zur Folge haben können.** 

Wenn Sie einen Dell™-Computer der Serie N erworben haben, gelten die Bezüge auf Microsoft® Windows®-Betriebssysteme in diesem Dokument nicht.

## **Die in diesem Dokument enthaltenen Informationen können sich ohne vorherige Ankündigungen ändern. © 2006 Dell Inc. Alle Rechte vorbehalten.**

Die Vervielfältigung oder Wiedergabe in jeglicher Weise ist ohne schriftliche Genehmigung von Dell Inc. strengstens untersagt.

In diesem Text verwendete Marken: *Dell,* das *Dell-Logo, OptiPlex, Inspiron, Dimension, Latitude, Dell Precision, DellMet, TravelLite, Dell OpenManage, PowerVault, Axim, PowerKidge, PowerWarken<br><i>PowerConnect und PowerApp* 

Alle anderen in dieser Dokumentation genannten Marken und Handelsbezeichnungen sind Eigentum der entsprechenden Hersteller und Firmen. Dell Inc. verzichtet auf alle Besitzrechte an Marken und Handelsbezeichnungen, die nicht Eigentum von Dell sind.

**Juni 2006 KH288 Rev. A00**

### <span id="page-88-0"></span> **Erweiterungskarten Dell™ OptiPlex™ 745 Benutzerhandbuch**

- **O** Installieren von Erweiterungskarten
- **C** Entfernen von Erweiterungskarten

**VORSICHT: Bevor Sie irgendwelche in diesem Abschnitt beschriebenen Verfahren ausführen, lesen Sie erst die Sicherheitshinweise im**   $\bigwedge$ **Produktinformationshandbuch.** 

Θ HINWEIS: Um Beschädigungen von Komponenten durch elektrostatische Entladungen zu vermeiden, muss die statische Elektrizität aus dem Körper<br>abgeleitet werden, bevor Sie elektronische Komponenten im Computer berühren. Berühr

Ihr Dell™-Computer unterstützt einen seriellen Adapter und verfügt über folgende Anschlüsse für PCI- und PCI-Express-Karten:

- l Zwei PCI-Karten-Steckplätze
- l Einen PCI-Express x16-Kartensteckplatz
- l Einen PCI-Express x1-Karten-Steckplatz

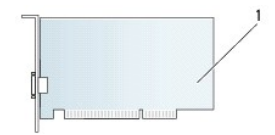

#### 1 PCI-Karte

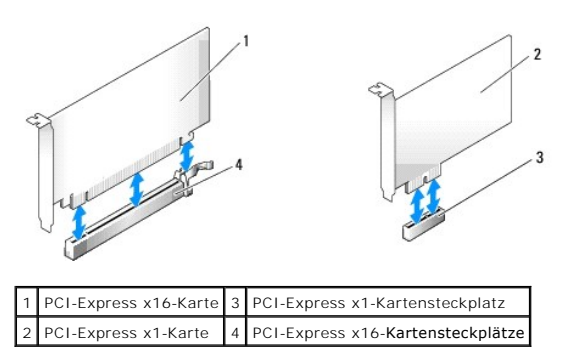

## <span id="page-88-1"></span>**Installieren von Erweiterungskarten**

**ANMERKUNG:** Ihr Dell-Computer weist nur PCI- und PCI-Express-Steckplätze auf. ISA-Karten werden nicht unterstützt.

**ANMERKUNG:** Der serielle Portadapter für den Mini-Tower-Computer umfasst auch zwei PS/2-Anschlüsse.

Wenn Sie eine Karte austauschen, deinstallieren Sie den Treiber der alten Karte. Anleitungen dazu finden Sie in der Dokumentation der jeweiligen Karte.

- 1. Befolgen Sie die Anweisungen unter [Vorbereitung](file:///C:/data/systems/Op745/ge/UG_GE/begin.htm#wp1107075).
- 2. Schieben Sie vorsichtig von innen die Freigabelasche auf dem Kartenrückhalteriegel, um den Riegel in die geöffnete Position zu drehen. Der Riegel bleibt in der geöffneten Position.

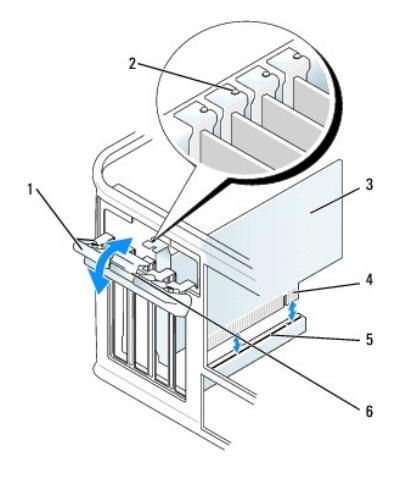

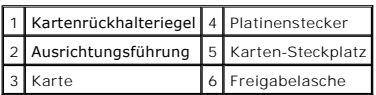

- 3. Wenn Sie eine neue Karte installieren, entfernen Sie das Abdeckblech, um die Öffnung des Kartensteckplatzes freizulegen. Fahren Sie dann mit Schritt 5 fort.
- 4. Wenn Sie eine Karte austauschen möchten, die bereits im Computer installiert ist, entfernen Sie sie gegebenenfalls. Falls erforderlich, lösen Sie alle Kabelverbindungen zur Karte.
- 5. Wenn Ihre Karte über einen Kartenrückhaltebügel verfügt, entfernen Sie den Bügel. Ziehen Sie vorsichtig an der Sicherungsklammer, fassen Sie die Karte an den oberen Ecken an und ziehen Sie sie aus dem Anschluss heraus.
- 6. Bereiten Sie die neue Karte für die Installation vor.
- 7. Wenn Sie einen seriellen Portadapter installieren, schließen Sie das Adapterkabel am seriellen Portadapter-Anschluss (SER2) auf der Systemplatine an.
- **ANMERKUNG:** Informationen zur Konfiguration der Karte, zur Herstellung interner Anschlüsse und zur Anpassung der Karten an Ihren Computer finden<br>Sie in der Dokumentation, die Sie zusammen mit Ihrer Karte erhalten haben.
- VORSICHT: Einige Netzwerkadapter starten den Computer automatisch, wenn sie mit einem Netzwerk verbunden sind. Unterbrechen Sie zum<br><mark>Schutz vor elektrischen Schlägen die Stromzufuhr des Computers vor der Installation einer</mark>
- 8. Wenn Sie die Karte in den x16-Kartenanschluss einbauen, halten Sie die Karte so, dass sich der Steckplatz mit der Sicherungshalterung deckt, und ziehen vorsichtig an der Halterung.

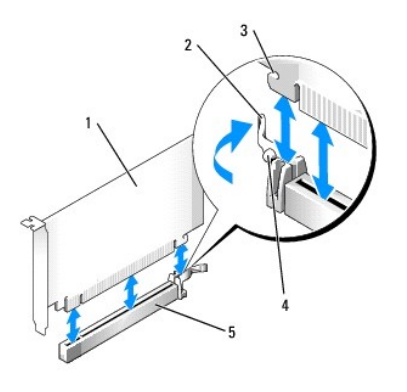

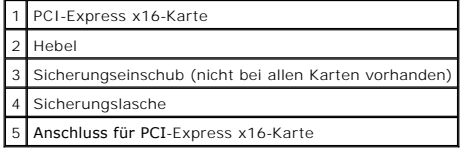

9. Setzen Sie die Karte in den Steckplatz ein und drücken Sie sie fest nach unten. Stellen Sie sicher, dass die Karte im Steckplatz fest sitzt.

**ANMERKUNG:** Wenn es sich um eine Karte von voller Baulänge handelt, setzen Sie das eine Ende der Karte in die Kartenführung ein und schieben Sie die Karte auf den Anschluss der Systemplatine. Setzen Sie die Karte mit sanftem Druck in den Kartenanschluss auf der Systemplatine ein.

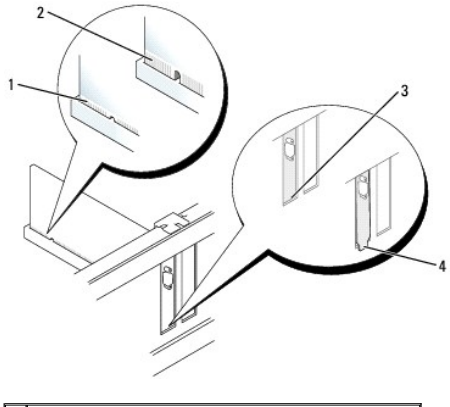

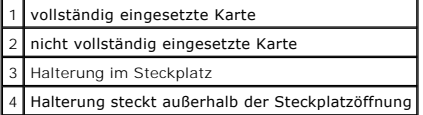

10. Bevor Sie den Kartenrückhaltemechanismus absenken, stellen Sie sicher, dass:

- 1 die Oberseiten aller Karten und Abdeckbleche bündig mit der Ausrichtungsleiste sind,
- l die Kerbe auf der Oberseite der Karte oder des Abdeckblechs um die Ausrichtungsführung passt.
- 11. Sichern Sie die Karte(n), indem Sie den Kartenrückhalteriegel schließen und ihn einrasten lassen.
- **HINWEIS:** Führen Sie keine Kabel der Karte über oder hinter die Karten. Wenn Sie Kabel über die Karten führen, schließt die Computerabdeckung möglicherweise nicht ordnungsgemäß und die Komponenten können beschädigt werden.
- 12. Schließen Sie die entsprechenden Kabel an die Karte an.

Informationen zu den Kabelverbindungen der Karte finden Sie in der Dokumentation zur Karte.

13. Bringen Sie die Computerabdeckung wieder an (siehe <u>[Wieder Anbringen der Computerabdeckung](file:///C:/data/systems/Op745/ge/UG_GE/replacvr.htm#wp1051699)</u>), <mark>schließen Sie den Computer und die Geräte wieder</mark><br>an Steckdosen an und schalten Sie sie dann ein.

**HINWEIS:** Wenn Sie ein Netzwerkkabel anschließen, stecken Sie das Kabel erst an der Netzwerkwandsteckerbuchse und dann am Computer ein.

- 14. Wenn Sie eine Soundkarte installiert haben:
	- a. Rufen Sie das System-Setup-Programm auf, wählen Sie **Audio Controller** (Audio- Controller) und ändern Sie die Einstellung auf **Off** (aus) ab (siehe [System-Setup](file:///C:/data/systems/Op745/ge/UG_GE/advfeat.htm#wp1132957)).
	- b. Schließen Sie externe Audiogeräte an die Anschlüsse auf der Sound-Karte an. Externe Audiogeräte dürfen nicht an die Mikrofon-, Lautsprecher-<br>Kopfhörer- oder Leitungseingangsanschlüsse an der Rückseite des Computers a
- 15. Wenn Sie eine Netzwerkadapterkarte installiert haben und den integrierten Netzwerkadapter deaktivieren möchten, gehen Sie wie folgt vor:
	- a. Rufen Sie das System-Setup-Programm auf, wählen Sie **Network Controller** (Netzwerk- Controller) und ändern Sie die Einstellung auf **Off** (Aus) ab. (siehe Sy
	- b. Schließen Sie das Netzwerkkabel an den Anschlüssen der Netzwerkadapterkarte an. Schließen Sie das Netzwerkkabel nicht an den integrierten Netzwerkanschluss an der Rückseite des Computers an.
- 16. Installieren Sie alle Treiber laut Dokumentation der Karte.

## <span id="page-90-0"></span>**Entfernen von Erweiterungskarten**

- 1. Befolgen Sie die Anweisungen unter [Vorbereitung](file:///C:/data/systems/Op745/ge/UG_GE/begin.htm#wp1107075).
- 2. Schieben Sie vorsichtig von innen die Freigabelasche auf dem Kartenrückhalteriegel, um den Riegel in die geöffnete Position zu drehen. Der Riegel bleibt in der geöffneten Position.

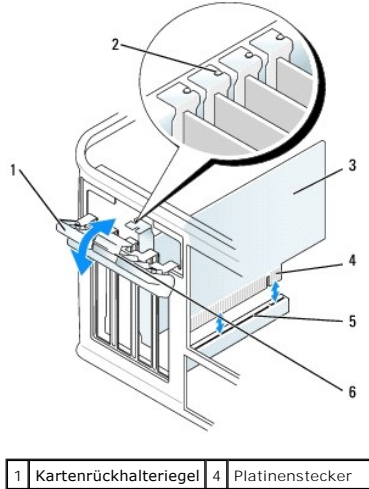

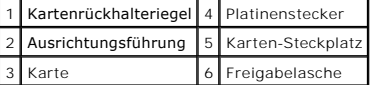

- 3. Falls erforderlich, lösen Sie alle Kabelverbindungen zur Karte.
- 4. Fassen Sie die Karte an den oberen Ecken an, und ziehen Sie sie aus dem Steckplatz.
- 5. Wenn die Karte dauerhaft entfernt werden soll, setzen Sie ein Abdeckblech in die Öffnung der Steckplatzöffnung ein.

ANMERKUNG: Der Einbau von Abdeckblechen in leere Steckplatzöffnungen ist erforderlich, um die Einhaltung der Vorschriften der<br>Funkentstörverordnung zu gewährleisten. Das Abdeckblech schützt den Computer vor Staub und Schmu Computers aufrecht.

- 6. Stellen Sie vor dem Absenken des Kartenrückhaltemechanismus sicher, dass:
	- l die Oberseiten aller Karten und Abdeckbleche bündig mit der Ausrichtungsleiste sind,
	- l die Kerbe auf der Oberseite der Karte oder des Abdeckblechs um die Ausrichtungsführung passt.

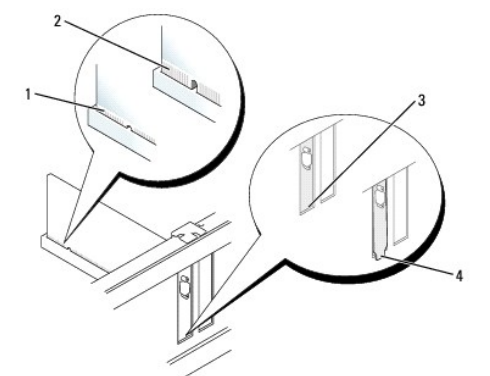

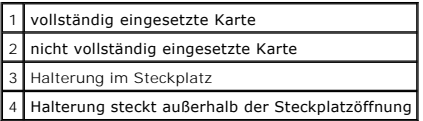

7. Schließen Sie den Kartenrückhalteriegel, indem Sie ihn einrasten lassen.

**HINWEIS:** Wenn Sie ein Netzwerkkabel anschließen, stecken Sie das Kabel erst an der Netzwerkwandsteckerbuchse und dann am Computer ein.

- 8. Bringen Sie die Computerabdeckung wieder an (siehe <u>[Wieder Anbringen der Computerabdeckung](file:///C:/data/systems/Op745/ge/UG_GE/replacvr.htm#wp1051699)</u>)**, schließen Sie den Computer und die Geräte wieder**<br>an Steckdosen an, und schalten Sie sie dann ein.
- 9. Deinstallieren des Kartentreibers. Anleitungen dazu finden Sie in der Dokumentation der jeweiligen Karte.
- 10. Wenn Sie eine Soundkarte entfernt haben:
	- a. Rufen Sie das System-Setup-Programm auf, wählen Sie **Audio Controller** (Audio-Controller) und ändern Sie die Einstellung auf **On** (Ein) ab(siehe [System-Setup](file:///C:/data/systems/Op745/ge/UG_GE/advfeat.htm#wp1132957)).
	- b. Schließen Sie externe Audiogeräte an die Audioanschlüsse auf der Rückseite des Computers an.
- 11. Wenn Sie einen Netzwerkadapter-Kartenanschluss entfernt haben:
	- a. Rufen Sie das System-Setup-Programm auf, wählen Sie **Network Controller** (Netzwerk- Controller) und ändern Sie die Einstellung auf **On** (Ein) ab (siehe [System-Setup](file:///C:/data/systems/Op745/ge/UG_GE/advfeat.htm#wp1132957)).
	- b. Schließen Sie Netzwerkkabel an den integrierten Netzwerkanschluss an der Rückseite des Computers an.

<span id="page-93-0"></span>**Dell™ OptiPlex™ 745 Benutzerhandbuch**

**Prozessor** 

## <span id="page-93-1"></span>**Prozessor**

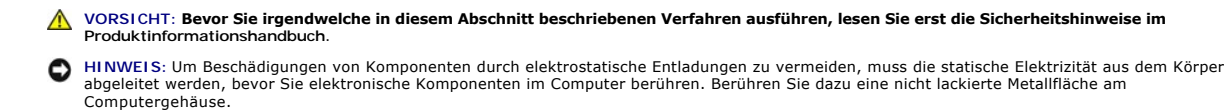

### **Prozessor entfernen**

- 1. Befolgen Sie die Anweisungen unter [Vorbereitung](file:///C:/data/systems/Op745/ge/UG_GE/begin.htm#wp1107075).
- 2. Lösen Sie die unverlierbare Schraube auf jeder Seite der Kühlkörperbaugruppe.

**VORSICHT: Trotz Kunststoffblende kann die Kühlkörperbaugruppe während des normalen Betriebs sehr heiß werden. Halten Sie vor dem Berühren eine ausreichende Abkühlzeit ein.** 

3. Drehen Sie die Kühlkörperbaugruppe nach oben und entfernen Sie sie vom Computer. Legen Sie den Kühlkörper auf seine Oberseite; achten Sie dabei darauf, dass die Wärmeleitpaste nach oben zeigt.

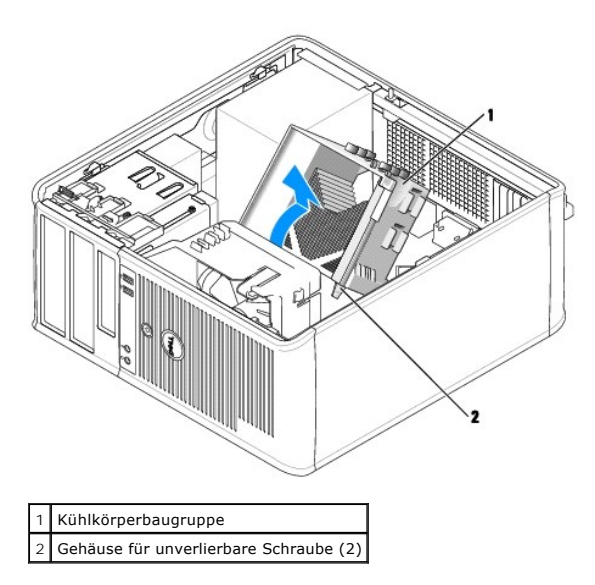

- 0 **HINWEIS:** Wenn für den neuen Prozessor kein neuer Kühlkörper erforderlich ist, verwenden Sie bei der Installation des neuen Prozessors die Original-<br>Kühlkörper-Baugruppe.
- 4. Öffnen Sie die Prozessorabdeckung, indem Sie den Freigabehebel unterhalb der mittleren Abdeckungsvorrichtung zum Sockel hin schieben. Ziehen Sie dann den Hebel zurück, um den Prozessor freizulegen.

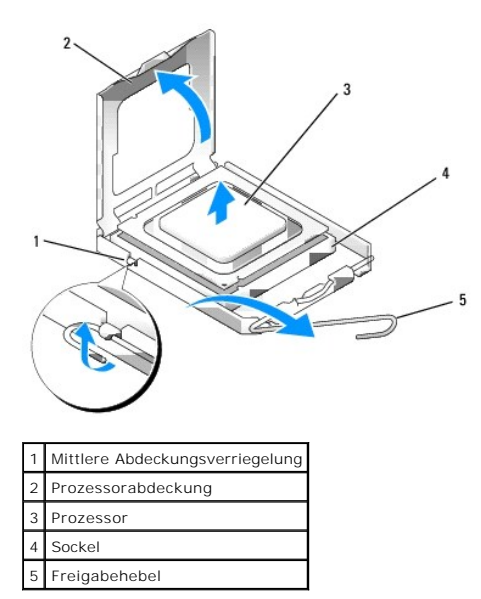

**HINWEIS:** Achten Sie auch darauf, dass Sie die Kontakte im Sockel nicht berühren und keine Gegenstände auf die Kontakte im Sockel fallen.

5. Entfernen Sie den Prozessor vorsichtig vom Sockel.

Belassen Sie den Freigabehebel in der offenen Position, sodass der neue Prozessor ohne weitere Handgriffe in den Sockel eingesetzt werden kann.

### **Installieren des Prozessors**

**HINWEIS:** Erden Sie sich durch Berühren einer unbeschichteten Metallfläche an der Rückseite des Computers.

**HINWEIS:** Achten Sie auch darauf, dass Sie die Kontakte im Sockel nicht berühren und keine Gegenstände auf die Kontakte im Sockel fallen.

- 1. Befolgen Sie die Anweisungen unter [Vorbereitung](file:///C:/data/systems/Op745/ge/UG_GE/begin.htm#wp1107075).
- 2. Packen Sie den neuen Prozessor aus, und achten Sie dabei darauf, dass Sie die Unterseite des neuen Prozessors nicht berühren.

**HINWEIS:** Der Prozessor muss korrekt in den Sockel eingesetzt werden, um dauerhaften Schaden am Prozessor oder am Computer zu vermeiden, wenn der Computer eingeschaltet wird.

- 3. Ziehen Sie den Freigabehebel auf dem Sockel gegebenenfalls ganz nach oben.
- 4. Richten Sie die Ausrichtungsmarkierungen vorne und hinten am Prozessor an den Ausrichtungsmarkierungen am Sockel aus.
- 5. Richten Sie die Ecke mit dem Pin-1 des Prozessors am Sockel aus.

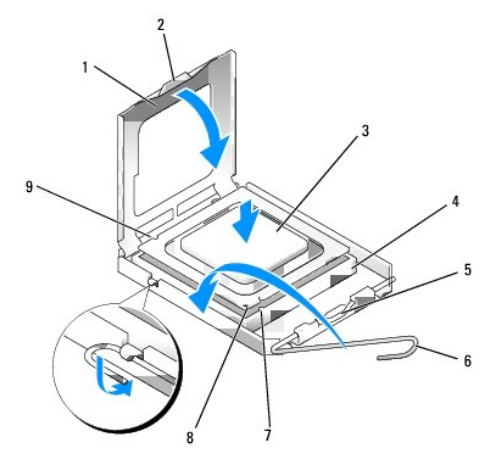

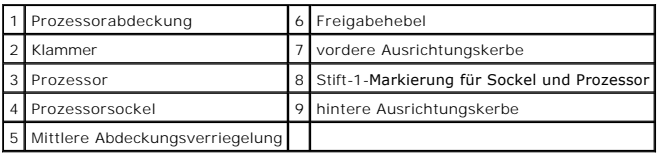

**HINWEIS:** Um Schäden zu vermeiden, stellen Sie sicher, dass der Prozessor korrekt am Sockel ausgerichtet ist und dass beim Einsetzen des Prozessors keine übermäßige Kraft aufgewendet wird.

6. Setzen Sie den Prozessor vorsichtig in den Sockel, und stellen Sie dabei sicher, dass der Prozessor korrekt ausgerichtet ist.

#### 7. Wenn der Prozessor vollständig im Sockel sitzt, schließen Sie die Prozessorabdeckung.

Stellen Sie sicher, dass sich die Halterung der Prozessorabdeckung unterhalb der mittleren Abdeckungsverriegelung auf dem Sockel befindet.

- 8. Drehen Sie den Sockelfreigabehebel zurück zum Sockel und lassen ihn einrasten, um den Prozessor zu stabilisieren.
- 9. Entfernen Sie die Wärmeleitpaste von der Unterseite des Kühlkörpers.

**HINWEIS:** Stellen Sie sicher, dass Sie neue Wärmeleitpaste auftragen. Das erneute Auftragen von Wärmeleitpaste stellt eine adäquate thermische Kontaktierung sicher, die eine Voraussetzung für den optimalen Prozessorbetrieb bildet.

10. Tragen Sie neue Wärmeleitpaste auf der Oberseite des Prozessors auf.

- 11. Installieren Sie die Kühlkörperbaugruppe wie folgt:
	- a. Setzen Sie die Kühlkörperbaugruppe wieder in ihr Abdeckblech ein.
	- b. Drehen Sie die Kühlkörperbaugruppe nach unten zum Computersockel, und ziehen Sie die beiden unverlierbaren Schrauben an.

**HINWEIS:** Vergewissern Sie sich, dass die Kühlkörperbaugruppe in der richtigen Position fest sitzt.

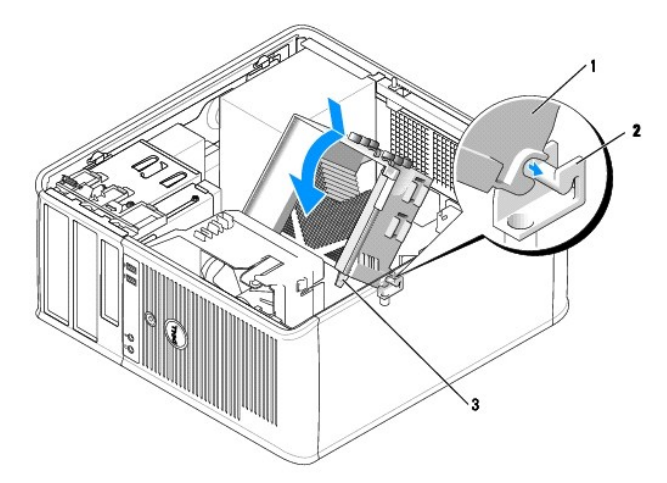

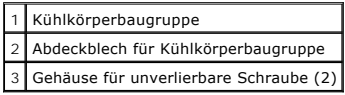

12. Bringen Sie die Computerabdeckung wieder an (siehe [Wieder Anbringen der Computerabdeckung](file:///C:/data/systems/Op745/ge/UG_GE/replacvr.htm#wp1051699)).

[Zurück zum Inhaltsverzeichnis](file:///C:/data/systems/Op745/ge/UG_GE/index.htm)

### <span id="page-96-0"></span> **Laufwerke Dell™ OptiPlex™ 745 Benutzerhandbuch**

- [Allgemeine Anweisungen für die Installation](#page-96-1)
- **O Festplatte**
- **O** Laufwerkeinschubfächer
- **O** Diskettenlaufwerk und Media-Kartenlaufwerk
- Optisches Laufwerk

Der Computer unterstützt Folgendes:

- l Zwei SATA (Serial ATA)-Festplatten
- l Ein Diskettenlaufwerk oder Media-Kartenlaufwerk
- l Zwei optische SATA-Laufwerke

**ANMERKUNG:** Aufgrund der begrenzten Anzahl von Laufwerkschächten und Controllern auf diesem Computer können Sie nicht alle unterstützten Geräte gleichzeitig anschließen.

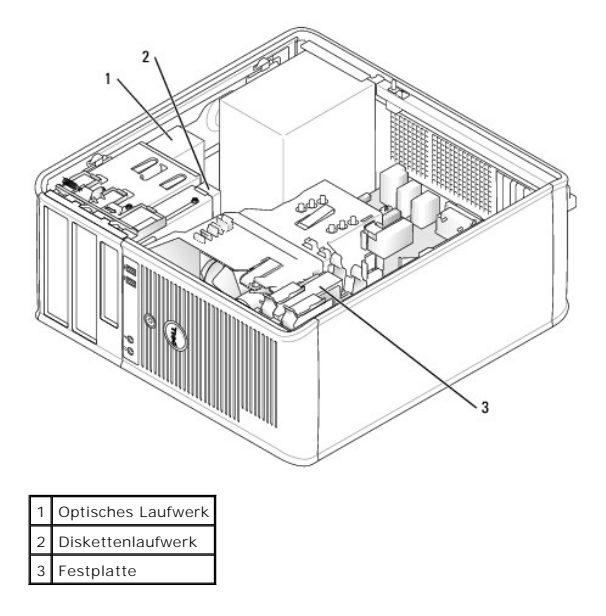

## <span id="page-96-1"></span>**Allgemeine Anweisungen für die Installation**

Schließen Sie SATA-Festplattenlaufwerke an den Anschlüssen mit der Bezeichnung SATA0" oder SATA1" an. Schließen Sie optische SATA-Laufwerke an den<br>SATA-Anschlüssen auf der Systemplatine an (siehe Komponenten der Systemplat SATA-Anschlüssen auf der Systemplatine an (siehe Komponen

## **Anschließen der Laufwerkkabel**

Wenn Sie ein Laufwerk installieren, schließen Sie zwei Kabel –ein Gleichstrom-Netzkabel und ein Datenkabel– hinten am Laufwerk an.

## **Laufwerkschnittstellenanschlüsse**

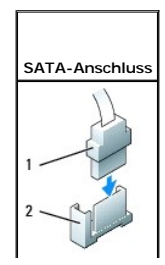

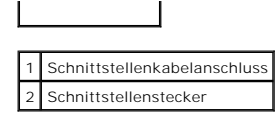

Die meisten Schnittstellenanschlüsse sind passgeformt, um ein richtiges Einsetzen zu gewährleisten; diese Kodierung kann eine Kerbe oder ein fehlender Stift<br>auf dem Stecker und eine entsprechende Nut oder ein gefülltes Pin im Kabel (angezeigt durch den Farbstreifen am Rand bestimmter Kabel-SATA-Kabel verwenden keinen Farbstreifen)mit dem Stift-1-Ende des Anschlusses<br>verbunden wird. Das Stift-1-Ende eines Anschlusses auf einer Platine oder Ka angezeigt.

**HINWEIS:** Falsches Einstecken eines Kabels verhindert die korrekte Funktion des Laufwerks und beschädigt u. U. den Controller, das Laufwerk oder auch beide.

## **Netzkabelanschlüsse**

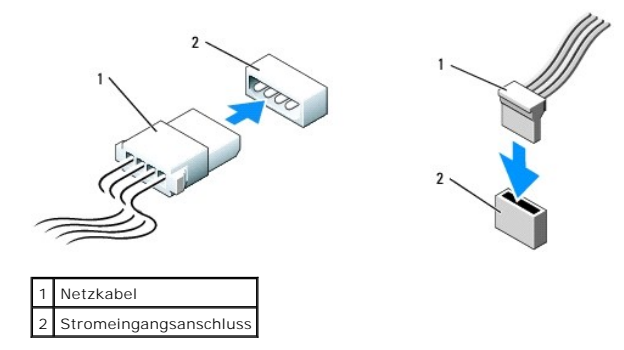

## **Anschließen und Trennen des Laufwerkkabels**

Beim Entfernen eines Kabels mit Zuglasche fassen Sie die farbige Zuglasche und ziehen so lange, bis der Stecker herausgezogen ist.

Zum Anschließen und Trennen eines SATA-Datenkabels halten Sie das Kabel an den schwarzen Anschlüssen an beiden Enden.

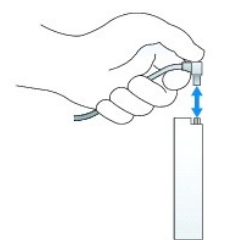

## <span id="page-97-0"></span>**Festplatte**

- **VORSICHT: Bevor Sie Anweisungen an den in diesem Abschnitt beschriebenen Komponenten ausführen, lesen Sie erst die Sicherheitshinweise im Produktinformationshandbuch.**
- **A** VORSICHT: Um elektrische Schläge zu vermeiden, trennen Sie vor dem Entfernen der Computerabdeckung den Computer immer von der **Steckdose.**

Θ **HINWEIS:** Legen Sie das Laufwerk nicht auf eine harte Fläche, da es sonst beschädigt werden kann. Legen Sie statt dessen das Laufwerk auf eine Schaumstoffunterlage, um es ausreichend zu schützen.

## **Entfernen des Festplattenlaufwerks**

- 1. Wenn Sie ein Festplattenlaufwerk austauschen möchten, auf dem Daten gespeichert sind, zuvor Sicherungsdateien vom Inhalt der Festplatte anlegen.
- 2. Überprüfen Sie anhand der Dokumentation, ob das Laufwerk für den Computer konfiguriert ist.
- 3. Befolgen Sie die Anweisungen unter [Vorbereitung](file:///C:/data/systems/Op745/ge/UG_GE/begin.htm#wp1107075).

4. Ziehen Sie die Netzstrom- und Datenkabel auf dem Laufwerk heraus.

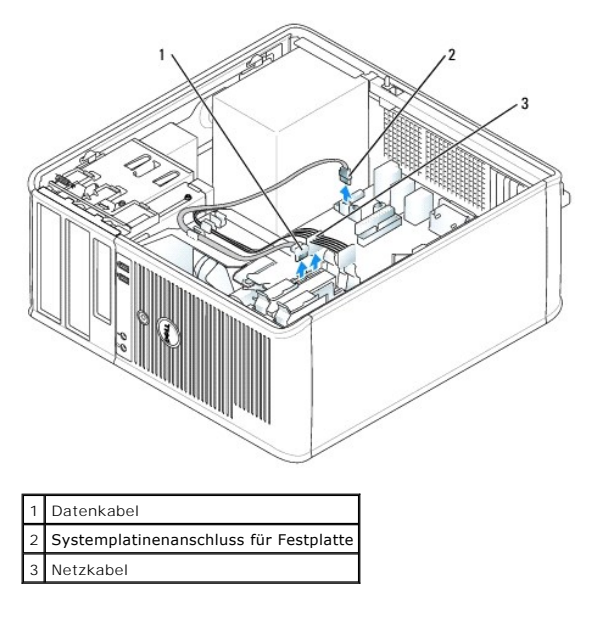

5. Drücken Sie die blauen Freigabelaschen auf beiden Seiten des Laufwerks nach innen und ziehen Sie das Laufwerk nach oben aus dem Computer heraus.

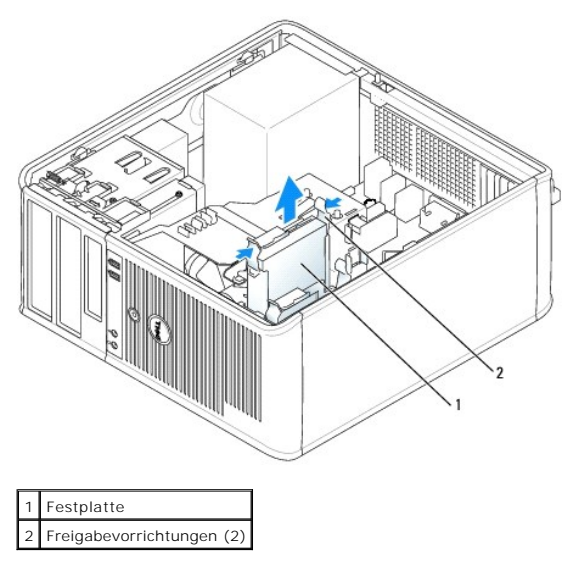

## **Installieren des Festplattenlaufwerks**

- 1. Packen Sie das neue Festplattenlaufwerk aus, und bereiten Sie es für die Installation vor.
- 2. Überprüfen Sie anhand der Dokumentation, ob das Laufwerk für den Computer konfiguriert ist.
- 3. Wenn am Ersatzfestplattenlaufwerk kein Abdeckblech aus Kunststoff für die Festplatte befestigt ist, nehmen Sie das Abdeckblech am alten Laufwerk ab. Rasten Sie die Schiene auf dem Ersatzlaufwerk ein.

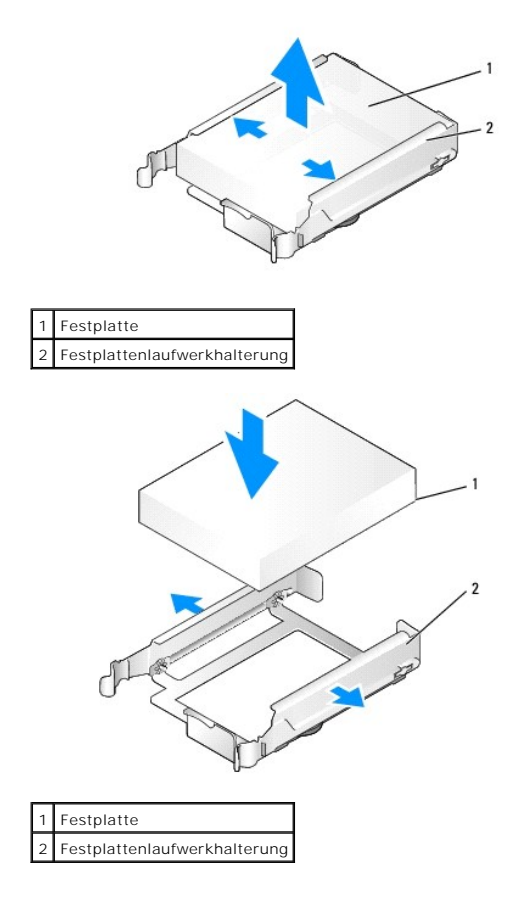

4. Spreizen Sie die Seiten der Laufwerkhalterung und schieben Sie das Festplattenlaufwerk zwischen die Halterung, bis es spürbar einrastet.

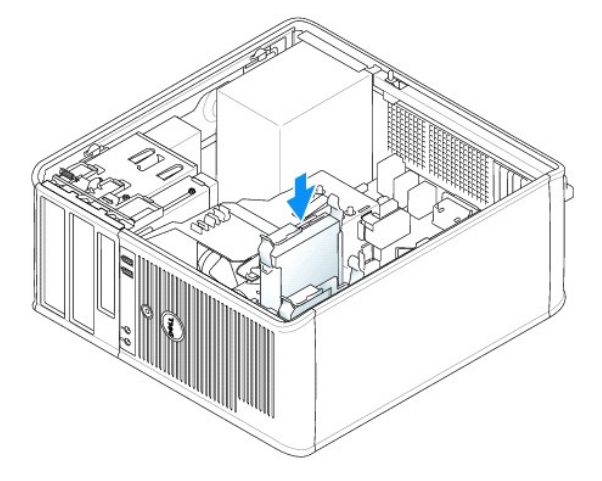

- 5. Schieben Sie die Festplatte in den Laufwerkschacht, bis sie einrastet.
- 6. Schließen Sie die Netz- und Datenkabel an das Laufwerk an.
- 7. Vergewissern Sie sich, dass das Datenkabel richtig an den Stecker auf der Systemplatine angeschlossen ist.
- 8. Prüfen Sie alle Anschlüsse, um sicherzustellen, dass sie richtig und fest angeschlossen sind.
- 9. Bringen Sie die Computerabdeckung wieder an (siehe [Wieder Anbringen der Computerabdeckung](file:///C:/data/systems/Op745/ge/UG_GE/replacvr.htm#wp1051699))
- 10. Wurde gerade ein Primärlaufwerk eingebaut, legen Sie eine startfähige Diskette in das Startlaufwerk ein. Anleitungen zum Installieren von Software für<br>den Laufwerkbetrieb finden Sie in der Dokumentation, die mit dem La
- <span id="page-100-1"></span>11. Aufrufen des System-Setup-Programms (siehe [Aufrufen des System-Setup-Programms](file:///C:/data/systems/Op745/ge/UG_GE/advfeat.htm#wp1132975)), und aktualisieren Sie die entsprechende Option für **Primary Drive** (Primärlaufwerk) (**0** oder **1**).
- 12. Beenden Sie das System-Setup-Programm, und starten Sie den Computer neu.
- 13. Vor dem nächsten Schritt muss das Laufwerk partitioniert und logisch formatiert werden.

Anleitungen hierzu finden Sie in der Dokumentation zum Betriebssystem.

- 14. Testen Sie die Festplatte durch Ausführen von Dell Diagnostics (siehe [Dell Diagnostics\)](file:///C:/data/systems/Op745/ge/UG_GE/trouble.htm#wp1114195).
- 15. Wurde gerade ein primäres Festplattenlaufwerk eingebaut, installieren Sie das Betriebssystem auf dem Festplattenlaufwerk.

## **Hinzufügen eines zweiten Festplattenlaufwerks**

- **A** VORSICHT: Bevor Sie Anweisungen an den in diesem Abschnitt beschriebenen Komponenten ausführen, lesen Sie erst die Sicherheitshinweise im **Produktinformationshandbuch.**
- **VORSICHT: Um elektrische Schläge zu vermeiden, trennen Sie vor dem Entfernen der Computerabdeckung den Computer immer von der Steckdose.**

**HINWEIS:** Legen Sie das Laufwerk nicht auf eine harte Fläche, da es sonst beschädigt werden kann. Legen Sie statt dessen das Laufwerk auf eine 0 Schaumstoffunterlage, um es ausreichend zu schützen.

**HINWEIS:** Wenn Sie ein Festplattenlaufwerk austauschen möchten, auf dem Daten gespeichert sind, zuvor Sicherungsdateien vom Inhalt der<br>Festplatte anlegen.

- 1. Überprüfen Sie anhand der Dokumentation, ob das Laufwerk für den Computer konfiguriert ist.
- 2. Befolgen Sie die Anweisungen unter [Vorbereitung](file:///C:/data/systems/Op745/ge/UG_GE/begin.htm#wp1107075).
- 3. Entfernen Sie das Kunststoffabdeckblech des Festplattenlaufwerks von der Innenseite des Festplattenlaufwerkschachts, indem Sie gegen die Freigabelaschen drücken und das Abdeckblech vorsichtig nach oben und aus dem Schac
- 4. Spreizen Sie die Seiten der Laufwerkhalterung und schieben Sie das Festplattenlaufwerk zwischen die Halterung, bis es spürbar einrastet.

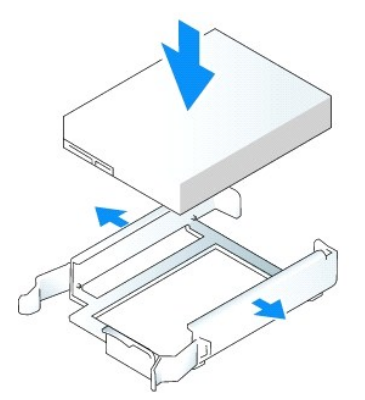

- <span id="page-100-0"></span>5. Setzen Sie das erste Festplattenlaufwerk vom oberen in den unteren Schacht um:
	- a. Trennen Sie das Netz- und die Datenkabel von der Rückseite des ersten Festplattenlaufwerks.
	- b. Drücken Sie die blauen Freigabelaschen auf beiden Seiten des Laufwerks nach innen, und ziehen Sie das erste Laufwerk nach oben aus dem oberen Schacht heraus.
	- c. Schieben Sie das erste Festplattenlaufwerk vorsichtig in den unteren Schacht, bis es einrastet.
- 6. Schieben Sie das neue Festplattenlaufwerk vorsichtig in den oberen Schacht, bis es einrastet.
- 7. Schließen Sie das Stromversorgungskabel an die Laufwerke an.

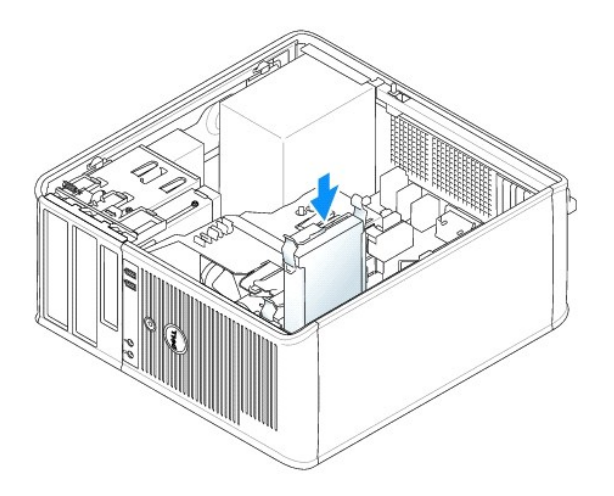

- 8. Schließen Sie den in [Schritt 5](#page-100-0) entfernten SATA-Stecker am ersten Festplattenlaufwerk an.
- 9. Machen Sie einen unbenutzten SATA-Anschluss auf der Systemplatine ausfindig und schließen Sie ein Datenkabel an diesem Anschluss und dem zweiten Festplattenlaufwerk an.

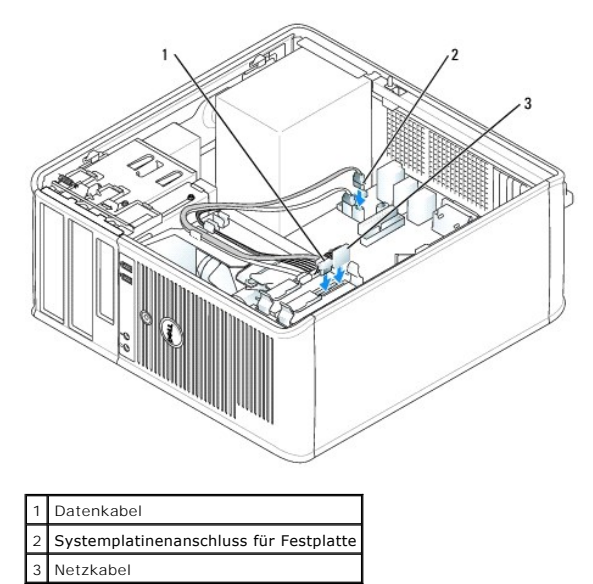

10. Bringen Sie die Computerabdeckung wieder an (siehe [Wieder Anbringen der Computerabdeckung](file:///C:/data/systems/Op745/ge/UG_GE/replacvr.htm#wp1051699)).

# <span id="page-101-0"></span>**Laufwerkeinschubfächer**

Wenn Sie ein neues Disketten- oder optisches Laufwerk installieren anstatt ein Laufwerk austauschen, entfernen Sie die Laufwerkeinschubfächer.

- 1. Befolgen Sie die Anweisungen unter [Vorbereitung](file:///C:/data/systems/Op745/ge/UG_GE/begin.htm#wp1107075).
- 2. Entfernen Sie das Laufwerkfach, indem Sie die Laufwerkfreigabevorrichtung nach unten schieben und das Fach öffnen. Lösen Sie es dann aus den Scharnieren.

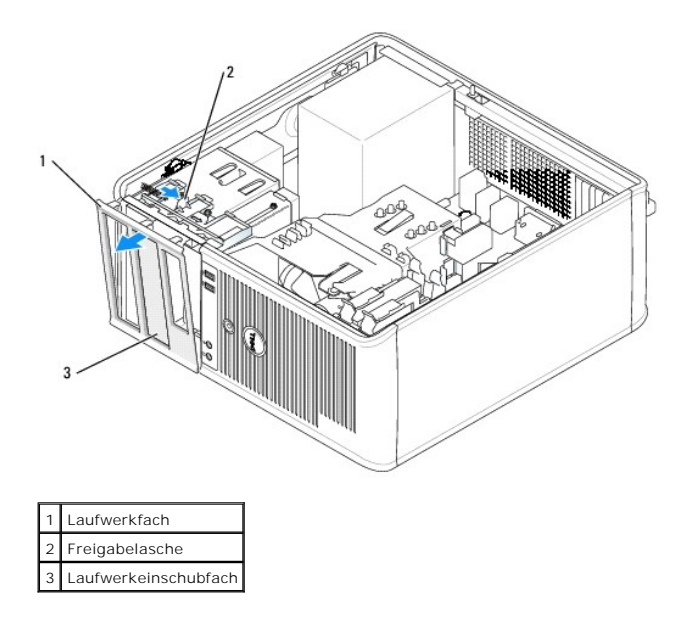

- 3. Wählen Sie den Einsatz des zu verwendenden Laufwerkeinschubfachs aus, der vor dem Laufwerkschacht angebracht ist.
- 4. Drücken Sie vorsichtig auf die Freigabelasche des Einsatzes, um ihn aus dem Laufwerkfach zu entfernen.

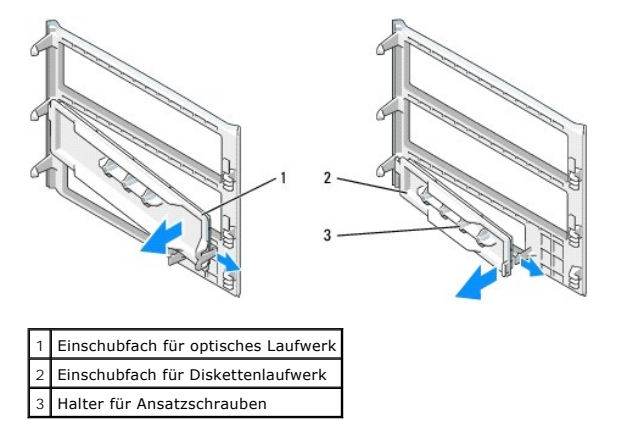

- 5. Bringen Sie das Laufwerkfach wieder an der Vorderseite des Computers an.
	- Das Laufwerkfach passt nur in eine Richtung.

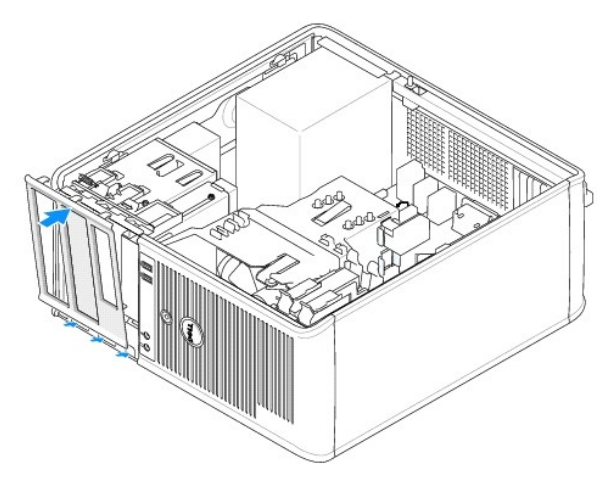

## <span id="page-103-0"></span>**Diskettenlaufwerk und Media-Kartenlaufwerk**

**VORSICHT: Bevor Sie die in diesem Abschnitt beschriebenen Verfahren ausführen, lesen Sie erst die Sicherheitshinweise im Produktinformationshandbuch.** 

**VORSICHT: Um elektrische Schläge zu vermeiden, trennen Sie vor dem Entfernen der Computerabdeckung den Computer immer von der Steckdose.** 

## **Diskettenlaufwerk oder Media-Kartenlaufwerk entfernen**

- 1. Befolgen Sie die Anweisungen unter [Vorbereitung](file:///C:/data/systems/Op745/ge/UG_GE/begin.htm#wp1107075).
- 2. Entfernen Sie das Laufwerkfach, indem Sie die Freigabevorrichtung des Laufwerks nach unten schieben, um das Fach zu öffnen und es dann von den drei Scharnieren lösen.
- 3. Ziehen Sie das Netzkabel und das Datenkabel von der Rückseite des Diskettenlaufwerks oder Media- Kartenlaufwerks ab.

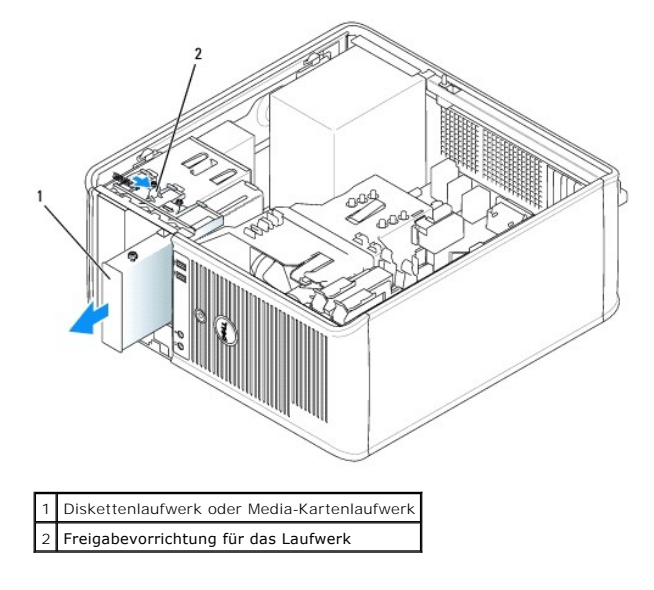

4. Greifen Sie den Platteneinschubhebel und schieben Sie ihn zur Oberseite des Computers hin, bis das Laufwerkfach aufschnappt; schieben Sie, während Sie den Hebel festhalten, das Laufwerk oder das Media-Kartenlaufwerk aus dem Computer.

### **Diskettenlaufwerk oder Media-Kartenlaufwerk installieren**

- 1. Wenn Sie ein Diskettenlaufwerk oder Media-Kartenlaufwerk austauschen, entfernen Sie die Ansatzschrauben vom vorhandenen Laufwerk und befestigen die Schrauben am Ersatzlaufwerk.
- -1,5-Zoll ב Wenn Sie ein neues Diskettenlaufwerk oder Media-**Kartenlaufwerk installieren, entfernen Sie das Laufwerkeinschubfach für den 3,5-Zoll.**<br>Laufwerkschacht, entfernen die Ansatzschrauben vom Innern des Laufwerkein

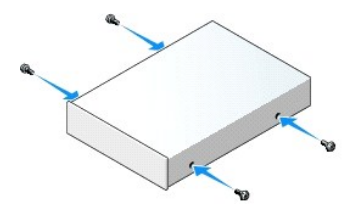

3. Richten Sie die Ansatzschrauben am Diskettenlaufwerk oder dem Media-Kartenlaufwerk mit den Ansatzschraubenschlitzen aus, und schieben Sie es vorsichtig in den Schacht, bis es einrastet.

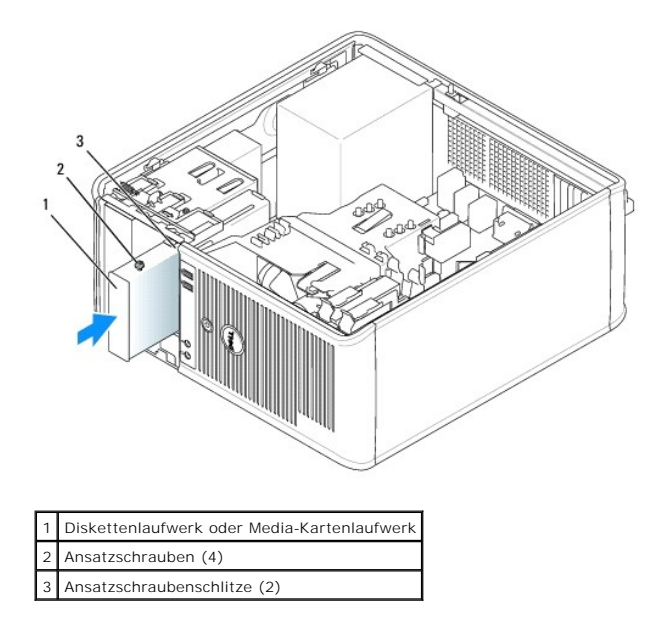

4. Schließen Sie das Netzkabel und das Datenkabel an das Diskettenlaufwerk oder Media-Kartenlaufwerk an.

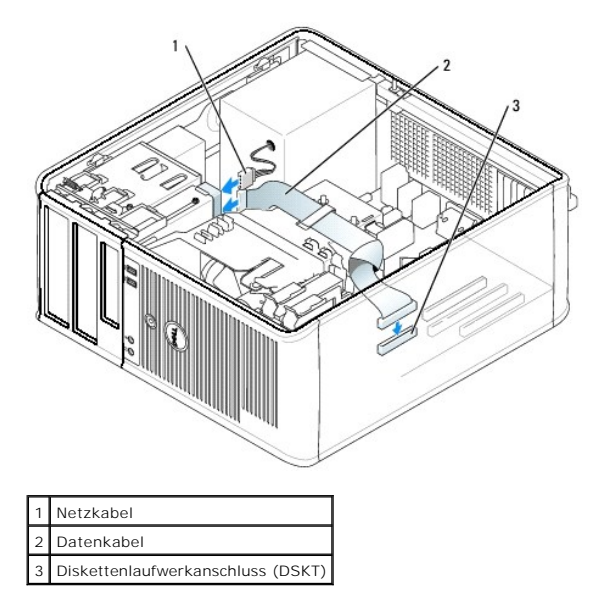

- 5. Bringen Sie die Computerabdeckung wieder an (siehe [Wieder Anbringen der Computerabdeckung](file:///C:/data/systems/Op745/ge/UG_GE/replacvr.htm#wp1051699)).
- 6. Aufrufen des System-Setup-Programms (siehe [Aufrufen des System-Setup-Programms](file:///C:/data/systems/Op745/ge/UG_GE/advfeat.htm#wp1132975)), und verwenden Sie die Option **Diskette Drive**  (Diskettenlaufwerk), um das neue Diskettenlaufwerk zu aktivieren.
- 7. Überprüfen Sie die ordnungsgemäße Funktion des Computers durch Ausführen von Dell Diagnostics (siehe [Dell Diagnostics\)](file:///C:/data/systems/Op745/ge/UG_GE/trouble.htm#wp1114195).

## <span id="page-104-0"></span>**Optisches Laufwerk**

**VORSICHT: Bevor Sie die in diesem Abschnitt beschriebenen Verfahren ausführen, lesen Sie erst die Sicherheitshinweise im Produktinformationshandbuch.** 

**VORSICHT: Um elektrische Schläge zu vermeiden, trennen Sie vor dem wieder Anbringen der Abdeckung den Computer immer von der Steckdose.** 

### **Optisches Laufwerk entfernen**

- 1. Befolgen Sie die Anweisungen unter [Vorbereitung](file:///C:/data/systems/Op745/ge/UG_GE/begin.htm#wp1107075).
- 2. Ziehen Sie die Netzstrom- und Datenkabel auf der Rückseite des Laufwerks heraus.
- 3. Fassen Sie den Platteneinschubhebel und schieben Sie ihn zur Oberseite des Computers, bis das Laufwerkfach sich öffnet; schieben Sie, während Sie den Hebel festhalten, das Laufwerk aus dem Computer.

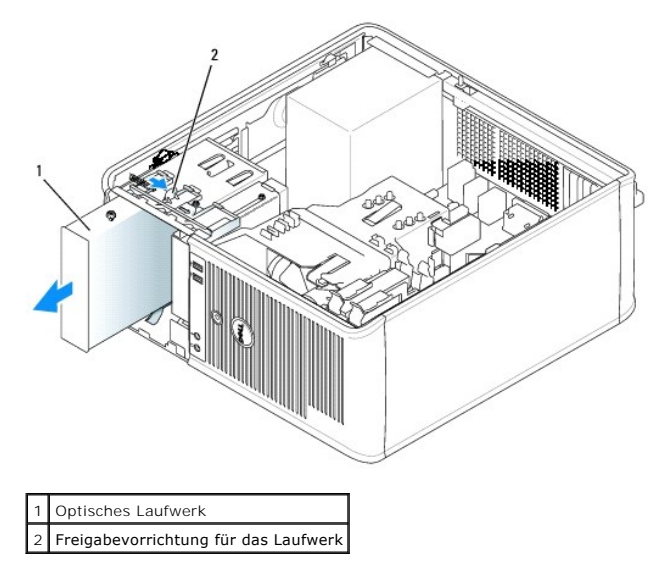

## **Optisches Laufwerk installieren**

- 1. Befolgen Sie die Anweisungen unter [Vorbereitung](file:///C:/data/systems/Op745/ge/UG_GE/begin.htm#wp1107075).
- 2. Wenn Sie ein optisches Laufwerk austauschen, entfernen Sie die Ansatzschrauben vom vorhandenen Laufwerk und befestigen die Schrauben am Ersatzlaufwerk.
- 3. Wenn Sie ein neues optisches Laufwerk installieren, entfernen Sie das Laufwerkeinschubfach für Ihr neues Laufwerk, entfernen die Ansatzschrauben<br>vom Innern des Laufwerkeinschubfachs und befestigen die Schrauben am neuen

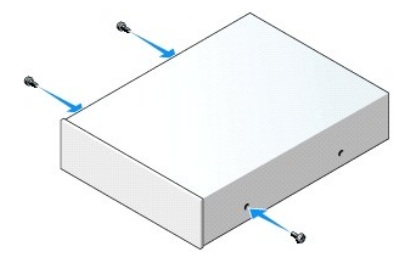

- 4. Überprüfen Sie anhand der mit dem Laufwerk gelieferten Dokumentation, ob das Laufwerk für den Computer konfiguriert ist.
- 5. Richten Sie die Ansatzschrauben am optischen Laufwerk mit den Ansatzschraubenschlitzen aus und schieben Sie das Laufwerk in den Schacht, bis es einrastet.

![](_page_106_Figure_0.jpeg)

6. Schließen Sie die Stromversorgungs- und Datenkabel an das Laufwerk und die Systemplatine an.

![](_page_106_Figure_2.jpeg)

![](_page_106_Picture_93.jpeg)

- 7. Prüfen Sie alle Kabelverbindungen, und verlegen Sie die Kabel so, dass eine ausreichende Belüftung gewährleistet ist und der Lüfter sowie die Belüftungsöffnungen nicht blockiert werden.
- 8. Bringen Sie die Computerabdeckung wieder an (siehe [Wieder Anbringen der Computerabdeckung](file:///C:/data/systems/Op745/ge/UG_GE/replacvr.htm#wp1051699)).
- 9. Aktualisieren Sie die Konfigurationsdaten unter System-Setup-Programm, indem Sie die entsprechende Option **Drives** (Laufwerke) (**0** oder **1**) unter **Drives** (Laufwerke) auswählen. Siehe [System-Setup](file:///C:/data/systems/Op745/ge/UG_GE/advfeat.htm#wp1132957).
- 10. Überprüfen Sie die ordnungsgemäße Funktion des Computers durch Ausführen von Dell Diagnostics (siehe [Dell Diagnostics\)](file:///C:/data/systems/Op745/ge/UG_GE/trouble.htm#wp1114195).

<span id="page-107-0"></span>**Dell™ OptiPlex™ 745 Benutzerhandbuch**

[E/A-Leiste](#page-107-1) 

## <span id="page-107-1"></span>**E/A-Leiste**

## **Entfernen der E/A-Leiste**

**VORSICHT: Bevor Sie irgendwelche in diesem Abschnitt beschriebenen Verfahren ausführen, lesen Sie erst die Sicherheitshinweise im Produktinformationshandbuch.** 

**A** VORSICHT: Um Stromschläge zu vermeiden, trennen Sie vor dem Entfernen der Abdeckung den Computer immer von der Steckdose.

**ANMERKUNG:** Notieren Sie sich den Kabelverlauf aller Kabel, bevor Sie diese entfernen, sodass Sie sie beim Installieren der neuen E/A-Leiste wieder richtig anordnen können.

- 1. Befolgen Sie die Anweisungen unter [Vorbereitung](file:///C:/data/systems/Op745/ge/UG_GE/begin.htm#wp1107075).
- 

**HINWEIS:** Gehen Sie besonders vorsichtig vor, wenn Sie die E/A-Leiste aus dem Computer herausschieben. Unachtsamkeit kann sowohl die<br>Kabelanschlüsse als auch die Kabelführungsklammern beschädigen.

- 2. Entfernen Sie die Schraube, mit der die E/A-Leiste befestigt ist. Drücken Sie auf die Freigabetaste und ziehen Sie an der Lasche, um die Karte herauszuschieben.
- 3. Lösen Sie alle Kabel von der E/A-Leiste und entfernen Sie die Leiste vom Computer.

![](_page_107_Picture_13.jpeg)

![](_page_107_Picture_134.jpeg)

## **Austauschen der E/A-Leiste**

1. Um die E/A-Leiste wieder einzusetzen, gehen Sie in umgekehrter Reihenfolge wie beim Herausnehmen vor.

**ANMERKUNG: Verwenden Sie die Führungen auf dem Abdeckblech der E/A-**Leiste, um die E/A-Leiste leichter zu platzieren und verwenden Sie die Kerbe<br>auf dem Abdeckblech der E/A-L**eiste, um den festen Sitz der Karte zu unterst**
**Dell™ OptiPlex™ 745 Benutzerhandbuch**

**O** Netzteil

# <span id="page-109-0"></span>**Netzteil**

### **Ersetzen des Netzteils**

**VORSICHT: Bevor Sie irgendwelche in diesem Abschnitt beschriebene Verfahren ausführen, lesen Sie erst die Sicherheitshinweise im Produktinformationshandbuch.** 

HINWEIS: Um Beschädigungen von Komponenten durch elektrostatische Entladungen zu vermeiden, muss die statische Elektrizität aus dem Körper<br>abgeleitet werden, bevor Sie elektronische Komponenten im Computer berühren. Berühr

- 1. Befolgen Sie die Anweisungen unter [Vorbereitung](file:///C:/data/systems/Op745/ge/UG_GE/begin.htm#wp1107075).
- 2. Trennen Sie das Gleichstromkabel von der Systemplatine und den Laufwerken.

Merken Sie sich den Verlauf des Gleichstromkabels unter den Halterungen im Computergehäuse, während Sie es von der Systemplatine und den<br>Laufwerken trennen. Sie müssen diese Kabel beim späteren wieder Einsetzen korrekt anb

- 3. Entfernen Sie die vier Schrauben, mit denen das Netzteil an der Rückseite des Computergehäuses befestigt ist.
- 4. Drücken Sie die Entriegelungstaste am Boden des Computergehäuses.

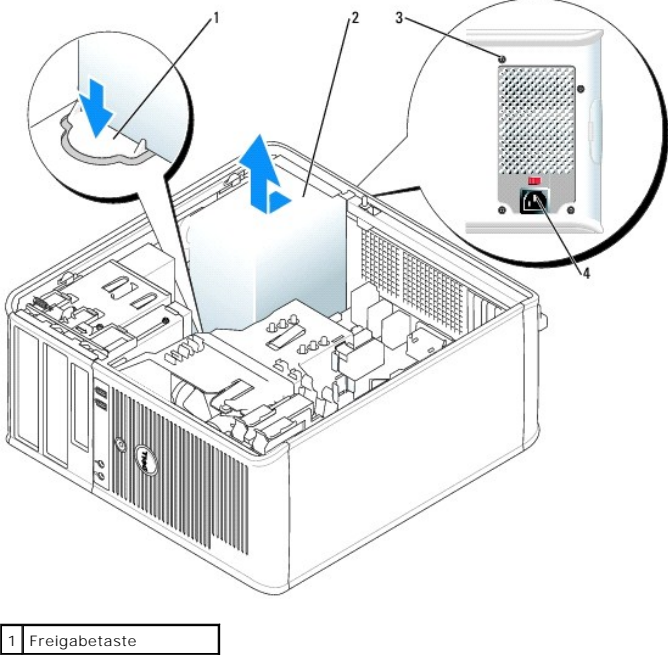

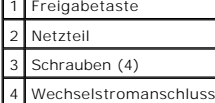

- 5. Schieben Sie das Netzteil etwa 2,5 cm in Richtung Computervorderseite.
- 6. Heben Sie das Netzteil an und dann aus dem Computer heraus.
- 7. Schieben Sie das Ersatznetzteil in die vorgesehene Stelle.
- 8. Bringen Sie die beiden Schrauben wieder an, die das Netzteil an der Rückseite des Computergehäuses befestigen.
- 9. Schließen Sie die Gleichstromkabel wieder an die Stromversorgung an.
- 10. Schließen Sie das Netzkabel an eine Wechselstromsteckdose an.
- 11. Bringen Sie die Computerabdeckung wieder an (siehe [Wieder Anbringen der Computerabdeckung](file:///C:/data/systems/Op745/ge/UG_GE/replacvr.htm#wp1051699)).

# **Gleichstromanschlüsse**

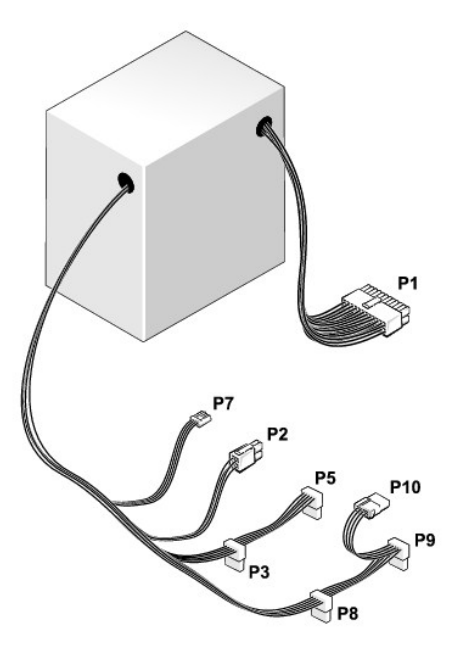

### **Gleichstromanschluss P1**

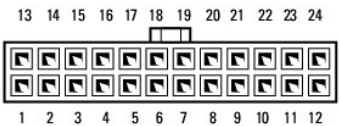

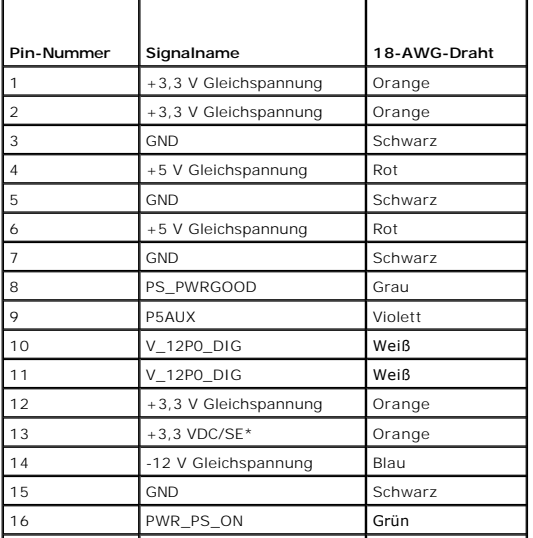

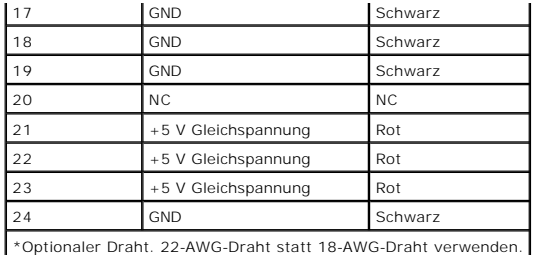

## **Gleichstromanschluss P2**

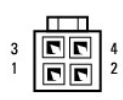

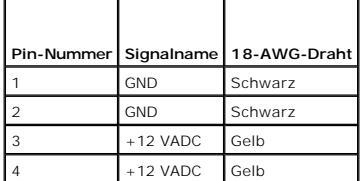

## **Gleichstrom-Anschlüsse P3, P5, P8 und P9**

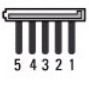

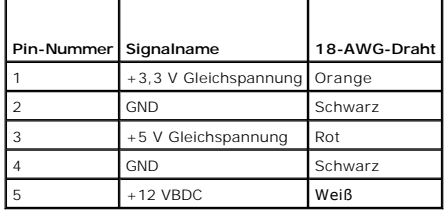

## **Gleichstromanschluss P7**

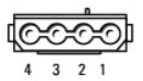

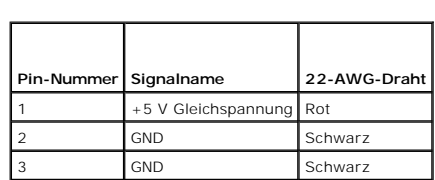

4 +12 VADC Gelb

### **Gleichstromanschluss P10**

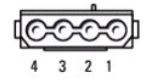

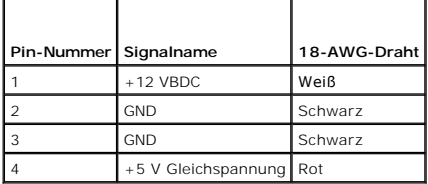

**Dell™ OptiPlex™ 745 Benutzerhandbuch**

**Entfernen der Computerabdeckung** 

# <span id="page-113-0"></span>**Entfernen der Computerabdeckung**

**VORSICHT: Bevor Sie irgendwelche in diesem Abschnitt beschriebenen Verfahren ausführen, lesen Sie erst die Sicherheitshinweise im Produktinformationshandbuch.** 

**VORSICHT: Um elektrische Schläge zu vermeiden, trennen Sie vor dem Entfernen der Computerabdeckung den Computer immer von der Steckdose.** 

- 1. Befolgen Sie die Anweisungen unter [Vorbereitung](file:///C:/data/systems/Op745/ge/UG_GE/begin.htm#wp1107075).
- 2. Legen Sie den Computer auf die Seite, wie in der folgenden Abbildung dargestellt.
- 3. Machen Sie den abgebildeten Freigabevorrichtung für die Abdeckung ausfindig. Drücken Sie die Freigabevorrichtungdie Freigabevorrichtung nach hinten und nehmen Sie dabei die Abdeckung ab.
- 4. Fassen Sie die Computerabdeckung an den Seiten an und drehen Sie sie nach oben, indem Sie die Scharnierhalterungen als Hebelpunkte verwenden.
- 5. Entfernen Sie die Abdeckung aus den Scharnierhalterungen und legen Sie sie auf einer weichen, glatten Oberfläche ab.
- **VORSICHT: Grafikkarten können während dem normalen Betrieb sehr heiß werden. Stellen Sie sicher, dass der Kühlkörper genügend Zeit zum Abkühlen hat, bevor Sie ihn berühren.**

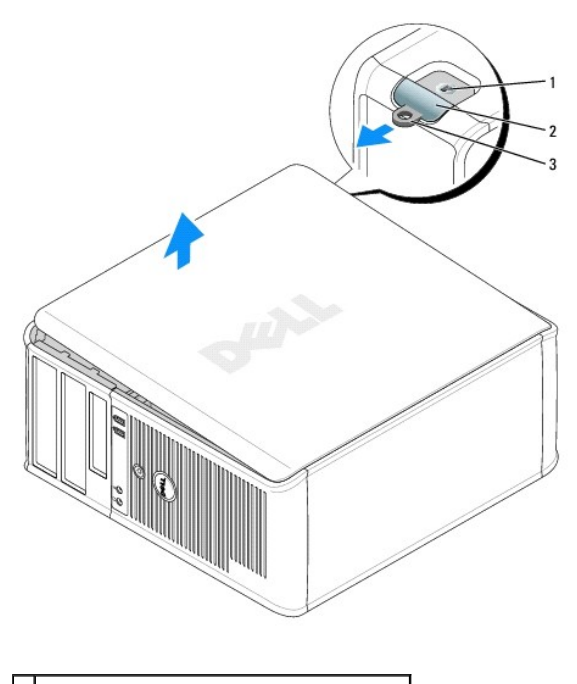

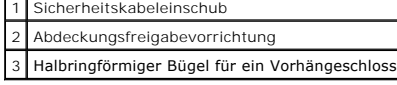

### **Dell™ OptiPlex™ 745 Benutzerhandbuch**

Mini-Tower - [Technische Daten](#page-114-0) 

Г

Г

# <span id="page-114-0"></span>**Mini-Tower - Technische Daten**

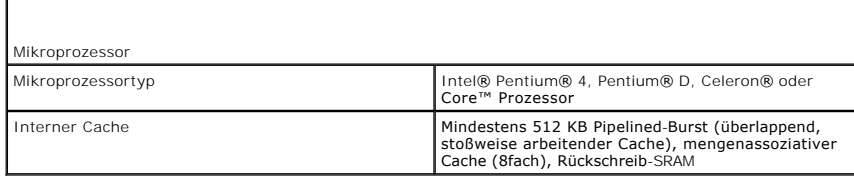

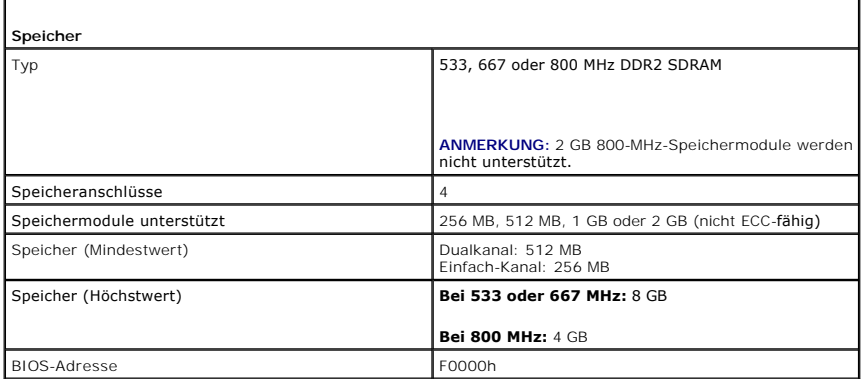

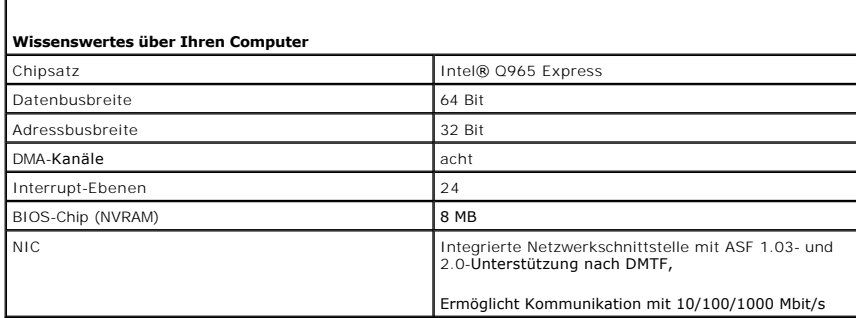

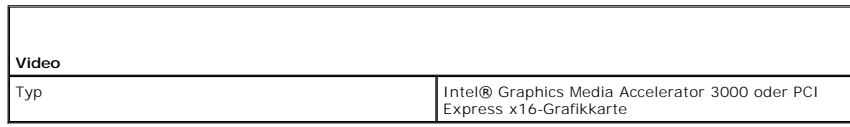

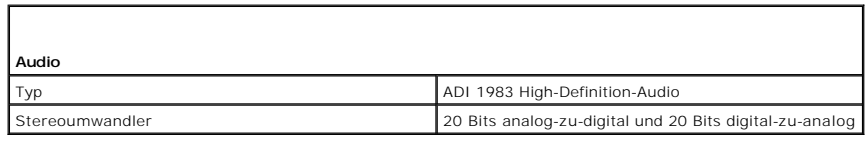

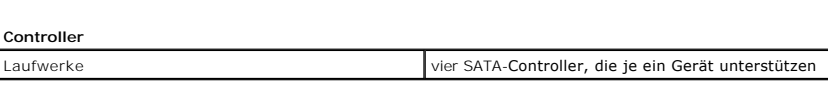

**Erweiterungsbus**

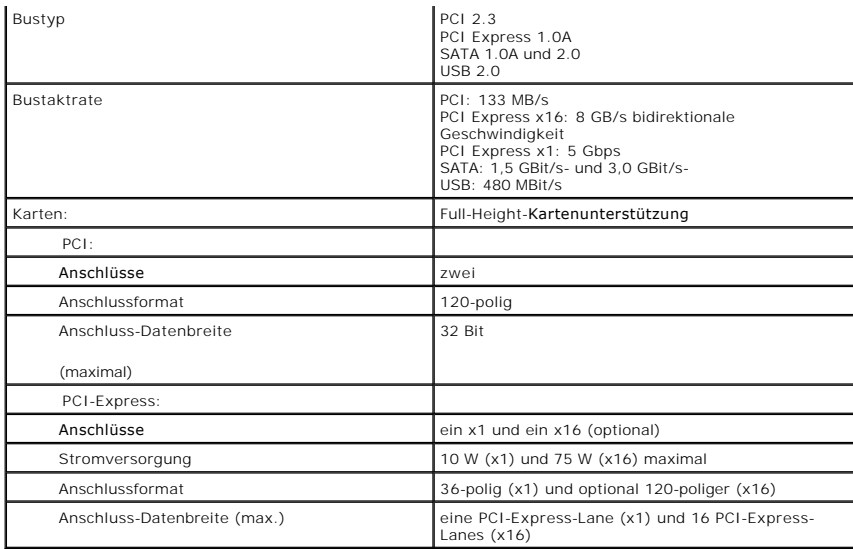

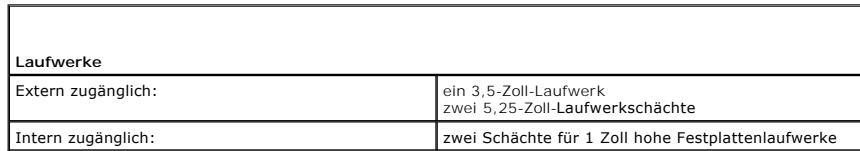

Г

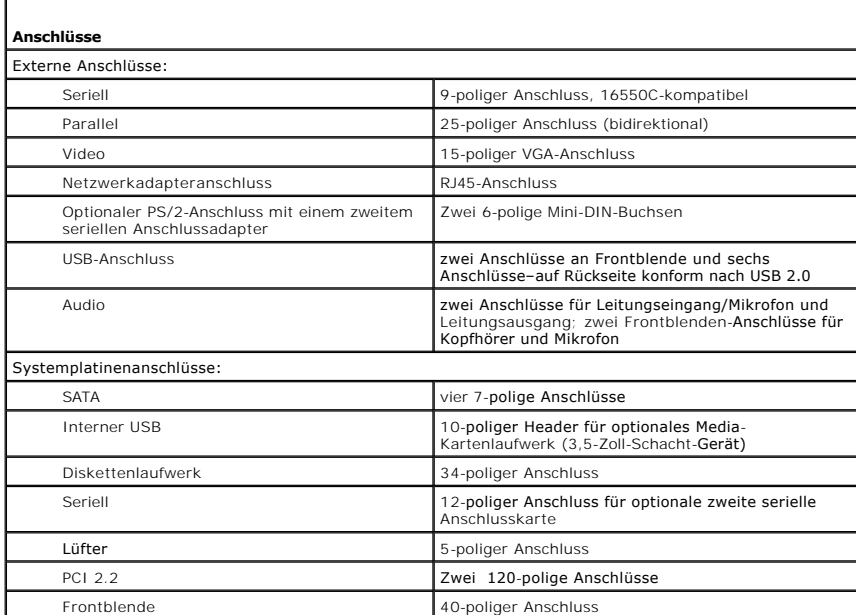

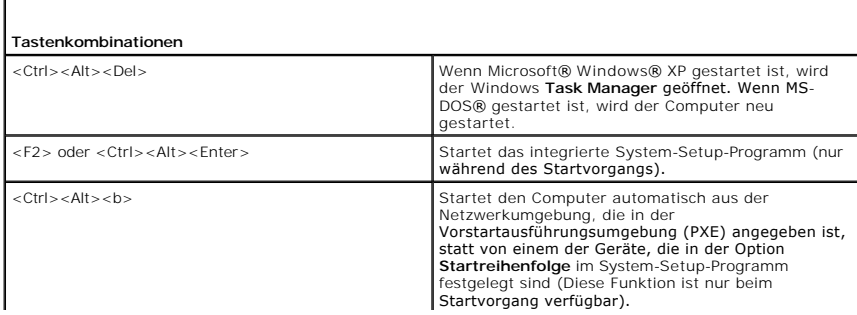

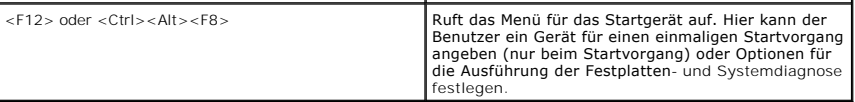

 $\Box$ 

г

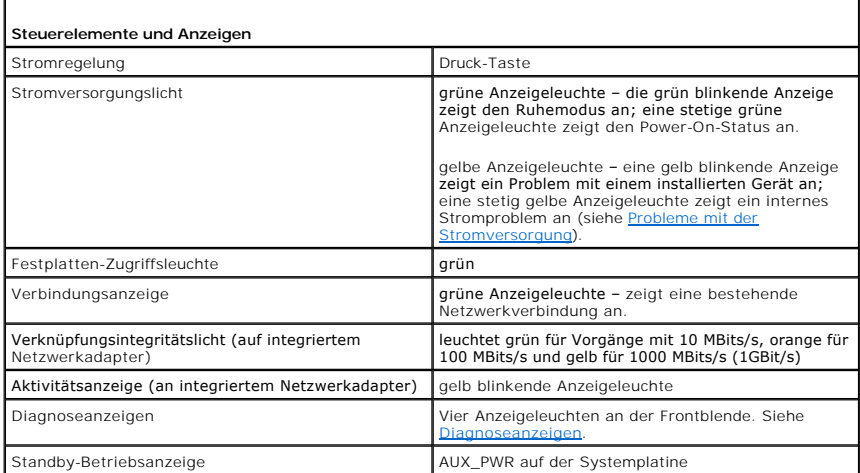

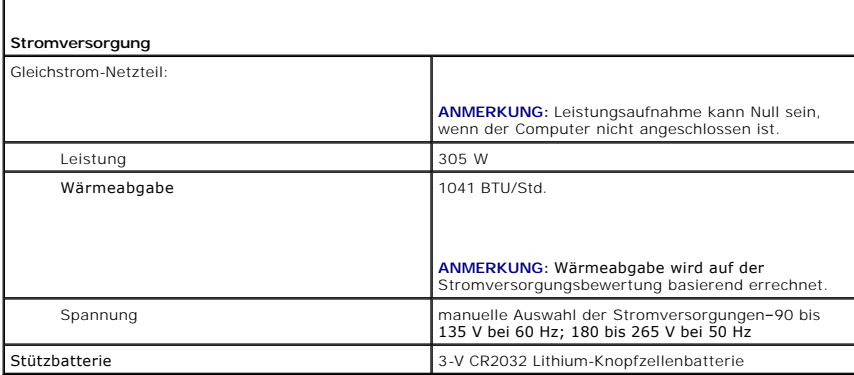

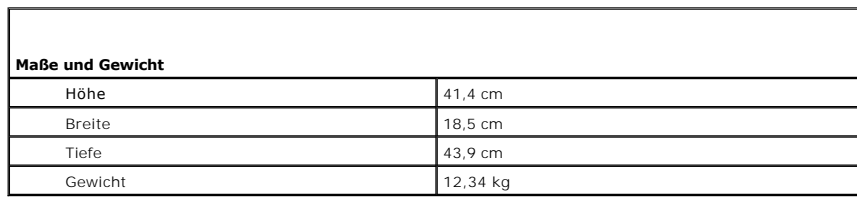

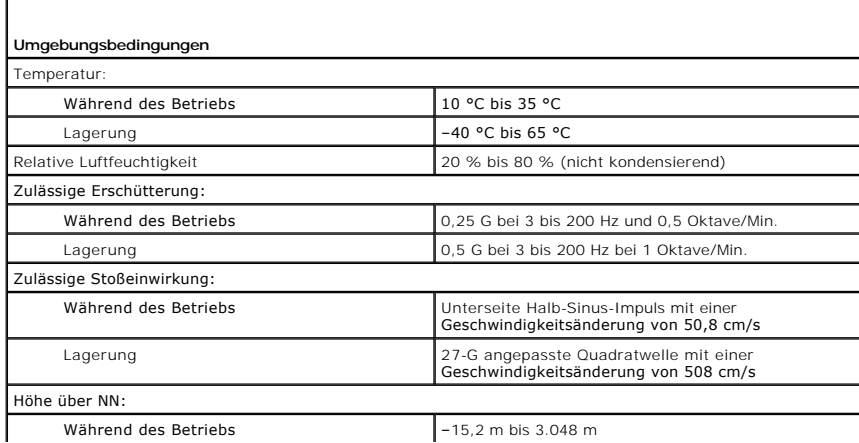

Lagerung –15,2 m bis 10.668 m

### **Funktionen von Microsoft® Windows® XP Dell™ OptiPlex™ 745 Benutzerhandbuch**

- [Übertragen von Daten auf einen neuen Computer](#page-118-0)
- **Benutzerkonten und schnelle Benutz**
- Einrichten eines Heim- [und Firmennetzwerks](#page-120-1)

# <span id="page-118-0"></span>**Übertragen von Daten auf einen neuen Computer**

Microsoft<sup>®</sup> Windows<sup>®</sup> XP verfügt über einen **Assistenten zum Übertragen von Dateien und Einstellungen**, um Ihre Daten vom Ausgangscomputer auf den<br>Zielcomputer zu übertragen. Es können folgende Daten übertragen werden:

- l E-Mails
- l Einstellungen für Symbolleisten
- l Fenstergrößen
- l Internet-Lesezeichen

Sie können die Daten über ein Netzwerk oder einen seriellen Anschluss auf den neuen Computer übertragen oder Sie können sie auf Wechselmedien, wie z. B. CD-R (CD-Recordable), zur Übertragung auf den neuen Computer speichern.

ANMERKUNG: Sie können Daten des Quellcomputers auf den neuen Computer übertragen, indem Sie an beiden Computern ein serielles Kabel direkt an<br>den jeweiligen E/A-Anschluss (Eingabe/Ausgabe) anschließen. Um Daten über eine s und Zuweisen von Host- und Gast-Computer.

Anweisungen zum Einrichten einer direkten Kabelverbindung zwischen zwei Computern finden Sie im Microsoft Knowledge Base-Artikel #305621 *How to*<br>*Set Up a Direct Cable Connection Between Two Computers in Windows XP*\* (in nicht verfügbar.

Um Daten auf einen neuen Computer zu übertragen, müssen Sie den Assistenten zum Ubertragen von Dateien und Einstellungen ausführen. Für diesen<br>Vorgang können Sie die optionale *Betriebssystem*-CD verwenden oder eine Assist Einstellungen erstellen.

# **Ausführen des Assistenten zum Übertragen von Dateien und Einstellungen mithilfe der Betriebssystem-CD**

**ANMERKUNG:** Für diesen Vorgang benötigen Sie die *Betriebssystem*-CD. Diese CD ist optional und deshalb möglicherweise nicht bei allen Computern im Lieferumfang enthalten.

So bereiten Sie den Zielcomputer auf die Dateiübertragung vor:

- 1. Starten Sie das Dienstprogramm **Assistent zum Übertragen von Dateien und Einstellungen.**
- 2. Wenn der Begrüßungsbildschirm **Assistent zum Übertragen von Dateien und Einstellungen** erscheint, klicken Sie auf **Weiter**.
- 3. In der Anzeige **Um welchen Computer handelt es sich?** wählen Sie **Neuer Computer** aus und klicken Sie auf **Weiter**.
- 4. In der Anzeige **Verfügen Sie über eine Windows XP-CD?** klicken Sie auf **Assistent der Windows XP- CD verwenden** und anschließend auf **Weiter**.
- 5. Wenn der Bildschirm **Wechseln Sie jetzt zum Quellcomputer** angezeigt wird, wechseln Sie zu Ihrem alten oder Quellcomputer. Klicken Sie zu diesem Zeitpunkt *nicht* auf **Weiter**.

So kopieren Sie Daten vom Quellcomputer:

- 1. Legen Sie die *Windows XP*-Betriebssystem-CD in das CD-ROM-Laufwerk des alten Quellcomputers ein.
- 2. Klicken Sie bei der Anzeige von **Willkommen** auf **Zusätzliche Aufgaben durchführen**.
- 3. Bei **Wie möchten Sie vorgehen?** klicken Sie auf **Dateien und Einstellungen übertragen**.
- 4. Klicken Sie im Begrüßungsbildschirm von **Assistent zum Übertragen von Dateien und Einstellungen** auf **Weiter**.
- 5. In der Anzeige **Um welchen Computer handelt es sich?** wählen Sie **Alter Quellcomputer** aus und klicken Sie auf **Weiter**.
- 6. Klicken Sie in der Anzeige **Übertragungsmethode auswählen** auf die von Ihnen bevorzugte Übertragungsmethode.

7. Wählen Sie in der Anzeige **Was soll übertragen werden?** die Elemente aus, die Sie übertragen möchten, und klicken Sie auf **Weiter**.

Nachdem alle Daten kopiert wurden, erscheint das Fenster **Fertig stellen des Sammlungsvorgangs**.

8. Klicken Sie auf **Fertig stellen**.

So übertragen Sie die Daten auf den Zielcomputer:

- 1. Klicken Sie auf dem neuen Computer im Fenster **Wechseln Sie jetzt zum Quellcomputer** auf **Weiter**.
- 2. Wählen Sie in der Anzeige **Wo befinden sich die Dateien und Einstellungen?** die von Ihnen für die Übertragung Ihrer Einstellungen und Dateien bevorzugte Methode aus und klicken Sie auf **Weiter**.

Der Assistent liest die gesammelten Dateien und Einstellungen und überträgt sie auf den Zielcomputer.

Nachdem alle Einstellungen und Dateien übernommen wurden, erscheint das Fenster **Beendet**.

3. Klicken Sie auf **Fertig stellen** und starten Sie den neuen Computer neu.

## **Ausführen des Assistenten zum Übertragen von Dateien und Einstellungen ohne die Betriebssystem-CD**

Um den Assistenten zum Ubertragen von Dateien und Einstellungen ohne die *Betriebssystem*-CD auszuführen, müssen Sie eine Assistent-Diskette erstellen,<br>mit der Sie eine Speicher-Abbilddatei auf einem Wechselmedium erstelle

Um eine Assistent-Diskette zu erstellen, verwenden Sie Ihren neuen Computer, auf dem Windows XP läuft, und führen Sie die folgenden Schritte aus:

- 1. Klicken Sie auf die Schaltfläche **Start**.
- 2. Klicken Sie auf **Assistent zum Übertragen von Dateien und Einstellungen**.
- 3. Wenn der Begrüßungsbildschirm **Assistent zum Übertragen von Dateien und Einstellungen** erscheint, klicken Sie auf **Weiter**.
- 4. In der Anzeige **Um welchen Computer handelt es sich?** wählen Sie **Neuer Computer** aus und klicken Sie auf **Weiter**.
- 5. In der Anzeige **Verfügen Sie über eine Windows XP-CD?** klicken Sie auf **Assistent-Diskette auf folgendem Laufwerk erstellen:** und klicken Sie anschließend auf **Weiter.**
- 6. Legen Sie ein Wechselmedium ein, z. B. eine beschreibbare CD, und klicken Sie auf **OK**.
- 7. Wenn der Erstellungsvorgang abgeschlossen ist und die Meldung **Wechseln Sie jetzt zum Quellcomputer** angezeigt wird, klicken Sie *nicht* auf **Weiter**.
- 8. Wechseln Sie zum alten Quellcomputer.

So kopieren Sie Daten vom Quellcomputer:

- 1. Legen Sie die Assistent-Diskette in den alten Quellcomputer ein.
- 2. Klicken Sie auf die Schaltfläche **Start** und anschließend auf **Ausführen**.
- 3. Gehen Sie im Fenster **Ausführen** im Feld **Öffnen** zum Speicherort von **fastwiz** (auf dem entsprechenden Wechselmedium) und klicken Sie auf **OK**.
- 4. Klicken Sie im Begrüßungsbildschirm von **Assistent zum Übertragen von Dateien und Einstellungen** auf **Weiter**.
- 5. In der Anzeige **Um welchen Computer handelt es sich?** wählen Sie **Alter Quellcomputer** aus und klicken Sie auf **Weiter**.
- 6. Klicken Sie in der Anzeige **Übertragungsmethode auswählen** auf die von Ihnen bevorzugte Übertragungsmethode.
- 7. Wählen Sie in der Anzeige **Was soll übertragen werden?** die Elemente aus, die Sie übertragen möchten, und klicken Sie auf **Weiter**.

Nachdem alle Daten kopiert wurden, erscheint das Fenster **Fertig stellen des Sammlungsvorgangs**.

### 8. Klicken Sie auf **Fertig stellen**.

So übertragen Sie die Daten auf den Zielcomputer:

- 1. Klicken Sie auf dem neuen Computer im Fenster **Wechseln Sie jetzt zum Quellcomputer** auf **Weiter**.
- 2. Wählen Sie in der Anzeige **Wo befinden sich die Dateien und Einstellungen?** die von Ihnen für die Übertragung Ihrer Einstellungen und Dateien

bevorzugte Methode aus und klicken Sie auf **Weiter**. Folgen Sie den Anweisungen auf dem Bildschirm.

Der Assistent liest die gesammelten Dateien und Einstellungen und überträgt sie auf den Zielcomputer.

Nachdem alle Einstellungen und Dateien übernommen wurden, erscheint das Fenster **Beendet**.

- 3. Klicken Sie auf **Fertig stellen** und starten Sie den neuen Computer neu.
- **ANMERKUNG:** Weitere Informationen zu diesem Verfahren können Sie über eine Suche auf **support.dell.com** nach Dokument #PA1089586 abrufen (*Übertragen von Dateien vom alten Computer auf den neuen Computer von Dell mit dem Microsoft*® *Windows*® *XP-Betriebssystem*).

**ANMERKUNG:** Möglicherweise können Sie in einigen Ländern nicht auf das Dell™-Wissensdatenbankdokument zugreifen.

## <span id="page-120-0"></span>**Benutzerkonten und schnelle Benutzerumschaltung**

### **Hinzufügen von Benutzerkonten**

Nach der Installation von Microsoft Windows XP kann der Administrator oder ein Benutzer mit Administratorrechten weitere Benutzerkonten erstellen.

- 1. Klicken Sie auf die Schaltfläche **Start** und anschließend auf **Systemsteuerung**.
- 2. Klicken Sie im Fenster **Systemsteuerung** auf **Benutzerkonten**.
- 3. Klicken Sie unter **Wählen Sie eine Aufgabe** auf **Neues Konto erstellen**.
- 4. Klicken Sie unter **Name des neuen Kontos** den Namen des neuen Benutzers eingeben und auf **Weiter**.
- 5. Klicken Sie unter **Wählen Sie einen Kontotypen** auf eine der folgenden Optionen:
	- l **Computer-Administrator** Sie können alle Computer-Einstellungen ändern.
	- l **Eingeschränkt** Sie können nur Ihre eigenen, persönlichen Einstellungen ändern, z. B. Ihr Kennwort. Sie können jedoch keine Programme installieren oder das Internet nutzen.
- **ANMERKUNG:** Abhängig davon, ob Sie Windows XP Home Edition oder Windows XP Professional verwenden, stehen möglicherweise zusätzliche Optionen zur Verfügung. Welche Optionen unter Windows XP Professional zur Verfügung stehen, hängt außerdem davon ab, ob der Computer mit einer Domain verbunden ist.
- 6. Klicken Sie auf **Konto erstellen**.

### **Schnelle Benutzerumschaltung**

ANMERKUNG: Die schnelle Benutzerumschaltung ist nicht verfügbar, wenn auf dem Computer Windows XP Professional ausgeführt wird, der Computer<br>zu einer Domäne gehört oder über weniger als 128 MB Arbeitsspeicher verfügt.

Die schnelle Benutzerumschaltung ermöglicht es mehreren Benutzern, gleichzeitig auf einen Computer zuzugreifen, ohne dass sich der ursprüngliche Benutzer abmelden muss.

- 1. Klicken Sie auf die Schaltfläche **Start** und anschließend auf **Abmelden**.
- 2. Klicken Sie im Fenster **Windows-Abmeldung** auf **Benutzer wechseln**.

Wenn Sie schnelle Benutzerumschaltung" verwenden, laufen von vorherigen Benutzern verwendete Programme im Hintergrund weiter, was sich u.U. auf die<br>Reaktionszeit Ihres Computers auswirken kann. Außerdem können möglicherwei

# <span id="page-120-1"></span>**Einrichten eines Heim- und Firmennetzwerks**

### **Anschließen an einen Netzwerkadapter**

So schließen Sie ein Netzwerkkabel an:

**ANMERKUNG:** Stecken Sie das Netzwerkkabel in die Buchse des Netzwerkadapters des Computers ein. Verbinden Sie das Netzwerkkabel nicht mit dem Modemanschluss des Computers. Stecken Sie keinesfalls ein Netzwerkkabel in eine Telefonsteckdose.

1. Stecken Sie das Netzwerkkabel in den Anschluss des Netzwerkadapters an der Rückseite des Computers.

Schieben Sie das Kabel ein, bis es mit einem Klicken einrastet, und ziehen Sie dann sanft daran, um zu überprüfen, ob es fest eingesteckt ist.

2. Verbinden Sie das andere Ende des Netzwerkkabels mit einem Netzwerkgerät.

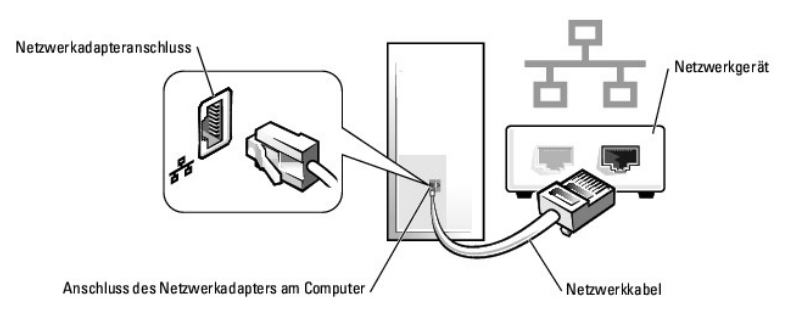

## **Netzwerkinstallations-Assistent**

Microsoft® Windows® XP verfügt über einen Netzwerkinstallations-Assistenten, der Ihnen bei der Einrichtung eines Netzwerks hilft, damit Sie Dateien, Drucker oder Internetverbindungen zuhause und in kleinen Büros gemeinsam nutzen können.

- 1. Klicken Sie auf die Schaltfläche Start, und wählen Sie Alle Programme→ Zubehör→ Kommunikation aus. Klicken Sie anschließend auf **Netzwerkinstallations-Assistent**.
- 2. Klicken Sie auf der Begrüßungsseite des **Netzwerkinstallations-Assistenten** auf **Weiter**.
- 3. Klicken Sie auf **Prüfliste zum Erstellen eines Netzwerks**.

**ANMERKUNG**: Die Auswahl der Verbindungsmethode **Dieser Computer verfügt über eine direkte Verbindung mit dem Internet"** aktiviert die<br>integrierte Firewall, die im Service-Pack 1 (SP1) (oder höher) von Windows XP zur Verfü

- 4. Füllen Sie die Prüfliste aus, und führen Sie die erforderlichen Vorarbeiten durch.
- 5. Kehren Sie zum Netzwerkinstallations-Assistenten zurück und befolgen Sie die Anweisungen auf dem Bildschirm.

### <span id="page-122-0"></span> **Wieder Anbringen der Computerabdeckung Dell™ OptiPlex™ 745 Benutzerhandbuch**

**VORSICHT: Bevor Sie mit den Arbeiten in diesem Abschnitt beginnen, befolgen Sie erst die Sicherheitshinweise im**  *Produktinformationshandbuch***.** 

1. Stellen Sie sicher, dass alle Kabel angeschlossen sind und diese nicht das Schließen der Abdeckung behindern.

Ziehen Sie die Netzkabel etwas zu sich hin, sodass sie sich nicht unterhalb der Laufwerke verfangen.

- 2. Achten Sie darauf, dass keine Werkzeuge oder andere Teile im Computer zurückbleiben.
- 3. So bringen Sie die Computerabdeckung wieder an:
	- a. Richten Sie die Unterseite der Abdeckung an den Scharnierhalterungen aus, die sich an der Kantenunterseite des Computers befinden.
	- b. Drehen Sie die Abdeckung nach unten, indem Sie die Scharnierhalterungen als Hebel verwenden, und schließen Sie sie.
	- c. Rasten Sie die Abdeckung ein, indem Sie die Freigabevorrichtung der Abdeckung nach hinten ziehen und sie wieder loslassen, sobald die Abdeckung ordnungsgemäß angebracht ist.
	- d. Stellen Sie sicher, dass die Abdeckung ordnungsgemäß angebracht ist, bevor Sie den Computer bewegen.

**HINWEIS:** Wenn Sie ein Netzwerkkabel anschließen, stecken Sie das Kabel erst an der Netzwerkwandsteckerbuchse und dann am Computer ein.

- 4. Bringen Sie gegebenenfalls den Standrahmen an. Anleitungen dazu finden Sie in der mit dem Standrahmen gelieferten Dokumentation.
- 5. Stecken Sie die Netzstecker des Computers und der zugehörigen Geräte wieder in die Steckdosen, und schalten Sie den Computer und die Peripheriegeräte ein.

Nach Entfernung und wieder Anbringung der Abdeckung bewirkt die Gehäuseeingriffswarnung (optional auf manchen Computern)-- falls installiert und aktiviert -- dass beim nächsten Computerstart die folgende Meldung auf dem Bildschirm erscheint:

ALERT! (ACHTUNG!) Cover was previously removed. (Abdeckung wurde vor Kurzem entfernt.)

- 6. Setzen Sie die Gehäuseeingriffswarnung in [System-Setup](file:///C:/data/systems/Op745/ge/UG_GE/advfeat.htm#wp1132957) zurück, indem Sie **Chassis Intrusion** (Gehäuseeingriff) auf **On** (Ein) oder **On-Silent** (Ein-Stumm) abändern.
- **ANMERKUNG:** Wenn ein Administrator-Kennwort von einer anderen Person zugewiesen wurde, kontaktieren Sie Ihren Netzwerkadministrator für Informationen zur Rücksetzung der Gehäuseeingriffswarnung.

### <span id="page-123-2"></span> **Erweiterungskarten Dell™ OptiPlex™ 745 Benutzerhandbuch**

- **Installieren von Erweiterungskarten**
- **C** Entfernen von Erweiterungskarten

**VORSICHT: Bevor Sie irgendwelche in diesem Abschnitt beschriebenen Verfahren ausführen, lesen Sie erst die Sicherheitshinweise im**  *Produktinformationshandbuch***.** 

**HINWEIS:** Um Beschädigungen von Komponenten durch elektrostatische Entladungen zu vermeiden, muss die statische Elektrizität aus dem Körper abgeleitet werden, bevor Sie elektronische Komponenten im Computer berühren. Berühren Sie dazu eine nicht lackierte Metallfläche am Computergehäuse.

Ihr Dell™-Computer unterstützt einen seriellen Adapter und verfügt über folgende Anschlüsse für PCI-Express-Karten:

l Einen PCI-Express x16-Kartensteckplatz

**ANMERKUNG:** Ihr Dell-Computer weist nur PCI- und PCI-Express-Steckplätze auf. ISA-Karten werden nicht unterstützt.

Ihr Computer unterstützt eine PCI-Express x16-Karte.

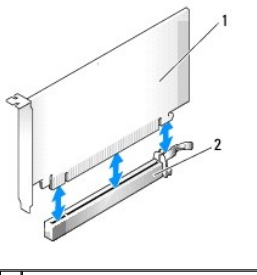

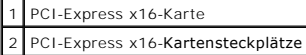

Folgen Sie bei der Installation oder beim Ersetzen einer PCI-Express-**Karte den Anweisungen im nächsten Abschnitt. Wenn Sie eine Karte entnehmen, aber**<br>nicht ersetzen möchten, erhalten Sie Hinweise unter <u>Entfernen von Erw</u>

Wenn Sie eine Karte austauschen, deinstallieren Sie den Treiber der alten Karte. Anleitungen dazu finden Sie in der Dokumentation der jeweiligen Karte.

# <span id="page-123-0"></span>**Installieren von Erweiterungskarten**

- 1. Befolgen Sie die Anweisungen unter [Vorbereitung](file:///C:/data/systems/Op745/ge/UG_GE/begin.htm#wp1107075).
- 2. Schieben Sie vorsichtig von innen die Freigabelasche auf dem Kartenrückhalteriegel, um den Riegel in die geöffnete Position zu drehen. Der Riegel bleibt in der geöffneten Position.
- 3. Wenn Sie eine neue Karte installieren, entfernen Sie das Abdeckblech, um die Öffnung des Kartensteckplatzes freizulegen. Fahren Sie dann mit [schritt 5](#page-123-1) fort.
- 4. Wenn Sie eine Karte austauschen möchten, die bereits im Computer installiert ist, entfernen Sie sie gegebenenfalls.

Falls erforderlich, lösen Sie alle Kabelverbindungen zur Karte. Wenn Ihre Karte über einen Kartenrückhaltebügel verfügt, entfernen Sie den Bügel. Ziehen Sie vorsichtig an der Sicherungsklammer, fassen Sie die Karte an den oberen Ecken an und ziehen Sie sie aus dem Anschluss heraus.

<span id="page-123-1"></span>5. Bereiten Sie die neue Karte für die Installation vor.

Informationen zur Konfiguration der Karte, zu den internen Anschlüssen und weiteren benutzerspezifischen Karteneinstellungen finden Sie in der mitgelieferten Dokumentation zur Karte.

VORSICHT: Einige Netzwerkadapter starten den Computer automatisch, wenn sie mit einem Netzwerk verbunden sind. Unterbrechen Sie zum<br><mark>Schutz vor elektrischen Schlägen die Stromzufuhr des Computers vor der Installation einer</mark>

- 6. Wenn Sie eine Karte in den x16-Kartenanschluss einbauen, halten Sie die Karte so, dass sich der Sicherungseinschub mit der Sicherungsklammer deckt und ziehen vorsichtig an der Sicherungsklammer.
- 7. Setzen Sie die Karte in den Anschluss und drücken Sie sie fest nach unten. Stellen Sie sicher, dass die Karte im Steckplatz fest sitzt.

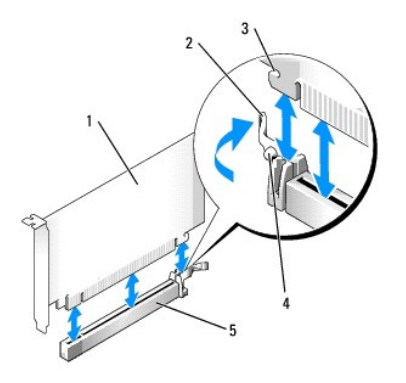

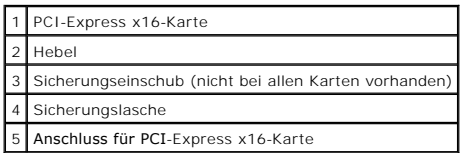

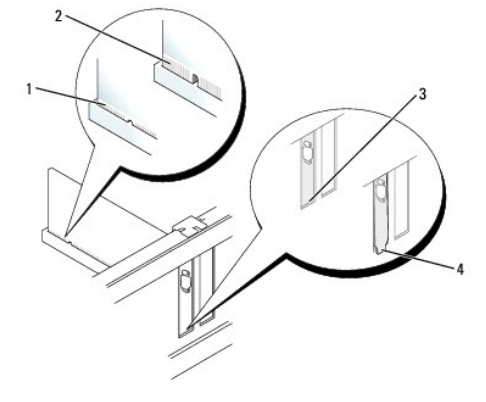

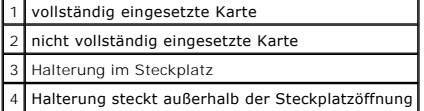

- 8. Bevor Sie den Kartenrückhaltemechanismus wieder einsetzen, stellen Sie gegebenenfalls Folgendes sicher:
	- l die Oberseiten aller Karten und Abdeckbleche bündig mit der Ausrichtungsleiste sind
	- l die Kerbe auf der Oberseite der Karte oder des Abdeckblechs um die Ausrichtungsführung passt.
- 9. Rasten Sie den Kartenrückhaltemechanismus ein, um die Karte(n) im Computer zu sichern.

0 HINWEIS: Führen Sie keine Kabel der Karte über oder hinter die Karten. Wenn Sie Kabel über die Karten führen, schließt die Computerabdeckung<br>möglicherweise nicht ordnungsgemäß und die Komponenten können beschädigt werden.

**HINWEIS:** Wenn Sie ein Netzwerkkabel anschließen, stecken Sie das Kabel erst an der Netzwerkwandsteckerbuchse und dann am Computer ein.

- 10. Wenn Sie einen seriellen Portadapter installieren, schließen Sie das Adapterkabel am Anschluss des seriellen Portadapters (SER2) auf der Systemplatine an.
- 11. Schließen Sie die entsprechenden Kabel an die Karte an.

Informationen zu den Kabelverbindungen der Karte finden Sie in der Dokumentation zur Karte.

- 12. Bringen Sie die Computerabdeckung wieder an (siehe <u>[Wieder Anbringen der Computerabdeckung](file:///C:/data/systems/Op745/ge/UG_GE/replacvr.htm#wp1051699)</u>), schli<mark>eßen Sie den Computer und die Geräte wieder</mark><br>an Steckdosen an, und schalten Sie sie dann ein.
- 13. Wenn Sie eine Soundkarte installiert haben:
	- a. Rufen Sie das System-Setup-Programm auf, wählen Sie **Audio Controller** (Audio-Controller) und ändern Sie die Einstellung auf **Off** (Aus) ab (siehe [Aufrufen des System-Setup-Programms](file:///C:/data/systems/Op745/ge/UG_GE/advfeat.htm#wp1132975)).
- b. Schließen Sie externe Audiogeräte an die Anschlüsse auf der Sound-Karte an. Externe Audio- geräte dürfen nicht an die Mikrofon-, Lautsprecher- /Kopfhörer- oder Leitungseingangsanschlüsse an der Rückseite angeschlossen werden.
- <span id="page-125-1"></span>14. Wenn Sie eine Netzwerkadapterkarte installiert haben und den integrierten Netzwerkadapter deaktivieren möchten, gehen Sie wie folgt vor:
	- a. Rufen Sie das System-Setup-Programm auf, wählen Sie Network **Controller** (Netzwerkcontroller) und ändern Sie die Einstellung auf **Off** (Aus) ab (siehe Au
	- b. Schließen Sie das Netzwerkkabel an den Anschlüssen der Netzwerkadapterkarte an. Schließen Sie das Netzwerkkabel nicht an den integrierten Netzwerkanschluss an der Rückseite des Computers an.
- 15. Installieren Sie alle Treiber laut Dokumentation der Karte.

## <span id="page-125-0"></span>**Entfernen von Erweiterungskarten**

- 1. Befolgen Sie die Anweisungen unter [Vorbereitung](file:///C:/data/systems/Op745/ge/UG_GE/begin.htm#wp1107075).
- 2. Schieben Sie vorsichtig von innen die Freigabelasche auf dem Kartenrückhalteriegel, um den Riegel in die geöffnete Position zu drehen. Da der Riegel selbstsichernd ist, bleibt er in der geöffneten Position.
- 3. Falls erforderlich, lösen Sie alle Kabelverbindungen zum Adapter.
- 4. Greifen Sie die Erweiterungskarte an den oberen Ecken und ziehen Sie sie vorsichtig aus dem Steckplatz.
- 5. Wenn die Karte dauerhaft entfernt werden soll, setzen Sie ein Abdeckblech in die Öffnung der Steckplatzöffnung ein.
- **ANMERKUN**G: Der Einbau von Abdeckblechen in leere Steckplatzöffnungen ist erforderlich, um die Einhaltung der Vorschriften der<br>Funkentstörverordnung zu gewährleisten. Die Abdeckbleche schützen Ihren Computer vor Staub und
- 6. Platzieren Sie den Kartenrückhaltemechanismus in die Halterungen und drehen Sie ihn nach unten, bis er einrastet.
- **HINWEIS:** Wenn Sie ein Netzwerkkabel anschließen, stecken Sie das Kabel erst an der Netzwerkwandsteckerbuchse und dann am Computer ein.
- 7. Drücken Sie die Halterung nach unten, bis sie ordnungsgemäß einrastet.
- 8. Sichern Sie die Karte(n), indem Sie den Kartenrückhalteriegel schließen und ihn einrasten lassen.
- 9. Bringen Sie die Computerabdeckung wieder an (siehe [Wieder Anbringen der Computerabdeckung](file:///C:/data/systems/Op745/ge/UG_GE/replacvr.htm#wp1051699)), schließen Sie den Computer und die Geräte wieder an Steckdosen an und schalten Sie sie dann ein.

<span id="page-126-1"></span>**Dell™ OptiPlex™ 745 Benutzerhandbuch**

**Prozessor** 

### <span id="page-126-0"></span>**Prozessor**

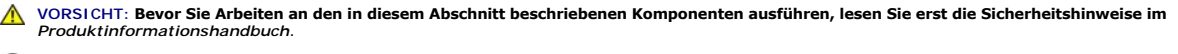

**HINWEIS:** Um Beschädigungen von Komponenten durch elektrostatische Entladungen zu vermeiden, muss die statische Elektrizität aus dem Körper  $\bullet$ abgeleitet werden, bevor Sie elektronische Komponenten im Computer berühren. Berühren Sie dazu eine nicht lackierte Metallfläche am Computergehäuse.

# **Entfernen des Prozessors**

- 1. Befolgen Sie die Anweisungen unter [Vorbereitung](file:///C:/data/systems/Op745/ge/UG_GE/begin.htm#wp1107075).
- 2. Lösen Sie die unverlierbare Schraube auf jeder Seite der Kühlkörperbaugruppe.

**VORSICHT: Trotz Kunststoffblende kann die Kühlkörperbaugruppe während des normalen Betriebs sehr heiß werden. Halten Sie vor dem Berühren eine ausreichende Abkühlzeit ein.** 

3. Drehen Sie die Kühlkörperbaugruppe nach oben und entfernen Sie die Baugruppe vom Computer. Legen Sie den Kühlkörper auf seine Oberseite; achten Sie dabei darauf, dass die Wärmeleitpaste nach oben zeigt.

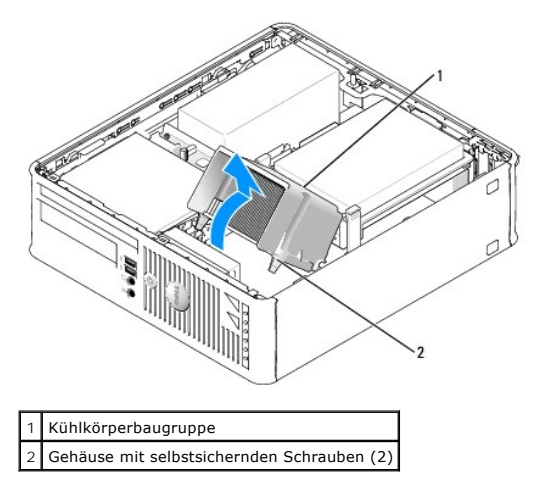

**HINWEIS:** Wenn für den neuen Prozessor kein neuer Kühlkörper erforderlich ist, verwenden Sie bei der Installation des neuen Prozessors die Original-<br>Kühlkörper-Baugruppe.

4. Öffnen Sie die Prozessorabdeckung, indem Sie den Freigabehebel unterhalb der mittleren Abdeckungsvorrichtung zum Sockel hin schieben. Ziehen Sie dann den Hebel zurück, um den Prozessor freizulegen.

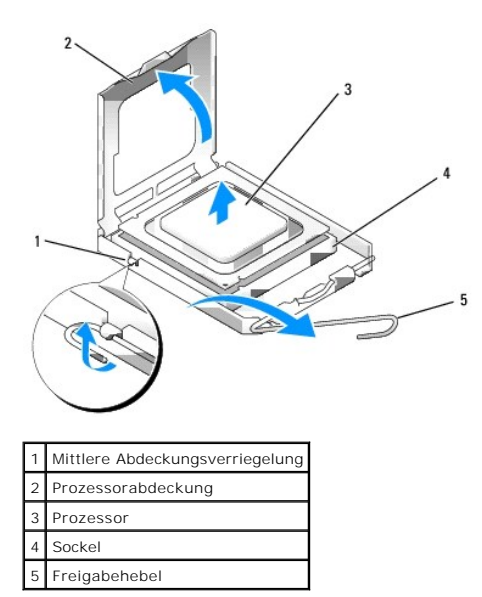

**HINWEIS:** Achten Sie auch darauf, dass Sie die Kontakte im Sockel nicht berühren und keine Gegenstände auf die Kontakte im Sockel fallen.

5. Entfernen Sie den Prozessor vorsichtig vom Sockel.

Belassen Sie den Freigabehebel in der offenen Position, sodass der neue Prozessor ohne weitere Handgriffe in den Sockel eingesetzt werden kann.

### **Installieren des Prozessors**

**HINWEIS:** Erden Sie sich durch Berühren einer unbeschichteten Metallfläche an der Rückseite des Computers.

**HINWEIS:** Achten Sie auch darauf, dass Sie die Kontakte im Sockel nicht berühren und keine Gegenstände auf die Kontakte im Sockel fallen.

- 1. Befolgen Sie die Anweisungen unter [Vorbereitung](file:///C:/data/systems/Op745/ge/UG_GE/begin.htm#wp1107075).
- 2. Packen Sie den neuen Prozessor aus, und achten Sie dabei darauf, dass Sie die Unterseite des neuen Prozessors nicht berühren.

**HINWEIS:** Der Prozessor muss korrekt in den Sockel eingesetzt werden, um dauerhaften Schaden am Prozessor oder am Computer zu vermeiden, wenn der Computer eingeschaltet wird.

- 3. Ziehen Sie den Freigabehebel auf dem Sockel gegebenenfalls ganz nach oben.
- 4. Richten Sie die Ausrichtungsmarkierungen vorne und hinten am Prozessor an den Ausrichtungsmarkierungen am Sockel aus.
- 5. Richten Sie die Ecke mit dem Pin-1 des Prozessors am Sockel aus.

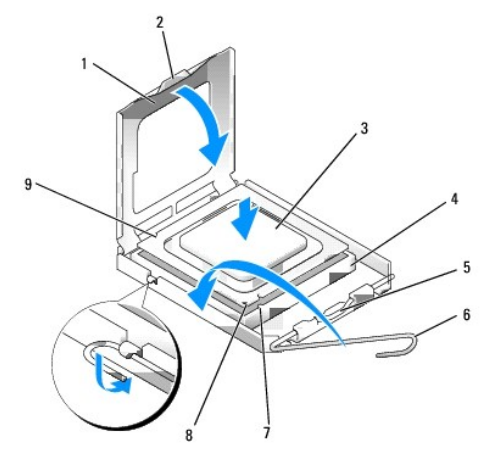

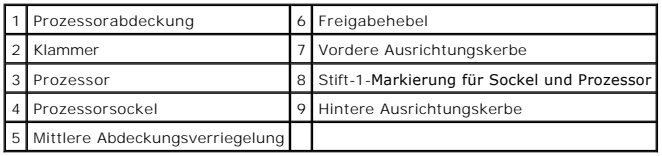

**HINWEIS:** Um Schäden zu vermeiden, stellen Sie sicher, dass der Prozessor korrekt am Sockel ausgerichtet ist und dass beim Einsetzen des Prozessors keine übermäßige Kraft aufgewendet wird.

6. Setzen Sie den Prozessor vorsichtig in den Sockel, und stellen Sie dabei sicher, dass der Prozessor korrekt ausgerichtet ist.

7. Wenn der Prozessor vollständig im Sockel sitzt, schließen Sie die Prozessorabdeckung.

Stellen Sie sicher, dass sich die Halterung der Prozessorabdeckung unterhalb der mittleren Abdeckungsverriegelung auf dem Sockel befindet.

8. Drehen Sie den Freigabehebel für den Sockel zurück zum Sockel und lassen ihn einrasten, um den Prozessor zu stabilisieren.

9. Entfernen Sie die Wärmeleitpaste von der Unterseite des Kühlkörpers.

**HINWEIS:** Stellen Sie sicher, dass Sie neue Wärmeleitpaste auftragen. Das erneute Auftragen von Wärmeleitpaste stellt eine adäquate thermische Kontaktierung sicher, die eine Voraussetzung für den optimalen Prozessorbetrieb bildet.

10. Tragen Sie neue Wärmeleitpaste auf der Oberseite des Prozessors auf.

- 11. Installieren Sie die Kühlkörperbaugruppe wie folgt:
	- a. Setzen Sie die Kühlkörperbaugruppe wieder in ihr Abdeckblech ein.
	- b. Drehen Sie die Kühlkörperbaugruppe nach unten zum Computersockel, und ziehen Sie die beiden unverlierbaren Schrauben an.

**HINWEIS:** Vergewissern Sie sich, dass der Kühlkörper in der richtigen Position fest sitzt.

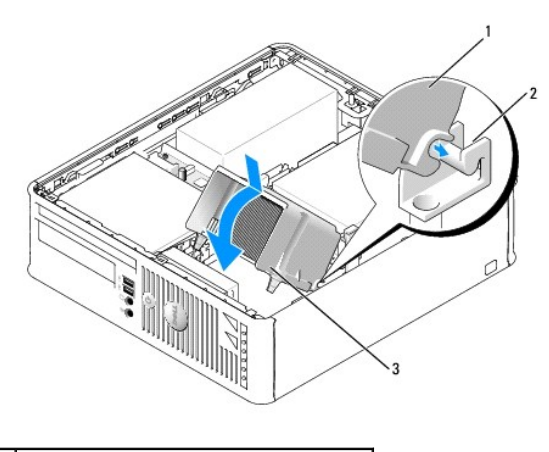

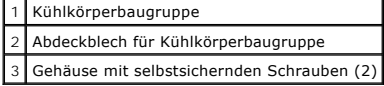

12. Bringen Sie die Computerabdeckung wieder an (siehe [Wieder Anbringen der Computerabdeckung](file:///C:/data/systems/Op745/ge/UG_GE/replacvr.htm#wp1051699)).

# <span id="page-129-0"></span> **Laufwerke**

**Dell™ OptiPlex™ 745 Benutzerhandbuch**

- **O Festplatte**
- [Austauschen des Festplattenlüfters \(nur bei bestimmten Konfigurationen erforderlich\)](#page-133-0)
- Optisches Laufwerk
- **O** Diskettenlaufwerk und Media-Kartenlaufwerk

Der Computer unterstützt Folgendes:

- l Ein SATA (Serial ATA)-Laufwerk
- l Ein Diskettenlaufwerk oder Media-Kartenlaufwerk
- l Ein optisches SATA-Laufwerk

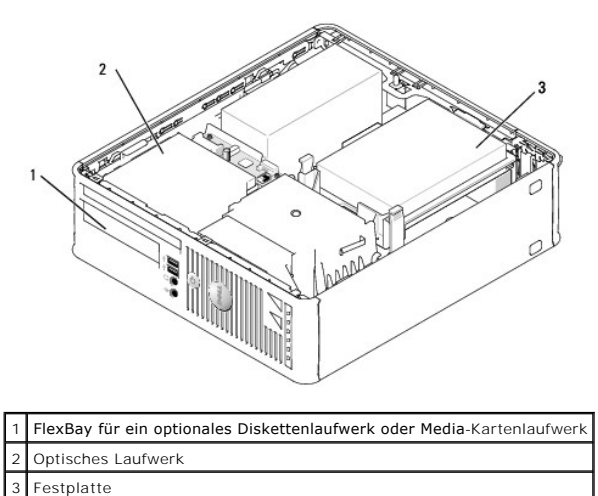

**Allgemeine Anweisungen für die Installation**

Schließen Sie eine SATA[-Festplatte oder ein optisches Laufwerk an einem Anschluss mit der Bezeichnung](file:///C:/data/systems/Op745/ge/UG_GE/smfactor.htm#wp1053120) "SATA" auf der Systemplatine an (siehe Komponenten der Systemplatine).

### **Anschließen der Laufwerkkabel**

Wenn Sie ein Laufwerk installieren, schließen Sie zwei Kabel –ein Gleichstrom-Netzkabel und ein Datenkabel– hinten am Laufwerk an.

### **Laufwerkschnittstellenanschlüsse**

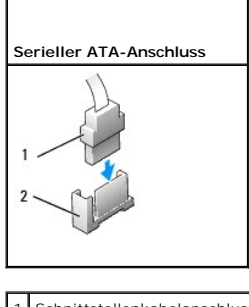

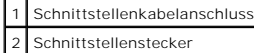

Die meisten Schnittstellenanschlüsse sind passgeformt, um ein richtiges Einsetzen zu gewährleisten; diese Kodierung kann eine Kerbe oder ein fehlender Stift<br>auf dem Stecker und eine entsprechende Nut oder ein gefülltes Pin

<span id="page-130-2"></span>angeschlossen wird. Das Stift-1-Ende eines Anschlusses auf einer Platine oder Karte wird in der Regel durch eine direkt auf der Platine oder Karte aufgedruckte 1" angezeigt.

**HINWEIS:** Falsches Einstecken eines Kabels verhindert die korrekte Funktion des Laufwerks und beschädigt u. U. den Controller, das Laufwerk oder auch beide.

### **Netzkabelanschlüsse**

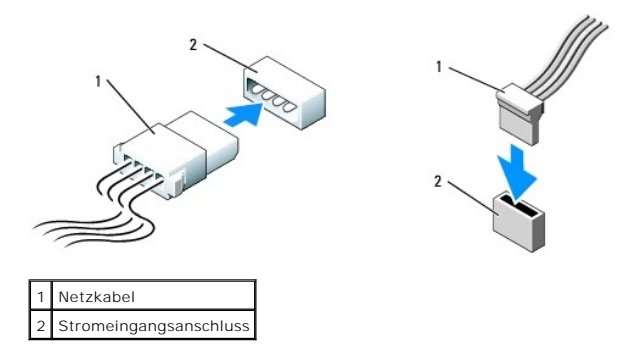

### **Anschließen und Trennen des Laufwerkkabels**

Zum Anschließen und Trennen eines SATA-Datenkabels halten Sie das Kabel an den schwarzen Anschlüssen an beiden Enden. SATA-Schnittstellenanschlüsse<br>sind passgeformt, um ein richtiges Einsetzen zu gewährleisten; diese Kodie

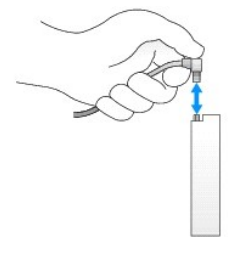

# <span id="page-130-0"></span>**Festplatte**

- **VORSICHT: Bevor Sie Anweisungen an den in diesem Abschnitt beschriebenen Komponenten ausführen, lesen Sie erst die Sicherheitshinweise im**  *Produktinformationshandbuch***.**
- **VORSICHT: Um elektrische Schläge zu vermeiden, trennen Sie vor dem Entfernen der Computerabdeckung den Computer immer von der Steckdose.**

**HINWEIS:** Legen Sie das Laufwerk nicht auf eine harte Fläche, da es sonst beschädigt werden kann. Legen Sie statt dessen das Laufwerk auf eine 0 Schaumstoffunterlage, um es ausreichend zu schützen.

### <span id="page-130-1"></span>**Entfernen des Festplattenlaufwerks**

- 1. Wenn Sie ein Festplattenlaufwerk austauschen möchten, auf dem Daten gespeichert sind, zuvor Sicherungsdateien vom Inhalt der Festplatte anlegen.
- 2. Überprüfen Sie anhand der Dokumentation, ob das Laufwerk für den Computer konfiguriert ist.
- 3. Befolgen Sie die Anweisungen unter [Vorbereitung](file:///C:/data/systems/Op745/ge/UG_GE/begin.htm#wp1107075).
- 4. Legen Sie den Computer auf die Seite, sodass sich die Systemplatine an der Unterseite des Computers im Innern des Computers befindet.
- 5. Drücken Sie die beiden blauen Sicherungslaschen auf beiden Seiten des Laufwerks nach innen, und ziehen Sie das Laufwerk nach oben aus dem Computer heraus.
- **HINWEIS:** Ziehen Sie das Laufwerk nicht an den Laufwerkkabeln aus dem Computer. Dies kann sowohl die Kabel als auch die Kabelanschlüsse beschädigen.
- 6. Heben Sie das Laufwerk vorsichtig aus dem Computer. Ziegen Sie dabei nicht an den noch angeschlossenen Kabeln.

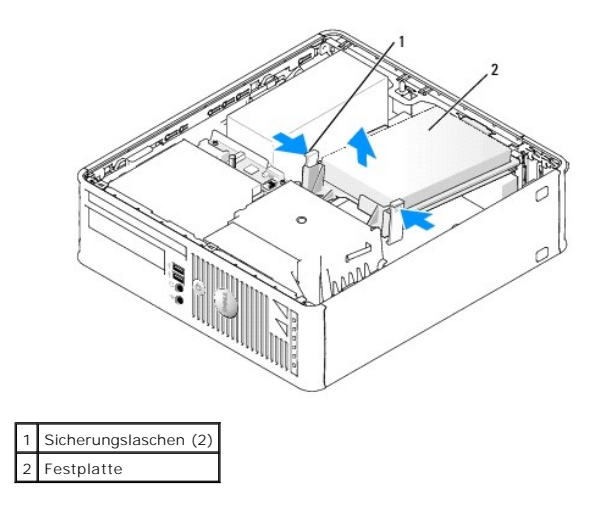

7. Ziehen Sie die Netzstrom- und Datenkabel auf dem Laufwerk heraus.

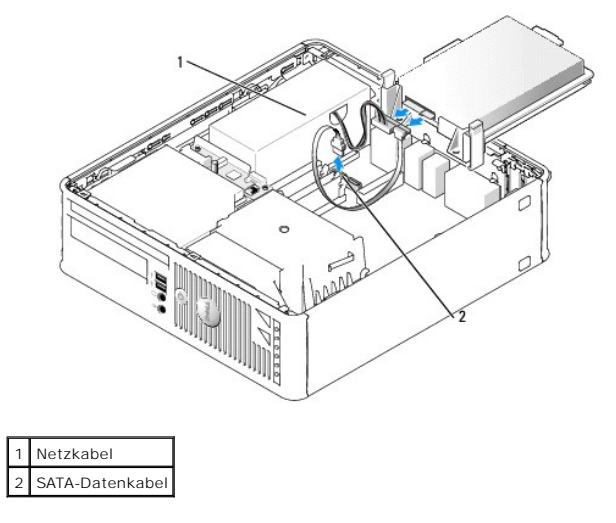

## **Installieren des Festplattenlaufwerks**

- 1. Überprüfen Sie anhand der Dokumentation, ob das Laufwerk für den Computer konfiguriert ist.
- **HINWEIS:** Legen Sie das Laufwerk nicht auf eine harte Fläche, da es sonst beschädigt werden kann. Legen Sie statt dessen das Laufwerk auf eine Schaumstoffunterlage, um es ausreichend zu schützen.
- 2. Packen Sie das neue Festplattenlaufwerk aus, und bereiten Sie es für die Installation vor.
- 3. Wenn am Ersatzfestplattenlaufwerk kein Kunststoffblech für die Festplatte vorhanden ist, klemmen Sie das Abdeckblech vom alten Laufwerk ab.

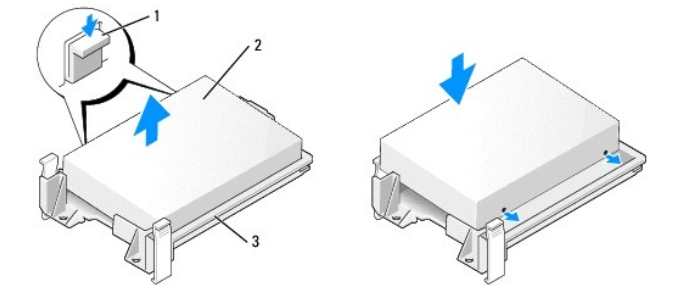

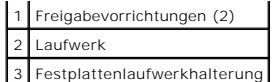

4. Schließen Sie die Netz- und Datenkabel an das Laufwerk an.

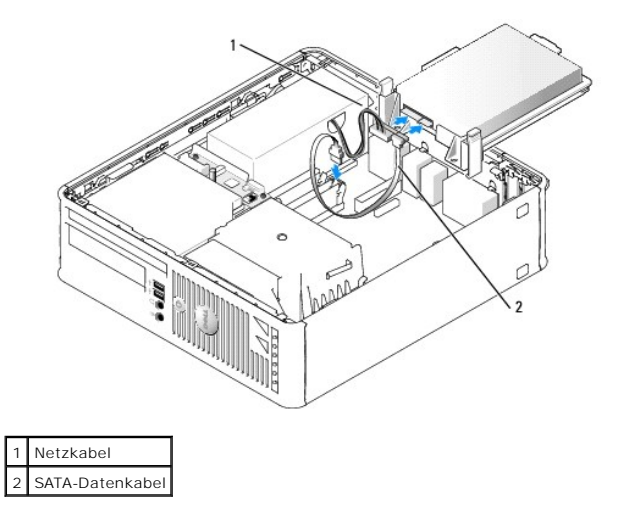

- 5. Prüfen Sie alle Anschlüsse, um sicherzustellen, dass sie richtig und fest angeschlossen sind.
- 6. Platzieren Sie das Laufwerk vorsichtig, bis es einrastet.

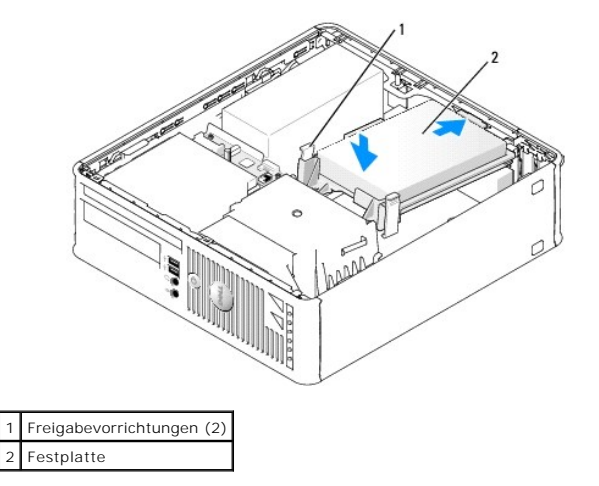

- 7. Prüfen Sie alle Anschlüsse, um sicherzustellen, dass sie richtig und fest angeschlossen sind.
- 8. Bringen Sie die Computerabdeckung wieder an (siehe [Wieder Anbringen der Computerabdeckung](file:///C:/data/systems/Op745/ge/UG_GE/replacvr.htm#wp1051699)).
- 9. Wurde gerade ein Primärlaufwerk eingebaut, legen Sie einen startfähigen Datenträger in das Startlaufwerk ein.
- 10. Schalten Sie den Computer ein.
- 11. Rufen Sie das System-Setup-Programm auf (siehe [Aufrufen des System-Setup-Programms](file:///C:/data/systems/Op745/ge/UG_GE/advfeat.htm#wp1132975)) und aktualisieren Sie die entsprechende Option für **Primary Drive** (Primärlaufwerk) (**0** oder **2**).
- 12. Beenden Sie das System-Setup-Programm, und starten Sie den Computer neu.
- 13. Vor dem nächsten Schritt muss das Laufwerk partitioniert und logisch formatiert werden.

Informationen hierzu finden Sie in der Dokumentation des Betriebssystems.

14. Testen Sie die Festplatte durch Ausführung von Dell Diagnostics (siehe [Dell Diagnostics](file:///C:/data/systems/Op745/ge/UG_GE/trouble.htm#wp1114195)).

<span id="page-133-2"></span>15. Installieren Sie das Betriebssystem auf der Festplatte.

Informationen hierzu finden Sie in der Dokumentation des Betriebssystems.

# <span id="page-133-0"></span>**Austauschen des Festplattenlüfters (nur bei bestimmten Konfigurationen erforderlich)**

- 1. Folgen Sie den Anweisungen unter [Vorbereitung.](file:///C:/data/systems/Op745/ge/UG_GE/begin.htm#wp1107075)
- 2. Entfernen Sie das Festplattenlaufwerk (siehe [Entfernen des Festplattenlaufwerks](#page-130-1))
- 3. Drehen Sie das Festplattenlaufwerk auf den Kopf, so dass der Festplattenlüfter unten in der Laufwerkhalterung sichtbar wird.
- 4. So entfernen Sie den Festplattenlüfter:
	- a. Trennen Sie den Lüfter ab.
	- b. Heben Sie die Freigabelasche an der Rückseite des Lüfters an.
	- c. Drehen Sie den Lüfter in die entgegengesetzte Richtung von der durch den Pfeil auf der Rückseite des Lüfters angegebenen Richtung.
	- d. Heben Sie den Lüfter und seine Rückplatte aus der Festplattenhalterung heraus.

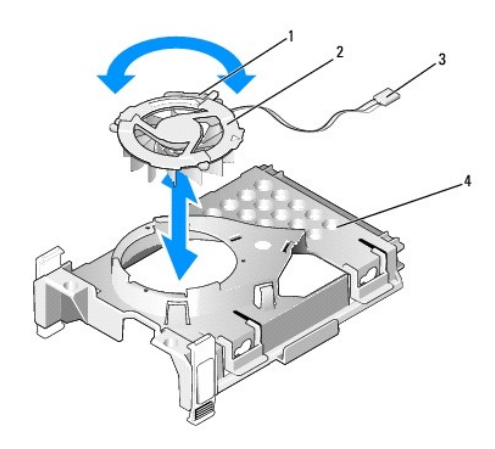

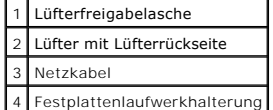

- 5. So ersetzen Sie den Festplattenlüfter:
	- a. Richten Sie die beiden Stifte und die Lasche auf der Rückplatte des Lüfters mit den beiden entsprechenden Stiftlöchern und dem Schlitz im Lüfter selbst aus, und drücken Sie den Lüfter und seine Rückplatte zusammen.
	- b. Drehen Sie den Lüfter auf den Kopf, so dass seine Rückplatte nach oben gerichtet ist, und richten Sie das Dreieck auf der Rückplatte des Lüfters<br>mit dem entsprechenden Dreieck auf der Rückplatte der Festplattenhalter
	- c. Drehen Sie den Lüfter in die Richtung des Pfeils auf der Rückplatte des Lüfters.

# <span id="page-133-1"></span>**Optisches Laufwerk**

- **VORSICHT: Bevor Sie Anweisungen an den in diesem Abschnitt beschriebenen Komponenten ausführen, lesen Sie erst die Sicherheitshinweise im**  *Produktinformationshandbuch***.**
- **VORSICHT: Um elektrische Schläge zu vermeiden, trennen Sie vor dem Entfernen der Computerabdeckung den Computer immer von der Steckdose.**

## **Entfernen eines optischen Laufwerks**

1. Befolgen Sie die Anweisungen unter [Vorbereitung](file:///C:/data/systems/Op745/ge/UG_GE/begin.htm#wp1107075).

2. Legen Sie den Computer auf die Seite, sodass sich die Systemplatine an der Unterseite des Computers im Innern des Computers befindet.

**HINWEIS:** Ziehen Sie das Laufwerk nicht an den Laufwerkkabeln aus dem Computer. Dies kann sowohl die Kabel als auch die Kabelanschlüsse beschädigen.

3. Ziehen Sie den Freigabevorrichtung des Laufwerks nach oben und schieben Sie das Laufwerk zur Rückseite des Computers. Heben Sie dann das Laufwerk an, um es aus dem Computer zu entfernen.

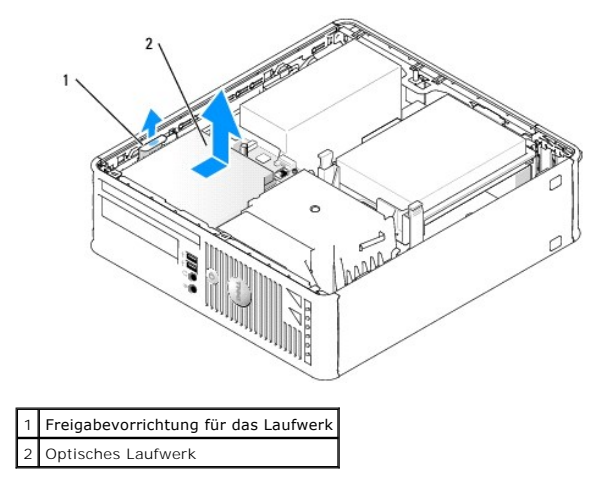

4. Trennen Sie das Datenkabel vom Anschluss auf der Systemplatine ab (siehe [Komponenten der Systemplatine\)](file:///C:/data/systems/Op745/ge/UG_GE/smfactor.htm#wp1053120)

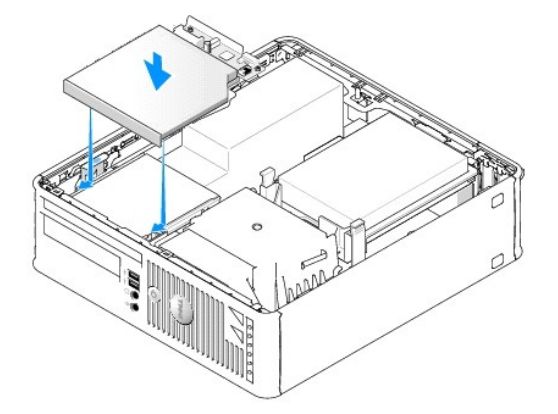

5. Trennen Sie das Datenkabel von der Rückseite des Laufwerks ab.

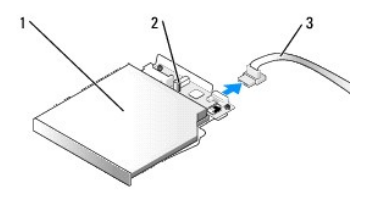

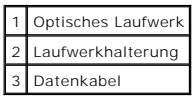

# **Installieren eines optischen Laufwerks**

1. Packen Sie das neue Laufwerk aus, und bereiten Sie es für die Installation vor.

Überprüfen Sie anhand der mit dem Laufwerk gelieferten Dokumentation, ob das Laufwerk für den Computer konfiguriert ist.

<span id="page-135-1"></span>2. Schließen Sie das Datenkabel an das Laufwerk an.

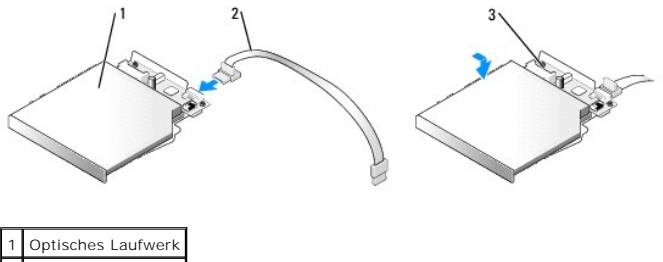

Datenkabel Laufwerkhalterung

3. Platzieren Sie das Laufwerk vorsichtig, bis es einrastet.

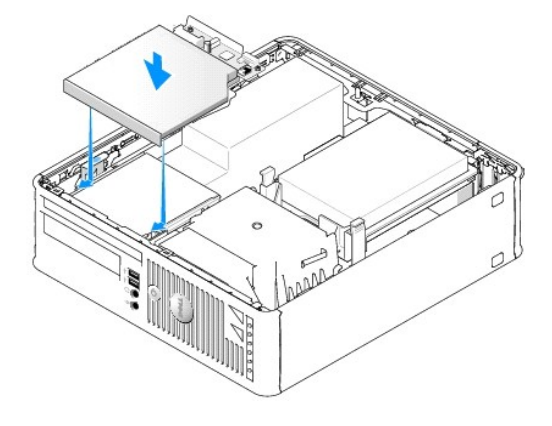

- 4. Prüfen Sie alle Kabelverbindungen, und verlegen Sie die Kabel so, dass eine ausreichende Belüftung gewährleistet ist und der Lüfter sowie die Belüftungsöffnungen nicht blockiert werden.
- 5. Bringen Sie die Computerabdeckung wieder an (siehe [Wieder Anbringen der Computerabdeckung](file:///C:/data/systems/Op745/ge/UG_GE/replacvr.htm#wp1051699)).
- 6. Anleitungen zum Installieren von Software für den Laufwerkbetrieb finden Sie in der Dokumentation, die mit dem Laufwerk geliefert wurde.
- 7. Rufen Sie das System-Setup-Programm aufund wählen Sie die entsprechende **Drive** (Laufwerk)- Option (siehe [Aufrufen des System-Setup-Programms](file:///C:/data/systems/Op745/ge/UG_GE/advfeat.htm#wp1132975)).
- 8. Überprüfen Sie den ordnungsgemäßen Betrieb Ihres Computers, indem Sie [Dell Diagnostics](file:///C:/data/systems/Op745/ge/UG_GE/trouble.htm#wp1114195) ausführen (siehe Dell Diagnostics).

# <span id="page-135-0"></span>**Diskettenlaufwerk und Media-Kartenlaufwerk**

- **VORSICHT: Bevor Sie Anweisungen an den in diesem Abschnitt beschriebenen Komponenten ausführen, lesen Sie erst die Sicherheitshinweise im**  *Produktinformationshandbuch***.**
- **VORSICHT: Um elektrische Schläge zu vermeiden, trennen Sie vor dem Entfernen der Computerabdeckung den Computer immer von der Steckdose.**

## **Entferneneines Diskettenlaufwerks oder eines Media-Kartenlaufwerks**

- 1. Befolgen Sie die Anweisungen unter [Vorbereitung](file:///C:/data/systems/Op745/ge/UG_GE/begin.htm#wp1107075).
- 2. Legen Sie den Computer auf die Seite, sodass sich die Systemplatine an der Unterseite des Computers im Innern des Computers befindet.
- 3. Entfernen Sie das optische Laufwerk, und legen Sie es vorsichtig zur Seite (siehe [Optisches Laufwerk\)](#page-133-1).
- **HINWEIS:** Ziehen Sie das Laufwerk nicht an den Laufwerkkabeln aus dem Computer. Dies kann sowohl die Kabel als auch die Kabelanschlüsse beschädigen.
- 4. Wenn Sie ein Diskettenlaufwerk entfernen, ziehen Sie die Kabelfreigabelasche nach oben, um es freizugeben.
- 5. Trennen Sie das Datenkabel von der Rückseite des Diskettenlaufwerks oder Media-Kartenlaufwerks ab.

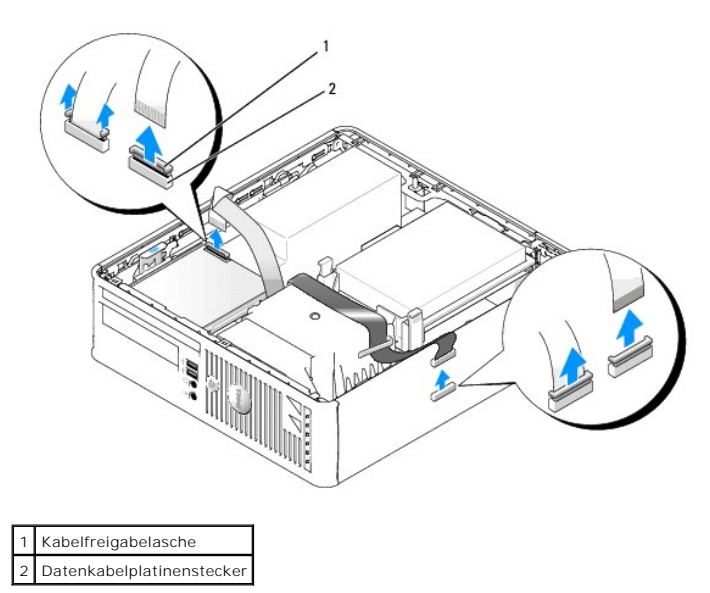

- 6. Wenn Sie ein Diskettenlaufwerk entfernen, ziehen Sie die Kabelfreigabelasche nach oben, um es freizugeben.
- 7. Ziehen Sie das Datenkabel aus der Systemplatine.
- 8. Ziehen Sie die Laufwerk-Freigabevorrichtung hoch, und schieben Sie das Diskettenlaufwerk oder das Media-**Kartenlaufwerk zur Rückseite des**<br>Computers. Heben Sie dann das Laufwerk oder das Media- Kartenlaufwerk aus dem Co

## **Installation eines Diskettenlaufwerks oder Media-Kartenlaufwerks**

**ANMERKUNG:** Wenn das Ersatz- **oder das neue Diskettenlaufwerk nicht über Ansatzschrauben verfügen sollte, verwenden Sie die Schrauben, die sich<br>im Laufwerkfacheinschub befinden.** 

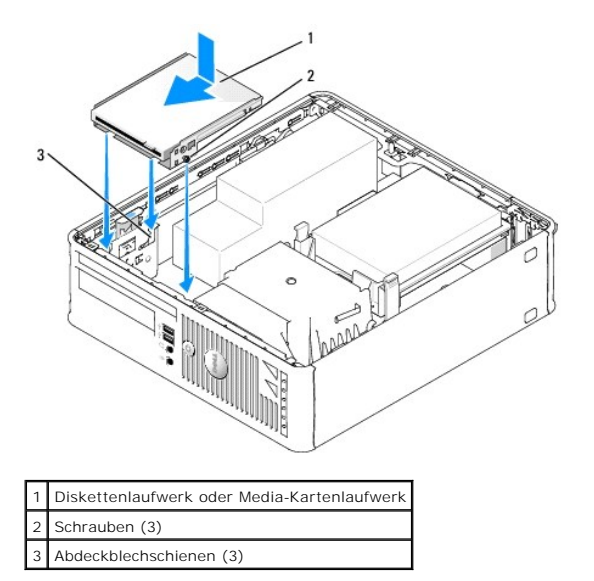

- 1. [Wenn Sie ein Laufwerk austauschen, entfernen Sie das Diskettenlaufwerk oder das Media-Kartenlauf- werk \(siehe Diskettenlaufwerk und Media-](#page-135-0)Kartenlaufwerk).
- 2. Richten Sie die Schrauben am Laufwerk oder dem Media-Kartenlaufwerk mit den Abdeckblechschienen im Computer aus und positionieren Sie das

Laufwerk vorsichtig, bis es einrastet.

3. Wenn Sie ein Diskettenlaufwerk installieren, stecken Sie das Datenkabel in die Kabelfreigabelasche im Diskettenlaufwerk und drücken die Lasche nach unten, bis es einrastet (Klicken).

Wenn Sie ein Media-Kartenlaufwerk installieren, stecken Sie das Kabel in den Anschluss am Media-Kartenlaufwerk.

4. Wenn Sie ein Diskettenlaufwerk installieren, stecken Sie das Datenkabel in die Kabelfreigabelasche auf der Systemplatine und drücken die Lasche nach unten, bis es einrastet (Klicken).

Wenn Sie ein Media-Kartenlaufwerk installieren, schließen Sie das Kabel am Anschluss auf der Systemplatine mit der Bezeichnung USB" an.

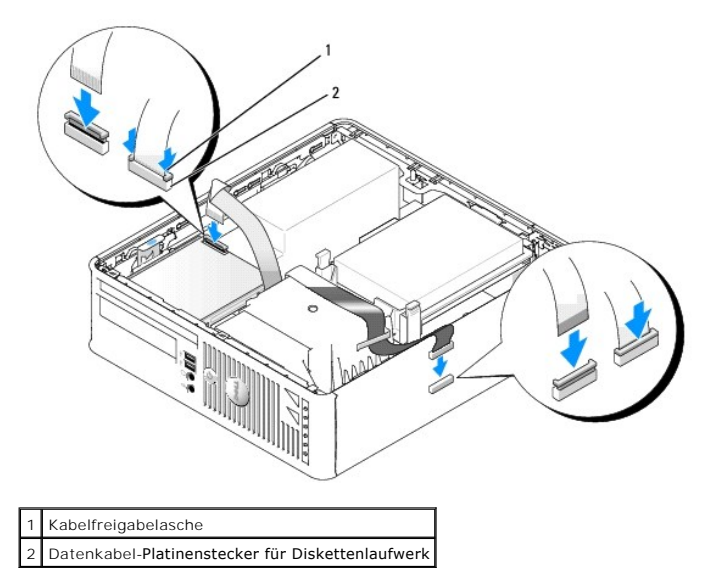

- 5. Prüfen Sie alle Kabelverbindungen, und verlegen Sie die Kabel so, dass eine ausreichende Belüftung gewährleistet ist und der Lüfter sowie die Belüftungsöffnungen nicht blockiert werden.
- 6. Tauschen Sie das optische Laufwerk aus (siehe [Optisches Laufwerk](file:///C:/data/systems/Op745/ge/UG_GE/dt_drive.htm#wp1184620)).
- 7. Prüfen Sie alle Kabelverbindungen, und verlegen Sie die Kabel so, dass eine ausreichende Belüftung gewährleistet ist und der Lüfter sowie die Belüftungsöffnungen nicht blockiert werden.
- 8. Bringen Sie die Computerabdeckung wieder an (siehe [Wieder Anbringen der Computerabdeckung](file:///C:/data/systems/Op745/ge/UG_GE/replacvr.htm#wp1051699)).
- 9. Starten Sie und verwenden Sie die Option **Diskette Drive** (Diskettenlaufwerk), um das neue Diskettenlaufwerk zu aktivieren.

Anleitungen zum Installieren von Software für den Laufwerkbetrieb finden Sie in der Dokumentation, die mit dem Laufwerk geliefert wurde.

10. Überprüfen Sie die ordnungsgemäße Funktion des Computers, indem Sie die Dell Diagnostics ausführen (siehe [Dell Diagnostics\)](file:///C:/data/systems/Op745/ge/UG_GE/trouble.htm#wp1114195).

**Dell™ OptiPlex™ 745 Benutzerhandbuch**

[E/A-Leiste](#page-138-0) 

# <span id="page-138-0"></span>**E/A-Leiste**

# **Entfernen der E/A-Leiste**

**VORSICHT: Bevor Sie irgendwelche in diesem Abschnitt beschriebenen Verfahren ausführen, lesen Sie erst die Sicherheitshinweise im**  *Produktinformationshandbuch***.** 

**VORSICHT: Um elektrische Schläge zu vermeiden, trennen Sie vor dem Entfernen der Computerabdeckung den Computer immer von der Steckdose.** 

- 1. Befolgen Sie die Anweisungen unter [Vorbereitung](file:///C:/data/systems/Op745/ge/UG_GE/begin.htm#wp1107075).
- 2. Entfernen Sie ggf. das optische Laufwerk und das Diskettenlaufwerk aus den Laufwerkschächten (siehe [Laufwerke\)](file:///C:/data/systems/Op745/ge/UG_GE/sff_driv.htm#wp1136008).
- 3. Entfernen Sie den Prozessor-Kühlkörper (siehe [Prozessor\)](file:///C:/data/systems/Op745/ge/UG_GE/sff_cpu.htm#wp1102481).
- 4. Entfernen Sie den Frontlüfter. Drücken Sie die Lasche, mit der der Lüfter an der Innenbodenplatte des Computers gesichert ist, und heben Sie den Lüfter aus dem Computer; legen Sie den Lüfter im Gehäuse zur Seite.
- 5. Trennen Sie alle an der E/A-Leiste angeschlossenen Kabel ab, die Sie erreichen können, ohne die E/A-Leiste zu entfernen.

Merken Sie sich den Verlauf der Kabel, wenn Sie sie beiseite legen, damit Sie sie wieder richtig einsetzen können.

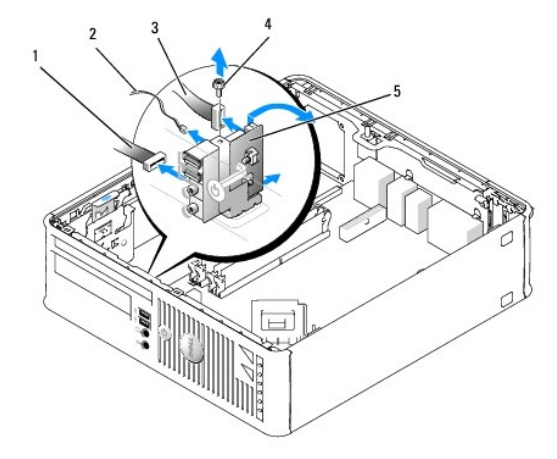

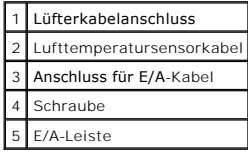

- 6. Entfernen Sie die Befestigungsschraube der E/A-Leiste von der Innenseite der Computerabdeckung aus.
- 7. Bewegen Sie die E/A-Leiste leicht hin und her, um ihre Rundhalterungen aus den beiden Öffnungen im Chassis, in denen sie befestigt ist, freizugeben.
- 8. Entfernen Sie alle restlichen Kabel. Merken Sie sich den Verlauf aller Kabel, damit Sie sie wieder richtig verlegen können.
- 9. Entfernen Sie die E/A-Leiste vom Computer.

# **Austauschen der E/A-Leiste**

1. Um die E/A-Leiste wieder einzusetzen, gehen Sie in umgekehrter Reihenfolge wie beim Herausnehmen vor.

**ANMERKUNG: Verwenden Sie die Führungen auf dem Abdeckblech der E/A-**Leiste, um die E/A-Leiste leichter zu platzieren und verwenden Sie die Kerbe<br>auf dem Abdeckblech der E/A-L**eiste, um den festen Sitz der Leiste zu unters** 

**Dell™ OptiPlex™ 745 Benutzerhandbuch**

**O** Netzteil

# <span id="page-140-0"></span>**Netzteil**

### **Ersetzen des Netzteils**

**VORSICHT: Bevor Sie irgendwelche in diesem Abschnitt beschriebene Verfahren ausführen, lesen Sie erst die Sicherheitshinweise im**  *Produktinformationshandbuch***.** 

HINWEIS: Um Beschädigungen von Komponenten durch elektrostatische Entladungen zu vermeiden, muss die statische Elektrizität aus dem Körper<br>abgeleitet werden, bevor Sie elektronische Komponenten im Computer berühren. Berühr

- 1. Befolgen Sie die Anweisungen unter [Vorbereitung](file:///C:/data/systems/Op745/ge/UG_GE/begin.htm#wp1107075).
- 2. Entfernen Sie die drei Schrauben, mit denen das Netzteil an der Rückseite des Computergehäuses befestigt ist.
- 3. Trennen Sie das Gleichstromkabel von der Systemplatine und den Laufwerken.

Merken Sie sich den Verlauf des Gleichstromkabels unter den Halterungen im Computergehäuse, während Sie es von der Systemplatine und den<br>Laufwerken trennen. Sie müssen diese Kabel beim späteren wieder Einsetzen korrekt anb

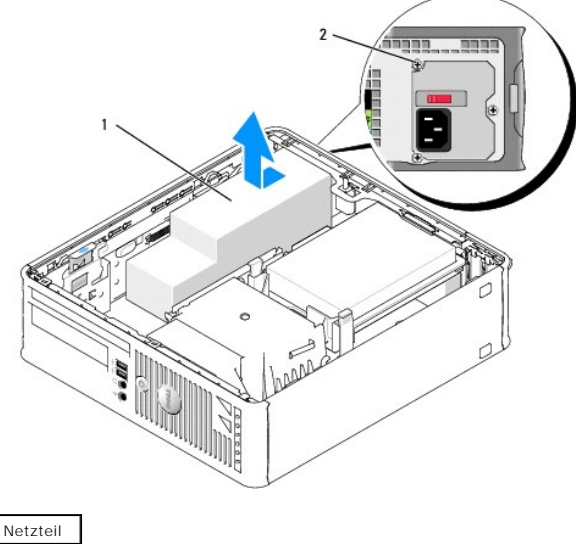

Schraube

- 4. Schieben Sie das Netzteil etwa 2,5 cm zur Vorderseite des Computers.
- 5. Heben Sie das Netzteil an und dann aus dem Computer heraus.
- 6. Schieben Sie das Ersatznetzteil in die vorgesehene Stelle.
- 7. Schließen Sie das Gleichstromnetzkabel wieder an.
- 8. Schließen Sie das Netzkabel an die Steckdose an.
- 9. Schließen Sie die Computerabdeckung.

**HINWEIS:** Wenn Sie ein Netzwerkkabel anschließen, stecken Sie das Kabel erst an der Netzwerkwandsteckerbuchse und dann am Computer ein.

10. Stecken Sie die Netzstecker des Computers und der zugehörigen Geräte wieder in die Steckdosen, und schalten Sie den Computer und die Peripheriegeräte ein.

# **Gleichstromanschlüsse**

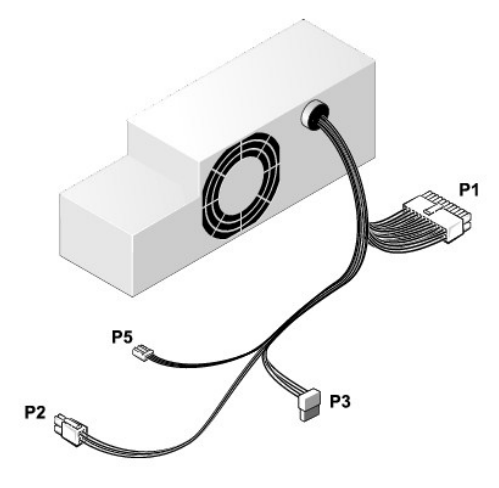

### **Gleichstromanschluss P1**

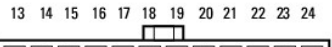

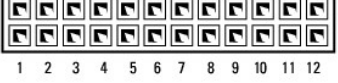

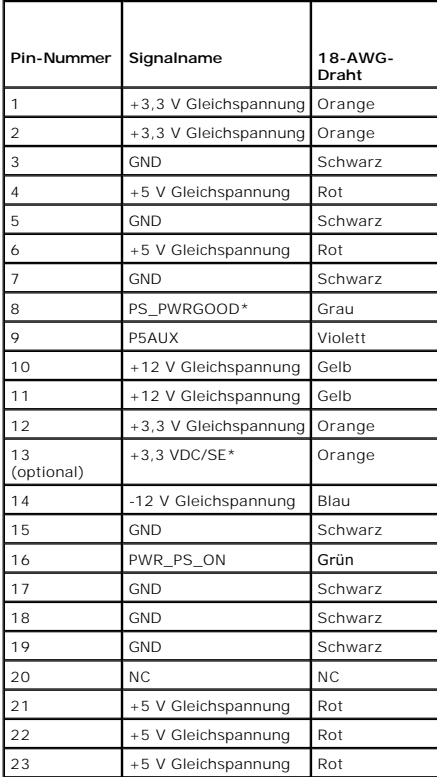

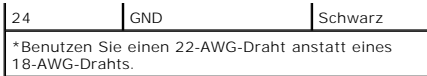

### **Gleichstromanschluss P2**

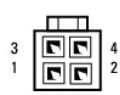

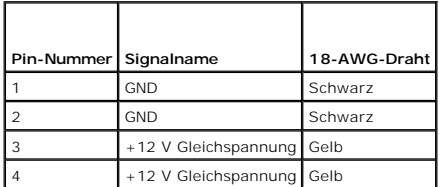

### **Gleichstromanschlüsse P3**

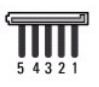

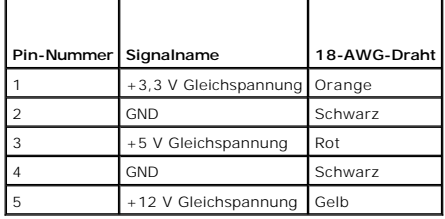

### **Gleichstromanschluss P5**

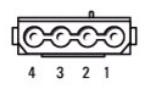

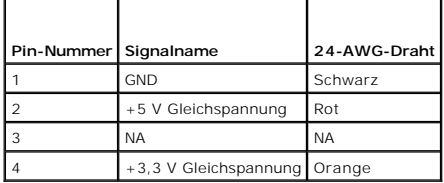

**Dell™ OptiPlex™ 745 Benutzerhandbuch**

**Enfernen der Computerabdeckung** 

# <span id="page-143-0"></span>**Enfernen der Computerabdeckung**

**VORSICHT: Bevor Sie mit den Arbeiten in diesem Abschnitt beginnen, befolgen Sie erst die Sicherheitshinweise im**  *Produktinformationshandbuch***.** 

**VORSICHT: Um elektrische Schläge zu vermeiden, trennen Sie vor dem Entfernen der Computerabdeckung den Computer immer von der Steckdose.** 

- 1. Befolgen Sie die Anweisungen unter [Vorbereitung](file:///C:/data/systems/Op745/ge/UG_GE/begin.htm#wp1107075).
- 2. Wenn an der Rückseite ein Vorhängeschloss durch den Ring geschoben wurde, entfernen Sie das Vorhängeschloss.
- 3. Machen Sie den abgebildeten Freigabevorrichtung für die Abdeckung ausfindig. Drücken Sie den Freigabevorrichtung nach hinten und nehmen Sie dabei<br>die Abdeckung ab.
- 4. Fassen Sie die Computerabdeckung an den Seiten an und drehen Sie sie nach oben, indem Sie die unteren Scharniere als Hebelpunkte verwenden.
- 5. Entfernen Sie die Abdeckung aus den Scharnierhalterungen und legen Sie sie auf einer weichen, glatten Oberfläche ab.
- **VORSICHT: Grafikkarten können während dem normalen Betrieb sehr heiß werden. Stellen Sie sicher, dass der Kühlkörper genügend Zeit zum Abkühlen hat, bevor Sie ihn berühren.**

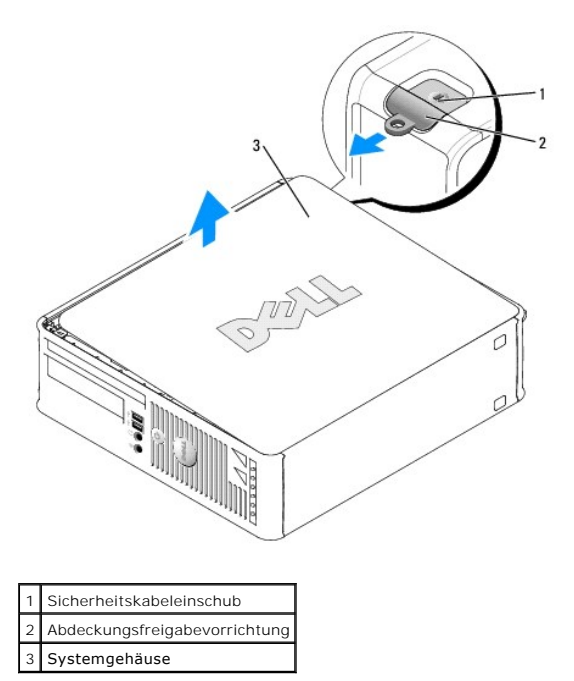
$\Gamma$ 

Г

 $\mathsf{L}$ 

### <span id="page-144-1"></span>**Dell™ OptiPlex™ 745 Benutzerhandbuch**

[Small Form-Factor-Computer -](#page-144-0) Technische Daten

# <span id="page-144-0"></span>**Small Form-Factor-Computer - Technische Daten**

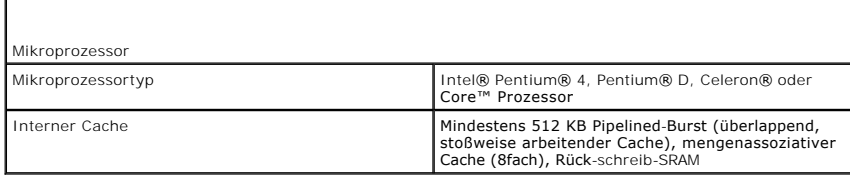

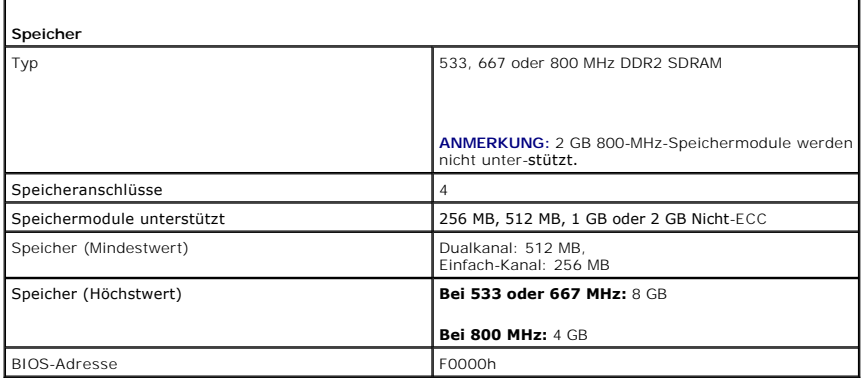

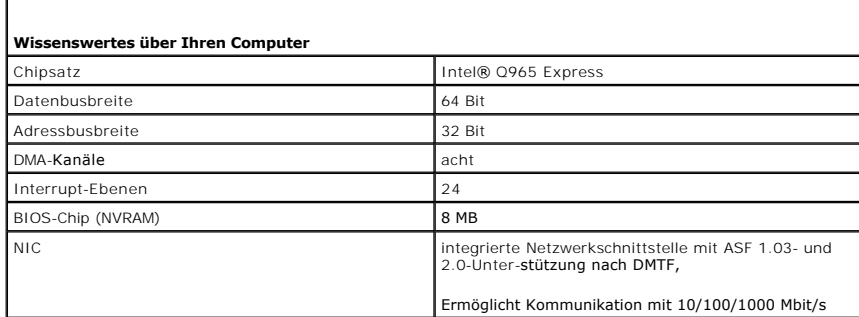

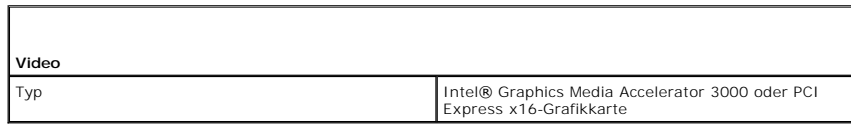

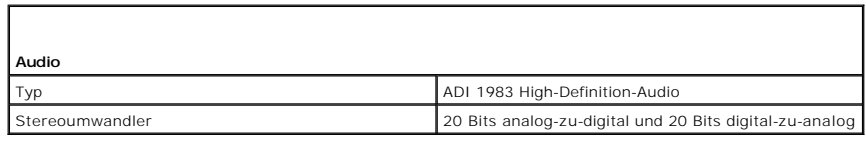

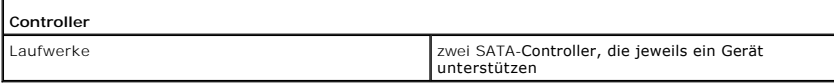

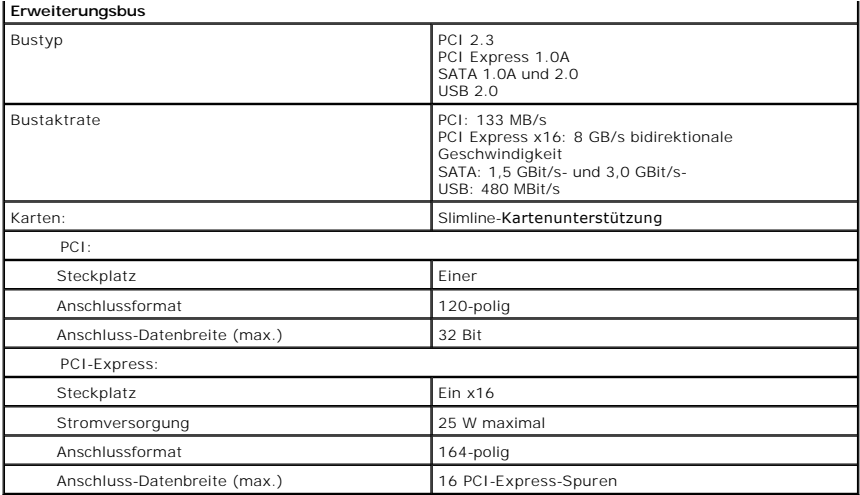

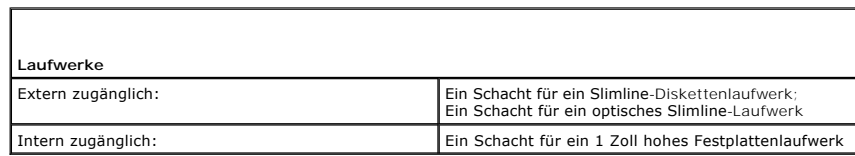

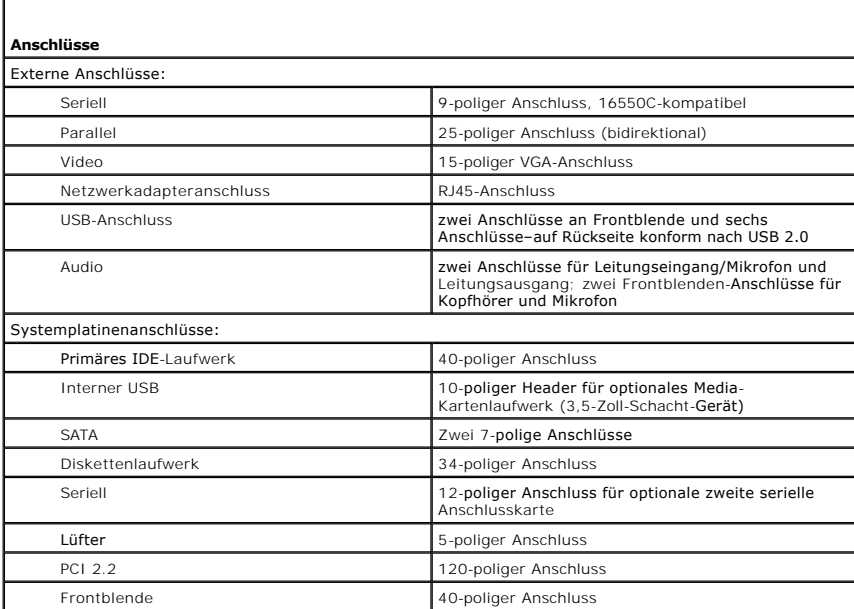

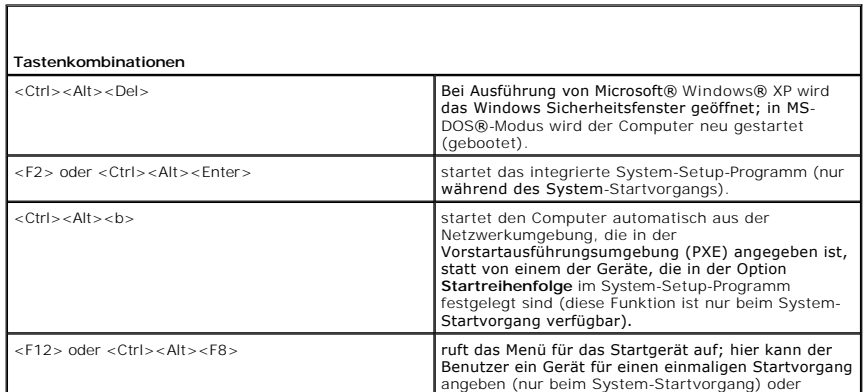

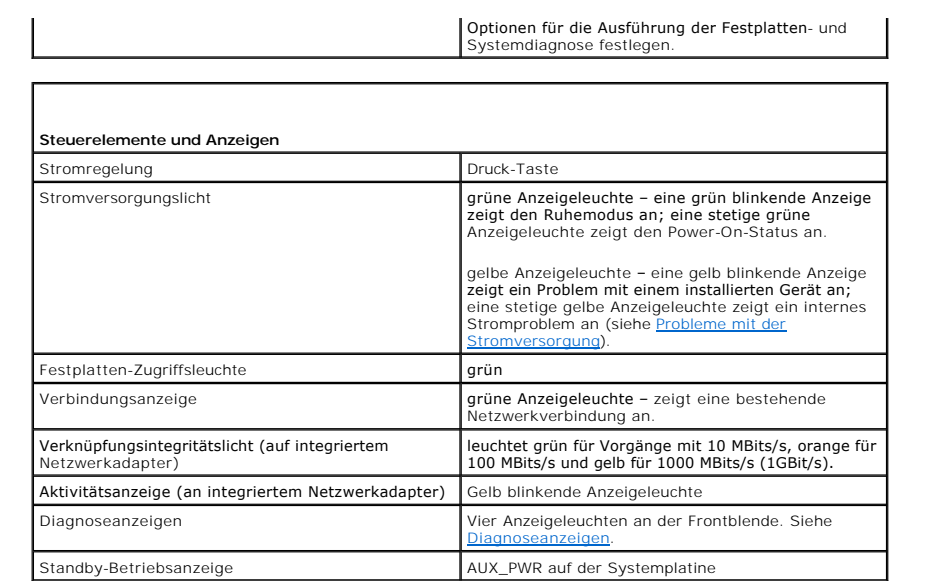

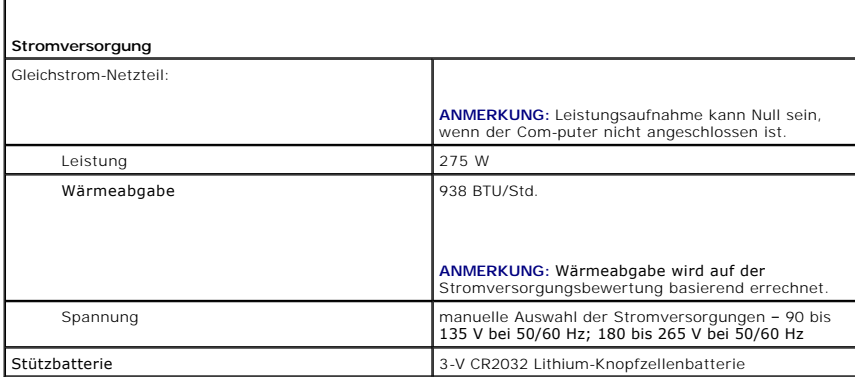

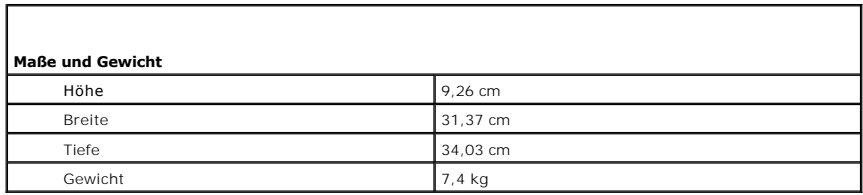

T.

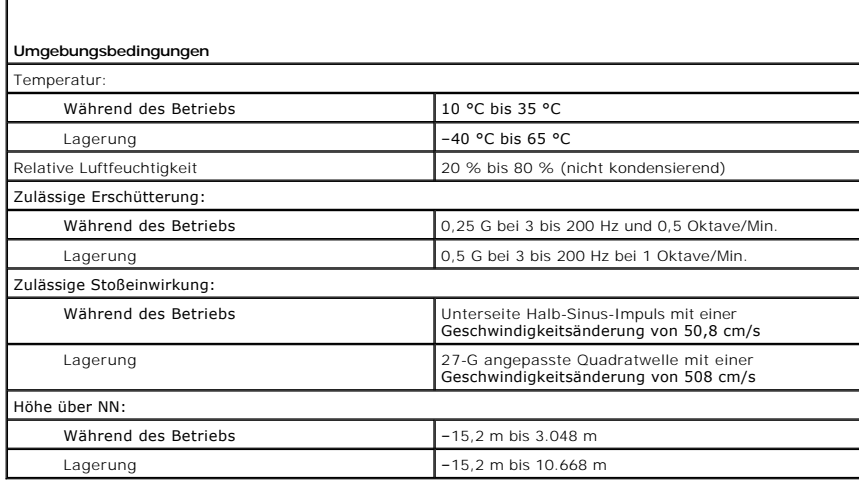

# **Dell™ OptiPlex™ 745 Benutzerhandbuch**

# **Small Form-Factor-Computer**

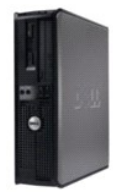

#### **Wissenswertes über Ihren Computer**

**[Informationsquellen](file:///C:/data/systems/Op745/ge/UG_GE/findinfo.htm#wp1065545)** [Small Form-Factor-Computer](file:///C:/data/systems/Op745/ge/UG_GE/smfactor.htm#wp1050681) [Small Form-Factor-Computer -](file:///C:/data/systems/Op745/ge/UG_GE/sff_spec.htm#wp1133451) Technische Daten [Erweiterte Funktionen](file:///C:/data/systems/Op745/ge/UG_GE/advfeat.htm#wp1101281) [Reinigen des Computers](file:///C:/data/systems/Op745/ge/UG_GE/cleaning.htm#wp1111831) [Neu Installieren von Betriebssystem und Treibern](file:///C:/data/systems/Op745/ge/UG_GE/software.htm#wp1182201) [Beheben von Störungen](file:///C:/data/systems/Op745/ge/UG_GE/solving.htm#wp1252394) [Funktionen von Microsoft](file:///C:/data/systems/Op745/ge/UG_GE/osfeat.htm#wp1110432)® Windows® XP [Tools und Programme zum Beheben von Störungen](file:///C:/data/systems/Op745/ge/UG_GE/trouble.htm#wp1105370) [Wie Sie Hilfe bekommen](file:///C:/data/systems/Op745/ge/UG_GE/gethelp.htm#wp1112009) **[Garantie](file:///C:/data/systems/Op745/ge/UG_GE/warranty.htm#wp1030014)** FCC-[Hinweise \(nur für die USA\)](file:///C:/data/systems/Op745/ge/UG_GE/fcc.htm#wp998207) **[Glossar](file:///C:/data/systems/Op745/ge/UG_GE/glossary.htm#wp1117062)** 

#### **Entfernen und Austauschen von Komponenten**

[Vorbereitung](file:///C:/data/systems/Op745/ge/UG_GE/begin.htm#wp1107075) [Entfernen der Computerabdeckung](file:///C:/data/systems/Op745/ge/UG_GE/sff_remo.htm#wp1050682) [Gehäuseeingriffschalter](file:///C:/data/systems/Op745/ge/UG_GE/switch.htm#wp1104918) [E/A-Leiste](file:///C:/data/systems/Op745/ge/UG_GE/sff_iopa.htm#wp1127262) [Laufwerke](file:///C:/data/systems/Op745/ge/UG_GE/sff_driv.htm#wp1136008) [Erweiterungskarten](file:///C:/data/systems/Op745/ge/UG_GE/sff_card.htm#wp1105095) [Netzteil](file:///C:/data/systems/Op745/ge/UG_GE/sff_pwrs.htm#wp1109155) [Prozessor](file:///C:/data/systems/Op745/ge/UG_GE/sff_cpu.htm#wp1102481) [Batterie](file:///C:/data/systems/Op745/ge/UG_GE/battery.htm#wp1105097) [Austauschen der Systemplatine](file:///C:/data/systems/Op745/ge/UG_GE/sysboard.htm#wp1131760) **[Speicher](file:///C:/data/systems/Op745/ge/UG_GE/memory.htm#wp1105370)** [Wieder Anbringen der Computerabdeckung](file:///C:/data/systems/Op745/ge/UG_GE/replacvr.htm#wp1051699)

# **Anmerkungen, Hinweise und Vorsichtshinweise**

**ANMERKUNG:** Eine ANMERKUNG macht auf wichtige Informationen aufmerksam, mit denen Sie den Computer besser einsetzen können.

**HINWEIS:** Ein HINWEIS warnt vor möglichen Beschädigungen der Hardware oder Datenverlust und zeigt, wie diese vermieden werden können.

**VORSICHT: Durch VORSICHT werden Sie auf Gefahrenquellen hingewiesen, die materielle Schäden, Verletzungen oder sogar den Tod von Personen zur Folge haben können.** 

Wenn Sie einen Dell™-Computer der Serie N erworben haben, gelten die Bezüge auf Microsoft® Windows®-Betriebssysteme in diesem Dokument nicht.

# **Die in diesem Dokument enthaltenen Informationen können sich ohne vorherige Ankündigungen ändern. © 2006 Dell Inc. Alle Rechte vorbehalten.**

Die Vervielfältigung oder Wiedergabe in jeglicher Weise ist ohne schriftliche Genehmigung von Dell Inc. strengstens untersagt.

In diesem Text verwendete Marken: *Dell,* das *Dell-Logo, OptiPlex, Inspiron, Dimension, Latitude, Dell Precision, DellMet, TravelLite, Dell OpenManage, PowerKyautt, Axim, PowerFdge,<br><i>PowerConnect und PowerApp* sind Marken

Alle anderen in dieser Dokumentation genannten Marken und Handelsbezeichnungen sind Eigentum der entsprechenden Hersteller und Firmen. Dell Inc. verzichtet auf alle<br>Besitzrechte an Marken und Handelsbezeichnungen, die nich

**Juni 2006 KH288 Rev. A00**

#### <span id="page-149-0"></span> **Small Form-Factor-Computer Dell™ OptiPlex™ 745 Benutzerhandbuch**

- [Wissenswertes über Ihren Small Form Factor](#page-149-1)-Computer
- Das Innere des Computers

# <span id="page-149-1"></span>**Wissenswertes über Ihren Small Form Factor-Computer**

# **Vorderseite**

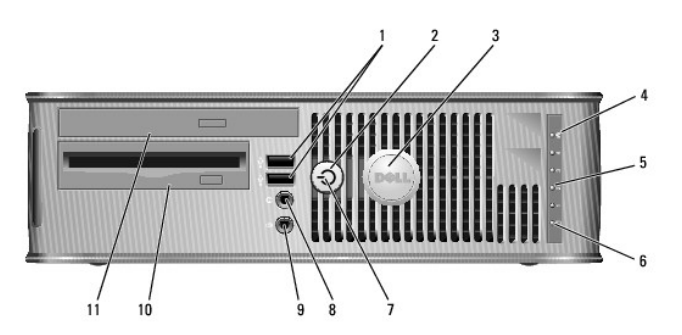

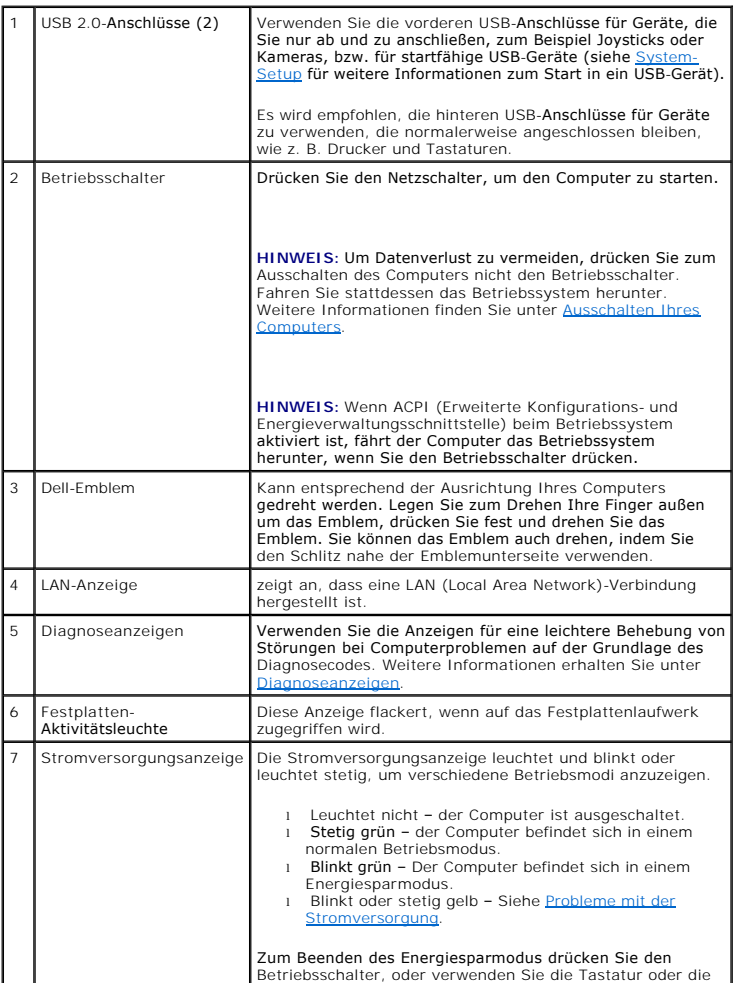

<span id="page-150-1"></span>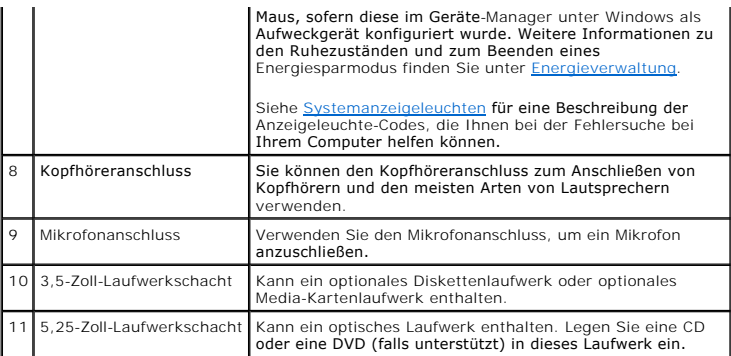

# **Rückansicht**

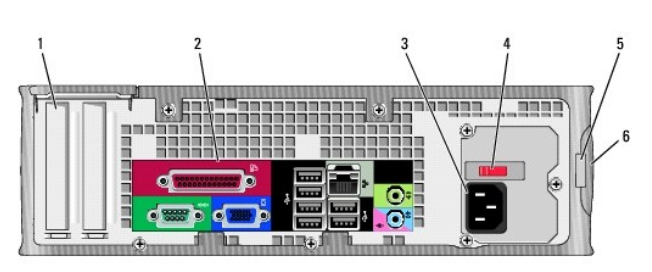

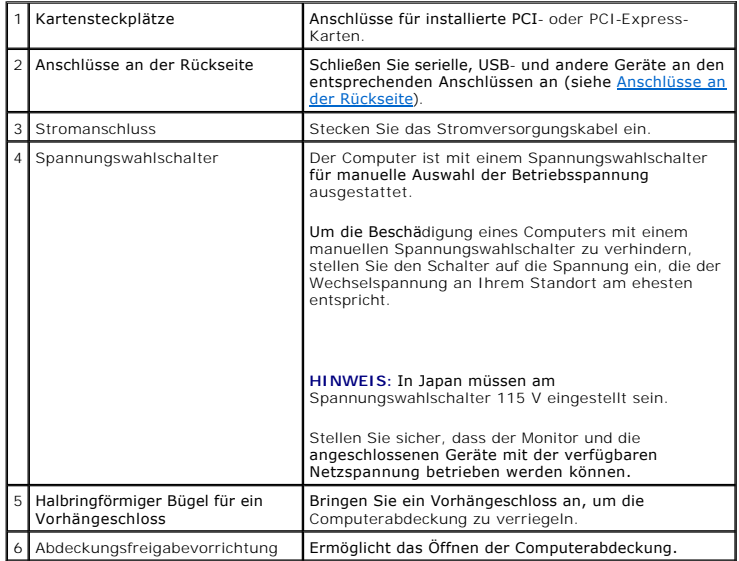

# <span id="page-150-0"></span>**Anschlüsse an der Rückseite**

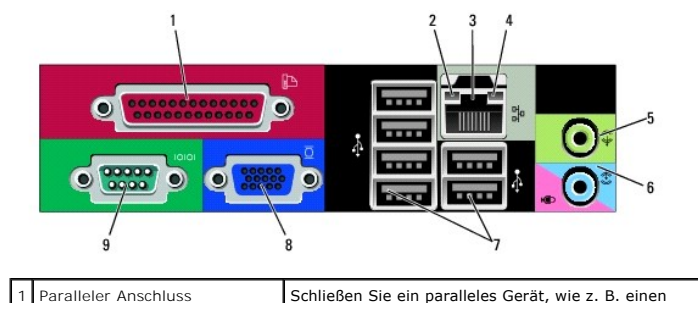

٦

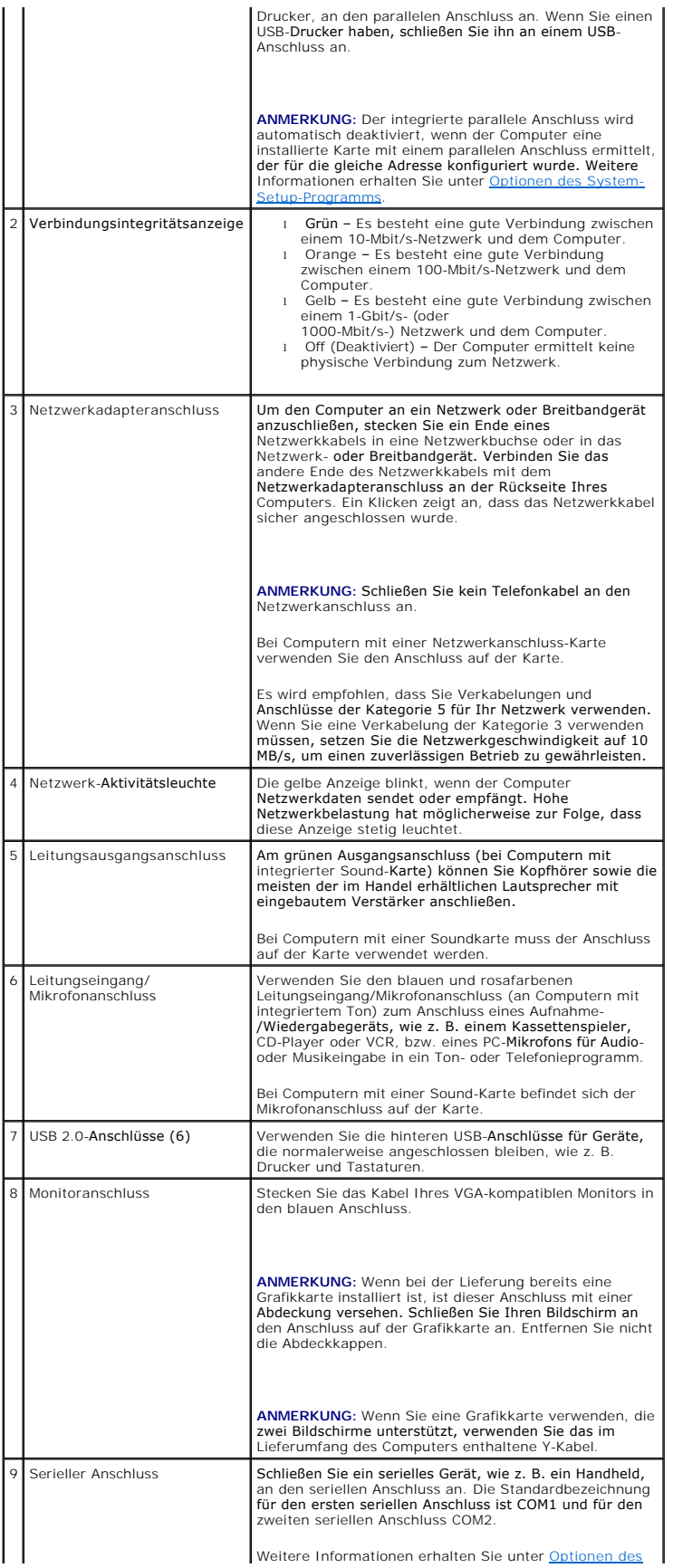

# <span id="page-152-0"></span>**Das Innere des Computers**

**VORSICHT: Bevor Sie Arbeiten an den in diesem Abschnitt beschriebenen Komponenten ausführen, lesen Sie erst die Sicherheitshinweise im**  *Produktinformationshandbuch***.** 

**A** VORSICHT: Um elektrische Schläge zu vermeiden, trennen Sie vor dem Entfernen der Abdeckung den Computer immer von der Steckdose.

**HINWEIS:** Gehen Sie beim Öffnen der Computerabdeckung sehr vorsichtig vor, um nicht versehentlich Kabelverbindungen der Systemplatine zu<br>trennen.

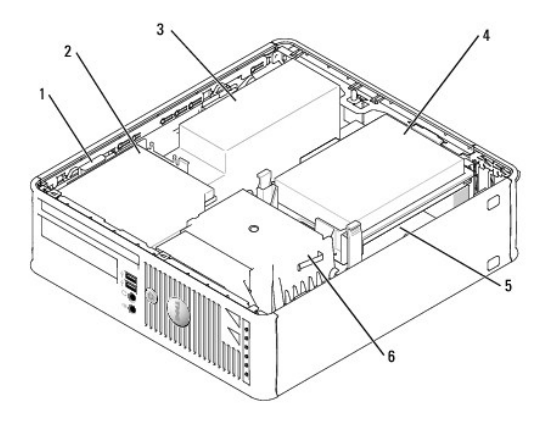

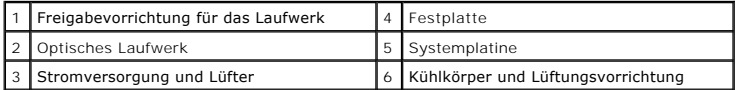

**Komponenten der Systemplatine**

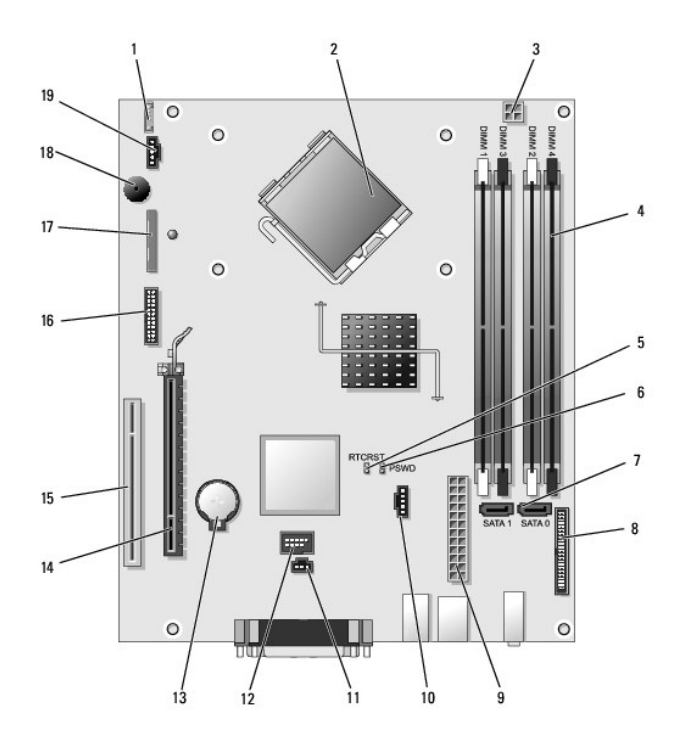

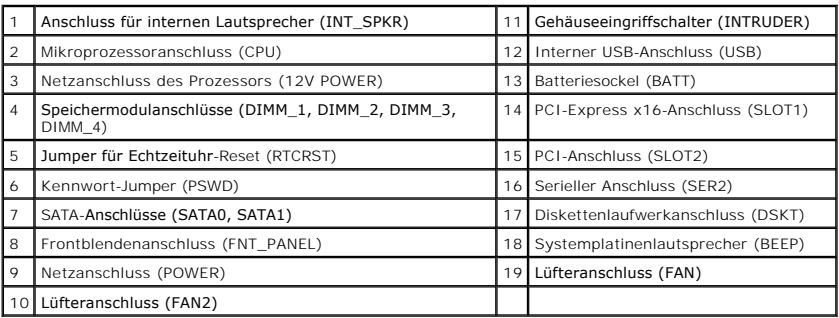

### <span id="page-154-0"></span> **Neu Installieren von Betriebssystem und Treibern Dell™ OptiPlex™ 745 Benutzerhandbuch**

**O** Treiber

<sup>●</sup> [Verwenden der Systemwiederherstellung von Microsoft](#page-155-0)® Window

[Neu Installieren von Microsoft Windows XP](#page-157-0) 

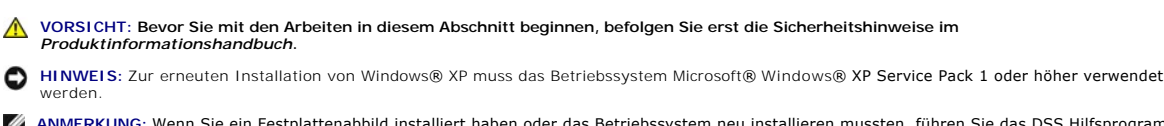

**ANMERKUNG:** Wenn Sie ein Festplattenabbild installiert haben oder das Betriebssystem neu installieren mussten, führen Sie das DSS Hilfsprogramm befindet sich auf Ihrer optionalen Drivers and Utilities CD (auch bekannt als and Utilities CD (auch bekannt als ResourceCD) und ist auch auf **support.dell.com** abrufbar.

## <span id="page-154-1"></span>**Treiber**

### **Was ist ein Treiber?**

Treiber sind Programme, die Geräte wie Drucker, Maus oder Tastatur steuern. Alle Geräte benötigen ihr eigenes Treiberprogramm.

Ein Treiber fungiert als Übersetzer" zwischen dem Gerät und allen anderen Programmen, die das Gerät nutzen. Jedes Gerät verfügt über einen speziellen Befehlssatz, den nur der passende Treiber kennt.

Dell liefert Ihnen Ihren Computer mit allen erforderlichen Treibern und installiert diese bereits. Weitere Installationen oder Konfigurationen sind nicht erforderlich.

 $\bullet$ HINWEIS: Die optionale *Drivers and Utilities* CD enthält unter Umständen Treiber für Betriebssysteme, die nicht auf Ihrem Computer installiert sind.<br>Stellen Sie sicher, dass Sie nur für Ihr Betriebssystem geeignete Softwa

Viele Treiber, z. B. der Tastaturtreiber, sind bereits im Betriebssystem Microsoft® Windows® ent-halten. In folgenden Fällen müssen Sie Treiber eventuell installieren:

- l Bei einer Aktualisierung des Betriebssystems.
- l Bei einer Neuinstallation des Betriebssystems.
- l Beim Anschließen oder Installieren eines neuen Geräts.

# **Treiber identifizieren**

Wenn mit einem Gerät Probleme auftreten, finden Sie heraus, ob der Treiber die Ursache ist und aktualisieren Sie ihn gegebenenfalls.

- 1. Klicken Sie auf die Schaltfläche **Start** und anschließend auf **Systemsteuerung**.
- 2. Klicken Sie bei **Eine Kategorie wählen** auf **Leistung und Wartung**.
- 3. Klicken Sie auf **System**.
- 4. Klicken Sie im Dialogfeld **Systemeigenschaften** auf die Registerkarte **Hardware**.
- 5. Klicken Sie auf **Geräte-Manager**.
- 6. Durchsuchen Sie die Liste, um zu sehen, ob ein Gerät mit einem Ausrufezeichen (ein gelber Kreis mit einem [**!]**) auf dem Gerätesymbol markiert ist.

Wenn sich ein Ausrufezeichen neben dem Gerätenamen befindet, müssen Sie möglicherweise den Treiber neu installieren oder einen neuen Treiber installieren (siehe [Treiber und Dienstprogramme neu installieren](#page-154-2).)

# <span id="page-154-2"></span>**Treiber und Dienstprogramme neu installieren**

**HINWEIS:** Die Dell Support-Website **support.dell.com** und die *Drivers and Utilities* CD enthalten zugelassene Treiber für Dell™-Computer. Wenn Treiber installiert werden, die von anderen Herstellern stammen, arbeitet der Computer möglicherweise nicht ordnungsgemäß.

<span id="page-154-3"></span>**ANMERKUNG:** Die *Drivers and Utilities* CD (ResourceCD für Treiber und Dienstprogramme) ist optional und deshalb möglicherweise nicht bei allen Computern im Lieferumfang enthalten.

#### <span id="page-155-1"></span>**Verwenden der Rücksetzfunktion für Gerätetreiber von Windows XP**

Wenn nach dem Installieren oder Aktualisieren eines Treibers Probleme auftreten, verwenden Sie die Rück-setzfunktion für Gerätetreiber von Windows XP, um den Treiber wieder durch die vorige Version zu ersetzen.

- 1. Klicken Sie auf die Schaltfläche **Start** und anschließend auf **Systemsteuerung**.
- 2. Klicken Sie bei **Eine Kategorie wählen** auf **Leistung und Wartung**.
- 3. Klicken Sie auf **System**.
- 4. Klicken Sie im Dialogfeld **Systemeigenschaften** auf die Registerkarte **Hardware**.
- 5. Klicken Sie auf **Geräte-Manager**.
- 6. Klicken Sie mit der rechten Maustaste auf die Geräte, für die ein neuer Treiber installiert wurde, und anschließend auf **Eigenschaften**.
- 7. Klicken Sie auf die Registerkarte **Treiber**.
- 8. Klicken Sie auf **Installierter Treiber**.

Verwenden Sie die Systemwiederherstellung (siehe <u>[Aktivieren der Systemwiederherstellung](#page-156-0)</u>, **wenn das Problem nicht mit der Rücksetzfunktion für**<br>Gerätetreiber gelöst werden kann, um den Computer wieder in den Zustand vor d

#### <span id="page-155-2"></span>**Verwendung der optionalen Drivers and Utilities CD**

[Wenn das Problem nicht mit der Rücksetzfunktion für Gerätetreiber bzw. der Systemwiederherstellung \(siehe](#page-155-0) <u>Verwenden der Systemwiederherstellung von</u><br><u>Microsoft® Windows® XP</u>) behoben werden konnte, installieren Sie den Tr

**ANMERKUNG:** Die CD *Drivers and Utilities* (ResourceCD für Treiber und Dienstprogramme) ist optional und deshalb möglicherweise nicht bei allen Computern im Lieferumfang enthalten.

**ANMERKUNG:** Um auf die Gerätetreiber und Benutzer-Dokumentationen zugreifen zu können, müssen Sie die *Drivers and Utilities* CD in einen Computer einlegen, auf dem Windows ausgeführt wird.

1. Legen Sie die *Drivers and Utilities* CD ein.

Wenn Sie die *Drivers and Utilities* CD zum ersten Mal verwenden, wird das Fenster **Installation geöffnet, um zu melden, dass jetzt die Installation**<br>gestartet wird. Klicken Sie auf **OK,** und nehmen Sie die vom Installatio

- 2. Klicken Sie im Bildschirm **Herzlichen Glückwunsch zum Kauf Ihres Dell Systems!** auf **Weiter**.
- 3. Wählen Sie die entsprechenden Optionen für **System Model** (Systemmodell), **Operating System** (Betriebssystem), **Device Type** (Gerätetyp) und **Topic** (Thema).
- 4. Klicken Sie auf **Meine Treiber** im Drop-Down-Menü **Thema**.

Die *Drivers and Utilities* CD sucht die Hardware und das Betriebssystem Ihres Computers ab und zeigt eine Liste der Gerätetreiber für Ihre Systemkonfiguration an.

5. Wählen Sie den geeigneten Treiber aus, und folgen Sie den Anweisungen zum Herunterladen.

Um eine Liste aller für den Computer zur Verfügung stehenden Treiber anzuzeigen, klicken Sie im Drop-Down-Menü **Topic** (Thema) auf die Option **Drivers** (Treiber).

Wenn Sie auf die Hilfe-Dateien auf der *Drivers and Utilities* CD zugreifen möchten, klicken Sie auf die Schaltfläche mit dem Fragezeichen oder auf den Link **Help** (Hilfe) im oberen Bildschirmbereich.

# <span id="page-155-0"></span>**Verwenden der Systemwiederherstellung von Microsoft® Windows® XP**

Das Betriebssystem Microsoft Windows XP bietet die Möglichkeit der Systemwiederherstellung, damit Sie Ihren Computer nach Anderungen an der Hardware<br>und Software oder sonstiger Systemeinstellungen wieder in einen früheren einträchtigen), wenn die vorgenommenen Anderungen nicht den gewünschten Erfolg zeigten oder zu Fehl-funktionen führten. Informationen über die<br>Verwendung der Systemwiederherstellung finden Sie im Hilfe- und Supportcenter v Supportcenter, siehe Informationsquelle

**HINWEIS:** Erstellen Sie von allen Arbeitsdateien regelmäßig Sicherungskopien. Ihre Arbeitsdateien können durch die Systemwiederherstellung nicht 0 überwacht oder wiederhergestellt werden.

### **Erstellen einer Wiederherstellungsreferenz**

- <span id="page-156-1"></span>1. Klicken Sie auf die Schaltfläche **Start** und auf **Hilfe und Support**.
- 2. Klicken Sie auf **Systemwiederherstellung**.
- 3. Folgen Sie den Anweisungen auf dem Bildschirm.

### **Zurückversetzen des Computers in einen früheren Betriebszustand**

- O HINWEIS: Speichern und schließen Sie alle geöffneten Dateien und beenden Sie alle geöffneten Programme, bevor Sie den Computer in einen früheren<br>Betriebszustand zurückversetzen. Ändern, öffnen oder löschen Sie keine Dateie abgeschlossen ist.
- 1. Klicken Sie auf die Schaltfläche Start, zeigen Sie auf Alle Programme→ Zubehör→ Systemprogramme, und klicken Sie dann auf **Systemwiederherstellung**.
- 2. Stellen Sie sicher, dass **Restore my computer to an earlier time** (Den Computer zu einem früheren Zeitpunkt wiederherstellen) ausgewählt ist und klicken Sie auf **Weiter**.
- 3. Klicken Sie auf das Kalenderdatum des Betriebssystemzustands, zu dem der Computer wiederhergestellt werden soll.

Im Dialogfeld **Eine Wiederherstellungsreferenz <b>wählen** können Sie den Kalender verwenden, um Wiederherstellungsreferenzen anzuzeigen und<br>auszuwählen. Alle Kalenderdaten, für den Wiederherstellungsreferenzen vorhanden sind

4. Wählen Sie eine Wiederherstellungsreferenz aus und klicken Sie auf **Weiter**.

Wenn für dieses Kalenderdatum nur eine einzige Wiederherstellungsreferenz vorhanden ist, wird diese automatisch ausgewählt. Falls zwei oder<br>mehrere Wiederherstellungsreferenzen vorhanden sind, klicken Sie auf die gewünscht

5. Klicken Sie auf **Weiter**.

Der Bildschirm **Wiederherstellung abgeschlossen** wird angezeigt, nachdem die Systemwiederherstellung das Sammeln von Daten abgeschlossen hat. Anschließend startet der Computer neu.

6. Klicken Sie nach dem Neustart auf **OK**.

Um die Wiederherstellungsreferenz zu ändern, können Sie entweder die Schritte mit einer anderen Wiederherstellungsreferenz wiederholen oder die Wiederherstellung rückgängig machen.

### **Zurücksetzen der letzten Systemwiederherstellung**

- Ο HINWEIS: Speichern und schließen Sie alle geöffneten Dateien, und beenden Sie alle geöffneten Programme, bevor Sie die letzte<br>Systemwiederherstellung rückgängig machen. Ändern, öffnen oder löschen Sie keine Dateien oder Pr
- 1. Klicken Sie auf die Schaltfläche **Start**, zeigen Sie auf **Alle Programme**® **Zubehör**® **Systempro- gramme**, und klicken Sie auf **Systemwiederherstellung**.
- 2. Klicken Sie auf **Letzte Wiederherstellung rückgängig machen** und auf **Weiter**.
- 3. Klicken Sie auf **Weiter**.

Das Fenster **Systemwiederherstellung** wird angezeigt. Anschließend startet der Computer neu.

4. Klicken Sie nach dem Neustart auf **OK**.

#### <span id="page-156-0"></span>**Aktivieren der Systemwiederherstellung**

Falls nach einer erneuten Installation von Windows XP weniger als 200MB freier Speicherplatz auf der Fest-platte verbleiben, wird die<br>Systemwiederherstellungsfunktion automatisch deaktiviert. So stellen Sie fest, ob die Sy

- 1. Klicken Sie auf die Schaltfläche **Start** und anschließend auf **Systemsteuerung**.
- 2. Klicken Sie auf **Leistung und Wartung**.
- 3. Klicken Sie auf **System**.
- 4. Klicken Sie auf die Registerkarte **Systemwiederherstellung**.

5. Stellen Sie sicher, dass die Option **Systemwiederherstellung deaktivieren** nicht markiert ist.

# <span id="page-157-0"></span>**Neu Installieren von Microsoft Windows XP**

**HINWEIS:** Zur erneuten Installation müssen Sie das Windows XP Service Pack 1 oder höher verwenden.

#### **Vorbereitung**

Wenn Sie das Betriebssystem Windows XP neu installieren möchten, um ein Problem mit einem neu installierten Treiber zu beheben, probieren Sie zunächst die Rücksetzfunktion für Gerätetreiber von Windows XP aus (siehe <u>[Verwenden der Rücksetzfunktion für Gerätetreiber von Windows XP](#page-154-3)</u>.) Verwenden Sie die<br>Systemwiederherstellung, wenn die Rücksetzfunktion für Gerätetreiber da

HINWEIS: Vor der Installation erstellen Sie erst eine Sicherungskopie der Daten auf dem ersten Festplattenlaufwerk. In herkömmlichen<br>Festplattenkonfigurationen handelt es sich bei dem primären Festplattenlaufwerk um das zu

Zum neu Installieren von Windows XP benötigen Sie Folgendes:

- l Dell™*-Betriebssystem*-CD
- l Dell *Drivers and Utilities* CD

**ANMERKUNG:** Die *Drivers and Utilities* CD enthält die Treiber, die während der Montage des Computers installiert wurden. Verwenden Sie die *Drivers and Utilities* CD zum Laden von allen erforderlichen Treibern.

### **Neu Installieren von Windows XP**

Führen Sie zum neu Installieren von Windows XP die Anweisungen in den folgenden Abschnitten in der angegebenen Reihenfolge aus.

Der Neuinstallationsvorgang kann 1 bis 2 Stunden in Anspruch nehmen. Nach der Neuinstallation des Betriebssystems müssen Sie auch die Gerätetreiber, das<br>Virenschutzprogramm und andere Software neu installieren.

**HINWEIS:** Die *Betriebssystem*-CD-ROM bietet Optionen zur Neuinstallation von Windows XP. Mit diesen Optionen können Dateien überschrieben und Θ Programme beeinträchtigt werden, die auf der Festplatte installiert sind. Installieren Sie deshalb Windows XP nur dann neu, wenn Sie von einem<br>Mitarbeiter des technischen Supports von Dell dazu angewiesen wurden.

**HINWEIS:** Um Konflikte zu vermeiden, muss vor der Neuinstallation von Windows XP auf dem System vorhandene Virenschutz-Software deaktiviert werden. Anleitungen dazu finden Sie in der Dokumentation der jeweiligen Software.

#### **Starten von der Betriebssystem-CD**

- 1. Speichern und schließen Sie alle geöffneten Dateien und beenden Sie alle geöffneten Programme.
- 2. Legen Sie die *Betriebssystem*-CD ein. Klicken Sie auf **Schließen** wenn die Meldung Windows XP installieren angezeigt wird.
- 3. Starten Sie den Computer neu.
- 4. Drücken Sie <F12> sofort nachdem das Logo von DELL™ erscheint.

Falls bereits das Logo des Betriebssystems angezeigt wird, warten Sie, bis der Windows-Desktop erscheint, fahren Sie den Computer herunter, und versuchen Sie es noch einmal.

- 5. Wählen Sie mit den Pfeiltasten **CD-ROM** aus und drücken Sie dann die <Eingabetaste>.
- 6. Drücken Sie eine beliebige Taste, wenn die Meldung Press any key to boot from CD (Drücken Sie eine beliebige Taste, um von CD zu starten) angezeigt wird.

#### **Windows XP Setup**

- 1. Wenn der Bildschirm **Windows XP Setup** angezeigt wird, drücken Sie <Eingabe>, um **Windows jetzt einrichten** auszuwählen.
- 2. Lesen Sie die Informationen auf der Anzeige **Microsoft Windows-Lizenzvereinbarung** und drücken Sie <F8>, um die Lizenzvereinbarung anzunehmen.
- 3. Wenn auf Ihrem Computer bereits Windows XP installiert ist und Ihre aktuellen Windows XP-Daten wiederhergestellt werden sollen, geben Sie r ein, um die Reparaturoption auszuwählen, und ent- nehmen Sie dann die CD dem Laufwerk.
- 4. Wenn Sie eine neue Kopie von Windows XP installieren möchten, drücken Sie <Esc>, um diese Option zu wählen.

5. Drücken Sie die <Eingabetaste>, um die markierte Partition auszuwählen (empfohlen) und befolgen Sie die Anweisungen auf dem Bildschirm.

Der Bildschirm **Windows XP Setup** wird angezeigt und das Betriebssystem beginnt damit, Dateien zu kopieren und die Geräte zu installieren. Im Verlauf<br>dieses Vorgangs wird der Computer automatisch mehrmals neu gestartet.

**HINWEIS:** Drücken Sie keine Taste, während die folgende Meldung angezeigt wird: Drücken Sie eine beliebige Taste zum Starten von der CD.

**ANMERKUNG:** Die zur Installation benötigte Zeit hängt von der Größe der Festplatte und der Geschwindigkeit des Computers ab.

6. Wenn der Dialog **Regions- und Sprachoptionen** angezeigt wird, wählen Sie die Einstellungen für Ihren Standort aus und klicken Sie anschließend auf **Weiter**.

7. Geben Sie im Fenster **Benutzerinformationen** Ihren Namen und Ihre Firma (optional) an und klicken Sie anschließend auf **Weiter**.

- 8. Weisen Sie im Fenster **Computer Name and Administrator Password** (Computername und Administrator-Kennwort) einen Computernamen zu (oder akzeptieren Sie den bereits vorgegebenen), geben Sie ein Kennwort ein und klicken Sie auf **Weiter**.
- 9. Wenn der Bildschirm **Modemwählinformationen** angezeigt wird, geben Sie die erforderlichen Infor- mationen ein und klicken Sie auf **Weiter**.
- 10. Geben Sie Im Fenster **Datum- und Uhrzeiteinstellungen** Datum, Uhrzeit und Zeitzone ein und klicken Sie anschließend auf **Weiter**.
- 11. Wenn der Bildschirm **Netzwerkeinstellungen** angezeigt wird, klicken Sie auf **Typisch** und dann auf **Weiter**.
- 12. Wenn Sie Windows XP Professional neu installieren und zur Eingabe weiterer Informationen zur Netzwerkkonfiguration aufgefordert werden, geben Sie<br>die entsprechenden Daten ein. Wenn Sie Ihre Einstellungen nicht genau ke

Windows XP installiert die Komponenten des Betriebssystems und konfiguriert den Computer. Der Computer wird automatisch neu gestartet.

**HINWEIS:** Drücken Sie keine Taste, während die folgende Meldung angezeigt wird: Zum Starten von CD beliebige Taste drücken.

- 13. Klicken Sie im **Microsoft-Willkommensbildschirm** auf **Weiter**.
- 14. Wenn die Meldung Wie wird auf diesem Computer die Verbindung mit dem Internet hergestellt? angezeigt wird, klicken Sie auf **Überspringen**.
- 15. Wenn der Bildschirm **Ready to register with Microsoft?** angezeigt wird, wählen Sie **Nein, jetzt nicht** und klicken auf **Weiter**.
- 16. Wenn der Bildschirm **Who will use this computer?** (Wer wird diesen Computer verwenden?) angezeigt wird, können Sie bis zu fünf Benutzer eingeben.
- 17. Klicken Sie auf **Weiter**.
- 18. Klicken Sie auf **Fertig stellen**, um das Setup abzuschließen, und entnehmen Sie die CD aus dem Lauf- werk.
- 19. Installieren Sie die entsprechenden Treiber erneut mit der *Drivers and Utilities* CD (siehe [Verwendung der optionalen Drivers and Utilities CD](#page-155-2)).
- 20. Installieren Sie gegebenenfalls Ihre Virenschutz-Software erneut.
- 21. Installieren Sie Ihre Programme erneut.

**ANMERKUN**G: Zur Neuinstallation und Aktivierung von Programmen der Microsoft Office oder Microsoft Works Suite müssen Sie die Product Key-Nummer,<br>die sich auf der Rückseite der Microsoft Office oder Microsoft Works Suite

[Zurück zum Inhaltsverzeichnis](file:///C:/data/systems/Op745/ge/UG_GE/index.htm)

# <span id="page-159-0"></span> **Beheben von Störungen**

# **Dell™ OptiPlex™ 745 Benutzerhandbuch**

- $\bullet$  **Tipps für die Behebung von Störungen Probleme mit der Batterie**
- [Probleme mit Karten](#page-159-3)
- 
- **Probleme mit dem Laufwerk**
- [Probleme mit E-Mail, Modem und Internet](#page-161-0)
- **Probleme mit der Tastatur**
- **Probleme mit dem Lüfter**
- **Probleme mit Absturz und Software**
- [Probleme mit Media-Kartenlaufwerk](#page-164-2)
- **Probleme mit dem Speicher**
- [Probleme mit der Maus](#page-164-1)
- **Probleme mit dem Netzwerk**
- **P** Probleme mit der Stromversorgung
- **Probleme mit dem Drucker**
- Standardeinstellungen wiederherstellen
- **Probleme mit seriellen oder parallelen Geräten**
- **Probleme mit Ton und Lautsprecher**
- **Probleme mit Video und Bildschirm**

# <span id="page-159-1"></span>**Tipps für die Behebung von Störungen**

Folgen Sie diesen Hinweisen, um Probleme mit dem Computer zu beheben:

- l Wenn das Problem erst seit dem Installieren oder Entfernen einer Komponente auftritt, prüfen Sie das Installationsverfahren, und stellen Sie sicher, dass die Komponente ordnungsgemäß installiert ist.
- l Funktioniert ein Peripheriegerät nicht, stellen Sie sicher, dass es ordnungsgemäß angeschlossen ist.
- l Wenn im Bildschirm eine Fehlermeldung erscheint, notieren Sie diese genau. Diese Meldung kann den Mitarbeitern des technischen Supports hilfreiche Informationen geben, um das Problem zu identifizieren und zu behebe
- l Falls eine Fehlermeldung während der Ausführung eines Programms angezeigt wird, lesen Sie in der Programmdokumentation nach.

# <span id="page-159-2"></span>**Probleme mit der Batterie**

Füllen Sie [Diagnose-Checkliste](file:///C:/data/systems/Op745/ge/UG_GE/gethelp.htm#wp1128704) beim Ausführen dieser Tests die aus.

- VORSICHT: **Bei unsachgemäßem Einbau einer neuen Batterie besteht Explosionsgefahr. Tauschen Sie die Batterie nur gegen denselben oder<br>einen gleichwertigen, vom Hersteller empfohlenen Typ aus. Leere Batterien sind den Herst**
- $\mathbb{A}$ **VORSICHT: Bevor Sie Arbeiten an den in diesem Abschnitt beschriebenen Komponenten ausführen, lesen Sie erst die Sicherheitshinweise im**  *Produktinformationshandbuch***.**

**Batterie austauschen –** Wenn Sie nach dem Einschalten des Computers die Uhrzeit- und Datumseinstellungen wiederholt zurücksetzen<br>müssen oder wenn eine falsche Zeit oder ein falsches Datum beim Hochfahren angezeigt wird, w Setzen Sie sich mit Dell in Verbindung, wenn die Batterie immer noch nicht richtig funktioniert (siehe [Kontaktaufnahme mit Dell.](file:///C:/data/systems/Op745/ge/UG_GE/gethelp.htm#wp1109356))

# <span id="page-159-3"></span>**Probleme mit Karten**

Füllen Sie [Diagnose-Checkliste](file:///C:/data/systems/Op745/ge/UG_GE/gethelp.htm#wp1128704) beim Ausführen dieser Tests die aus.

**VORSICHT: Bevor Sie mit den in diesem Abschnitt beschriebenen Arbeiten beginnen, lesen und befolgen Sie bitte die Sicherheitshinweise im**   $\triangle$ *Produktinformationshandbuch***.** 

**VORSICHT: Um elektrische Schläge zu vermeiden, trennen Sie vor dem Entfernen der Abdeckung den Computer immer von der Steckdose.** 

HINWEIS: Um Beschädigungen von Komponenten durch elektrostatische Entladungen zu vermeiden, muss die statische Elektrizität aus dem Körper<br>abgeleitet werden, bevor Sie elektronische Komponenten im Computer berühren. Berühr Computergehäuse.

#### **Den Sitz der Karte und des Kabels überprüfen**

- 1. Schalten Sie den Computer und die Geräte aus, ziehen Sie ihre Netzkabel von der Steckdose ab, warten Sie 10 bis 20 Sekunden und<br>1. nehmen Sie dann die Computerabdeckung ab (siehe den entsprechenden Abschnitt Entfernen d
- 2. Stellen Sie sicher, dass alle Karten richtig in die Steckplätze eingesetzt sind. Setzen Sie alle losen Karten neu ein.<br>3. Stellen Sie sicher, dass alle Kabel fest mit den entsprechenden Anschlüssen der Karten verbun schließen Sie die Kabel neu an.

Anweisungen dazu, welche Kabel an den jeweiligen Anschlüssen an einer Karte angeschlossen werden müssen, können der Dokumentation der Karte entnommen werden.

- 4. Schließen Sie die Computerabdeckung, schließen Sie den Computer und die Geräte wieder an Steckdosen an und schalten Sie sie dann ein (siehe [Wieder Anbringen der Computerabdeckung\)](file:///C:/data/systems/Op745/ge/UG_GE/replacvr.htm#wp1051699). **Grafikkarte testen**  1. Schalten Sie den Computer und die Geräte aus, ziehen Sie ihre Netzkabel von der Steckdose ab, warten Sie 10 bis 20 Sekunden und nehmen Sie dann die Computerabdeckung ab (siehe den entsprechenden "Abschnitt Entfernen der Computerabdeckung")<br>2. Entfernen Sie alle Karten mit Ausnahme der Grafikkarte. Siehe den entsprechenden Abschnitt Karten" für Ihre Wenn das primäre Festplattenlaufwerk statt an einen der IDE-Anschlüsse auf der Systemplatine an eine Laufwerk-Controller-Karte<br>angeschlossen ist, lassen Sie die Laufwerk-Controller-Karte im Computer installiert. 3. Schließen Sie die Computerabdeckung (siehe <u>[Wieder Anbringen der Computerabdeckung](file:///C:/data/systems/Op745/ge/UG_GE/replacvr.htm#wp1051699)</u>), schließen Sie den Computer und die Geräte **aus Sieber (Steite Schließen Sie der Steite Schließen Sie der Steite Schließen Sie der Ste Die Karten testen –** 1. Schalten Sie den Computer und die Geräte aus, ziehen Sie ihre Netzkabel von der Steckdose ab, warten Sie 10 bis 20 Sekunden und nehmen Sie dann die Computerabdeckung ab (siehe den entsprechenden "Abschnitt Ent-fernen der Computerabdeckung" für Ihren Computer). 2. Installieren Sie eine der zuvor entfernten Karten erneut. Siehe den entsprechenden Abschnitt Karten" für Ihren Computer.<br>3. Schließen Sie die Computerabdeckung, schließen Sie den Computer und die Geräte wieder an Stec dann ein (siehe [Wieder Anbringen der Computerabdeckung\)](file:///C:/data/systems/Op745/ge/UG_GE/replacvr.htm#wp1051699). 4. Führen Sie [Dell Diagnostics](file:///C:/data/systems/Op745/ge/UG_GE/trouble.htm#wp1114195) aus. Siehe D Wenn einer der Diagnosetests nicht erfolgreich ausgeführt werden konnte, ist die gerade wieder installierte Karte fehlerhaft und muss ausgetauscht werden. 5. Wiederholen Sie diesen Vorgang, bis alle Karten wieder installiert sind.
	-

# <span id="page-160-0"></span>**Probleme mit dem Laufwerk**

- **VORSICHT: Bevor Sie Arbeiten an den in diesem Abschnitt beschriebenen Komponenten ausführen, lesen Sie erst die Sicherheitshinweise im**  *Produktinformationshandbuch***.**
- **A** VORSICHT: Um elektrische Schläge zu vermeiden, trennen Sie vor dem Entfernen der Abdeckung den Computer immer von der Steckdose.
- Θ HINWEIS: Um Beschädigungen von Komponenten durch elektrostatische Entladungen zu vermeiden, muss die statische Elektrizität aus dem Körper<br>abgeleitet werden, bevor Sie elektronische Komponenten im Computer berühren. Berühr Computergehäuse.

Füllen Sie die [Diagnose-Checkliste](file:///C:/data/systems/Op745/ge/UG_GE/gethelp.htm#wp1128704) beim Ausführen dieser Tests aus.

#### **Das Laufwerk testen –**

l Legen Sie eine andere Diskette, CD oder DVD ein, um auszuschließen, dass das Original möglicherweise defekt ist. Legen Sie einen startfähigen Datenträger ein, und starten Sie den Computer neu.

**Das Laufwerk oder den Datenträger reinigen –** Siehe Re

**Überprüfen Sie die Kabelverbindungen**

**Überprüfen, ob Software- und Hardware-Konflikte vorliegen –** Siehe [Beheben von Software- und Hardware-](file:///C:/data/systems/Op745/ge/UG_GE/trouble.htm#wp1115516)Inkompatibilitäten.

Dell Diagnostics ausführen - Siehe Dell Diagnostics

#### **Probleme mit optischen Laufwerken**

**ANMERKUNG:** Eine Schwingung des Hochgeschwindigkeits-CD- oder DVD-Laufw**erks ist normal und kann Geräusche verursachen, was aber keinen**<br>Defekt im Laufwerk oder der CD bzw. DVD anzeigt.

**ANMERKUNG:** Aufgrund der verschiedenen Zonen weltweit und der unterschiedlichen DVD-Formate funktionieren nicht alle DVDs in allen DVD-Laufwerken.

#### **Lautstärkeregler unter Windows einstellen –**

- Klicken Sie auf das Lautsprechersymbol rechts unten auf dem Bildschirm.
- l Stellen Sie sicher, dass die Lautstärke entsprechend eingestellt ist, indem Sie auf die Regelleiste klicken und den Regler nach oben ziehen.
- l Stellen Sie sicher, dass der Ton nicht ausgeschaltet ist, indem Sie alle Kontrollkästchen anklicken, die markiert sind.

Lautsprecher und Subwoofer prüfen – Siehe [Probleme mit Ton und Lautsprecher](#page-167-2).

### **Probleme beim Schreiben auf ein CD-/DVD-RW-Laufwerk**

**Andere Programme schliessen –** Das CD/DVD-RW-Laufwerk muss beim Schreiben einen kontinuierlichen Datenfluss empfangen. Sobald der<br>Datenfluss unterbrochen wird, tritt ein Fehler auf. Versuchen Sie, vor dem Beschreiben der

**Unter Windows zunächst den Standby-Modus deaktivieren, bevor auf eine CD-/DVD-RW geschrieben werden kann –** Siehe die Dokumentation Ihres Computers für Informationen zu den Energieverwaltungsmodi. Siehe

### **Probleme mit der Festplatte**

#### **Check Disk ausführen –**

- 1. Klicken Sie auf die Schaltfläche **Start** und anschließend auf **Arbeitsplatz**.
- 2. Klicken Sie mit der rechten Maustaste auf das **lokale Laufwerk C:**.
- 3. Klicken Sie auf **Eigenschaften**. 4. Klicken Sie auf die Registerkarte **Extras**.
- 
- 5. Klicken Sie unter **Fehlerüberprüfung** auf **Jetzt prüfen**. 6. Klicken Sie auf **Scan for and attempt recovery of bad sectors** (Nach fehlerhaften Sektoren suchen und Wiederherstellung
- versuchen). 7. Klicken Sie auf **Start**.

# <span id="page-161-0"></span>**Probleme mit E-Mail, Modem und Internet**

**VORSICHT: Bevor Sie mit den in diesem Abschnitt beschriebenen Arbeiten beginnen, lesen und befolgen Sie bitte die Sicherheitshinweise im**  *Produktinformationshandbuch***.** 

**A** VORSICHT: Um elektrische Schläge zu vermeiden, trennen Sie vor dem Entfernen der Abdeckung den Computer immer von der Steckdose.

**HINWEIS:** Um Beschädigungen von Komponenten durch elektrostatische Entladungen zu vermeiden, muss die statische Elektrizität aus dem Körper abgeleitet werden, bevor Sie elektronische Komponenten im Computer be-rühren. Berühren Sie dazu eine nicht lackierte Metallfläche am Computergehäuse.

**ANMERKUNG:** Schließen Sie das Modem nur an eine analoge Telefonbuchse an. Das Modem funktioniert nicht, wenn es an ein digitales Telefonnetz angeschlossen ist.

**Diagnosehilfsprogramm "Modem Helper" ausführen –** Klicken Sie auf die Schaltfläche **Start**, wählen Sie **Alle Programme**, und klicken Sie dann auf **Modem Helper**. Folgen Sie nun den Anleitungen auf dem Bildschirm, um die Probleme mit dem Modem zu identifizieren und zu<br>lösen. (Modem Helper ist nicht auf allen Computern vorhanden.)

#### **Überprüfen, ob das Modem Daten mit Windows austauscht –**

- 1. Klicken Sie auf die Schaltfläche **Start** und anschließend auf **Systemsteuerung**.
- 2. Klicken Sie auf **Drucker und andere Hardware**. 3. Klicken Sie auf **Telefon- und Modemoptionen**.
- 
- 4. Klicken Sie auf die Registerkarte **Modems**. 5. Klicken Sie auf den COM-Port Ihres Modems.
- 6. Klicken Sie auf **Eigenschaften**, klicken Sie auf die Registerkarte **Diagnose** und anschließend auf **Modem abfragen**, um sicherzustellen, dass eine Verbindung zwischen dem Modem und Windows besteht.

Wenn auf alle Befehle reagiert wird, funktioniert das Modem ordnungsgemäß.

**Sicherstellen, dass eine Internetverbindung hergestellt wurde –** Stellen Sie sicher, dass die Dienste eines Internetdienstanbieters (ISP) zur Verfügung stehen. Klicken Sie im E-Mail-Programm Outlook Express auf **Datei**. Wenn neben **Offline-Betrieb e**in Häkchen zu sehen ist,<br>klicken Sie darauf, um das Häkchen zu löschen und eine Verbindung zum Internet herzus Ihren Internetdienstanbieter.

# <span id="page-162-0"></span>**Probleme mit der Tastatur**

**VORSICHT: Bevor Sie irgendwelche in diesem Abschnitt beschriebene Verfahren ausführen, lesen Sie erst die Sicherheitshinweise im**  *Produktinformationshandbuch***.** 

#### **Tastaturkabel prüfen –**

- Stellen Sie sicher, dass das Tastaturkabel fest am Computer angeschlossen ist.
- l Fahren Sie den Computer herunter, und schließen Sie das Tastaturkabel wieder an, wie gezeigt im *Schnellreferenzhandbuch*, und starten Sie den Computer neu. l Prüfen Sie den Kabelstecker auf verbogene oder abgebrochene Stifte und auf beschädigte oder verschlissene Kabel. Biegen Sie
- 
- verbogene Stifte wieder gerade. l Entfernen Sie Tastaturverlängerungskabel und schließen Sie die Tastatur direkt an den Computer an.

**Tastatur überprüfen –** Schließen Sie eine funktionsfähige Tastatur an den Computer an und verwenden Sie die Tastatur. Wenn die neue Tastatur funktioniert, ist die ursprüngliche Tastatur defekt.

**"Dell Diagnostics" ausführen –** Siehe [Dell Diagnostics.](file:///C:/data/systems/Op745/ge/UG_GE/trouble.htm#wp1114195)

**Überprüfen, ob Software- und Hardware-Konflikte vorliegen –** Siehe [Beheben von Software- und Hardware-](file:///C:/data/systems/Op745/ge/UG_GE/trouble.htm#wp1115516)Inkompatibilitäten.

# <span id="page-162-1"></span>**Probleme mit dem Lüfter**

- **VORSICHT: Bevor Sie Arbeiten an den in diesem Abschnitt beschriebenen Komponenten ausführen, lesen Sie erst die Sicherheitshinweise im**  *Produktinformationshandbuch***.**
- **A** VORSICHT: Um elektrische Schläge zu vermeiden, trennen Sie vor dem Entfernen der Abdeckung den Computer immer von der Steckdose.
- **HINWEIS:** Um Beschädigungen von Komponenten durch elektrostatische Entladungen zu vermeiden, muss die statische Elektrizität aus dem Körper  $\bullet$ abgeleitet werden, bevor Sie elektronische Komponenten im Computer berühren. Berühren Sie dazu eine nicht lackierte Metallfläche am Computergehäuse.

**Kabelverbindungen prüfen –** Stellen Sie sicher, dass das Kartenlüfterkabel fest am Kartenlüfteranschluss auf der Systemplatine<br>angeschlossen ist (siehe den entsprechenden Abschnitt "Komponenten der System-platine" für Ihr

# <span id="page-162-2"></span>**Probleme mit Absturz und Software**

**VORSICHT: Bevor Sie Arbeiten an den in diesem Abschnitt beschriebenen Komponenten ausführen, lesen Sie erst die Sicherheitshinweise im**  *Produktinformationshandbuch***.** 

### **Der Computer startet nicht**

Die Diagnoseanzeigen prüfen - Siehe [Diagnoseanzeigen.](file:///C:/data/systems/Op745/ge/UG_GE/trouble.htm#wp1114558)

**Stellen Sie sicher, dass das Netzkabel ordnungsgemäss am Computer und an die Steckdose angeschlossen ist.**

# **Der Computer reagiert nicht mehr**

**HINWEIS:** Wenn Sie das Betriebssystem nicht ordnungsgemäß herunterfahren, können Daten verloren gehen.

Den Computer ausschalten – Wenn der Computer nicht mehr durch Drücken einer Taste auf der Tastatur bzw. Bewegen der Maus aktiviert<br>werden kann, halten Sie den Netzschalter mindestens acht bis zehn Sekunden lang gedrückt, b

# **Ein Programm reagiert nicht**

**Programm beenden –**

- 1. Drücken Sie die Tastenkombination <Strg><Umsch><Esc>.<br>2. Klicken Sie auf Anwendungen.
- 2. Klicken Sie auf **Anwendungen.**<br>3. Klicken Sie auf das Programm,<br>4. Klicken Sie auf **Task beenden**.
- 3. Klicken Sie auf das Programm, das nicht mehr reagiert. 4. Klicken Sie auf **Task beenden**.

# **Ein Programm stürzt wiederholt ab**

**ANMERKUNG:** Anweisungen für die Installation von Software finden Sie im Allgemeinen in der jeweiligen Dokumentation oder auf einer mitgelieferten Diskette oder CD.

**Software-Dokumentation lesen –** Deinstallieren Sie gegebenenfalls das Programm, und installieren Sie es neu.

### **Ein blauer Bildschirm wird angezeigt**

Den Computer ausschalten – Wenn der Computer nicht mehr durch Drücken einer Taste auf der Tastatur bzw. Bewegen der Maus aktiviert<br>werden kann, halten Sie den Netzschalter mindestens acht bis zehn Sekunden lang gedrückt, b Sie anschließend den Computer neu.

# **Andere Probleme mit der Software**

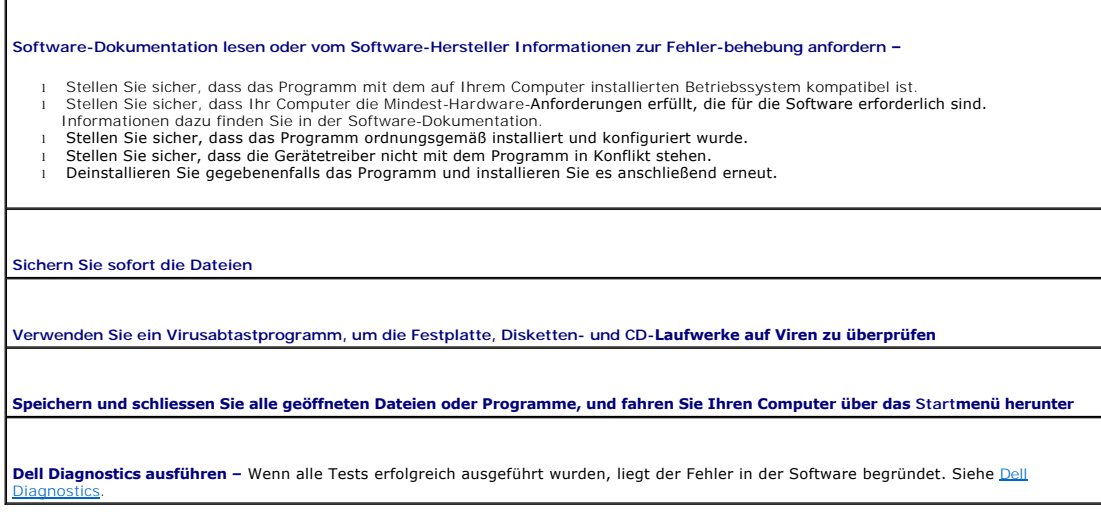

# <span id="page-164-2"></span>**Probleme mit Media-Kartenlaufwerk**

#### **Kein Laufwerkbuchstabe ist zugeordnet –**

Wenn Microsoft Windows XP das Media-Kartenlaufwerk erkennt, wird dem Gerät automatisch ein Laufwerkbuchstabe zugeordnet, und zwar<br>als nächstes logisches Laufwerk nach allen anderen physikalischen Laufwerken im System. Wenn einen Laufwerkbuchstaben zu.

Zur manuellen Zuweisung eines Laufwerks für das Media-Kartenlaufwerk:

- 1. Klicken Sie mit der rechten Maustaste auf Arbeitsplatz" und wählen Sie **Verwalten**.
- 
- 2. Wählen Sie die Option **Festplattenverwaltung**. 3. Klicken Sie mit der rechten Maustaste auf den entsprechenden Laufwerkbuchstaben im rechten Fensterbereich, der geändert werden muss.
- 
- 4. Wählen Sie **Laufwerkbuchstabe und Pfade**. 5. Wählen Sie aus der Drop-Down-Liste die neue Laufwerkbuchstaben-Zuordnung für das Media-Kartenlaufwerk. 6. Klicken Sie auf **OK**, um Ihre Auswahl zu bestätigen.

**ANMERKUNG:** Jeder Steckplatz im Media-Kartenlaufwerk wird einem Laufwerkbuchstaben zugewiesen. Ein Media-Kartenlaufwerk-Steckplatz erscheint nur dann als zugewiesenes Laufwerk, wenn eine Medienkarte darin installiert ist. Wenn Sie versuchen, auf ein Laufwerk<br>zuzugreifen, das einem unbelegten Media-Kartenlaufwerk-Steckplatz zugewiesen ist, werden Sie a

#### **FlexBay-Gerät ist deaktiviert –**

Im BIOS-Setup-Programm gibt es eine FlexBay-Deaktivierungsoption, die nur dann erscheint, wenn das FlexBay-Gerät installiert ist. Wenn das FlexBay-Gerät physisch installiert ist, jedoch nicht betrieben werden kann, überprüfen Sie, ob es im BIOS-Setup-Programm aktiviert ist.

# <span id="page-164-0"></span>**Probleme mit dem Speicher**

**ANMERKUNG:** Während des Startvorgangs gibt der Computer möglicherweise eine Reihe von Signaltönen ab, wenn auf dem Bildschirm keine Fehlermeldungen oder Probleme angezeigt werden können. Anhand dieser Reihe von Signaltönen lässt sich ein Problem identifizieren. Weitere Informationen finden Sie unter Signalton

Füllen Sie die [Diagnose-Checkliste](file:///C:/data/systems/Op745/ge/UG_GE/gethelp.htm#wp1128704) beim Ausführen dieser Tests aus.

**VORSICHT: Bevor Sie irgendwelche in diesem Abschnitt beschriebene Verfahren ausführen, lesen Sie erst die Sicherheitshinweise im**  *Produktinformationshandbuch***.** 

#### **Wenn Sie eine Meldung über unzureichenden Arbeitsspeicher erhalten –**

- l Speichern und schließen Sie alle geöffneten Dateien und beenden Sie alle geöffneten Programme, die Sie nicht verwenden, um zu sehen, ob das Problem dadurch gelöst wird.
- i Entnehmen Sie die Informationen zum Mindestspeicherbedarf der Programmdokumentation. Installieren Sie gegebenenfalls<br>zusätzlichen Speicher (siehe <u>Installieren von Speicher</u>).
- l Setzen Sie die Speichermodule wieder ein, um sicherzustellen, dass Ihr Computer erfolgreich mit dem Speicher kommuniziert (siehe [Speicher](file:///C:/data/systems/Op745/ge/UG_GE/memory.htm#wp1105370)).
- 1 Führen Sie [Dell Diagnostics](file:///C:/data/systems/Op745/ge/UG_GE/trouble.htm#wp1114195) aus (siehe Dell Diagnostics).

#### **Wenn andere Probleme mit dem Speicher auftreten –**

- l Setzen Sie die Speichermodule wieder ein, um sicherzustellen, dass Ihr Computer erfolgreich mit dem Speicher kommuniziert (siehe
- \_<u>Installieren von Speicher</u>).<br>1 Stellen Sie sicher, dass Sie die Anweisungen für die Installation des Speichers befolgen (siehe <u>Speicher</u>).<br>1 Führen Sie [Dell Diagnostics](file:///C:/data/systems/Op745/ge/UG_GE/trouble.htm#wp1114195) aus (siehe <u>Dell Diagnostics)</u>.
- 

### <span id="page-164-1"></span>**Probleme mit der Maus**

**VORSICHT: Bevor Sie irgendwelche in diesem Abschnitt beschriebene Verfahren ausführen, lesen Sie erst die Sicherheitshinweise im**  *Produktinformationshandbuch***.** 

<span id="page-165-0"></span>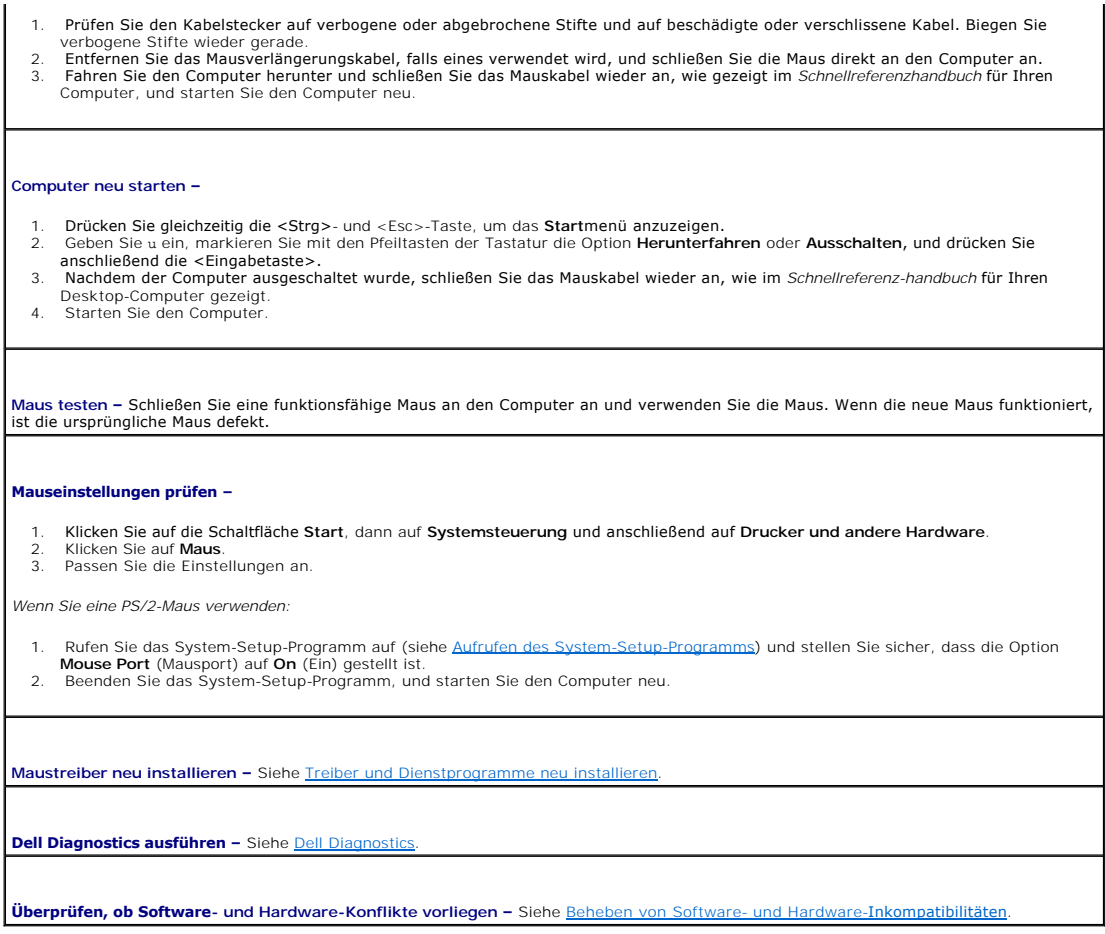

# <span id="page-165-1"></span>**Probleme mit dem Netzwerk**

Füllen Sie die [Diagnose-Checkliste](file:///C:/data/systems/Op745/ge/UG_GE/gethelp.htm#wp1128704) beim Ausführen dieser Tests aus.

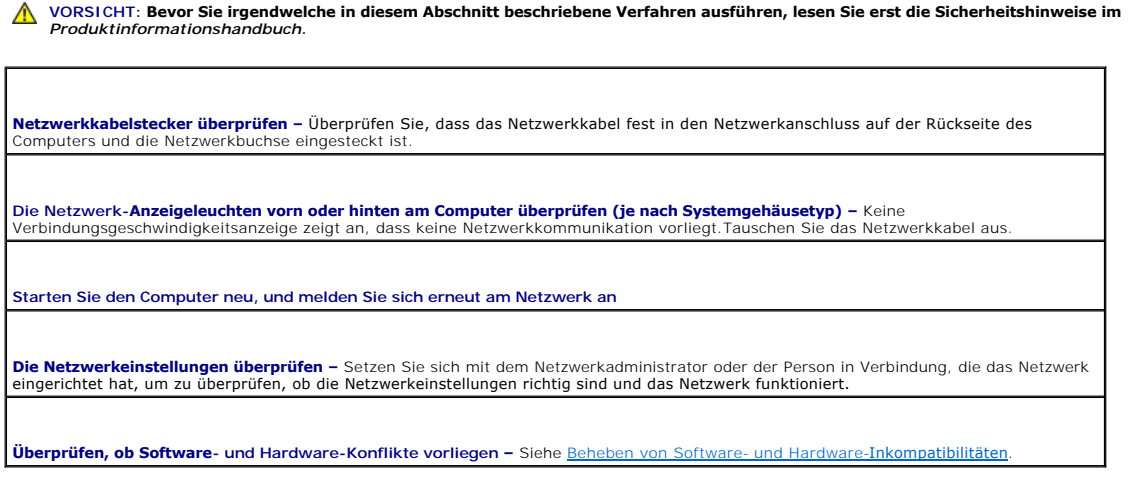

# <span id="page-165-2"></span>**Probleme mit der Stromversorgung**

Füllen Sie die [Diagnose-Checkliste](file:///C:/data/systems/Op745/ge/UG_GE/gethelp.htm#wp1128704) aus, während Sie die Tests durchführen.

<span id="page-166-1"></span>**VORSICHT: Bevor Sie irgendwelche in diesem Abschnitt beschriebene Verfahren ausführen, lesen Sie erst die Sicherheitshinweise im**   $\Lambda$ *Produktinformationshandbuch***.** 

**Wenn das Stromversorgungslicht grün leuchtet und der Computer nicht reagiert –** Siehe [Diagnoseanzeigen](file:///C:/data/systems/Op745/ge/UG_GE/trouble.htm#wp1114558).

**Wenn das Stromversorgungslicht grün blinkt –** Befindet sich der Computer im Standby-Modus. Drücken Sie eine beliebige Taste auf der<br>Tastatur oder bewegen Sie die Maus, um wieder in den Normalbetrieb zurückzukehren.

**Wenn das Stromversorgungslicht aus ist –** Ist der Computer ausgeschaltet oder erhält keinen Strom.

- l Verbinden Sie das Netzkabel erneut mit dem Netzanschluss auf der Rückseite des Computers und mit der Steckdose.
- s Wenn der Computer an eine Steckerleiste angeschlossen ist, stellen Sie sicher, dass das Steckerleistenkabel in einer Netzsteckdose<br>steckt und die Steckerleiste eingeschaltet ist. Verzichten Sie außerdem auf Überspannungs
- 

**Wenn das Stromversorgungslicht gelb oder grün oder stetig gelb leuchtet –** Ist möglicherweise eine Komponente defekt oder falsch installiert.

- 
- ι Entfernen Sie die Speichermodule, und installieren Sie sie neu.<br>ι Entfernen Sie die Karten, und installieren Sie sie neu.<br>ι Entfernen Sie gegebenenfalls die Grafikkarte, und installieren Sie sie neu.
- 

**Wenn das Stromversorgungslicht gelb blinkt –**

wird der Computer mit Strom versorgt, möglicher-weise besteht jedoch ein internes Stromversorgungsproblem.

ı Stellen Sie sicher, dass der Spannungswahlschalter auf den ortsüblichen Spannungswert eingestellt ist (falls zutreffend).<br>1 Vergewissern Sie sich, dass das Stromkabel des Prozessors richtig an der Systemplatine angeschlo

**Störungsquellen beseitigen –** Zu möglichen Ursachen für Störungen gehören:

- l Stromversorgungs-, Tastatur- und Mausverlängerungskabel
- Zu viele Geräte an einer Steckerleiste
- l Mehrere Steckerleisten an derselben Netzsteckdose

# <span id="page-166-0"></span>**Probleme mit dem Drucker**

Füllen Sie die [Diagnose-Checkliste](file:///C:/data/systems/Op745/ge/UG_GE/gethelp.htm#wp1128704) aus, während Sie die Tests durchführen.

**VORSICHT: Bevor Sie irgendwelche in diesem Abschnitt beschriebene Verfahren ausführen, lesen Sie erst die Sicherheitshinweise im**  *Produktinformationshandbuch***.** 

**ANMERKUNG:** Wenden Sie sich an den Hersteller des Druckers, wenn Sie Unterstützung zu Ihrem Drucker benötigen.

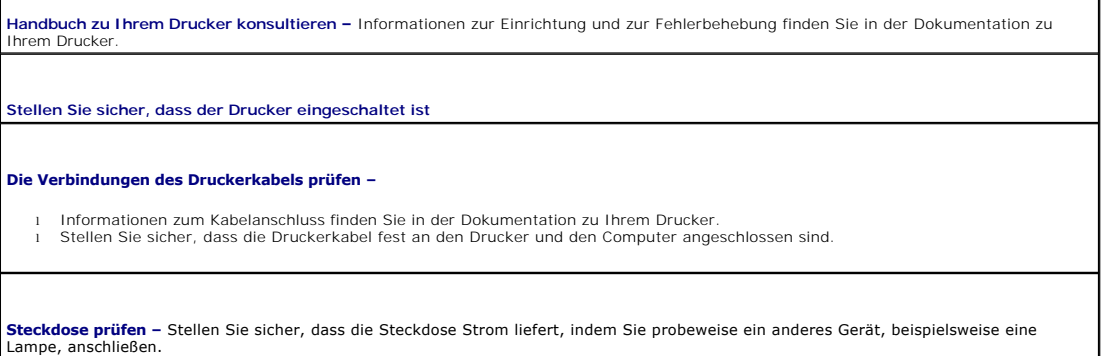

<span id="page-167-3"></span>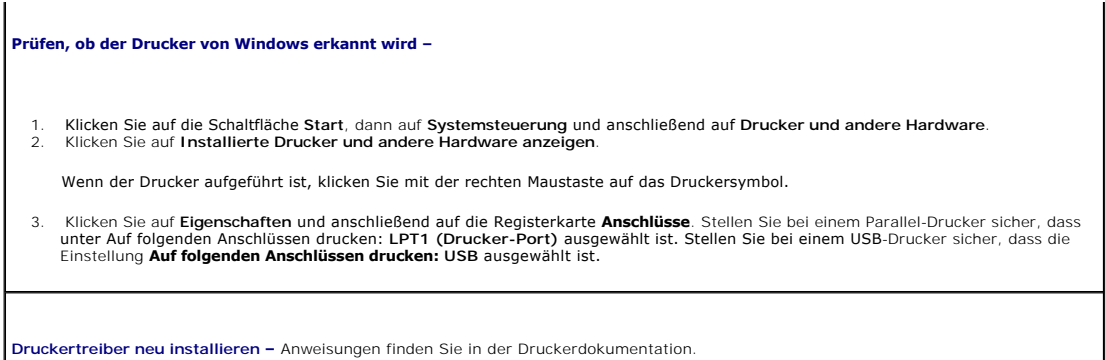

# <span id="page-167-0"></span>**Standardeinstellungen wiederherstellen**

**Zur Wiederherstellung der Standardwerte der Systemeinstellungen des Computers –**

- 1. Schalten Sie den Computer ein, oder führen Sie einen Neustart durch.<br>2. Wenn die Meldung Press <F2> to Enter Setup (Zum Starten des Setu
- Wenn die Meldung Press <F2> to Enter Setup (Zum Starten des Setups hier drücken) in der oberen rechten Ecke des Bildschirms angezeigt wird, drücken Sie sofort <F2>.

Falls Sie zu lange gewartet haben und das Microsoft® Windows®-Logo angezeigt wird, warten Sie noch, bis der Windows-Desktop<br>angezeigt wird. Fahren Sie dann den Computer über das **Start** menü herunter und versuchen Sie es n

Wählen Sie unter Systemverwaltung die Option Service und befolgen Sie die Anweisungen auf dem Bildschirm (siehe Optionen des System-Setup-Programms).

# <span id="page-167-1"></span>**Probleme mit seriellen oder parallelen Geräten**

Füllen Sie die *[Diagnose-Checkliste](file:///C:/data/systems/Op745/ge/UG_GE/gethelp.htm#wp1128704)* aus, während Sie die Tests durchführen.

**VORSICHT: Bevor Sie irgendwelche in diesem Abschnitt beschriebene Verfahren ausführen, lesen Sie erst die Sicherheitshinweise im**  *Produktinformationshandbuch***.** 

**ANMERKUNG:** Bei Problemen mit einem Drucker, siehe [Probleme mit dem Drucker](#page-166-0).

**Die Optionseinstellung überprüfen –** Siehe die Dokumentation des Geräts für die empfohlenen Einstel-Iungen. Rufen Sie dann das System-<br>Setup-Programm auf (siehe <u>Aufrufen des System-Setup-Programms</u>) und stellen Sie siche

Dell Diagnostics ausführenhren - Siehe [Dell Diagnostics](file:///C:/data/systems/Op745/ge/UG_GE/trouble.htm#wp1114195)

# <span id="page-167-2"></span>**Probleme mit Ton und Lautsprecher**

Füllen Sie die [Diagnose-Checkliste](file:///C:/data/systems/Op745/ge/UG_GE/gethelp.htm#wp1128704) aus, während Sie die Tests durchführen.

**VORSICHT: Bevor Sie irgendwelche in diesem Abschnitt beschriebene Verfahren ausführen, lesen Sie erst die Sicherheitshinweise im**  *Produktinformationshandbuch***.** 

#### **Kein Ton von Lautsprechern**

ANMERKUNG: Der Lautstärkeregler bei bestimmten MP3-Wiedergabeprogrammen setzt die unter Windows eingestellte Lautstärke außer Kraft. Stellen<br>Sie beim Anhören von MP3-Titeln sicher, dass die Lautstärke im Abspielprogramm ni

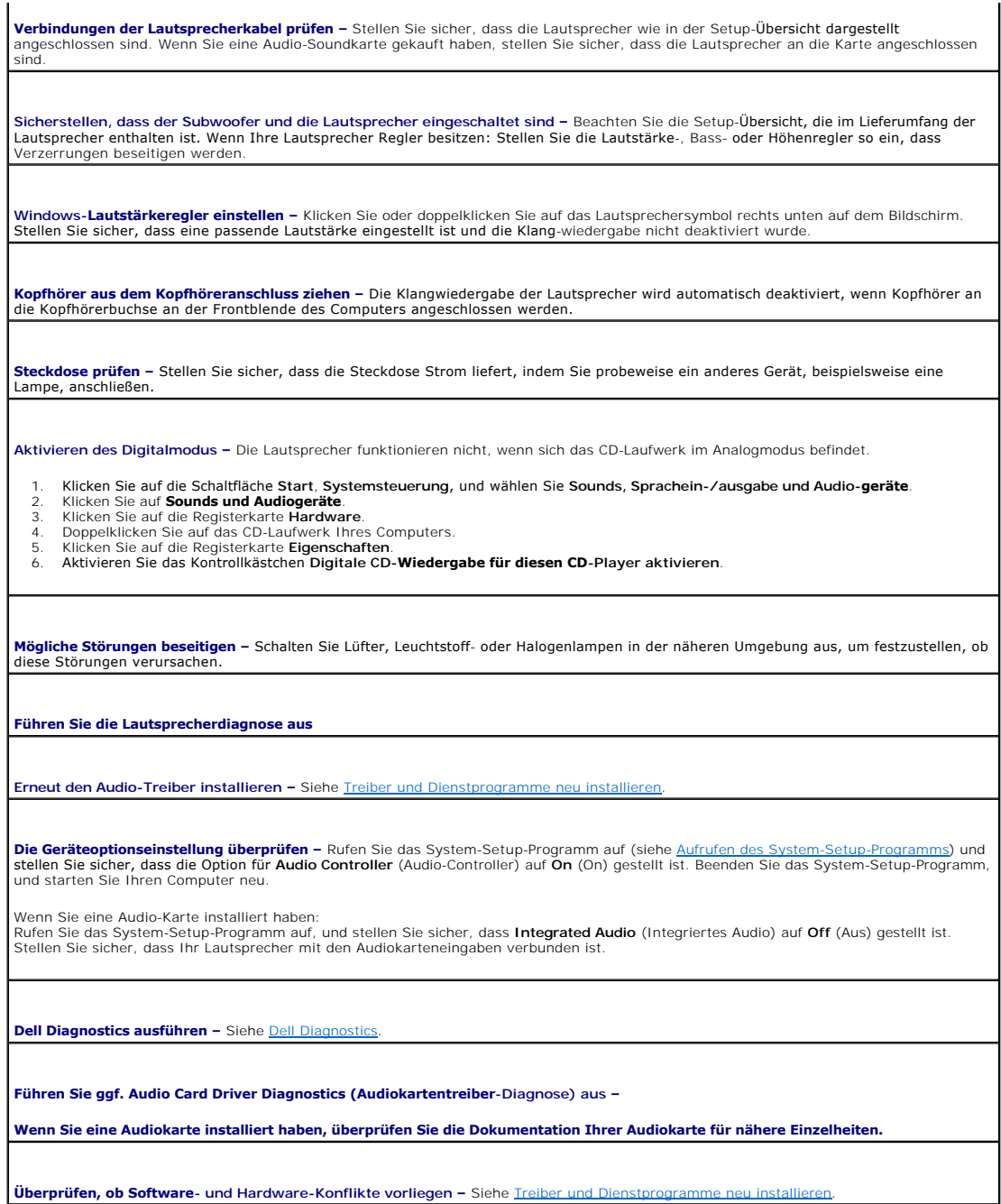

# **Kein Ton über die Kopfhörer**

**Anschluss des Kopfhörerkabels überprüfen –** Kontrollieren Sie den sicheren Sitz des Kopfhörerkabels im Kopfhöreranschluss am Computer.

**Digitalmodus überprüfen –** Ihre Kopfhörer funktionieren nicht, wenn das CD-Laufwerk im Digitalmodus arbeitet.

1. Klicken Sie auf die SchaltflächeStart, Systemsteuerung, und wählen Sie Sounds, Sprachein**-/ausgabe und Audiogeräte**.<br>2. Klicken Sie auf **Sounds und Audiogeräte.**<br>3. Klicken Sie auf die Registerkarte Hardware.<br>4. Doppelk

- 
- 

**Lautstärkeregler unter Windows einstellen –** Klicken Sie oder doppelklicken Sie auf das Lautsprechersymbol rechts unten auf dem<br>Bildschirm. Stellen Sie sicher, dass eine passende Lautstärke eingestellt ist und die Klangwi

# <span id="page-169-0"></span>**Probleme mit Video und Bildschirm**

Füllen Sie die [Diagnose-Checkliste](file:///C:/data/systems/Op745/ge/UG_GE/gethelp.htm#wp1128704) aus, während Sie die Tests durchführen.

**VORSICHT: Bevor Sie irgendwelche in diesem Abschnitt beschriebene Verfahren ausführen, lesen Sie erst die Sicherheitshinweise im**  *Produktinformationshandbuch***.** 

### **Wenn auf dem Bildschirm keine Anzeige erscheint**

**ANMERKUNG:** Verfahren zur Fehlerbehebung sind in der Dokumentation zu Ihrem Monitor beschrieben.

**Anschluss des Mauskabels überprüfen –**

- l Wenn Sie eine Grafikkarte gekauft haben, vergewissern Sie sich, dass der Bildschirm an die Karte angeschlossen ist.
- l Stellen Sie sicher, dass der Bildschirm richtig angeschlossen ist (Weitere Information finden Sie im beiliegenden *Schnellreferenzhandbuch*). l Wenn Sie ein Monitorverlängerungskabel verwenden und das Problem sich durch Entfernen des Kabels beheben lässt, ist das Kabel defekt.
- ı Vertauschen Sie die Netzkabel des Computers und des Monitors, um festzustellen, ob das Netzkabel defekt ist.<br>ı Prüfen Sie den Stecker auf verbogene oder abgebrochene Stifte. (Bei Monitorkabelanschlüssen sind fehlende Sti

**Stromversorgungslicht des Monitors überprüfen –** Wenn das Stromversorgungslicht aus ist, drücken Sie fest auf die Taste, um<br>sicherzustellen, dass der Monitor eingeschaltet ist. Wenn das Stromversorgungslicht leuchtet oder versorgt. Wenn das Stromversorgungslicht blinkt, drücken Sie eine Taste auf der Tastatur oder bewegen Sie die Maus.

**Steckdose prüfen –** Stellen Sie sicher, dass die Steckdose Strom liefert, indem Sie probeweise ein anderes Gerät, beispielsweise eine<br>Lampe, anschließen.

**Bildschirm testen – Schließen Sie einen ordnungsgemäß funktionierenden Bildschirm an den Computer an und testen Sie ihn. Wenn der<br>neue Bildschirm funktioniert, ist der ursprüngliche Bildschirm defekt.** 

[Diagnoseanzeigen](file:///C:/data/systems/Op745/ge/UG_GE/trouble.htm#wp1114558) überprüfen - Siehe Diagnoseanzeigen.

**Karteneinstellung überprüfen –** Rufen Sie das System-Setup-Programm auf (siehe <u>Aufrufen des System-Setup-Programms</u>) und stellen Sie<br>sicher, dass die Option **Primary Video (Primärvideo) richtig eingestellt ist. Beenden S** Computer neu.

**Monitorselbsttest ausführen –** Nähere Informationen finden Sie in der Monitordokumentation.

### **Wenn die Anzeige schlecht lesbar ist**

**Monitoreinstellungen überprüfen –** Anleitungen zur Einstellung von Kontrast und Helligkeit des Monitors, zum Entmagnetisieren<br>(Degaussierung) des Monitors und zur Durchführung des Monitorselbsttests finden Sie in der Moni

**Subwoofer vom Monitor abrücken –** Falls Ihr Lautsprechersystem mit einem Subwoofer ausgestattet ist, stellen Sie sicher, dass dieser<br>mindestens 60 Zentimeter vom Monitor entfernt aufgestellt wird.

**Den Abstand zwischen Monitor und externen Stromquellen vergrössern –** Ventilatoren, Leuchtstofflampen, Halogenlampen und andere<br>elektrische Geräte können ein "Flackern" auf dem Bildschirm verursachen. Schalten Sie die Ger festzustellen, ob es sich um eine solche Störung handelt.

**Einstellungen für die Windows Anzeigeeinstellungen anpassen –**

- 1. Klicken Sie auf die Schaltfläche Start, dann auf Systemsteuerung und anschließend auf Darstellung und Designs.<br>2. Klicken Sie auf Anzeige und auf die Registerkarte **Einstellungen.**<br>3. Probieren Sie unterschiedlich
	-

# <span id="page-171-0"></span> **Gehäuseeingriffschalter**

**Dell™ OptiPlex™ 745 Benutzerhandbuch**

- [Entfernen des Gehäuseeingriffschalters](#page-171-1)
- **C** Ersetzen des Gehäuseeingriffschalters
- [Zurücksetzen der Gehäuseeingriffswarnung](#page-173-0)

**VORSICHT: Bevor Sie irgendwelche in diesem Abschnitt beschriebenen Verfahren ausführen, lesen Sie zuerst die Sicherheitshinweise im**  *Produktinformationshandbuch***.** 

**ANMERKUNG:** Der Gehäuseeingriffschalter ist ist bei Mini-Tower-, Desktop- und Small Form-Factor-Computern optional. Er ist möglicherweise nicht auf Ihrem System vorhanden.

# <span id="page-171-1"></span>**Entfernen des Gehäuseeingriffschalters**

- 1. Befolgen Sie die Anweisungen unter [Vorbereitung](file:///C:/data/systems/Op745/ge/UG_GE/begin.htm#wp1107075).
- 2. Trennen Sie das Kabel des Gehäuseeingriffschalters von der Systemplatine.

Merken Sie sich den Verlauf des Gehäuseeingriffskabels, während Sie es vom Gehäuse abziehen. Möglicherweise ist das Kabel im Gehäuse durch Haken arretiert.

3. Ziehen Sie den Gehäuseeingriffschalter aus dem Steckplatz, und entfernen Sie ihn zusammen mit dem Kabel aus dem Computer.

# **Mini-Tower-Computer**

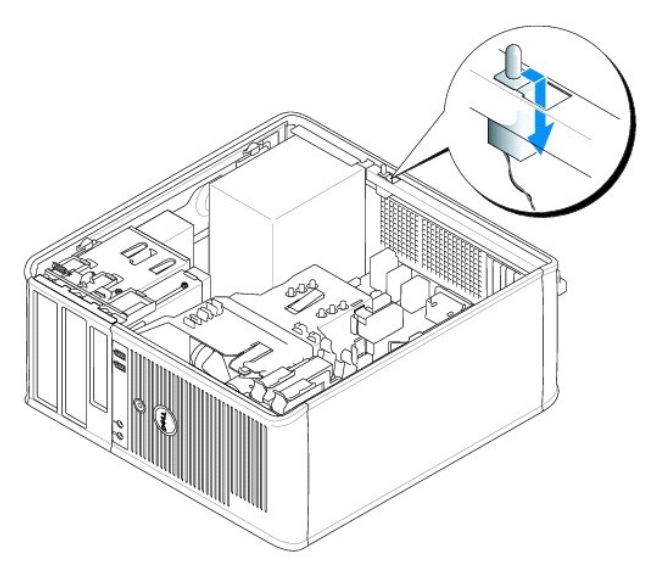

# **Desktop-Computer**

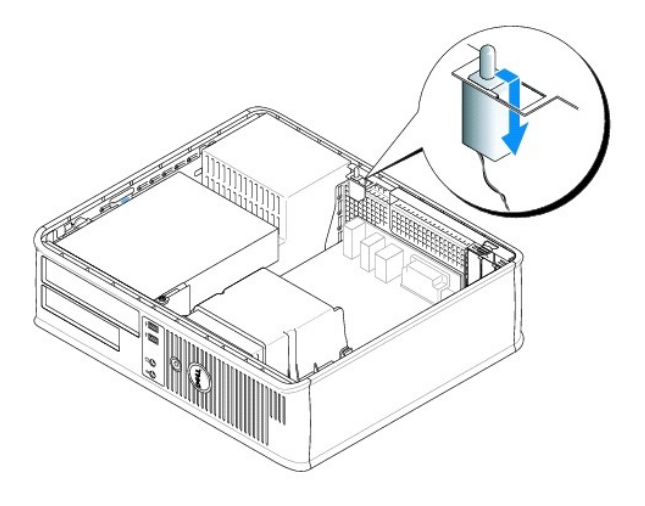

# **Small Form Factor-Computer**

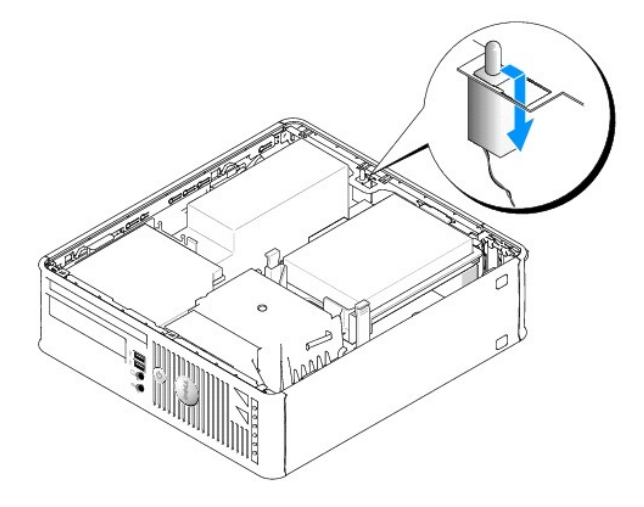

# **Ultra Small Form-Factor-Computer**

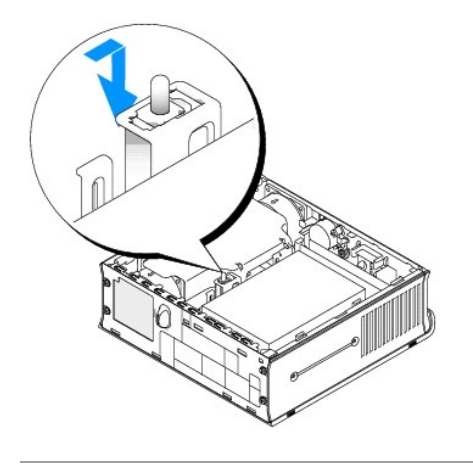

<span id="page-172-0"></span>**Ersetzen des Gehäuseeingriffschalters** 

- 1. Schieben Sie den Gehäuseeingriffschalter vorsichtig in den Steckplatz hinein und schließen Sie das Kabel wieder an die Systemplatine an.
- 2. Bringen Sie die Computerabdeckung wieder an (siehe [Wieder Anbringen der Computerabdeckung](file:///C:/data/systems/Op745/ge/UG_GE/replacvr.htm#wp1051699)).
- 3. Wenn Sie einen Computer-Standrahmen verwenden, installieren Sie diesen am Computer.

# <span id="page-173-0"></span>**Zurücksetzen der Gehäuseeingriffswarnung**

- 1. Schalten Sie den Computer ein bzw. führen Sie einen Neustart durch.
- 2. Wenn das blaue Dell™-Logo auf dem Bildschirm erscheint, drücken Sie sofort <F2>.

Falls so lange gewartet wurde, bis das Betriebssystem-Logo erscheint, warten Sie, bis der Microsoft® Windows®-Desktop angezeigt wird. Fahren Sie danach den Computer herunter, und versuchen Sie es erneut.

3. Wählen Sie die Option Chassis Intrusion (Gehäuseeingriff), und drücken Sie dann die Nach-links- oder die Nach-rechts-Taste, um Reset (Zurücksetzen)<br>auszuwählen. Ändern Sie die Einstellung auf On (Aktiviert), On-Silent (

**ANMERKUNG:** Die Standardeinstellung ist **On-Silent**.

4. Drücken Sie <Alt><b>, um den Computer neu zu starten und die Änderungen zu implementieren.

[Zurück zum Inhaltsverzeichnis](file:///C:/data/systems/Op745/ge/UG_GE/index.htm)

### <span id="page-174-0"></span> **Austauschen der Systemplatine Dell™ OptiPlex™ 745 Benutzerhandbuch**

### **Austauschen der Systemplatine: Mini-Tower-, Desktop-, und Small Form-Factor-Computer**

- 1. Befolgen Sie die Anweisungen unter [Vorbereitung](file:///C:/data/systems/Op745/ge/UG_GE/begin.htm#wp1107075).
- HINWEIS: Vor dem Berühren einer Komponente im Innern des Computers müssen Sie erst eine nicht lackierte Metallfläche, wie z. B. das Metall auf der<br>Rückseite des Computers berühren, um sich zu erden. Wiederholen Sie diese E
- 2. Entfernen Sie alle Komponenten, die den Zugang zur Systemplatine (optische(s) Laufwerk(e)), Diskettenlaufwerk, Festplattenlaufwerk, E/A-Leiste (je nach Gegebenheit) behindern.

#### 3. So entfernen Sie den Prozessor und die Kühlkörperbaugruppe:

- 1 Mini-Tower: siehe [Prozessor](file:///C:/data/systems/Op745/ge/UG_GE/mt_cpu.htm#wp1142442)
- l Desktop: siehe [Prozessor](file:///C:/data/systems/Op745/ge/UG_GE/dt_cpu.htm#wp1102481)
- 1 Small Form-Factor: siehe [Prozessor](file:///C:/data/systems/Op745/ge/UG_GE/sff_cpu.htm#wp1102481)
- l Ultra Small Form-Factor: siehe [Prozessor](file:///C:/data/systems/Op745/ge/UG_GE/usff_cpu.htm#wp1130925)
- 4. Trennen Sie alle Kabel von der Systemplatine.
- 5. Lösen Sie die Schrauben von der Systemplatine.
	- 1 Mini-Tower: [Platinenschrauben für Mini](#page-174-1)-Tower-Systeme
	- 1 Desktop: [Schrauben für Desktop](#page-174-2)-Systemplatine
	- 1 Small Form-Factor: [Schrauben für Small Form](#page-175-0)-Factor-Systemplatine
	- 1 Ultra Small Form Factor: [Schrauben für Ultra Small Form](#page-175-1)-Factor-Systemplatine
- 6. Schieben Sie die Systemplatineneinheit zur Vorderseite des Computers, heben Sie dann die Platine an und entfernen Sie sie.

#### <span id="page-174-1"></span>**Platinenschrauben für Mini-Tower-Systeme**

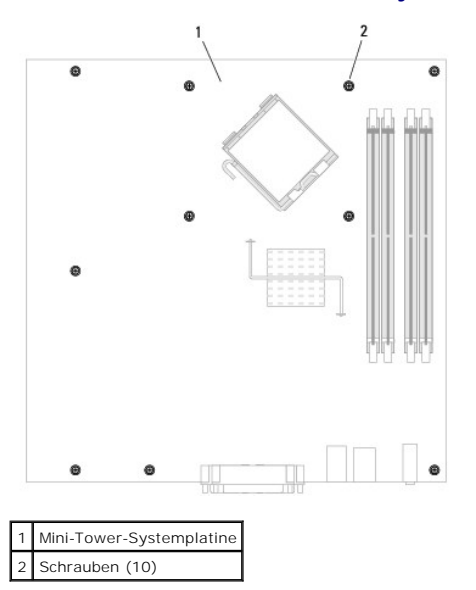

<span id="page-174-2"></span>**Schrauben für Desktop-Systemplatine** 

<span id="page-175-2"></span>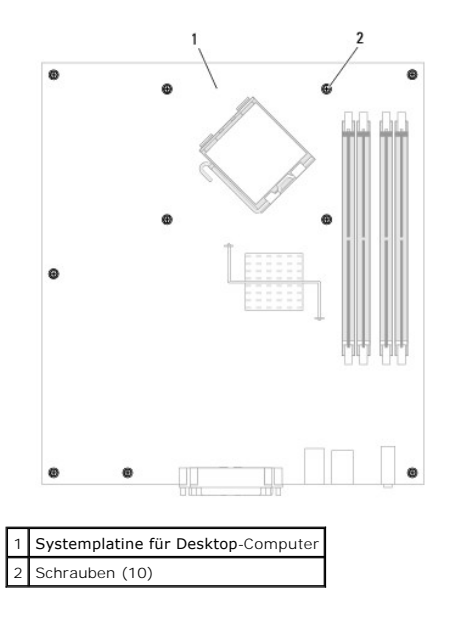

<span id="page-175-0"></span>**Schrauben für Small Form-Factor-Systemplatine** 

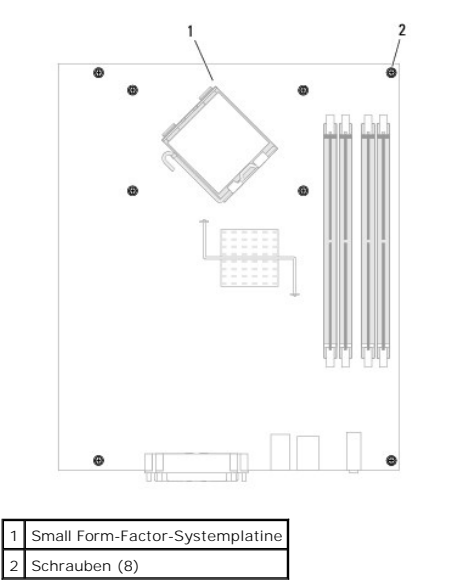

<span id="page-175-1"></span>**Schrauben für Ultra Small Form-Factor-Systemplatine** 

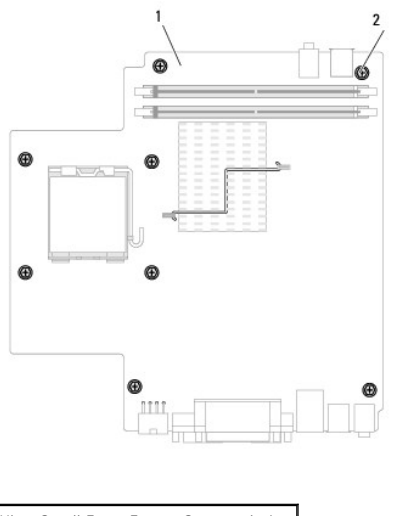

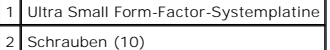

Legen Sie die Systemplatineneinheit, die Sie soeben entfernt haben, neben die Ersatz-Systemplatine um sicherzugehen, dass beide identisch sind.

# **Austauschen der Systemplatine: Mini-Tower-, Desktop-, Small Form-Factor- und Ultra-Small Form-Factor-Computer**

- 1. Richten Sie die Platine vorsichtig am Gehäuse aus, und schieben Sie sie zur Rückseite des Computers.
- 2. Bringen Sie die Schrauben wieder an der Systemplatine an.
- 3. Bringen Sie alle Komponenten und Kabel wieder an, die Sie von der Systemplatine entfernt haben.
- 4. Verbinden Sie alle Kabel wieder mit den vorgesehenen Anschlüssen auf der Rückseite des Computers.
- 5. Bringen Sie die Computerabdeckung wieder an (siehe [Wieder Anbringen der Computerabdeckung](file:///C:/data/systems/Op745/ge/UG_GE/replacvr.htm#wp1051699)).

[Zurück zum Inhaltsverzeichnis](file:///C:/data/systems/Op745/ge/UG_GE/index.htm)

### **Mini-Tower-Computer Dell™ OptiPlex™ 745 Benutzerhandbuch**

- [Wissenswertes über Ihren Mini](#page-177-0)-Tower-Computer
- Das Innere des Computers

# <span id="page-177-0"></span>**Wissenswertes über Ihren Mini-Tower-Computer**

# **Vorderseite**

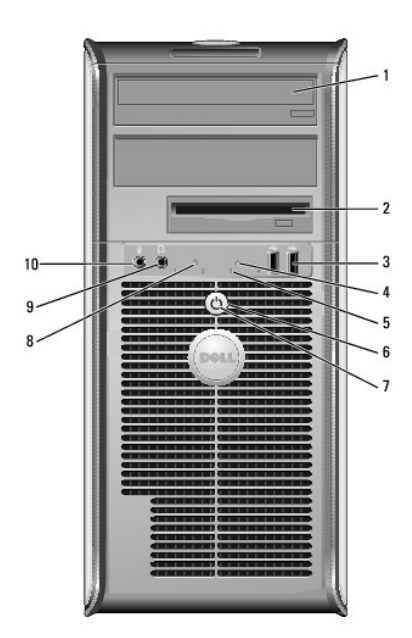

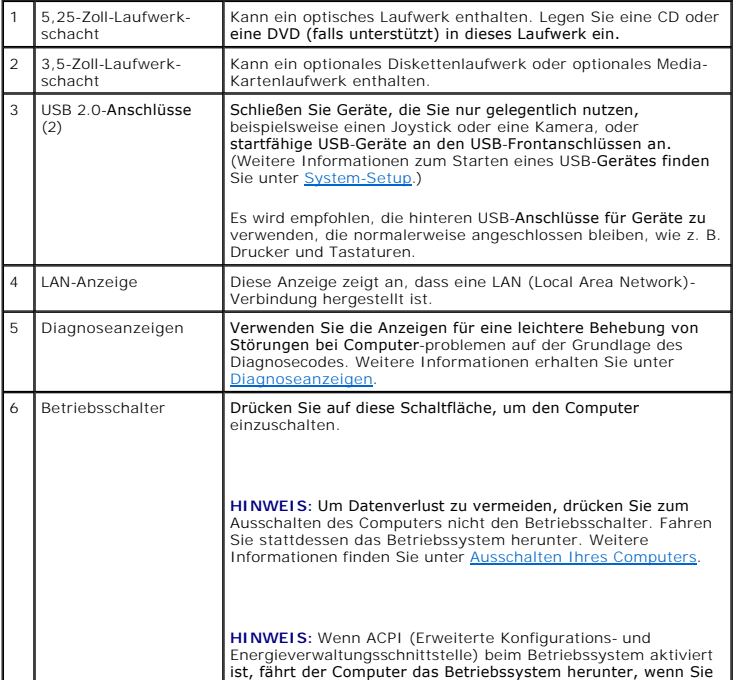

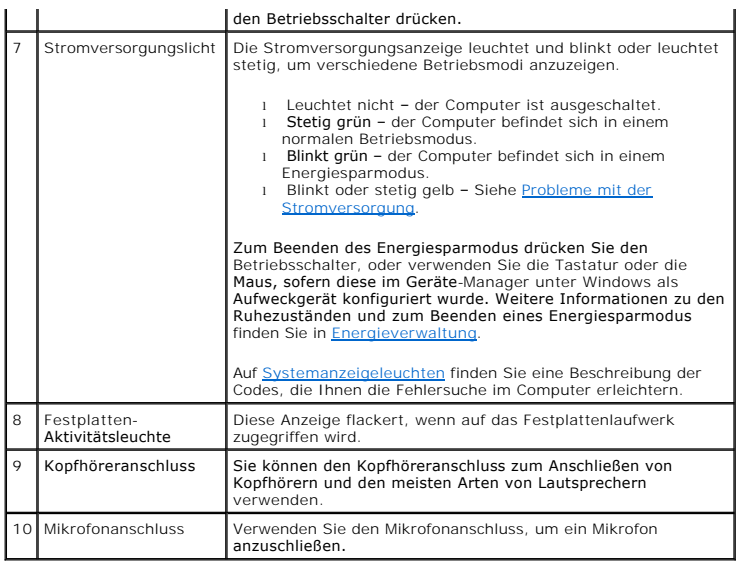

# **Rückansicht**

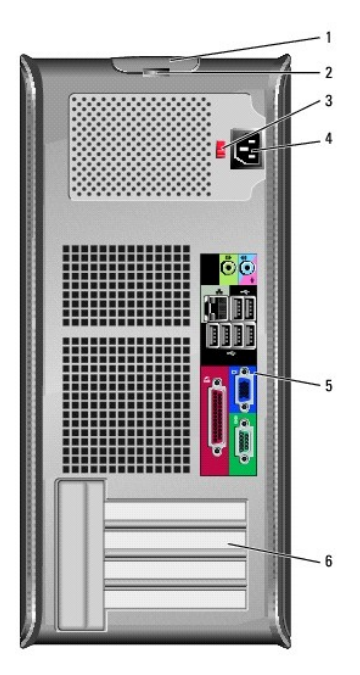

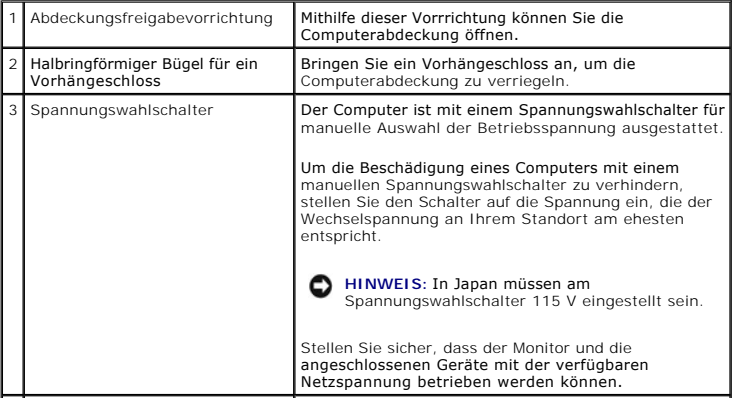

<span id="page-179-1"></span>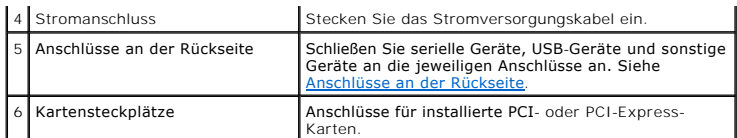

# <span id="page-179-0"></span>**Anschlüsse an der Rückseite**

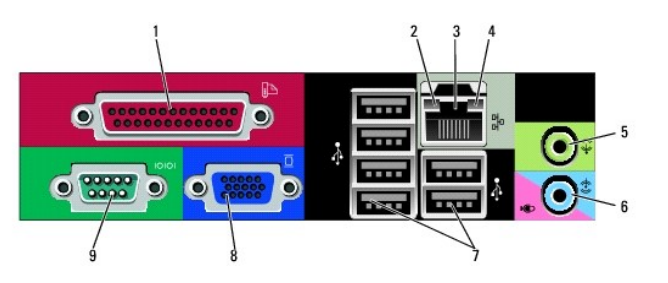

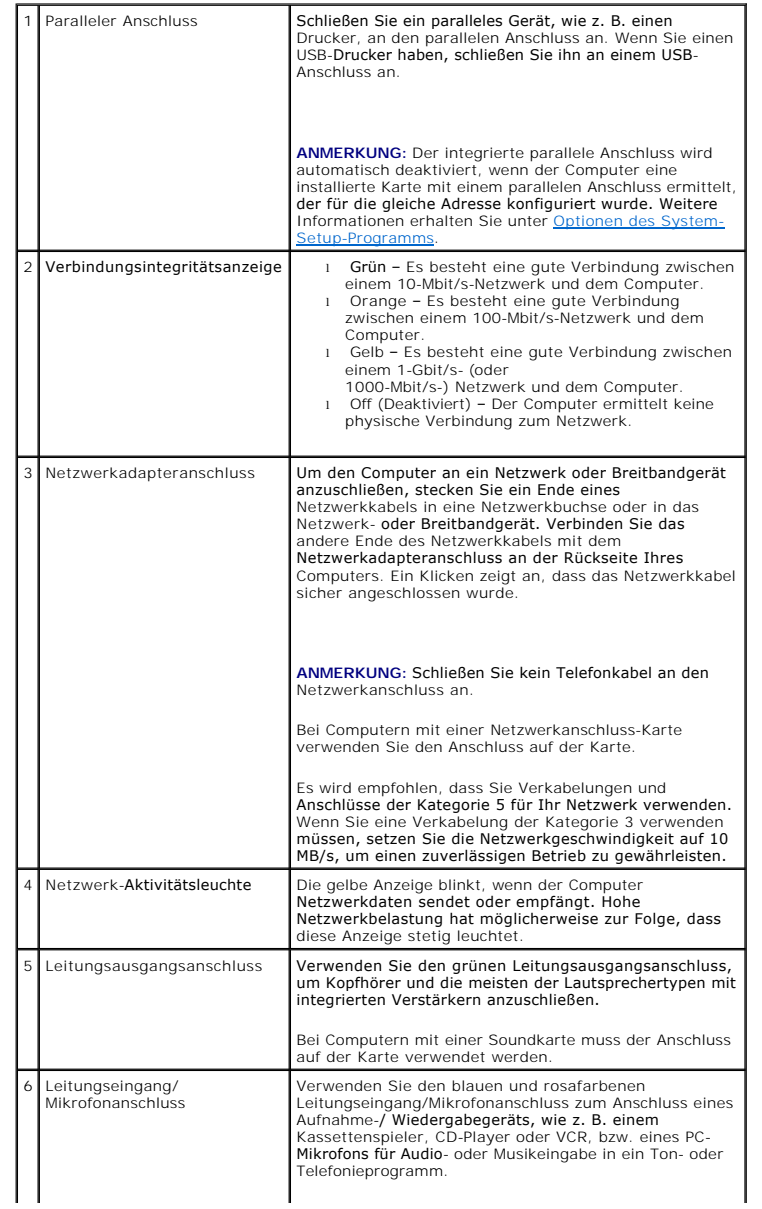
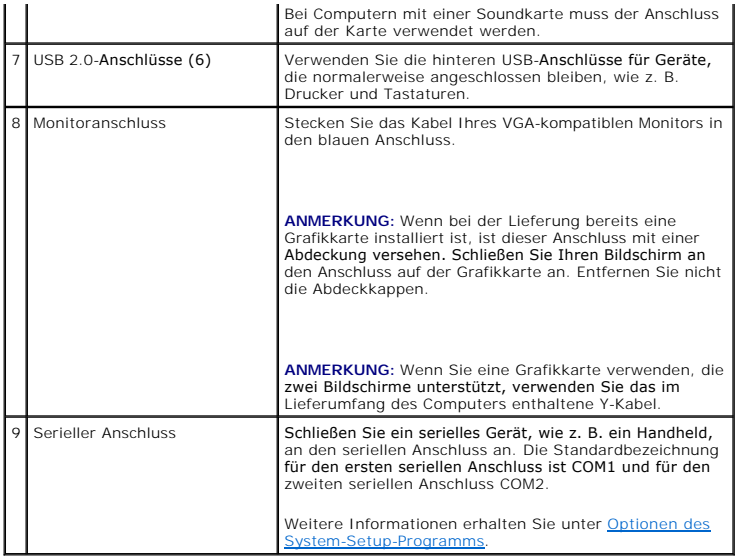

# **Das Innere des Computers**

**VORSICHT: Bevor Sie irgendwelche in diesem Abschnitt beschriebenen Verfahren ausführen, lesen Sie erst die Sicherheitshinweise im**  *Produktinformationshandbuch***.** 

**A** VORSICHT: Um elektrische Schläge zu vermeiden, trennen Sie vor dem Entfernen der Abdeckung den Computer immer von der Steckdose.

**HINWEIS:** Gehen Sie beim Offnen der Computerabdeckung sehr vorsichtig vor, um nicht versehentlich Kabelverbindungen der Systemplatine zu<br>trennen.

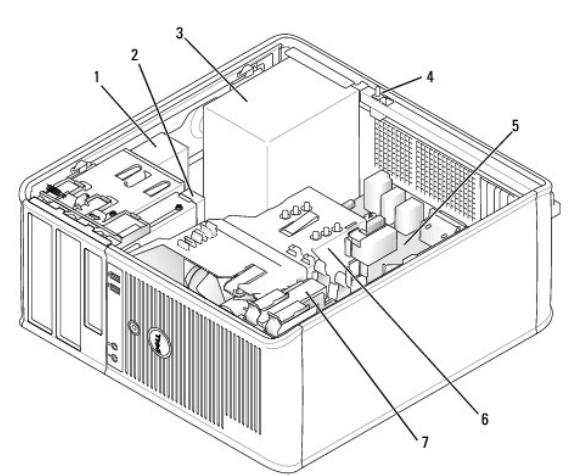

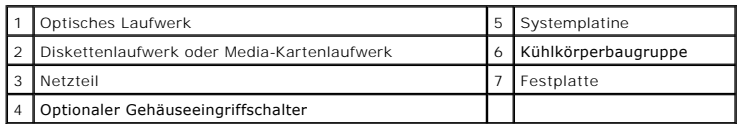

## **Komponenten der Systemplatine**

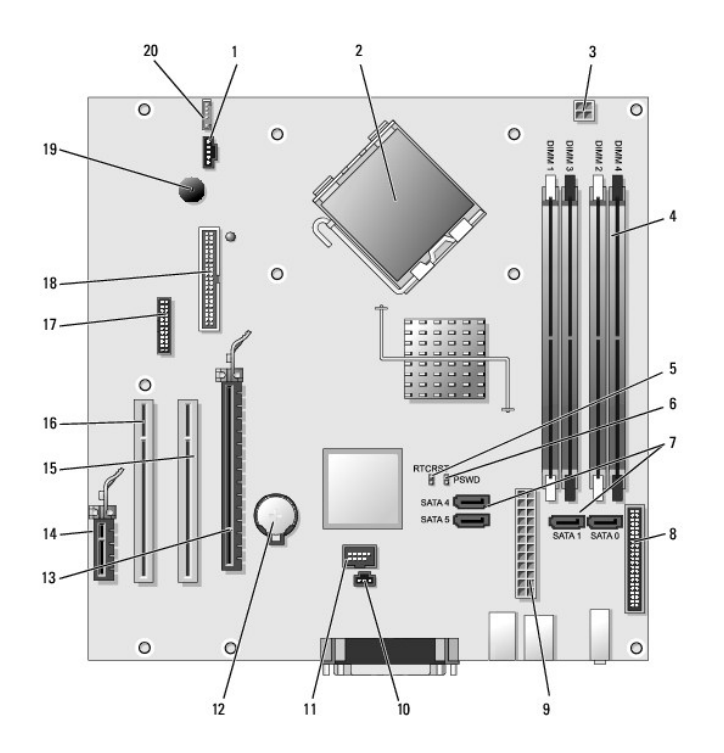

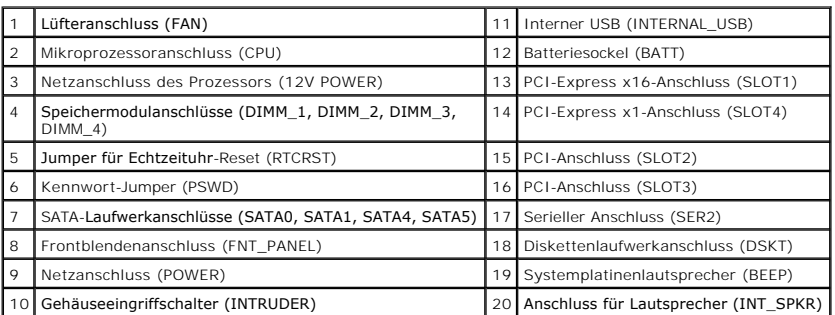

# <span id="page-182-3"></span> **Tools und Programme zum Beheben von Störungen**

**Dell™ OptiPlex™ 745 Benutzerhandbuch**

- **O** Dell Diagnostics
- Systemanzeigele
- O Diagnoseanzeigen
- Signaltoncodes
- [Fehlermeldungen](#page-186-0)
- **[Beheben von Software-](#page-189-0) und Hardware-Inkompatibilitäten**

## <span id="page-182-0"></span>**Dell Diagnostics**

**VORSICHT: Bevor Sie irgendwelche in diesem Abschnitt beschriebenen Verfahren ausführen, lesen Sie erst die Sicherheitshinweise im**  *Produktinformationshandbuch***.** 

### **Wann wird das Programm Dell Diagnostics eingesetzt?**

Wenn Probleme mit dem Computer auftreten, führen Sie die in diesem Abschnitt aufgeführten Überprüfungen durch und führen Dell Diagnostics" aus, bevor Sie Dell kontaktieren, um technische Unterstützung zu erhalten.

Wir empfehlen Ihnen, diese Anweisungen vor Beginn der Arbeiten auszudrucken.

**← HINWEIS: Dell Diagnostics läuft nur auf Dell™-Computern.** 

Rufen Sie das System-Setup-Programm auf (siehe <u>[Aufrufen des System-Setup-Programms](file:///C:/data/systems/Op745/ge/UG_GE/advfeat.htm#wp1132975)</u>), **überprüfen Sie die Konfigurationsinformationen Ihres Computers**<br>**und stellen Sie sicher, dass das zu testende Gerät im System-**Setup-P

Starten Sie das Programm Dell Diagnostics entweder über Ihr Festplattenlaufwerk oder über die *Drivers and Utilities CD* (eine optionale CD, die auch als<br>ResourceCD bekannt ist). Siehe Starten von Dell Diagnostics vom Fest ResourceCD bekannt ist). Siehe Starten (optional) für weitere Informationen.

#### <span id="page-182-2"></span>**Starten von Dell Diagnostics vom Festplattenlaufwerk**

- 1. Schalten Sie den Computer ein bzw. führen Sie einen Neustart durch.
- 2. Wenn das DELL™-Logo angezeigt wird, drücken Sie sofort <F12>.

**ANMERKUNG:** Wenn die Meldung angezeigt wird, dass keine Partition des Diagnose-Dienstprogramms gefunden wurde, führen Sie Dell Diagnostics von<br>Ihrer optionalen *Drivers and Utilities* CD aus. Siehe <u>[Informationsquellen](file:///C:/data/systems/Op745/ge/UG_GE/findinfo.htm#wp1065545)</u> f

Falls so lange gewartet wurde, bis das Betriebssystem-Logo erscheint, warten Sie, bis der Microsoft® Windows®-Desktop angezeigt wird. Fahren Sie danach den Computer herunter, und versuchen Sie es erneut.

- 3. Wenn die Liste mit den Startgeräten angezeigt wird, markieren Sie **Starten in die Programm- partition** und drücken Sie auf die <Eingabetaste>.
- 4. Wenn das **Hauptmenü** von "Dell Diagnostics" [angezeigt wird, wählen Sie den durchzuführenden Test Ihrer Wahl aus \(siehe "](#page-183-1)Dell Diagnostics"-Hauptmenü).

#### <span id="page-182-1"></span>**Starten von Dell Diagnostics von der Drivers and Utilities CD (optional)**

- 1. Legen Sie die optionale *Drivers and Utilities* CD ein.
- 2. Computer herunterfahren und erneut starten.

Wenn das Dell-Logo angezeigt wird, drücken Sie sofort <F12>.

Wenn Sie zu lange warten und das Windows-Logo eingeblendet wird, warten Sie, bis der Windows-Desktop angezeigt wird. Fahren Sie danach den Computer herunter und starten Sie ihn erneut.

**ANMERKUNG:** Durch die nächsten Schritte wird die Startreihenfolge einmalig geändert. Bei dem nächsten Systemstart startet der Computer<br>entsprechend den im System-Setup-Programm angegebenen Geräten.

3. Wenn die Liste der Startgeräte angezeigt wird, markieren Sie **IDE CD-ROM Device** (IDE CD-ROM- Gerät) und drücken die <Eingabetaste>.

- <span id="page-183-2"></span>4. Wählen Sie die Option **IDE CD-ROM Device** (IDE CD-ROM-Gerät) im CD-Startmenü.
- 5. Wählen Sie die Option **Boot from CD-ROM** (Start von CD-ROM) im angezeigten Menü.
- 6. Geben Sie 1 ein, um das Menü der *Drivers and Utilities* CD aufzurufen.
- 7. Geben Sie 2 ein, um "Dell Diagnostics" zu starten.
- 8. Wählen Sie Run the 32 Bit Dell Diagnostics (32-Bit-"Dell Diagnostics" ausführen) aus der Nummernliste aus. Wählen Sie die für Ihren Computer zutreffende Version aus, wenn mehrere Versionen aufgelistet werden.
- 9. Wenn das [Dell Diagnostics](#page-183-1)-**Hauptmenü** erscheint, wählen Sie den Test, den Sie ausführen wollen (siehe "Dell Diagnostics"-Hauptmenü).

#### <span id="page-183-1"></span>**"Dell Diagnostics"-Hauptmenü**

1. Klicken Sie nach dem Laden von "Dell Diagnostics" und nachdem das Hauptmenü angezeigt wird, auf die Schaltfläche für die von Ihnen gewünschte Option.

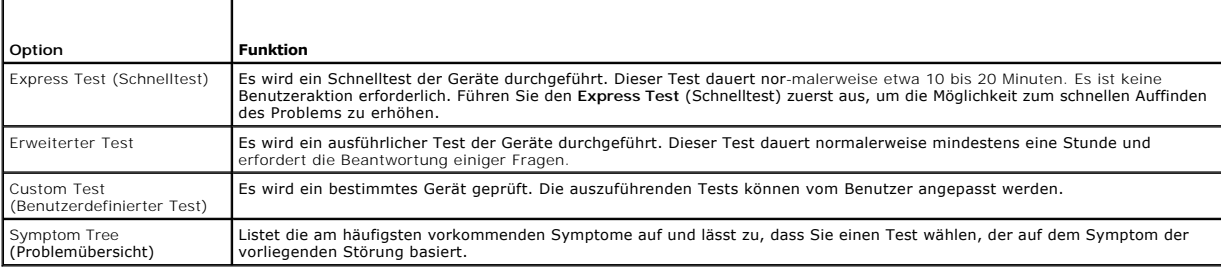

2. Wenn beim Test eine Störung gefunden wird, wird eine Meldung mit dem Fehlercode und eine Beschreibung der Störung angezeigt. Notieren Sie den Fehlercode und die Problembeschreibung und folgen Sie den Anweisungen auf dem Bildschirm.

Setzen Sie sich mit Dell in Verbindung, wenn Sie den Fehler nicht beseitigen können (siehe [Kontaktaufnahme mit Dell\)](file:///C:/data/systems/Op745/ge/UG_GE/gethelp.htm#wp1109356).

**ANMERKUNG:** Die Service-Tag-Nummer des Computers finden Sie im oberen Bereich der einzelnen Testanzeigen. Wenn Sie bei Dell anrufen, fragt Sie<br>der Technische Support nach der Service-Tag-Nummer. Die Service-Tag-Nummer Ihr

3. Klicken Sie beim Ausführen eines Tests der Option **Custom Test** (Benutzerdefinierter Test) oder **Symptom Tree** (Symptomstruktur) auf die in der folgenden Tabelle beschriebene zutreffende Registerkarte, um weitere Informationen zu erhalten.

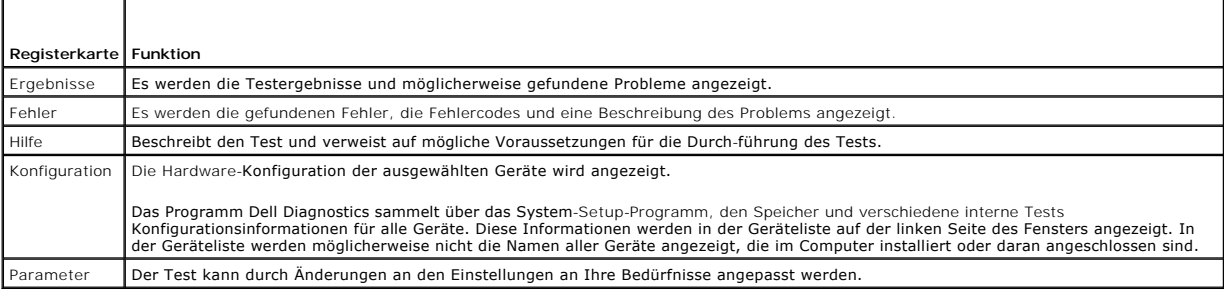

4. Wenn Sie Dell Diagnostics von der *Drivers and Utilities* CD ausgeführt haben, entfernen Sie die CD aus dem Laufwerk, nachdem die Tests abgeschlossen sind.

5. Schließen Sie den Testbildschirm, und kehren Sie zum Hauptmenü zurück. Schließen Sie zum Beenden von "Dell Diagnostics" und zum Neustart des Computers das **Hauptmenü**.

## <span id="page-183-0"></span>**Systemanzeigeleuchten**

Das Licht am Netzschalter und die Festplattenlaufwerkanzeige können auf Probleme hinweisen.

<span id="page-184-1"></span>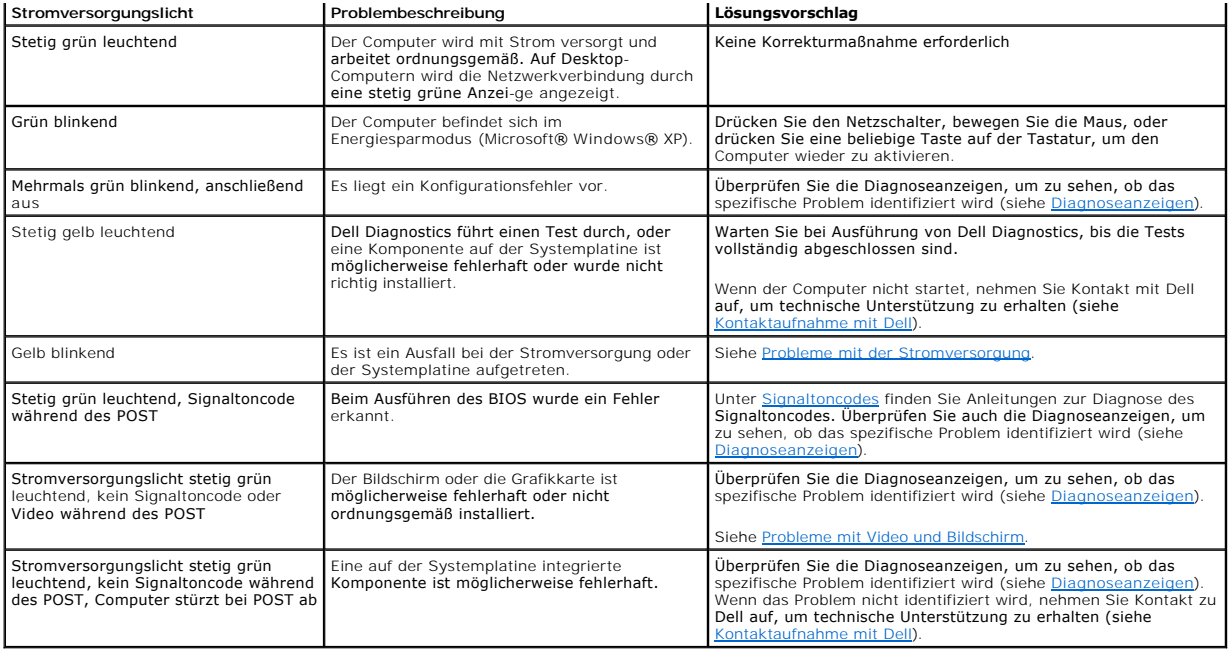

# <span id="page-184-0"></span>**Diagnoseanzeigen**

**VORSICHT: Bevor Sie irgendwelche in diesem Abschnitt beschriebene Verfahren ausführen, lesen Sie erst die Sicherheitshinweise im**  *Produktinformationshandbuch***.** 

Um Ihnen die Behebung einer Störung zu erleichtern, verfügt Ihr Computer an der Vorder- oder Rückseite über vier Anzeigen, die mit "1", "2", "3", "und "4"<br>gekennzeichnet sind. Die Anzeigen können gelb, grün oder ganz ausge

Wenn die POST-Routine beim Systemstart erfolgreich durchlaufen wird, leuchten alle vier LEDs stetig grün. Wenn beim Abarbeiten der POST-Routine ein Fehler<br>auftritt, geben die von den LEDs angezeigten Muster einen Hinweis a

**ANMERKUNG:** Die Ausrichtung der Diagnoseanzeigen kann je nach Computertyp verschieden sein. Die Diag-**noseanzeigen können entweder vertikal**<br>oder horizontal angezeigt werden.

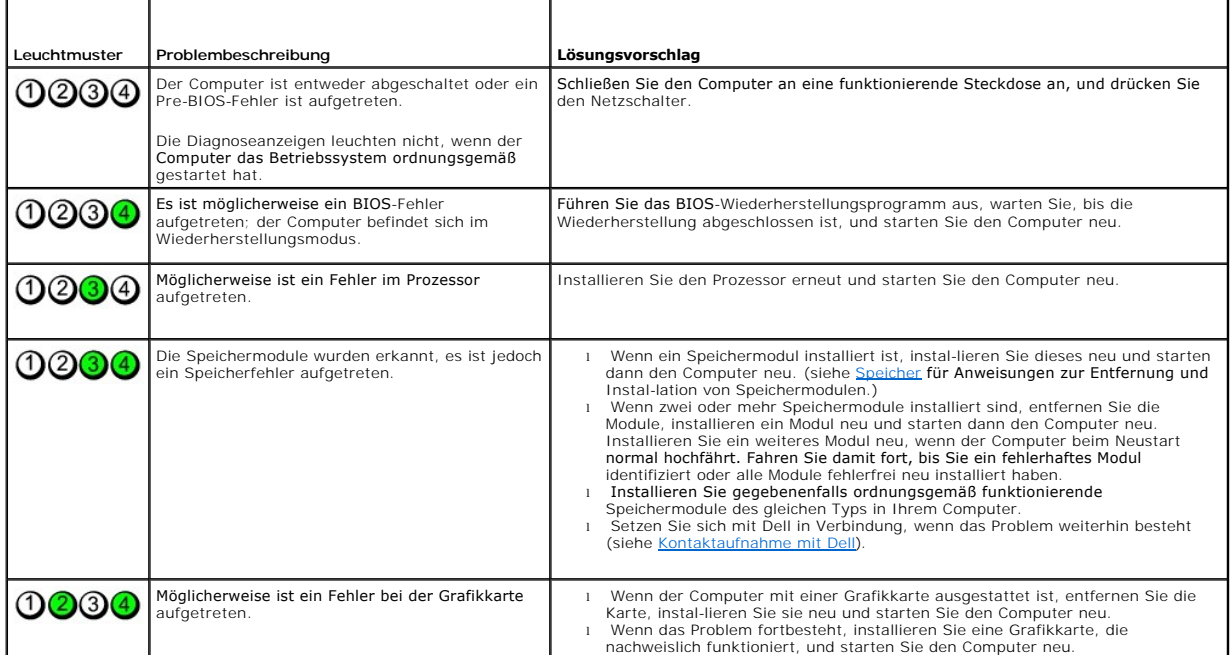

<span id="page-185-1"></span>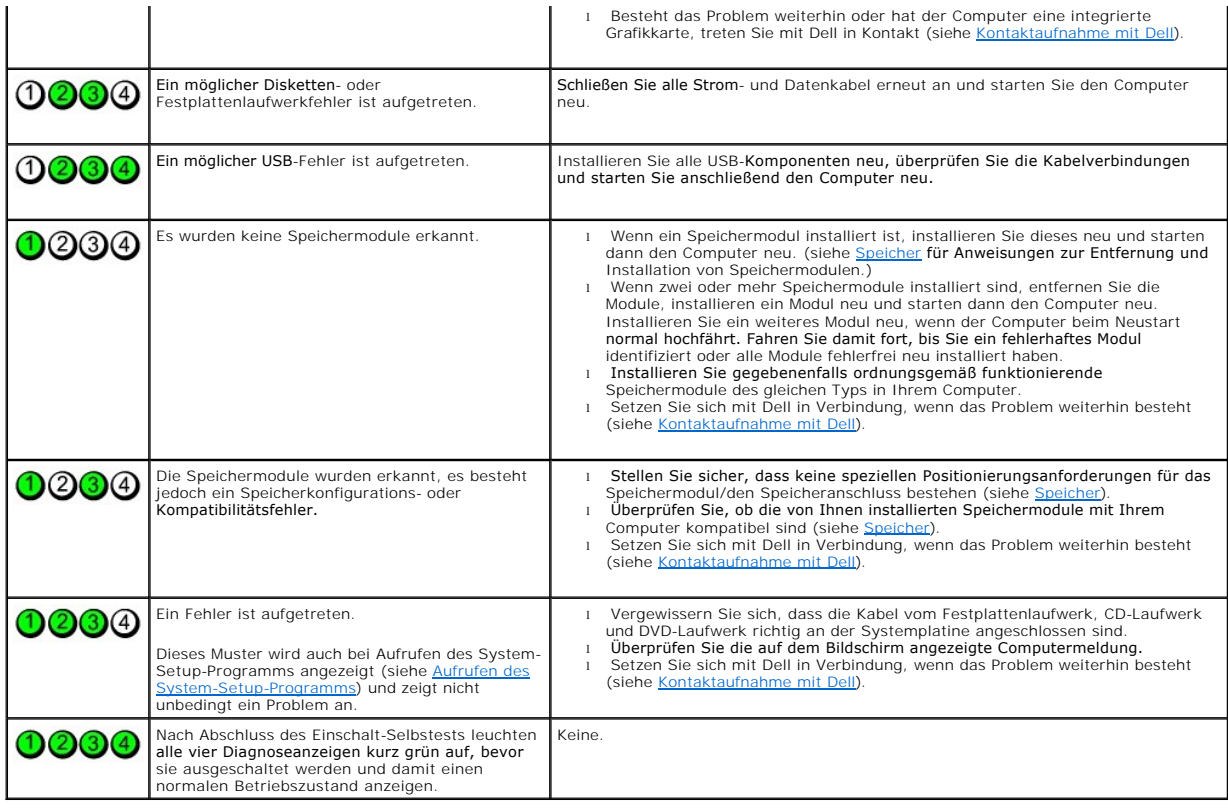

## <span id="page-185-0"></span>**Signaltoncodes**

Während des Startvorgangs gibt der Computer möglicherweise eine Reihe von Signaltönen ab, wenn auf dem Bildschirm keine Fehlermeldungen oder<br>Probleme angezeigt werden können. Anhand dieser Reihe von Signaltönen, die auch a

Wenn Ihr Computer während des Startvorgangs Signaltöne ausgibt:

- 1. Notieren Sie den Signaltoncode in der [Diagnose-Checkliste.](file:///C:/data/systems/Op745/ge/UG_GE/gethelp.htm#wp1128704)
- 2. Führen Sie [Dell Diagnostics](#page-182-0) aus, um eine schwerwiegendere Ursache zu identifizieren (siehe Dell Diagnostics).
- 3. Nehmen Sie Kontakt mit Dell auf, um technische Unterstützung zu erhalten (siehe [Kontaktaufnahme mit Dell\)](file:///C:/data/systems/Op745/ge/UG_GE/gethelp.htm#wp1109356).

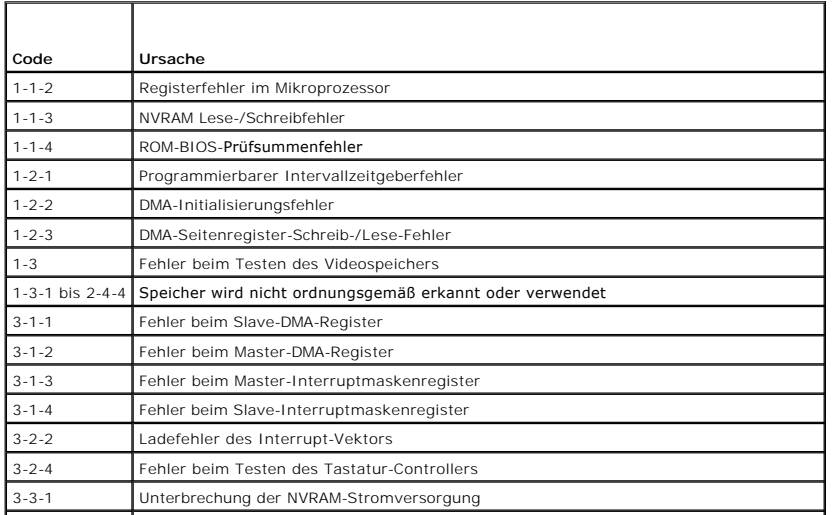

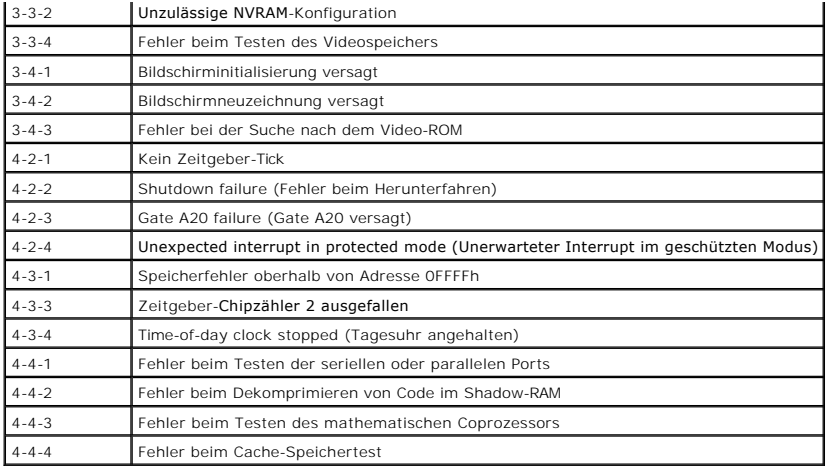

# <span id="page-186-0"></span>**Fehlermeldungen**

Füllen Sie [Diagnose-Checkliste](file:///C:/data/systems/Op745/ge/UG_GE/gethelp.htm#wp1128704) beim Ausführen dieser Tests die aus.

**VORSICHT: Bevor Sie irgendwelche in diesem Abschnitt beschriebenen Verfahren ausführen, lesen Sie erst die Sicherheitshinweise im**  *Produktinformationshandbuch***.** 

Wenn die Meldung nicht aufgeführt wird, lesen Sie in der Dokumentation für das Betriebssystem oder für das Programm nach, das gerade ausgeführt wurde,<br>als die Meldung angezeigt wurde.

٦

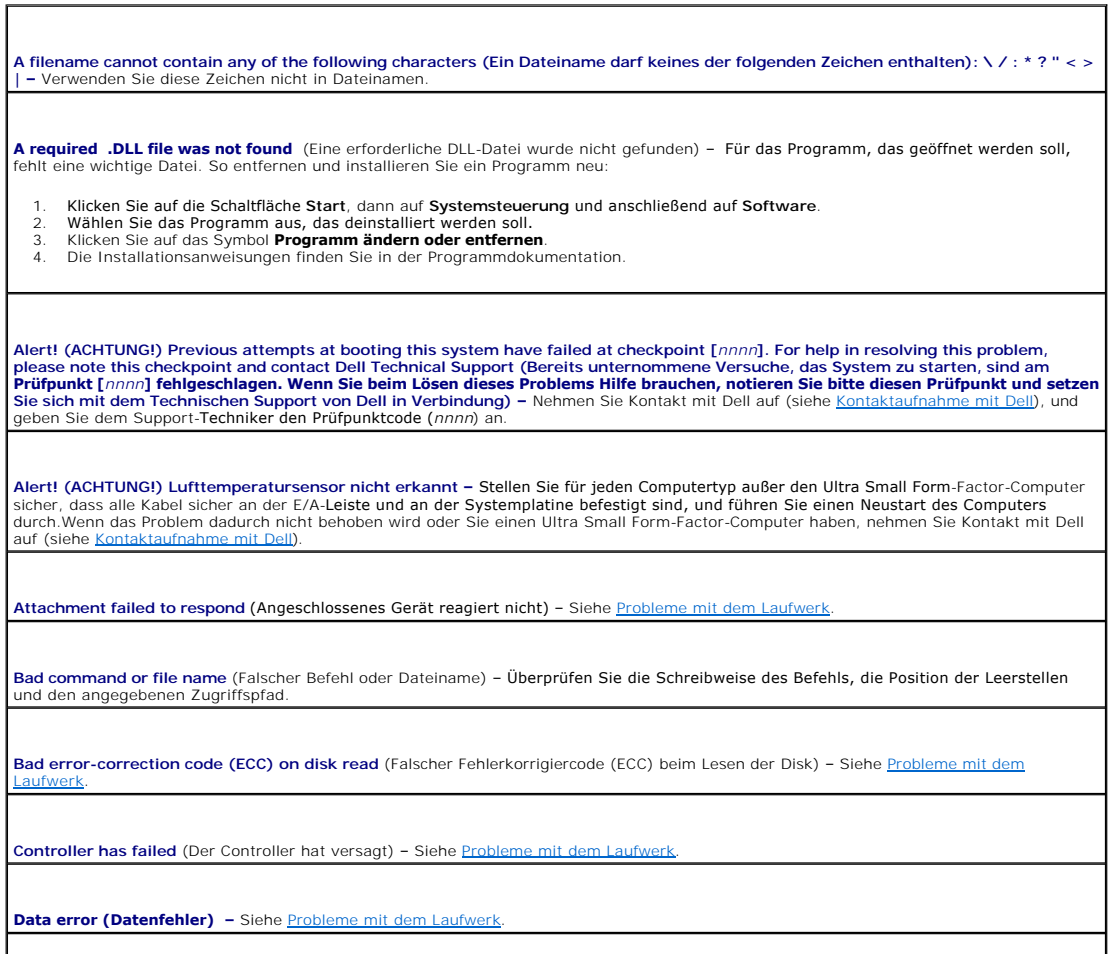

**Decreasing available memory** (Weniger Speicher verfügbar) –

Siehe [Probleme mit Absturz und Software](file:///C:/data/systems/Op745/ge/UG_GE/solving.htm#wp1297462)

Diskette drive 0 seek failure (Suchfehler des Diskettenlaufwerks 0) - Siehe Probleme

**Diskette read failure** (Fehler beim Lesen der Diskette) –

Siehe [Probleme mit dem Laufwerk](file:///C:/data/systems/Op745/ge/UG_GE/solving.htm#wp1297153).

**Diskette subsystem reset failed** [\(Fehler beim Zurücksetzen des Disketten](#page-182-0)-Subsystems) – Führen Sie Dell Diagnostics aus (siehe Dell Diagnostics).

**Diskette write protected (Diskette ist schreibgeschützt) –** Schieben Sie die Schreibschutzkerbe auf der Diskette in die geöffnete Position.

**Drive not ready (Laufwerk ist nicht betriebsbereit) –** Legen Sie eine Diskette in das Laufwerk ein.

**Gate A20 failure (Gate A20-Fehler) –**

Siehe [Probleme mit Absturz und Software](file:///C:/data/systems/Op745/ge/UG_GE/solving.htm#wp1297462).

**Hard-disk configuration error** (Fehler bei der Festplattenkonfiguration) –

**Hard-disk controller failure** (Fehler des Festplatten-Controllers) –

**Hard-disk drive failure** (Fehler des Festplattenlaufwerks) –

**Hard-disk drive failure** (Fehler des Festplattenlaufwerks) –

Siehe [Probleme mit dem Laufwerk](file:///C:/data/systems/Op745/ge/UG_GE/solving.htm#wp1297153).

**Insert bootable media** (Startfähigen Datenträger einlegen) – Legen Sie eine startfähige Diskette oder CD ein.

**Invalid configuration information -please run SETUP program (Ungültige Konfigurationsinformationen - führen Sie das Setup-Programm<br>aus) – Rufen Sie das System-Setup-Programm auf und korrigieren Sie die Computerkonfigurati** etup-Programms).

**Tastaturfehler –** Siehe [Probleme mit der Tastatur.](file:///C:/data/systems/Op745/ge/UG_GE/solving.htm#wp1297417)

**Memory data line failure at** *address***, read** *value* **expecting** *value* **(Speicherdatenzeilenfehler bei** *Adresse***, Ist-***Wert***, Soll-***Wert)* **–** Siehe [Probleme mit Absturz und Software](file:///C:/data/systems/Op745/ge/UG_GE/solving.htm#wp1297462).

**Memory allocation error (Fehler bei der Speicherzuweisung) –**

- 1. Schalten Sie den Computer für 30 Sekunden aus und starten Sie ihn dann erneut. 2. Laden Sie danach das Programm nochmals.
- 
- 3. Zusätzliche Vorschläge zur Fehlerbehebung bei erneuter Anzeige einer Fehlermeldung finden Sie in der Dokumentation zu dem Programm.

**Memory data line failure at** *address***, read** *value* **expecting** *value* (Speicherdatenzeilenfehler bei *Adresse*, Ist-*Wert*, Soll-*Wert)* –

**Memory double word logic failure at** *address***, read** *value* **expecting** *value Adresse***, Ist-***Wert***, Soll-***Wert)* **–**

**Memory odd/even logic failure at** *address***, read** *value* **expecting** *value* (Speicherbinärlogikfehler bei *Adresse*, Ist-*Wert* Soll-*Wert)* –

**Memory write/read failure at** *address***, read** *value* **expecting** *value* (Speicherschreib-/-lesefehler bei *Adresse*, Ist- *Wert* Soll-*Wert)* –

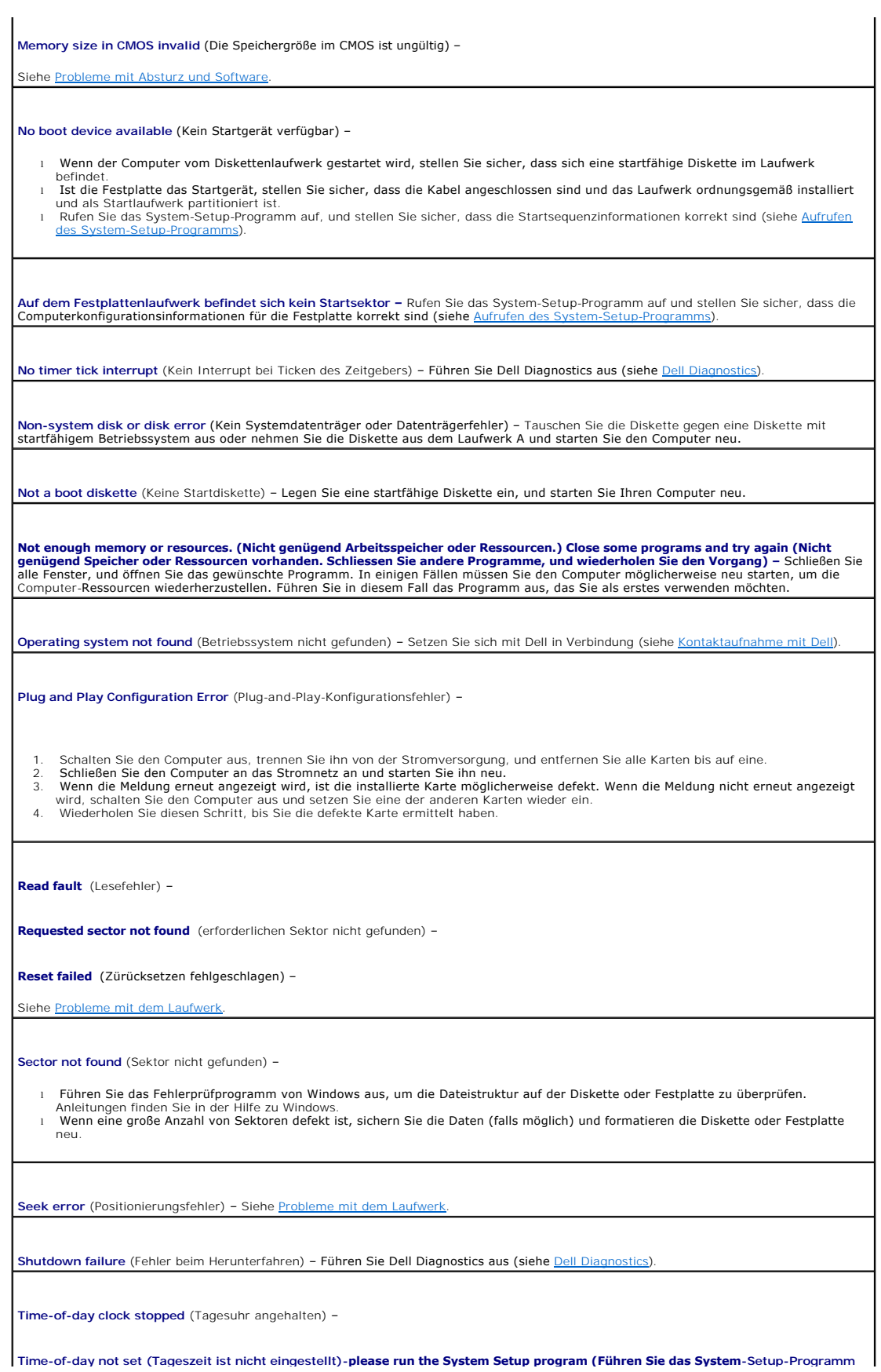

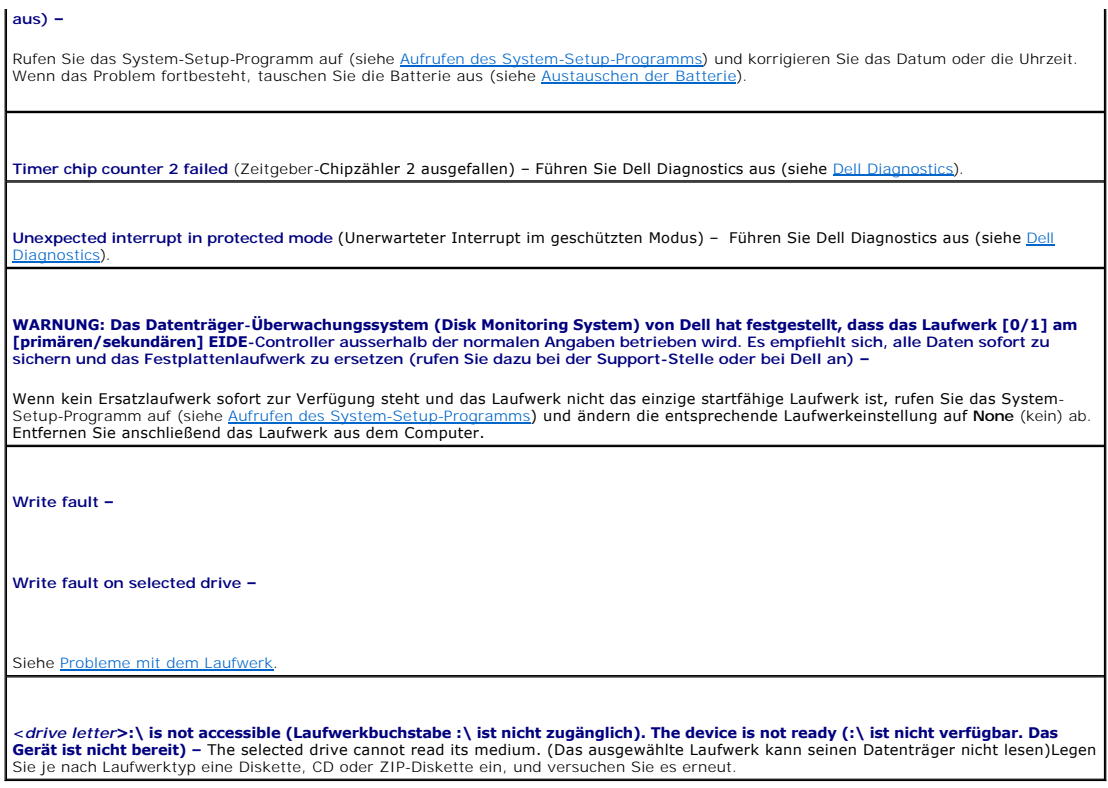

## <span id="page-189-0"></span>**Beheben von Software- und Hardware-Inkompatibilitäten**

Wenn ein Gerät während des Betriebssystem-Setups nicht erkannt wird oder zwar erkannt, aber nicht korrekt konfiguriert wird, können Sie die<br>Inkompatibilität mit dem Geräte-Manager oder der Hardware-Problembehandlung behebe

# **Microsoft® Windows® XP**

Um Inkompatibilitäten mithilfe des Geräte-Managers zu lösen:

- 1. Klicken Sie auf die Schaltfläche **Start** und anschließend auf **Systemsteuerung**.
- 2. Klicken Sie auf **Leistung und Wartung** und auf **System**.
- 3. Klicken Sie auf das Register **Hardware** und auf **Geräte-Manager**.
- 4. Überprüfen Sie in der **Geräte-Manager**-Liste, ob Geräte vorhanden sind, die falsch konfiguriert sind.

Nicht ordnungsgemäß konfigurierte Geräte werden durch ein gelbes Ausrufezeichen (!) oder ein rotes X gekennzeichnet, wenn das Gerät deaktiviert wurde.

5. Doppelklicken Sie auf irgendein Gerät, das mit einem Ausrufezeichen gekennzeichnet ist, um das Fenster **Eigenschaften** anzuzeigen.

Im Fenster **Eigenschaften** im Statusbereich **Gerät** werden die Geräte angezeigt, die neu konfiguriert werden müssen.

6. Konfigurieren Sie die Geräte erneut, oder entfernen Sie die Geräte vom **Geräte-Manager**. Informationen zum Konfigurieren des Geräts finden Sie in den Dokumenten, die mit dem Gerät geschickt wurden.

So beheben Sie Inkompatibilitäten mit dem Hardware Troubleshooter (Ratgeber bei Konflikten) von Windows XP:

- 1. Klicken Sie auf die Schaltfläche **Start** und anschließend auf **Hilfe und Support**.
- 2. Geben Sie im Feld **Suchen** den Begriff Ratgeber bei Hardware-Konflikten ein, und klicken Sie anschließend auf den Pfeil, um mit der Suche zu beginnen.
- 3. In der Liste **Suchergebnisse** klicken Sie auf **Ratgeber bei Hardware-Konflikten**.

4. Klicken Sie in der Liste **Ratgeber bei Hardware-Konflikten** auf **Ein Hardware-Konflikt auf dem Computer muss aufgehoben werden** und dann auf **Weiter**.

### <span id="page-191-1"></span> **Ultra Small Form Factor Computer Dell™ OptiPlex™ 745 Benutzerhandbuch**

- [Wissenswertes über Ihren Ultra Small Form Factor Computer](#page-191-0)
- [Das Innere des Computers](#page-194-0)
- [Anschließen des Netzteils](#page-195-0)
- **O** Emblem

## <span id="page-191-0"></span>**Wissenswertes über Ihren Ultra Small Form Factor Computer**

**HINWEIS:** Stellen Sie den Monitor nicht auf dem Computer. Verwenden Sie stattdessen einen Monitorstandrahmen.

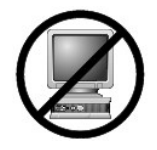

**HINWEIS:** Verlegen Sie beim Einrichten des Computers sämtliche Kabel von Ihrer Arbeitsumgebung weg, damit die Kabel nicht unter Zug geraten, gequetscht werden oder durch Betreten beschädigt werden können.

**ANMERKUNG:** Wenn Sie Ihren Computer unter Ihrem Schreibtisch oder an der Wand montieren möchten, können Sie das optional verfügbare<br>Wandbefestigungsblech verwenden. Um dieses Blech zu bestellen, nehmen Sie Kontakt mit Del

### **Vorderansicht**

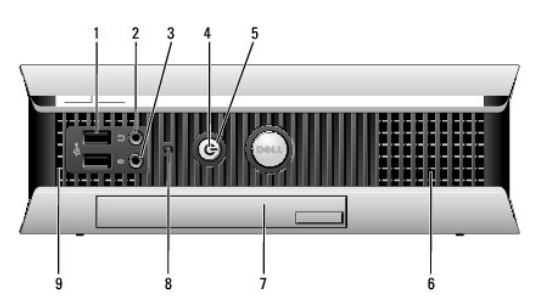

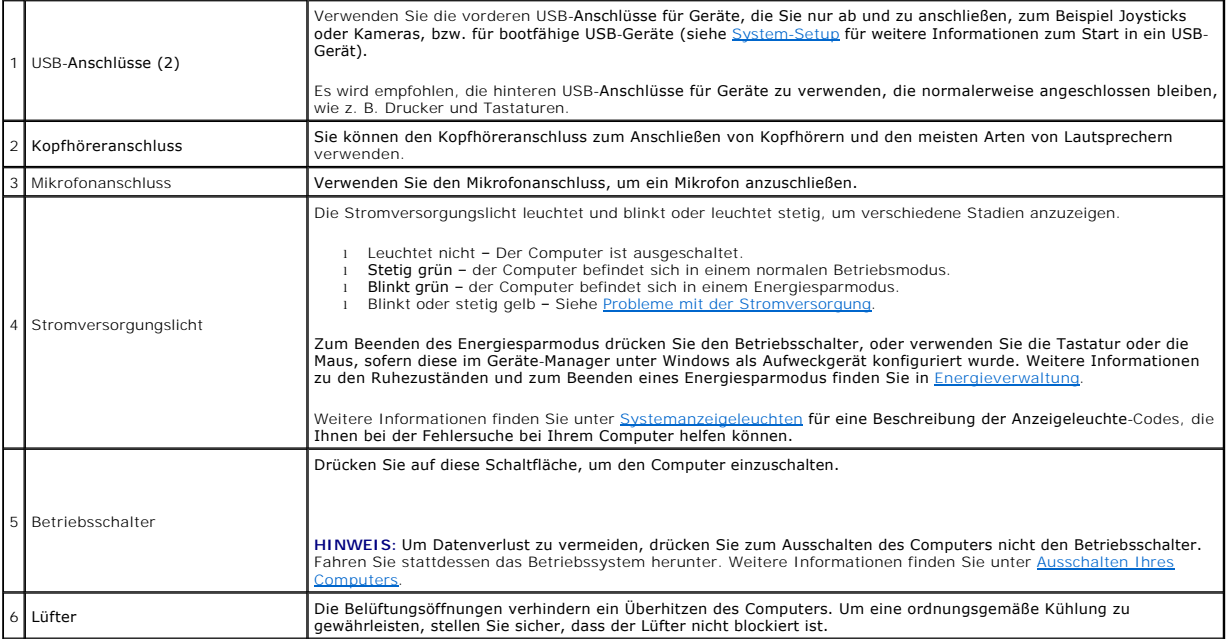

<span id="page-192-1"></span><sup>7</sup> Modulschacht Installieren Sie ein optisches D-Modul-Laufwerk, ein zweites Festplattenlaufwerk oder ein Diskettenlaufwerk im

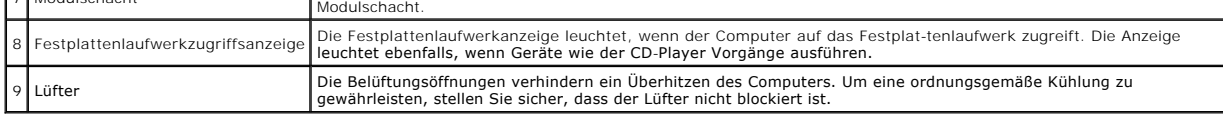

## **Seitenansicht**

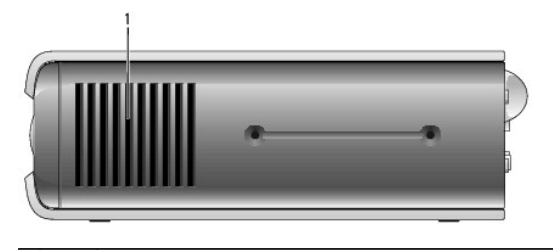

1 Lüfter Die Belüftungsöffnungen, die sich an jeder Seite des Computers befinden, helfen, ein Uberhitzen des Computers zu verhindern. Um eine and Lüfter ist. Die eine des Computers zu verhindern. Um eine and Lüfter bie ei

# **Rückansicht**

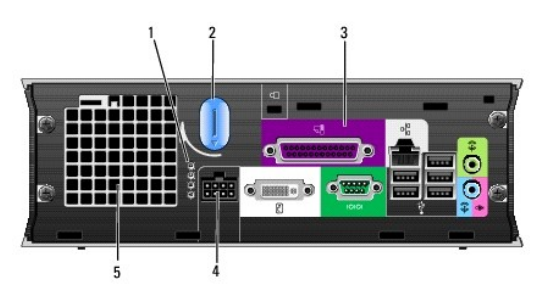

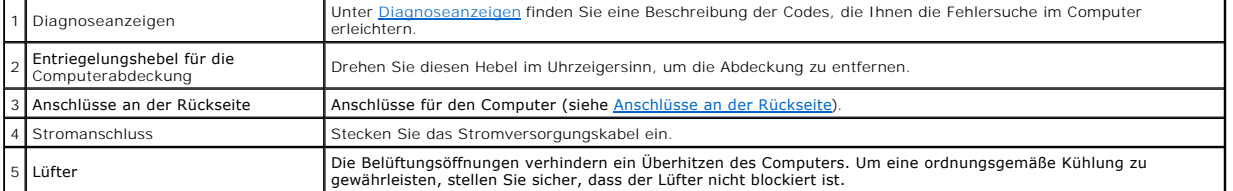

## <span id="page-192-0"></span>**Anschlüsse an der Rückseite**

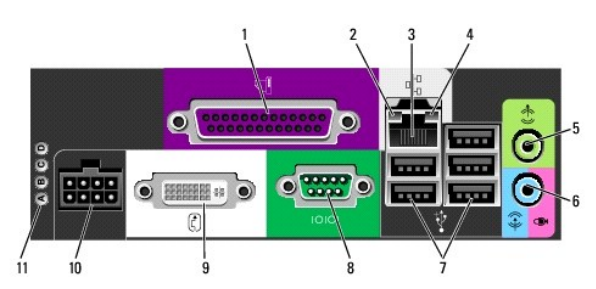

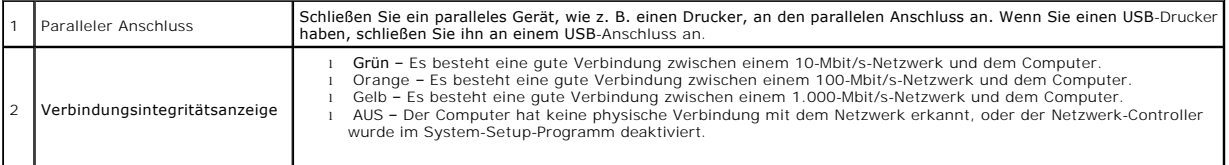

<span id="page-193-1"></span>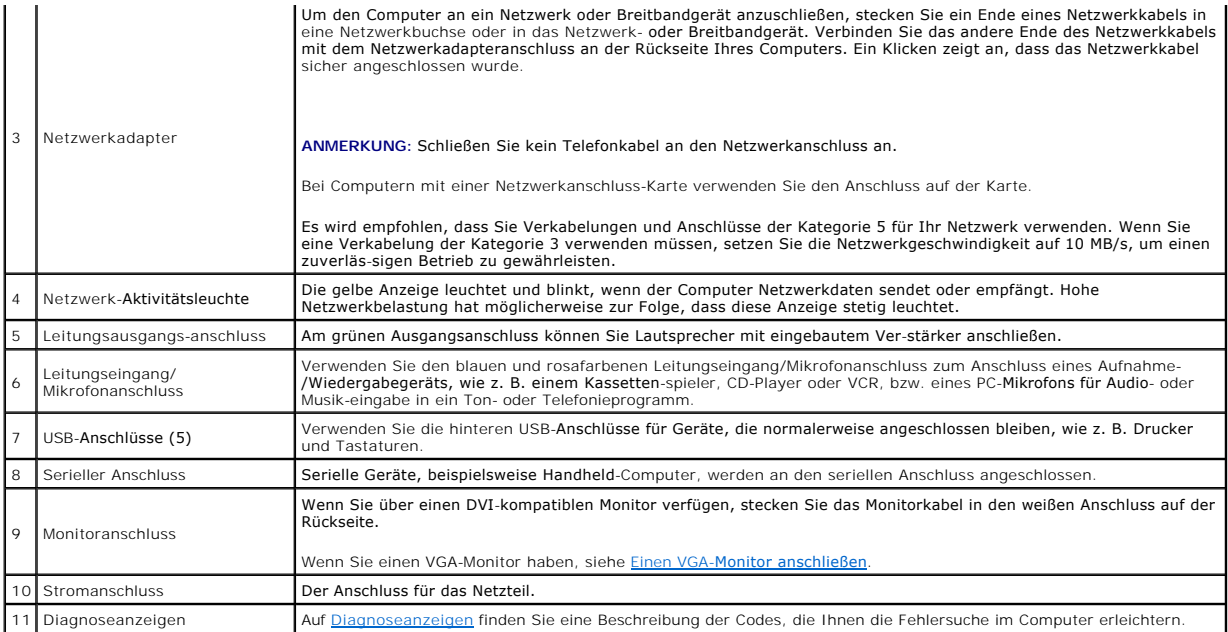

## <span id="page-193-0"></span>**Einen VGA-Monitor anschließen**

Wenn Sie über einen VGA-Monitor verfügen, können Sie das Adapterkabel an den weißen DVI-Bildschirmanschluss anschließen und das Monitor mit dem Adapter verbinden.

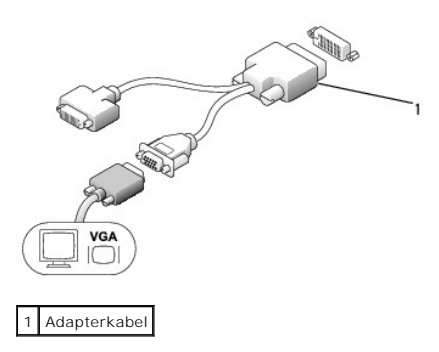

#### **Zwei Monitore anschließen**

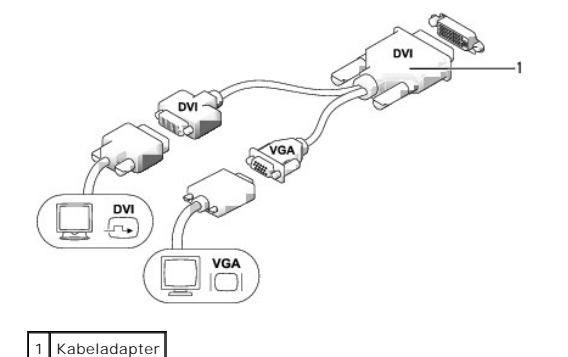

Verwenden Sie einen Kabeladapter, um einen VGA- und einen DVI-Monitor an den DVI-I-Anschluss auf der Rückseite anzuschließen.

Wenn Sie zwei Monitore anschließen, erkennt der Treiber diese Verbindung und aktiviert die Mehrfachbildschirmfunktion.

# <span id="page-194-1"></span><span id="page-194-0"></span>**Das Innere des Computers**

- **VORSICHT: Bevor Sie Anweisungen an den in diesem Abschnitt beschriebenen Komponenten ausführen, lesen Sie erst die Sicherheitshinweise im**  *Produktinformationshandbuch***.**
- **A** VORSICHT: Um elektrische Schläge zu vermeiden, trennen Sie vor dem Entfernen der Abdeckung den Computer immer vom Netzteil.
- HINWEIS: Um Beschädigungen von Komponenten durch elektrostatische Entladungen zu vermeiden, muss die statische Elektrizität aus dem Körper<br>abgeleitet werden, bevor Sie elektronische Komponenten im Computer berühren. Berühr

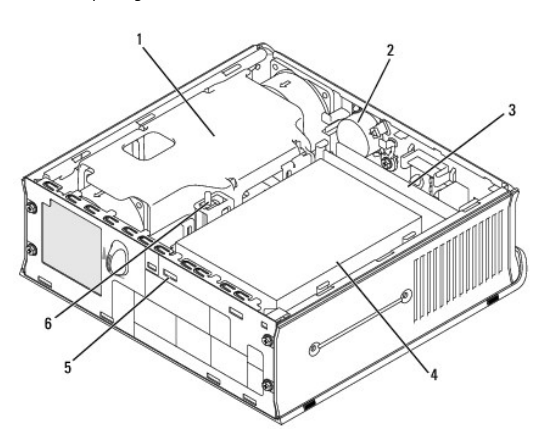

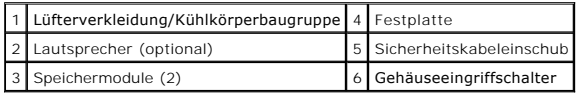

## **Komponenten der Systemplatine**

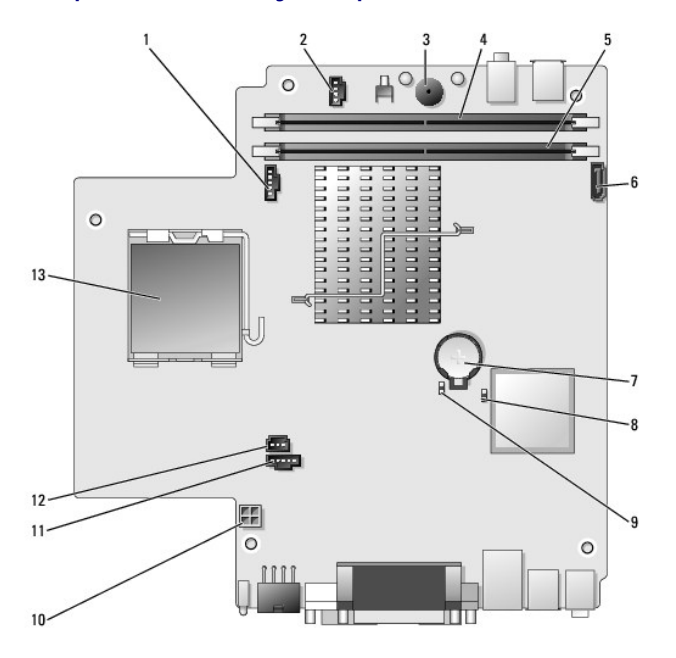

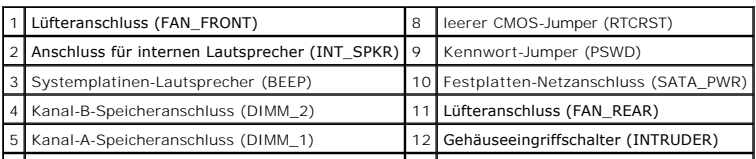

<span id="page-195-1"></span>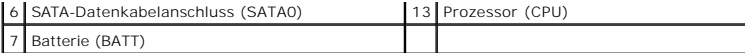

## **Kabelabdeckung (optional)**

#### **Kabelabdeckung anbringen**

- 1. Stellen Sie sicher, dass alle externen Gerätekabel durch das Loch in der Kabelabdeckung geführt werden.
- 2. Schließen Sie alle Gerätekabel an die Anschlüsse auf der Rückseite des Computers an.
- 3. Halten Sie das untere Teil der Kabelabdeckung fest, und richten Sie die vier Halterungen mit den vier Schlitzen auf der Rückplatte des Computers aus.
- 4. Stecken Sie die Halterungen in die Steckplätze und schieben Sie das Teil in Richtung der Diagnoseanzeigen (siehe Abbildung), bis die Kabelabdeckung sicher platziert ist.
- 5. Installieren eines Sicherheitsgeräts im Sicherheitskabeleinschub (optional).

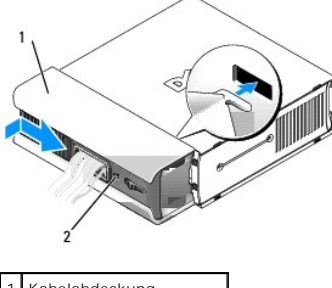

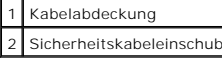

#### **Kabelabdeckung entfernen**

1. Wenn ein Sicherheitsgerät im Sicherheitskabeleinschub installiert wurde, können Sie das Gerät entfernen.

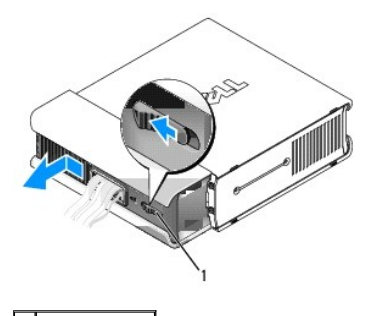

1 Freigabetaste

2. Drücken Sie auf die Freigabetaste, greifen Sie die Kabelabdeckung und schieben Sie die Abdeckung bis zum Anschlag nach links. Heben Sie die Kabelabdeckung anschließend an und entfernen Sie sie.

# <span id="page-195-0"></span>**Anschließen des Netzteils**

- **VORSICHT: Bevor Sie Anweisungen an den in diesem Abschnitt beschriebenen Komponenten ausführen, lesen Sie erst die Sicherheitshinweise im**  *Produktinformationshandbuch***.**
- 1. Schließen Sie das externe Netzteil an den Anschluss auf der Rückseite des Computers an. Um eine sichere Verbindung herzustellen, stellen Sie sicher,<br>1. dass der Riegel vollständig einrastet (Ein gefühlter oder hörbarer

2. Schließen Sie ein Ende des Netzkabels an das Netzteil an.

VORSICHT: Wenn Ihr Netzteilkabel einen grünen Erdungsdraht aufweist, dürfen der grüne Erdungsdraht und die Netzleitungen nicht miteinander<br>in Berührung kommen. Es besteht die Gefahr eines Stromschlags, Feuers oder Beschädi

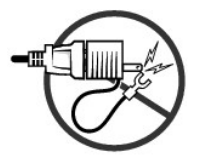

- 3. Wenn Ihr Netzkabel über einen grünen geerdeten Draht verfügt, um ihn an eine Stromquelle anzuschließen, schließen Sie den geerdeten Anschluss aus Metall an die geerdete Steckdose an (siehe die folgende Abbildung):
	- a. Lösen Sie die Erdungsschraube.
	- b. Schieben Sie den Kabelschuh des Erdungsleiters hinter die Erdungsschraube, und ziehen Sie anschließend die Erdungsschraube fest.

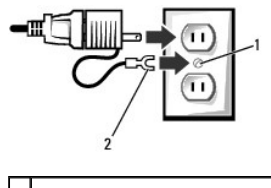

Erdungsschraube 2 Kabelschuh des Erdungsleiters

4. Schließen Sie das Netzkabel an die Steckdose an.

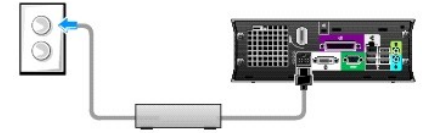

Die Statusanzeige des Netzteils leuchtet nicht, wenn der Wechselstromadapter nicht an einer Steckdose angeschlossen ist. Sie leuchtet grün oder gelb, um verschiedene Zustände anzuzeigen:

- l Grüne Anzeige eine stetige grüne Anzeige zeigt an, dass das Netzteil an einer Wechselstromsteckdose und am Computer angeschlossen ist.
- i Gelbe Anzeige eine stetige gelbe Anzeige zeigt an, dass das Netzteil an einer Wechselstromsteckdose, aber nicht am Computer angeschlossen<br>ist. Der Computer ist nicht betriebsbereit. Schließen Sie das Netzteil an das US

## <span id="page-196-0"></span>**Emblem**

 $\triangle$ **VORSICHT: Bevor Sie Anweisungen an den in diesem Abschnitt beschriebenen Komponenten ausführen, lesen Sie erst die Sicherheitshinweise im**  *Produktinformationshandbuch***.** 

Das Emblem auf der Vorderseite des Computers ist drehbar. So drehen Sie das Emblem:

- 1. Entfernen Sie die Computerabdeckung (siehe [Entfernen der Computerabdeckung\)](file:///C:/data/systems/Op745/ge/UG_GE/usff_rem.htm#wp1136140).
- 2. Ziehen Sie den Hebel, um die Kerbe aus dem Schlitz zu lösen.
- 3. Drehen Sie das Emblem in die gewünschte Position, um sicherzustellen, dass die Kerbe auf dem Schlitz geschützt ist.

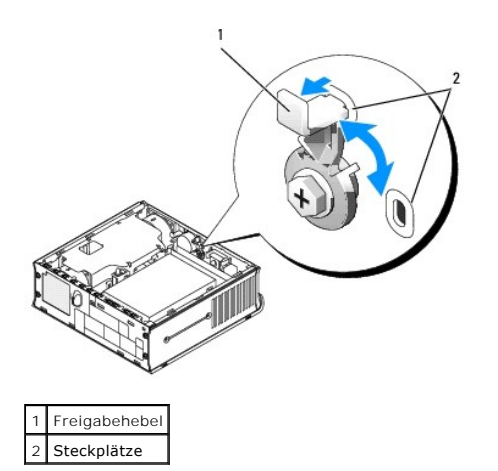

<span id="page-198-2"></span>**Dell™ OptiPlex™ 745 Benutzerhandbuch**

**O** Modulschacht

## <span id="page-198-0"></span>**Modulschacht**

 $\triangle$ **VORSICHT: Bevor Sie mit den Arbeiten in diesem Abschnitt beginnen, befolgen Sie erst die Sicherheitshinweise im**  *Produktinformationshandbuch***.** 

Im Modulschacht können Sie ein tragbares Dell™-Gerät, wie z. B. ein Diskettenlaufwerk, optisches Laufwerk oder eine zweite Festplatte installieren.

Ihr Dell-Computer wird entweder mit einem optischen Laufwerk oder einem Airbay (Blende ohne Funktion) im Modulschacht geliefert. Sie können ein Gerät im Modulschacht mit zwei Verfahren sichern:

- 1 über den Sperrschalter (durch Entfernen der Computerabdeckung zugänglich)
- l über die Gerätesicherheitsschraube (nicht im Lieferumfang enthalten)

Siehe [So sichern Sie ein Gerät im Modulschacht](#page-200-0) für nähere Informationen zur Sicherung eines Geräts in Ihrem Computer.

<span id="page-198-1"></span>HINWEIS: Unbenutzte Modulschacht-Komponenten sollten an einem sicheren und trockenen Ort aufbe-wahrt werden, um Beschädigungen<br>vorzubeugen. Drücken Sie nicht mit Gewalt auf die Laufwerke, und legen Sie keine schweren Gegen

## **Ein Gerät bei ausgeschaltetem Computer installieren**

So bauen Sie ein Gerät in den Modulschacht ein:

1. Wenn der Modulschacht ein Airbay anstatt ein Gerät enthält, ziehen Sie den Airbay aus dem Modulschacht und fahren Sie mit [Schritt 5](#page-199-0) fort. Wenn der Airbay gesperrt ist, entfernen Sie die Gerätesicherheitsschraube.

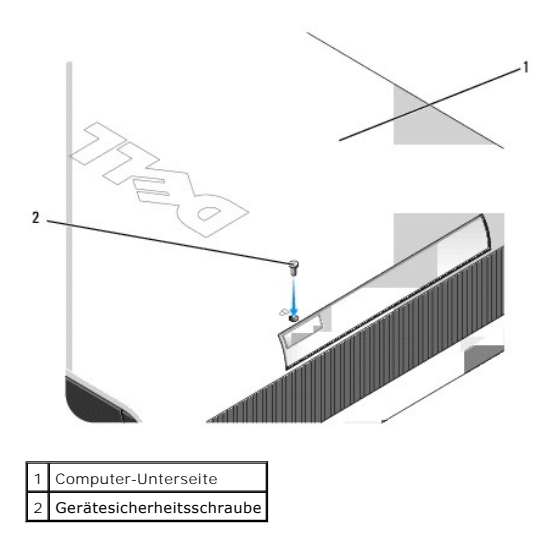

2. Wenn der Modulschacht ein gesperrtes Gerät enthält, entfernen Sie die Abdeckung (siehe <u>[Entfernen der Computerabdeckung](file:///C:/data/systems/Op745/ge/UG_GE/usff_rem.htm#wp1136140)</u>) und stellen den<br>Modulverriegelungsschalter in die entriegelte Position, indem Sie den Verriegelun

<span id="page-199-1"></span>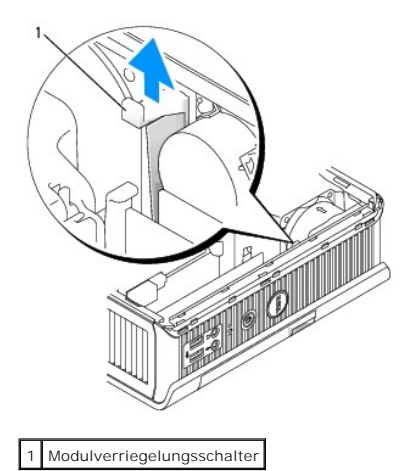

3. Drücken Sie auf die Freigabevorrichtung, bis sie hervorspringt.

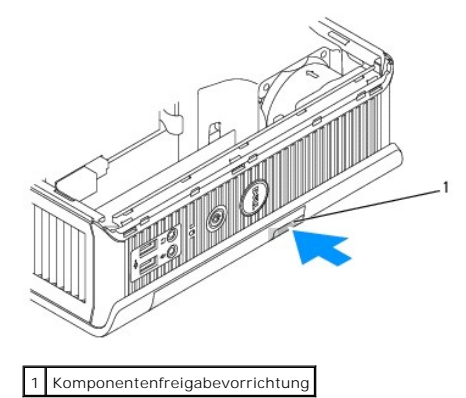

- $\bullet$ **HINWEIS:** Stellen Sie keine schweren Gegenstände auf den Computer, da dadurch das Gehäuse verzogen werden könnte und dies zu Schwierigkeiten beim Entfernen von Geräten aus dem Modul führen könnte.
- 4. Ziehen Sie das Gerät an der Freigabevorrichtung aus dem Modulschacht heraus.

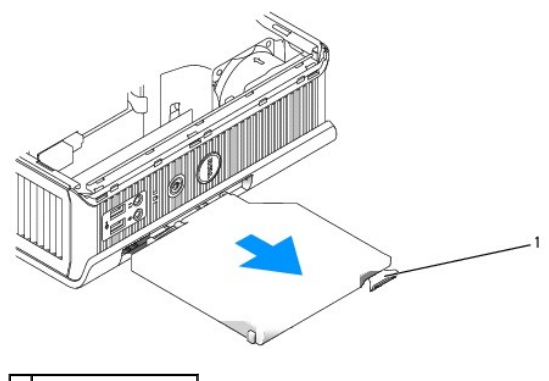

1 Freigabevorrichtung

- <span id="page-199-0"></span>5. Schieben Sie das neue Gerät in den Modulschacht.
- 6. Sie können das neue Gerät, wenn Sie dies wünschen, im Modulschacht verriegeln, indem Sie die Modulverriegelung in die Verriegelungsposition stellen.
- 7. [Wenn Sie die Abdeckung entfernt haben, um das Gerät im Modulschacht zu verriegeln, bringen Sie die Computerabdeckung wieder an \(siehe](file:///C:/data/systems/Op745/ge/UG_GE/replacvr.htm#wp1051699) Wieder Anbringen der Computerabdeckung). Anbringen der Compute

## <span id="page-200-1"></span>**Einbau eines Geräts unter Microsoft® Windows®**

- 1. Wenn ein Gerät in den Modulschacht eingebaut wurde, klicken Sie doppelt auf das Symbol **Hardware sicher entfernen** in der Taskleiste.
- 2. Klicken Sie auf das Gerät, das entfernt werden soll.
- **ANMERKUN**G: Wenn Ihr Computer eingeschaltet ist und das Gerät im Modulschacht verriegelt ist, ist es nicht möglich, ein Gerät zu entfernen. Sie<br>müssen den Computer herunterfahren und die Schritte in <u>Ein Gerät bei ausgesc</u>
- O **HINWEIS:** Stellen Sie keine schweren Gegenstände auf den Computer, da dadurch das Gehäuse verzogen werden könnte und dies zu Schwierigkeiten beim Entfernen von Geräten aus dem Modul führen könnte.
- 3. Wenn eine Meldung angezeigt wird, dass Sie das Gerät entfernen können, ziehen Sie das Gerät aus dem Computer.
- 4. Schieben Sie das neue Gerät in den Modulschacht.

### <span id="page-200-0"></span>**So sichern Sie ein Gerät im Modulschacht**

- 1. Um ein Gerät im Modulschacht zu sichern, ist Ihr Computer mit einem Modulverriegelungsschalter ausgestattet. So verwenden Sie diesen Schalter:
	- a. Die Computerabdeckung entfernen (siehe [Entfernen der Computerabdeckung\)](file:///C:/data/systems/Op745/ge/UG_GE/usff_rem.htm#wp1136140).
	- b. Drücken Sie den Modulverriegelungsschalter vorsichtig nach unten, bis er einrastet.

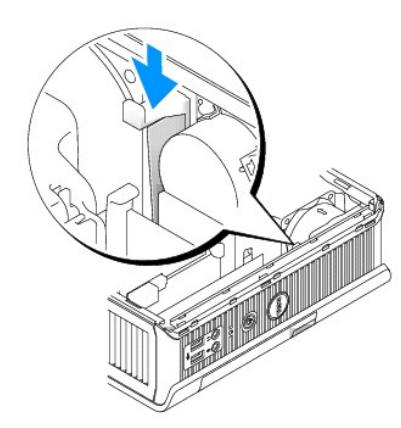

c. Bringen Sie die Computerabdeckung wieder an (siehe [Wieder Anbringen der Computerabdeckung](file:///C:/data/systems/Op745/ge/UG_GE/replacvr.htm#wp1051699)).

Das Modul kann so lange nicht aus dem Computer entfernt werden, bis der Modulverriegelungs-schalter entsperrt ist, indem Sie in wieder in seine Ausgangsposition stellen.

2. Sie können ein Gerät im Modulschacht auch über eine Gerätesicherheitsschraube (nicht im Lieferumfang enthalten) sichern.

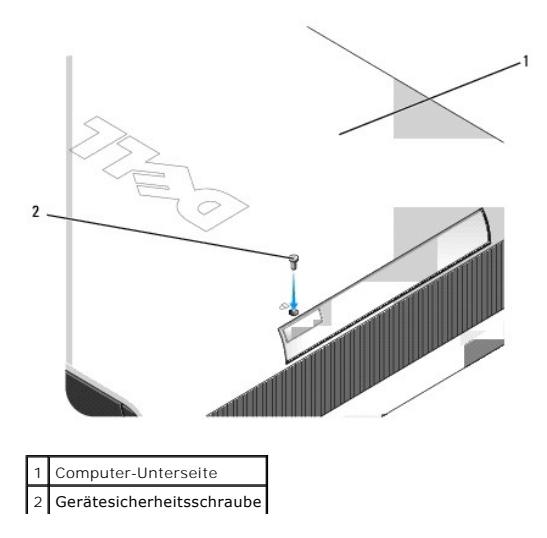

<span id="page-202-1"></span>**Dell™ OptiPlex™ 745 Benutzerhandbuch**

**Prozessor** 

## <span id="page-202-0"></span>**Prozessor**

**VORSICHT: Bevor Sie mit den Arbeiten in diesem Abschnitt beginnen, befolgen Sie erst die Sicherheitshinweise im**  *Produktinformationshandbuch***.** 

- **A** VORSICHT: Um Stromschläge zu vermeiden, trennen Sie vor dem Entfernen der Abdeckung den Computer immer von der Steckdose.
- **HINWEIS:** Wenn Sie einen Prozessor austauschen, achten Sie darauf, dass Sie die Unterseite des neuen Prozessors nicht berühren.
- **HINWEIS:** Achten Sie auch darauf, dass Sie die Kontakte im Sockel nicht berühren und keine Gegenstände auf die Kontakte im Sockel fallen.
- 1. Befolgen Sie die Anweisungen unter [Vorbereitung](file:///C:/data/systems/Op745/ge/UG_GE/begin.htm#wp1107075).
- 2. Entfernen Sie die Lüfterverkleidung, indem Sie die Lüfterverkleidung hoch- und vom Computer wegheben.

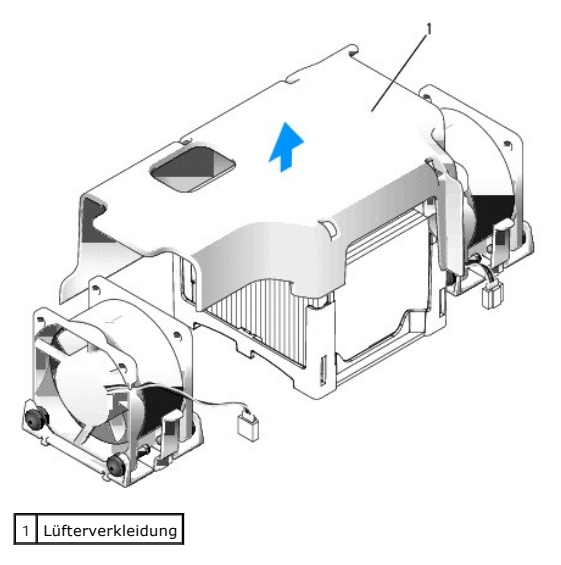

**VORSICHT: Der Kühlkörper kann sich sehr stark aufheizen. Halten Sie vor dem Berühren des Kühlblechs eine ausreichende Abkühlzeit ein.** 

- 3. Entfernen Sie den Kühlkörper.
	- a. Entfernen Sie das Speichermodul, das dem Kühlblech am nächsten liegt (siehe *[Installieren von Speicher](file:///C:/data/systems/Op745/ge/UG_GE/memory.htm#wp1105407)*).
	- b. Drücken Sie den Freigabehebel auf der Halterung, bis der Kühlkörper freigegeben ist.

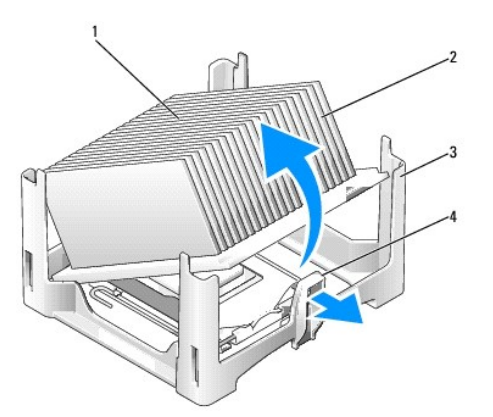

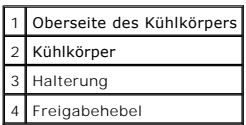

- c. Heben Sie den Kühlkörper vorsichtig aus dem Prozessor.
- d. Legen Sie den Kühlkörper auf seine Oberseite; achten Sie dabei darauf, dass die Wärmeleitpaste nach oben zeigt.

**HINWEIS:** Wenn für den neuen Prozessor kein neuer Kühlkörper erforderlich ist, verwenden Sie bei der Installation des neuen Prozessors die Original-Kühlkörper-Baugruppe.

4. Ziehen Sie den Freigabehebel nach oben, bis der Prozessor freigegeben ist. Lösen Sie anschließend den Prozessor vom Sockel.

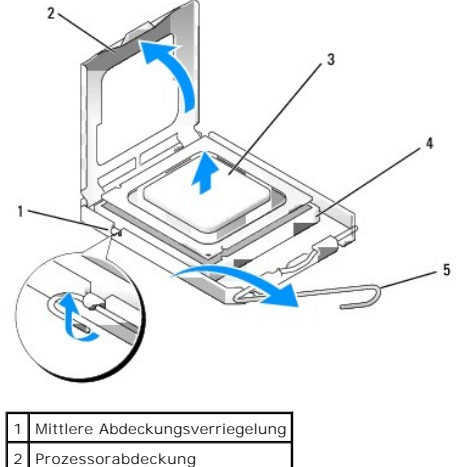

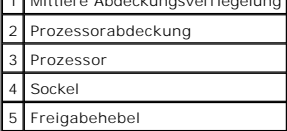

**HINWEIS:** Erden Sie sich durch Berühren einer unbeschichteten Metallfläche an der Rückseite des Computers.

**HINWEIS:** Achten Sie auch darauf, dass Sie die Kontakte im Sockel nicht berühren und keine Gegenstände auf die Kontakte im Sockel fallen.

- 5. Packen Sie den neuen Prozessor aus, und achten Sie dabei darauf, dass Sie die Unterseite des neuen Prozessors nicht berühren.
- 6. Ziehen Sie den Freigabehebel auf dem Sockel gegebenenfalls ganz nach oben.
- 7. Richten Sie die Ausrichtungsmarkierungen vorne und hinten am Prozessor an den Ausrichtungsmarkierungen am Sockel aus.
- 8. Richten Sie die Ecke mit dem Pin-1 des Prozessors am Sockel aus.

**HINWEIS:** Um Schäden zu vermeiden, stellen Sie sicher, dass der Prozessor korrekt am Sockel ausgerichtet ist und dass beim Einsetzen des Prozessors keine übermäßige Kraft aufgewendet wird.

- 9. Setzen Sie den Prozessor vorsichtig in den Sockel, und stellen Sie dabei sicher, dass der Prozessor korrekt ausgerichtet ist.
- 10. Wenn der Prozessor auf dem Sockel vollständig eingerastet ist, drehen Sie den Freigabehebel zurück und in Richtung des Sockels, bis er richtig sitzt und den Prozessor schützt.

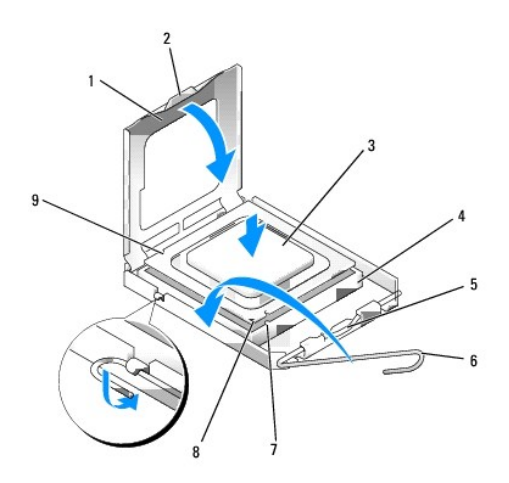

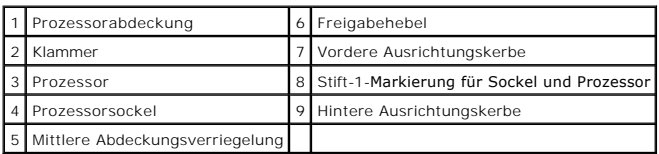

Wenn Sie einen Prozessor-Austauschsatz von Dell installieren möchten, schicken Sie die Originalkühlkörperbaugruppe und den Prozessor in der gleichen Verpackung, in der Sie den Austauschsatz erhalten haben, an Dell zurück.

**HINWEIS:** Erden Sie sich durch Berühren einer unbeschichteten Metallfläche an der Rückseite des Computers.

11. Entfernen Sie die Wärmeleitpaste von der Unterseite des Kühlkörpers.

HINWEIS: Stellen Sie sicher, dass Sie neue Wärmeleitpaste auftragen. Das erneute Auftragen von Wärmeleitpaste stellt eine adäquate thermische<br>Kontaktierung sicher, die eine Voraussetzung für den optimalen Prozessorbetrieb

- 12. Tragen Sie neue Wärmeleitpaste auf der Oberseite des Prozessors auf.
- 13. Setzen Sie ein Ende des Kühlblechs unter die Lasche auf der Halterung auf der dem Freigabehebel entgegengesetzten Seite.

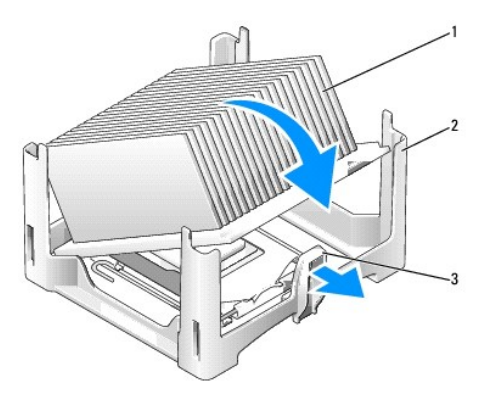

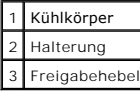

- 14. Setzen Sie den Kühlkörper auf den Prozessor, so dass der Kühlkörper sicher unter die Klammer am anderen Ende der Halterung passt.
- 15. Bringen Sie die Computerabdeckung wieder an (siehe [Wieder Anbringen der Computerabdeckung](file:///C:/data/systems/Op745/ge/UG_GE/replacvr.htm#wp1051699)).
- 16. Legen Sie die Kabelabdeckung wieder an, falls sie verwendet wird (siehe [Kabelabdeckung \(optional\)\)](file:///C:/data/systems/Op745/ge/UG_GE/ultrasma.htm#wp1177479).

#### <span id="page-206-0"></span> **Laufwerke Dell™ OptiPlex™ 745 Benutzerhandbuch**

- **O** Festplatte
- [Austauschen eines Festplattenlüfters](#page-209-0)

Der Computer unterstützt Folgendes:

- l Eine SATA (Serial ATA)-Festplatte
- l Ein optionales optisches D-Modul-Laufwerk, ein zweites Festplattenlaufwerk oder ein Diskettenlaufwerk im Modulschacht

## **Allgemeine Anweisungen für die Installation**

**ANMERKUNG:** Weitere Informationen zum Installieren der D-Modullaufwerke finden Sie in der Dokumentation zu den optionalen Geräten.

[Ein SATA-Festplattenlaufwerk sollte angeschlossen werden am Anschluss mit der Bezeichnung](file:///C:/data/systems/Op745/ge/UG_GE/ultrasma.htm#wp1166945) "SATA0" auf der Systemplatine (siehe Komponenten der Systemplatine).

#### **Anschließen der Laufwerkkabel**

Wenn Sie ein Laufwerk installieren, schließen Sie zwei Kabel –ein Gleichstrom-Netzkabel und ein Datenkabel– hinten am Laufwerk an.

#### **Laufwerkschnittstellenanschlüsse**

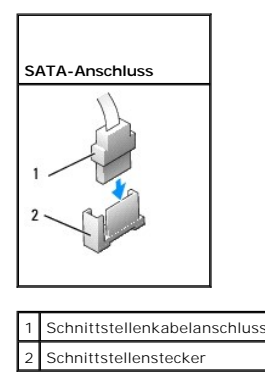

Die meisten Schnittstellenanschlüsse sind passgeformt, um ein richtiges Einsetzen zu gewährleisten; diese Kodierung kann eine Meinder Stift<br>auf dem Stecker und eine entsprechende Nut oder ein gefülltes Pinloch auf dem Ansc

**HINWEIS:** Falsches Einstecken eines Kabels verhindert die korrekte Funktion des Laufwerks und beschädigt u. U. den Controller, das Laufwerk oder auch beide.

#### **Netzkabelanschlüsse**

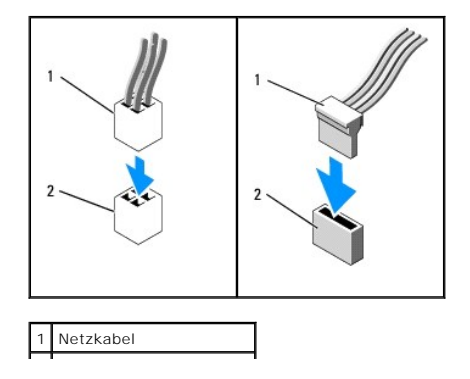

#### <span id="page-207-1"></span>2 Stromeingangsanschluss

#### **Anschließen und Trennen des Laufwerkkabels**

Zum Anschließen und Trennen eines SATA-Datenkabels halten Sie das Kabel an den schwarzen Anschlüs-sen an beiden Enden. Beim Entfernen eines Kabels<br>mit einer Zuglasche fassen Sie die farbige Zuglasche und ziehen so lange, b

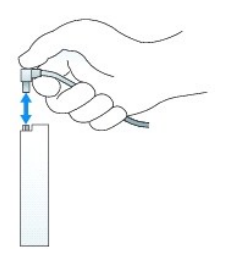

## <span id="page-207-0"></span>**Festplatte**

 $\triangle$ **VORSICHT: Bevor Sie Anweisungen an den in diesem Abschnitt beschriebenen Komponenten ausführen, lesen Sie erst die Sicherheitshinweise im**  *Produktinformationshandbuch***.** 

**VORSICHT: Um elektrische Schläge zu vermeiden, trennen Sie vor dem Entfernen der Festplatte den Computer immer von der Stromversorgung.** 

HINWEIS: Um Beschädigungen von Komponenten durch elektrostatische Entladungen zu vermeiden, muss die statische Elektrizität aus dem Körper<br>abgeleitet werden, bevor Sie elektronische Komponenten im Computer berühren. Berühr Computergehäuse.

0 **HINWEIS:** Legen Sie das Laufwerk nicht auf eine harte Fläche, da es sonst beschädigt werden kann. Legen Sie statt dessen das Laufwerk auf eine Schaumstoffunterlage, um es ausreichend zu schützen.

### **Installieren des Festplattenlaufwerks**

1. Wenn Sie ein neues Laufwerk installieren anstatt ein Laufwerk auszutauschen, befestigen Sie die Laufwerkschienen, die sich im Innern der Abdeckung befinden, am neuen Laufwerk, und fahren Sie mit [Schritt 8](#page-208-0) fort.

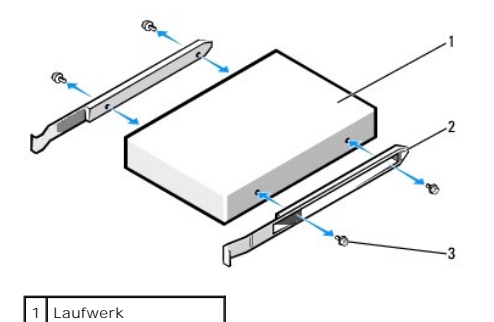

Laufwerkschienen (2) 3 Schrauben (4)

2. Wenn Sie ein Festplattenlaufwerk austauschen möchten, auf dem Daten gespeichert sind, zuvor Sicherungsdateien vom Inhalt der Festplatte anlegen.

- 3. Überprüfen Sie anhand der Laufwerkdokumentation, dass das Laufwerk korrekt auf den Computer konfiguriert ist.
- 4. Befolgen Sie die Anweisungen unter [Vorbereitung](file:///C:/data/systems/Op745/ge/UG_GE/begin.htm#wp1107075).
- 5. Fassen Sie die Laufwerkschienen, drücken Sie die beiden Schienen zu einander hin, schieben Sie das Laufwerk etwas nach vorn und drehen Sie das Festplattenlaufwerk nach oben und weg vom Abdeckblech.

<span id="page-208-1"></span>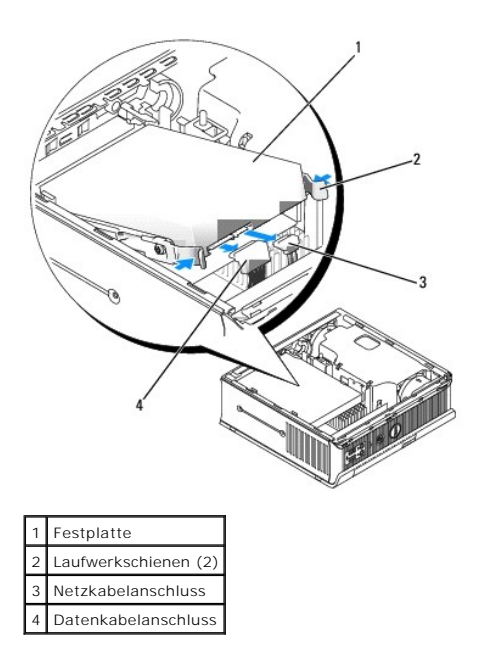

- 6. Entfernen Sie die Daten- und Netzkabel von den Laufwerkanschlüssen.
- 7. Demontieren Sie die Laufwerkschienen vom alten Festplattenlaufwerk und bringen Sie die Laufwerkschienen an das neue Festplattenlaufwerk an.

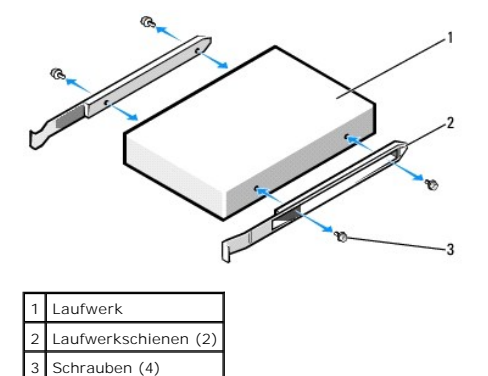

- HINWEIS: Serielle ATA-Daten- und Netzanschlüsse sind wie IDE-Anschlüsse kodiert, um ein falsches Anschließen zu vermeiden. Diese Kodierung kann<br>eine Kerbe oder ein fehlender Stift auf der einen Seite und eine Mut oder ein
- <span id="page-208-0"></span>8. Schließen Sie die Daten- und Netzkabel an die Festplattenlaufwerkanschlüsse an, und stellen Sie sicher, dass die Anschlüsse ordnungsgemäß ausgerichtet sind, bevor Sie sie anschließen.
- 9. Schieben Sie das Festplattenlaufwerk in die Schiene.

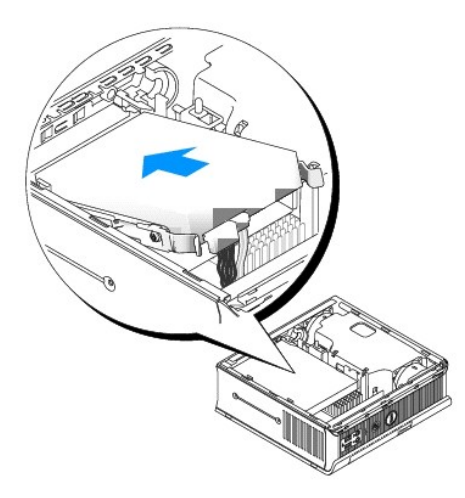

- 10. Bringen Sie die Computerabdeckung wieder an (siehe [Wieder Anbringen der Computerabdeckung](file:///C:/data/systems/Op745/ge/UG_GE/replacvr.htm#wp1051699)).
- 11. Ersetzen Sie die Kabelabdeckung, wenn eine solche verwendet wird.

Anleitungen zum Installieren von Software für den Laufwerkbetrieb finden Sie in der Dokumentation, die mit dem Laufwerk geliefert wurde.

- 12. Starten Sie den Computer neu.
- 13. Vor dem nächsten Schritt muss das Laufwerk partitioniert und logisch formatiert werden.

Informationen hierzu finden Sie in der Dokumentation des Betriebssystems.

- 14. Testen Sie die Festplatte durch Ausführen von Dell Diagnostics (siehe [Dell Diagnostics\)](file:///C:/data/systems/Op745/ge/UG_GE/trouble.htm#wp1114195).
- 15. Installieren Sie das Betriebssystem auf der Festplatte.

Informationen hierzu finden Sie in der Dokumentation des Betriebssystems.

# <span id="page-209-0"></span>**Austauschen eines Festplattenlüfters**

- 1. Folgen Sie den Anweisungen unter [Vorbereitung.](file:///C:/data/systems/Op745/ge/UG_GE/begin.htm#wp1107075)
- 2. Entfernen Sie das Festplattenlaufwerk (siehe [Festplatte](#page-207-0)).
- 3. So entfernen Sie den Festplattenlüfter:
	- a. Ziehen Sie den Stecker des Lüfters ab.
	- b. Drücken Sie auf die Freigabelasche an der Rückseite des Lüfters.
	- c. Schieben Sie, ohne die Freigabelasche loszulassen, den Lüfter zur Vorderseite des Systems hin, sodass seine seitlichen Halterungen von den<br>entsprechenden Schlitzen im Festplattenabdeckblech freigegeben werden.
	- d. Heben Sie den Lüfter aus der Festplattenhalterung heraus.

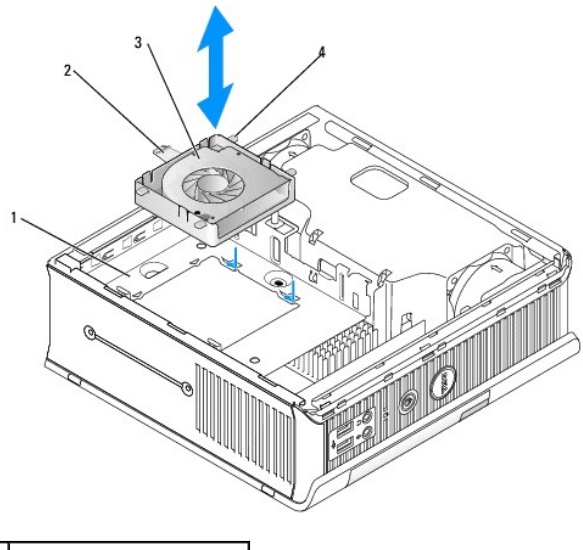

| 1 Festplattenlaufwerkhalterung |
|--------------------------------|
| 2 Lüfterfreigabelasche         |
| Lüfter                         |
| seitliche Lasche               |

4. So wechseln Sie den Festplattenlüfter aus:

- a. Richten Sie die vier Halterungen und die Freigabelasche mit den fünf entsprechenden Schlitzen in der Festplattenhalterung aus.
- b. Schieben Sie die Freigabelasche unter dem Metallgehäuse so, dass der Schlitz bedeckt ist. Wäh- rend Sie den Lüfter zur Rückseite des Computers hin schieben, sollten auch die vier anderen Halterungen einrutschen.

#### <span id="page-211-0"></span>**Dell™ OptiPlex™ 745 Benutzerhandbuch**

**Entfernen der Computerabdeckung** 

## <span id="page-211-1"></span>**Entfernen der Computerabdeckung**

- **VORSICHT: Bevor Sie mit den Arbeiten in diesem Abschnitt beginnen, befolgen Sie erst die Sicherheitshinweise im**  *Produktinformationshandbuch***. HINWEIS:** Um Beschädigungen von Komponenten durch elektrostatische Entladungen zu vermeiden, muss die statische Elektrizität aus dem Körper 0 abgeleitet werden, bevor Sie elektronische Komponenten im Computer berühren. Berühren Sie dazu eine nicht lackierte Metallfläche am Computergehäuse.
- 1. Befolgen Sie die Anweisungen unter [Vorbereitung](file:///C:/data/systems/Op745/ge/UG_GE/begin.htm#wp1107075).

HINWEIS: Bevor Sie Bauteile im Computer berühren, müssen Sie sich durch Berühren einer unbeschichteten Metalloberfläche erden. Wiederholen Sie<br>diese Erdung während der Arbeit regelmäßig, um statische Elektrizität abzuleite

- 2. Legen Sie ggf. die Kabelabdeckung wieder an (siehe [Kabelabdeckung \(optional\)](file:///C:/data/systems/Op745/ge/UG_GE/ultrasma.htm#wp1177479)).
- 3. Entfernen Sie die Computerabdeckung:
	- a. Drehen Sie den Abdeckungsfreigabehebel im Uhrzeigersinn, wie in der Abbildung angezeigt.
	- b. Schieben Sie die Computerabdeckung vorsichtig um 1 cm nach vorne oder soweit, bis es nicht mehr weiter geht, und heben Sie dann die Abdeckung an.
- **VORSICHT: Grafikkarten können während dem normalen Betrieb sehr heiß werden. Stellen Sie sicher, dass der Kühlkörper genügend Zeit zum Abkühlen hat, bevor Sie ihn berühren.**

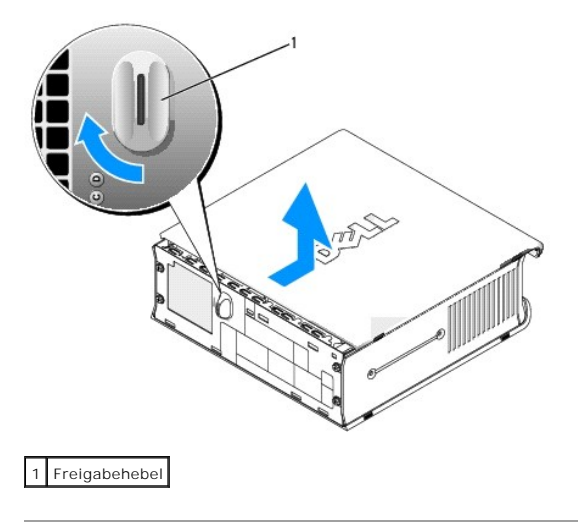

#### <span id="page-212-1"></span>**Dell™ OptiPlex™ 745 Benutzerhandbuch**

[Ultra Small Form Factor-Computer -](#page-212-0) Technische Daten

# <span id="page-212-0"></span>**Ultra Small Form Factor-Computer - Technische Daten**

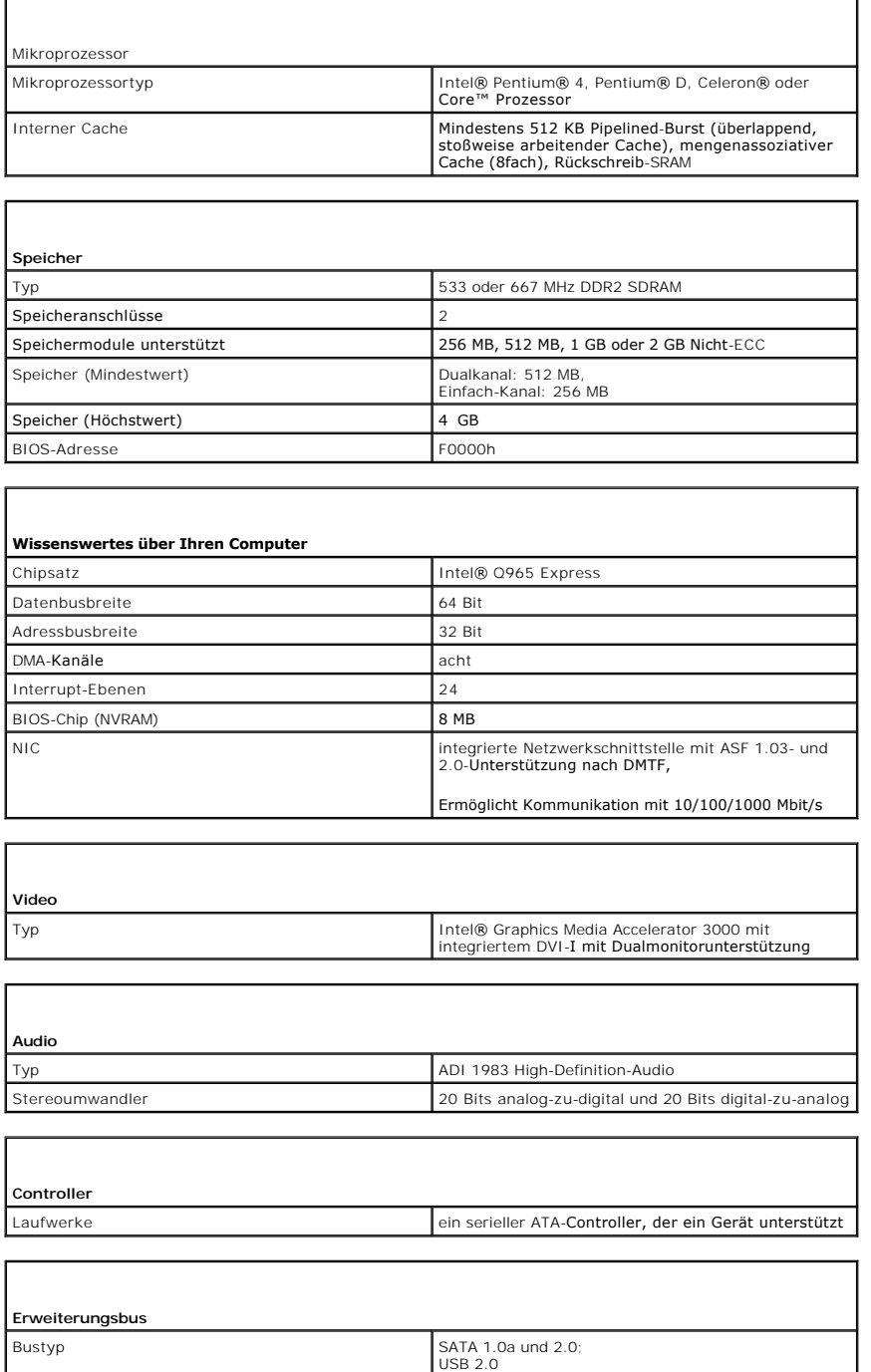

Bustaktrate SATA: 1,5 und 3,0 GBit/s;<br>
USB: 480 MBit/s

٦

 $\Box$ 

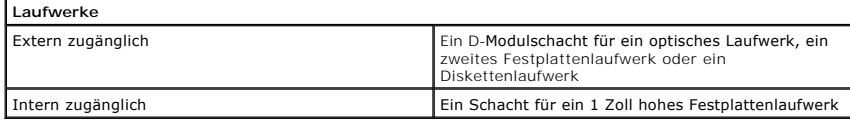

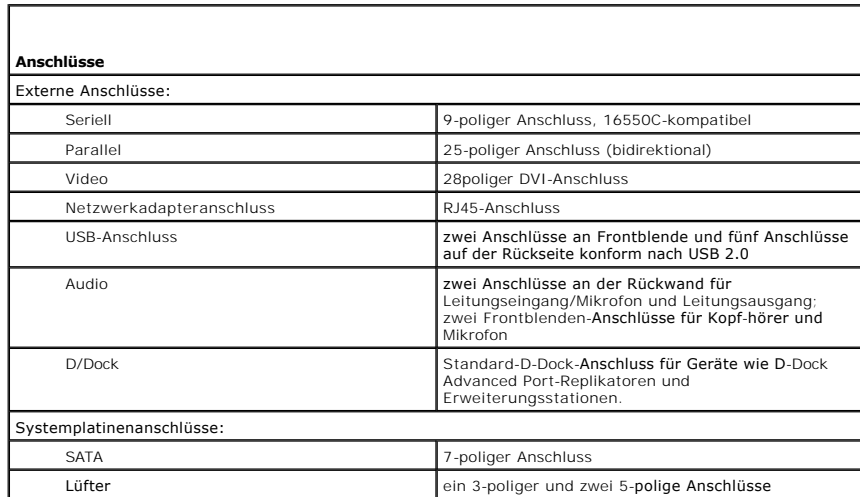

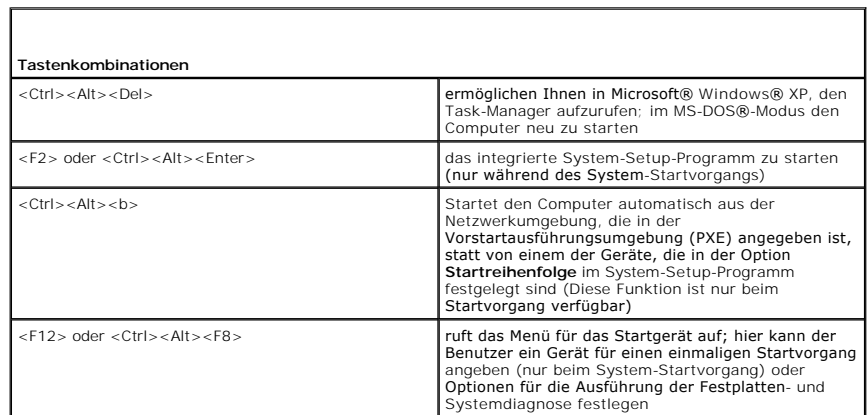

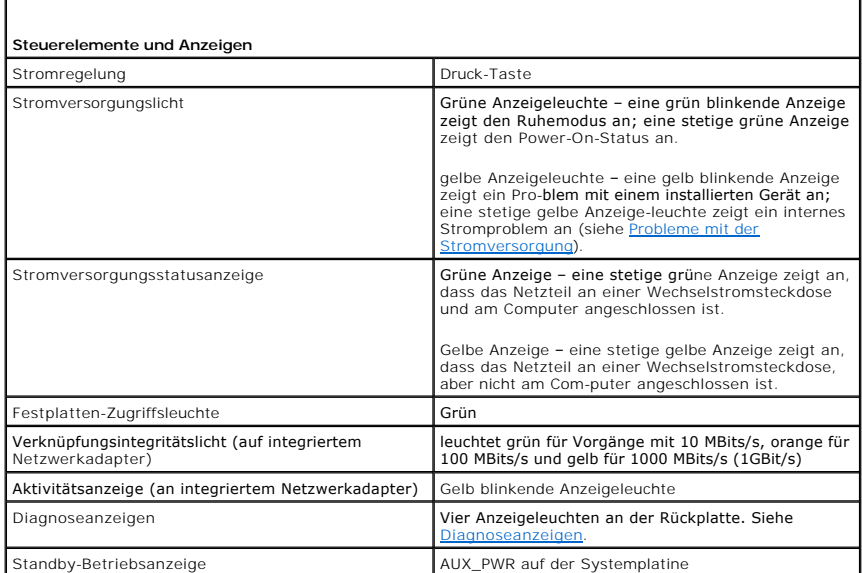

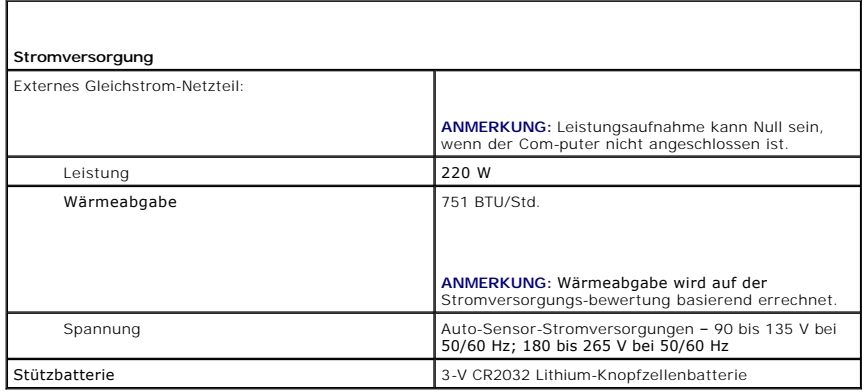

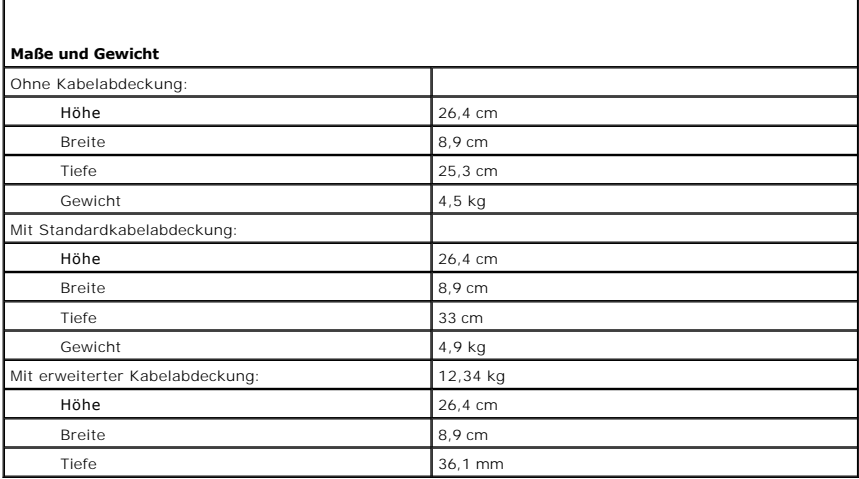

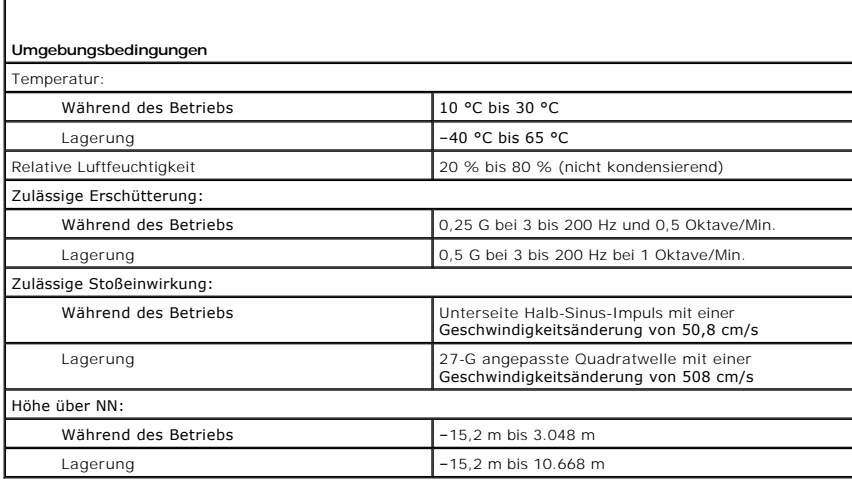

# **Dell™ OptiPlex™ 745 Benutzerhandbuch**

## **Ultra Small Form Factor-Computer**

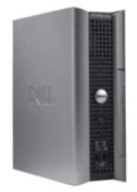

#### **Wissenswertes über Ihren Computer** Informationsquelle [Ultra Small Form Factor-Computer](file:///C:/data/systems/Op745/ge/UG_GE/ultrasma.htm#wp1084976) [Ultra Small Form Factor-Computer -](file:///C:/data/systems/Op745/ge/UG_GE/usff_spe.htm#wp1133451) Technische Daten [Erweiterte Funktionen](file:///C:/data/systems/Op745/ge/UG_GE/advfeat.htm#wp1101281) [Reinigen des Computers](file:///C:/data/systems/Op745/ge/UG_GE/cleaning.htm#wp1111831) [Neu Installieren von Betriebssystem und Treibern](file:///C:/data/systems/Op745/ge/UG_GE/software.htm#wp1182201) [Beheben von Störungen](file:///C:/data/systems/Op745/ge/UG_GE/solving.htm#wp1252394) [Funktionen von Microsoft](file:///C:/data/systems/Op745/ge/UG_GE/osfeat.htm#wp1110432)® Windows® XP [Tools und Programme zum Beheben von Störungen](file:///C:/data/systems/Op745/ge/UG_GE/trouble.htm#wp1105370) [Wie Sie Hilfe bekommen](file:///C:/data/systems/Op745/ge/UG_GE/gethelp.htm#wp1112009) [Garantie](file:///C:/data/systems/Op745/ge/UG_GE/warranty.htm#wp1030014) FCC-[Hinweise \(nur für die USA\)](file:///C:/data/systems/Op745/ge/UG_GE/fcc.htm#wp998207) **[Glossar](file:///C:/data/systems/Op745/ge/UG_GE/glossary.htm#wp1117062)**

## **Entfernen und Austauschen von Komponenten**

[Vorbereitung](file:///C:/data/systems/Op745/ge/UG_GE/begin.htm#wp1107075)  [Entfernen der Computerabdeckung](file:///C:/data/systems/Op745/ge/UG_GE/usff_rem.htm#wp1136140) [Gehäuseeingriffschalter](file:///C:/data/systems/Op745/ge/UG_GE/switch.htm#wp1104918) **[Laufwerke](file:///C:/data/systems/Op745/ge/UG_GE/usff_dri.htm#wp1136008)** [Module Bay](file:///C:/data/systems/Op745/ge/UG_GE/usff_bay.htm#wp1136008) **[Prozessor](file:///C:/data/systems/Op745/ge/UG_GE/usff_cpu.htm#wp1130925)** [Batterie](file:///C:/data/systems/Op745/ge/UG_GE/battery.htm#wp1105097) [Austauschen der Systemplatine](file:///C:/data/systems/Op745/ge/UG_GE/sysboard.htm#wp1131760) **[Speicher](file:///C:/data/systems/Op745/ge/UG_GE/memory.htm#wp1105370)** [Wiederanbringen der Computerabdeckung](file:///C:/data/systems/Op745/ge/UG_GE/replacvr.htm#wp1051699)

## **Anmerkungen, Hinweise und Vorsichtshinweise**

**ANMERKUNG:** Eine ANMERKUNG macht auf wichtige Informationen aufmerksam, mit denen Sie den Computer besser einsetzen können.

**HINWEIS:** Ein HINWEIS warnt vor möglichen Beschädigungen der Hardware oder Datenverlust und zeigt, wie diese vermieden werden können.

**VORSICHT: Durch VORSICHT werden Sie auf Gefahrenquellen hingewiesen, die materielle Schäden, Verletzungen oder sogar den Tod von Personen zur Folge haben können.** 

Wenn Sie einen Dell™-Computer der Serie N erworben haben, gelten die Bezüge auf Microsoft® Windows®-Betriebssysteme in diesem Dokument nicht.

## **Die in diesem Dokument enthaltenen Informationen können sich ohne vorherige Ankündigungen ändern. © 2006 Dell Inc. Alle Rechte vorbehalten.**

Die Vervielfältigung oder Wiedergabe in jeglicher Weise ist ohne schriftliche Genehmigung von Dell Inc. strengstens untersagt.

In diesem Text verwendete Marken: *Dell,* das *Dell-Logo, OptiPlex, Inspiron, Dimension, Latitude, Dell Precision, DellMet, TravelLite, Dell OpenManage, PowerVault, Axim, PowerKdge, PowerWarken<br><i>PowerConnect und PowerAgp s* 

Alle anderen in dieser Dokumentation genannten Marken und Handelsbezeichnungen sind Eigentum der entsprechenden Hersteller und Firmen. Dell Inc. verzichtet auf alle<br>Besitzrechte an Marken und Handelsbezeichnungen, die nich

**Juni 2006 KH288 Rev. A00**
[Zurück zum Inhaltsverzeichnis](file:///C:/data/systems/Op745/ge/UG_GE/index.htm)

## **Garantie Dell™ OptiPlex™ 745 Benutzerhandbuch**

Dell Inc. ("Dell") stellt seine Hardware-Produkte aus neuen oder neuwertigen Teilen oder Komponenten mit Industriestandards entsprechenden Verfahren her.<br>Nähere Informationen zur Dell-Garantie für Ihren Computer finden Sie

[Zurück zum Inhaltsverzeichnis](file:///C:/data/systems/Op745/ge/UG_GE/index.htm)